# 工业数字模型驱动引擎**(iDME)**

# 工业软件 **SaaS** 服务中心使用指南

文档版本 03 发布日期 2024-02-23

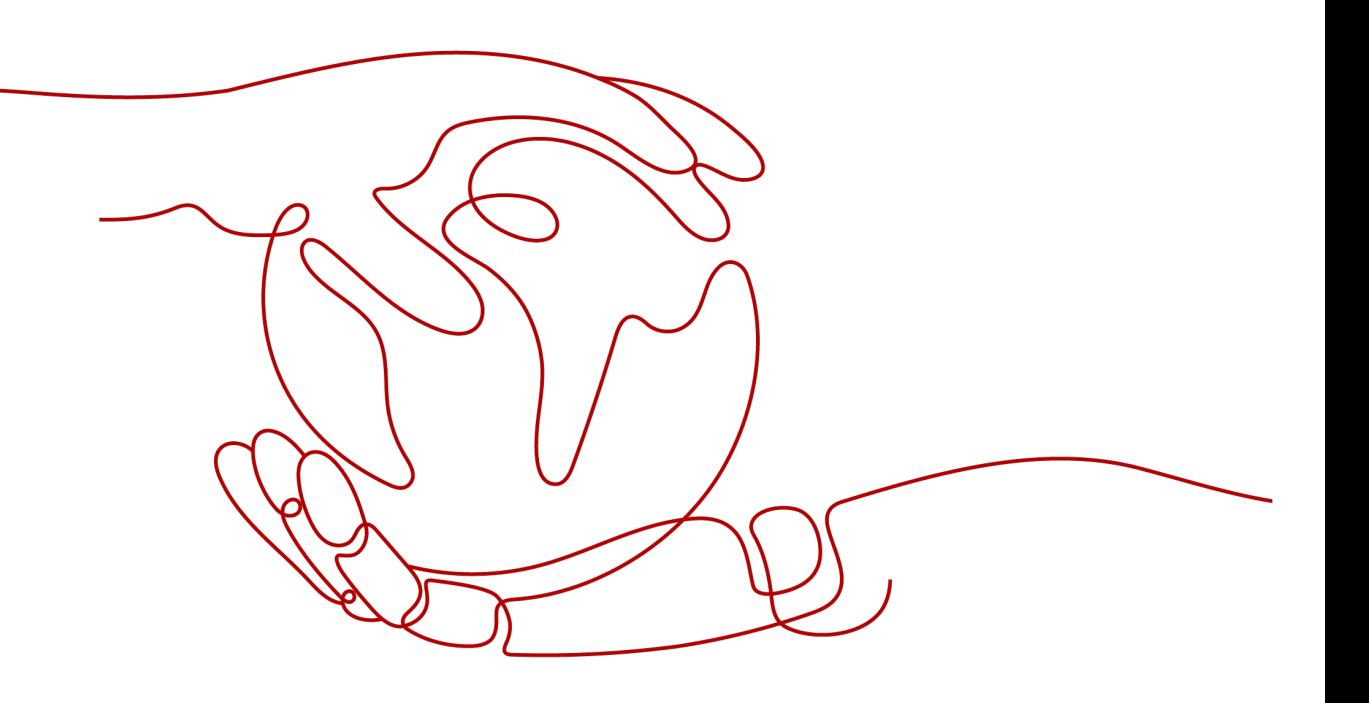

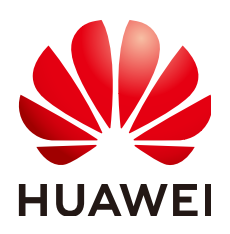

#### 版权所有 **©** 华为云计算技术有限公司 **2024**。 保留一切权利。

非经本公司书面许可,任何单位和个人不得擅自摘抄、复制本文档内容的部分或全部,并不得以任何形式传 播。

#### 商标声明

**SI** 和其他华为商标均为华为技术有限公司的商标。 本文档提及的其他所有商标或注册商标,由各自的所有人拥有。

#### 注意

您购买的产品、服务或特性等应受华为云计算技术有限公司商业合同和条款的约束,本文档中描述的全部或部 分产品、服务或特性可能不在您的购买或使用范围之内。除非合同另有约定,华为云计算技术有限公司对本文 档内容不做任何明示或暗示的声明或保证。

由于产品版本升级或其他原因,本文档内容会不定期进行更新。除非另有约定,本文档仅作为使用指导,本文 档中的所有陈述、信息和建议不构成任何明示或暗示的担保。

## 华为云计算技术有限公司

地址: 贵州省贵安新区黔中大道交兴功路华为云数据中心 邮编:550029

网址: <https://www.huaweicloud.com/>

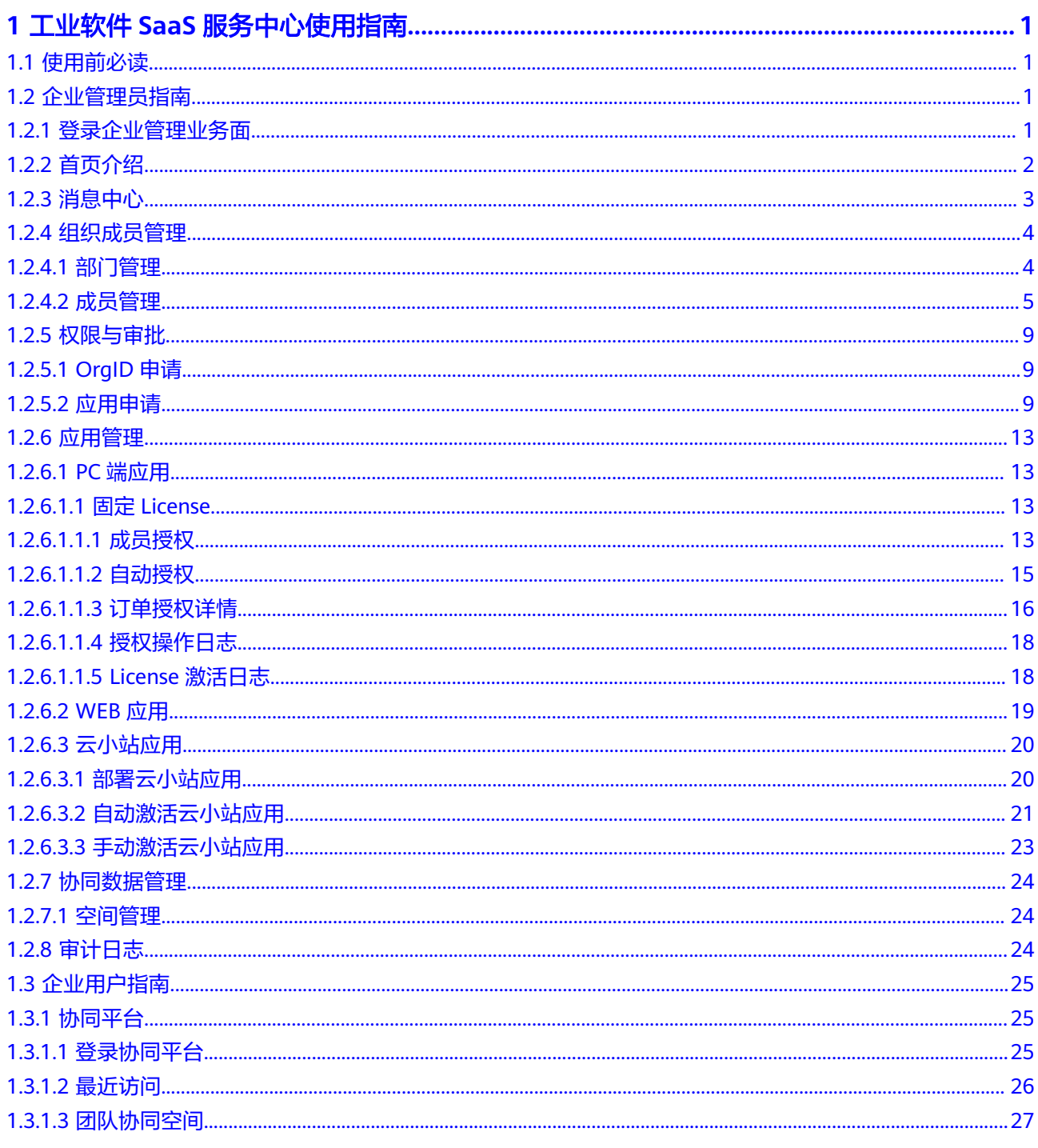

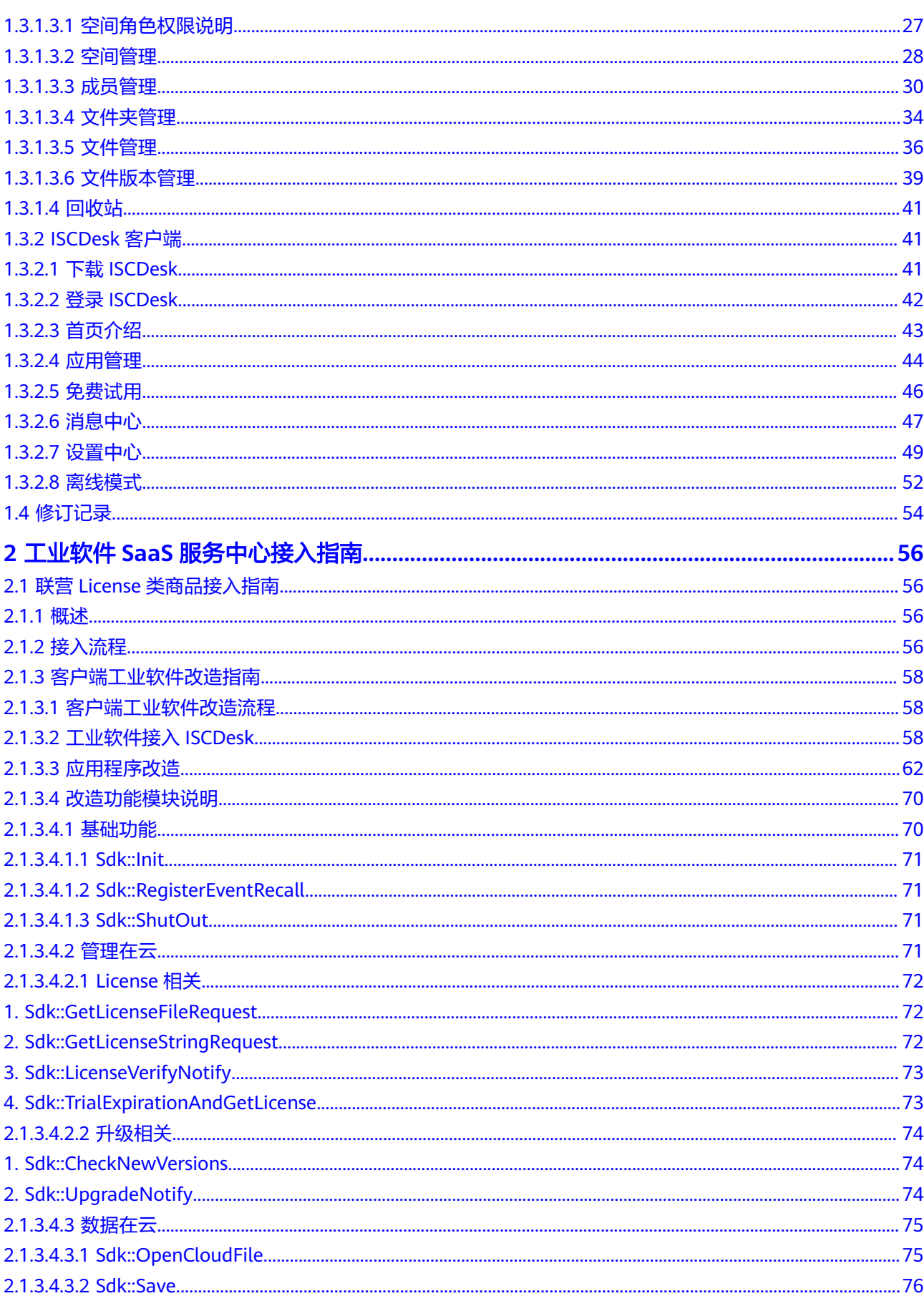

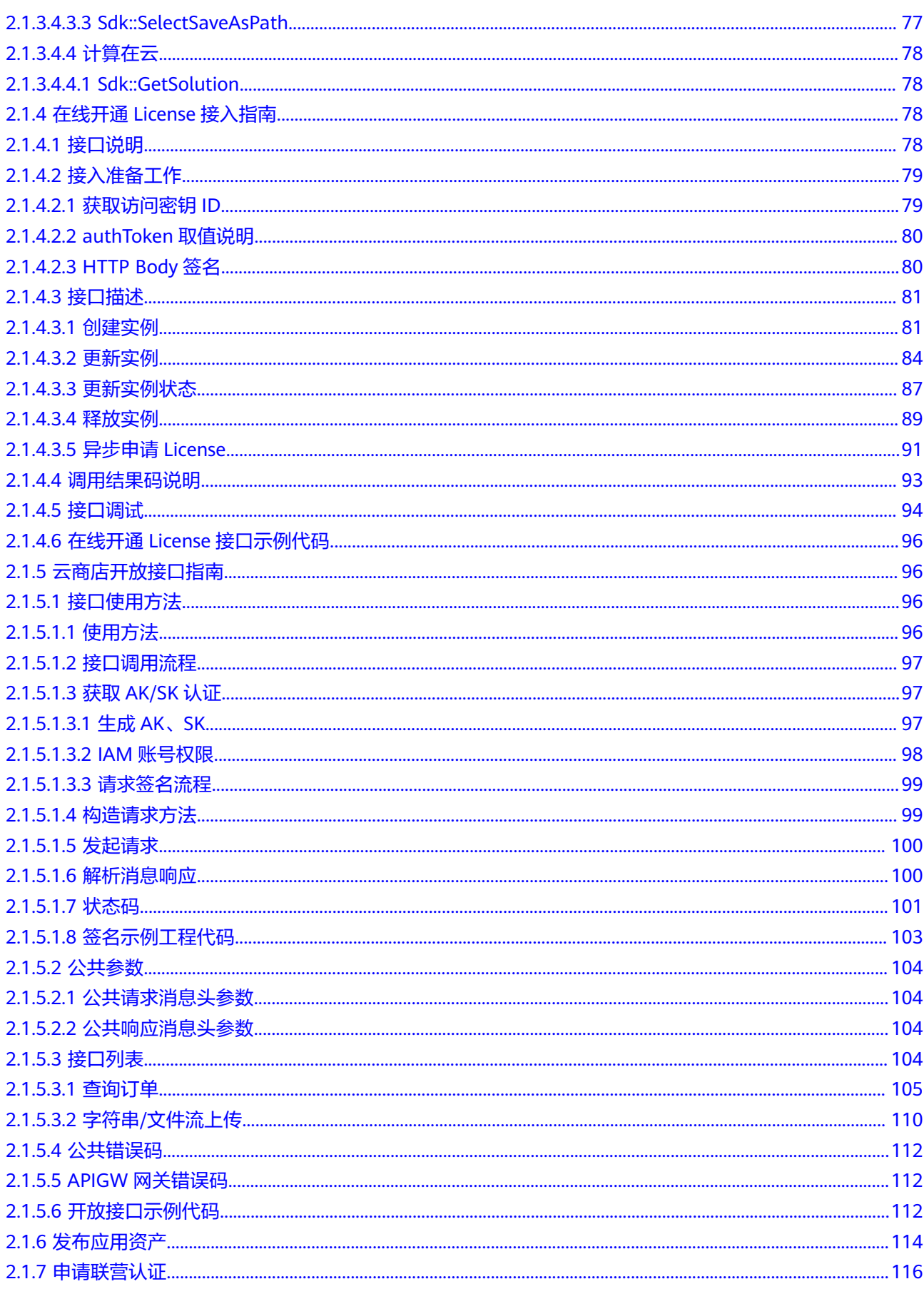

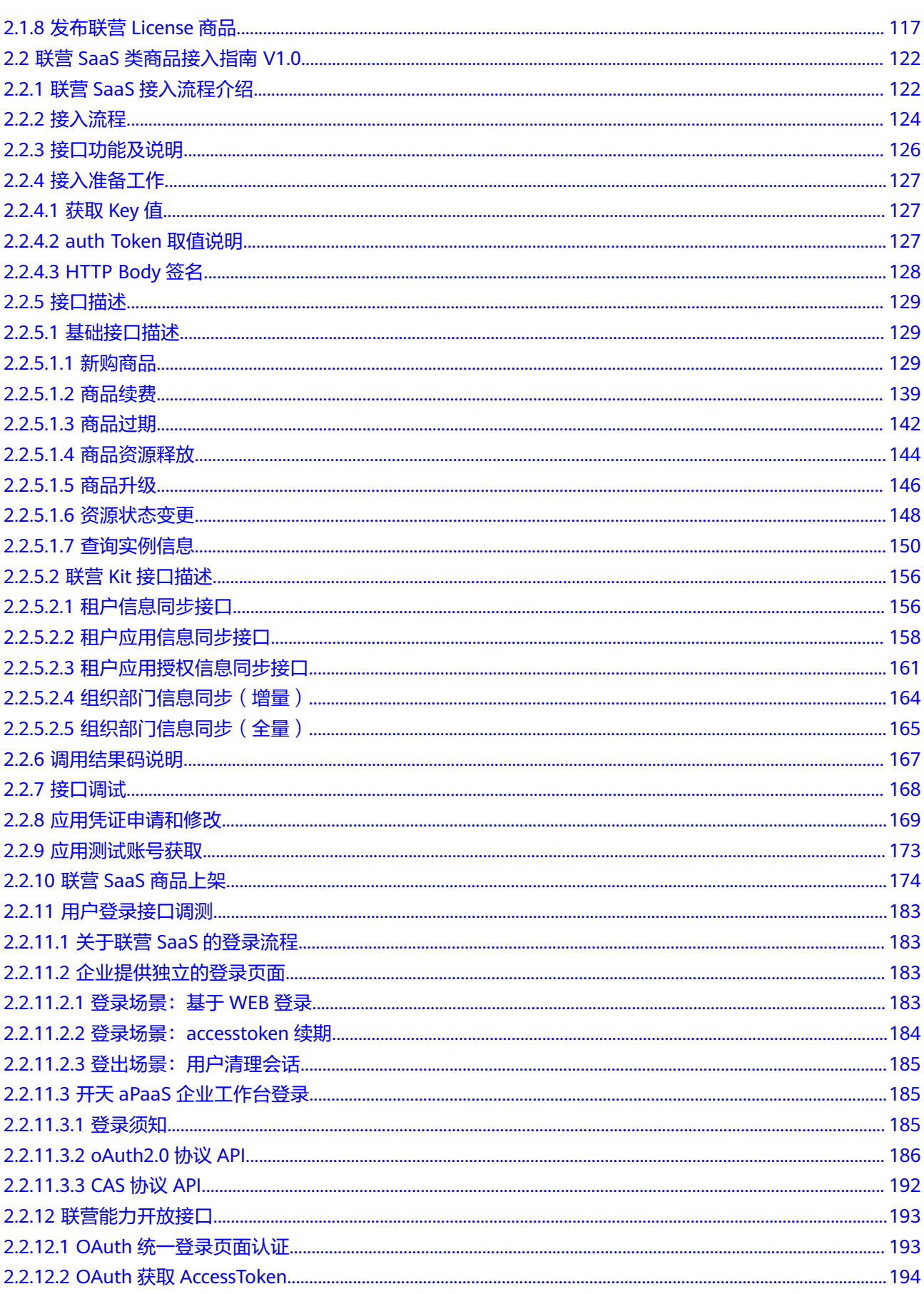

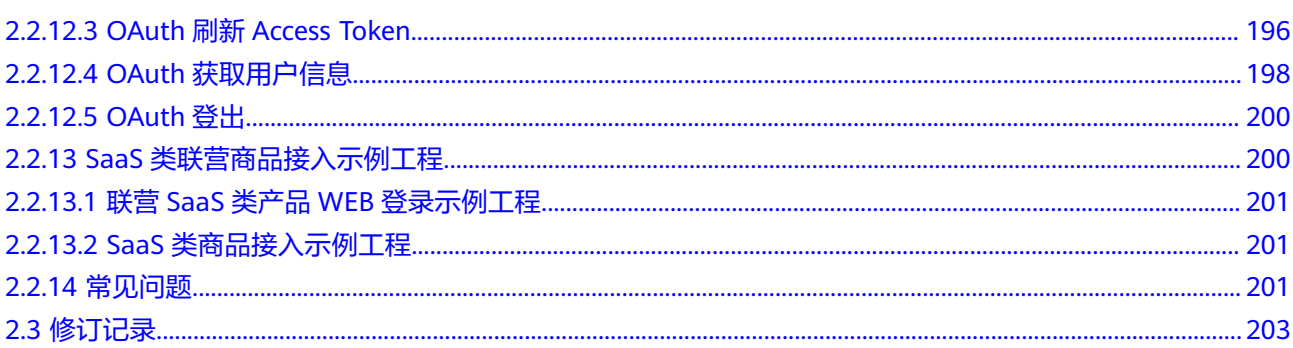

# <span id="page-7-0"></span>**1** 工业软件 **SaaS** 服务中心使用指南

# **1.1** 使用前必读

## 开通工业软件 **SaaS** 服务中心

- 1. 使用华为帐号登录云商店购买工业软件云商品,或登录云服务控制台购买工业软 件云服务,创建和绑定组织后即可开通工业软件SaaS服务中心,请参[见开通工业](https://support.huaweicloud.com/consog-idme/saascenter_consog_0004.html) 软件**SaaS**[服务中心。](https://support.huaweicloud.com/consog-idme/saascenter_consog_0004.html)
- 2. 创建组织后,超级管理员可为组织添加成员,使成员获得用户权限,请参见<mark>成员</mark> [管理。](#page-11-0)
- 3. 完成组织内的成员添加后,被添加到组织的成员即可访问协同平台和ISCDesk客户 端,请参[见企业用户指南](#page-31-0)。

## 使用工业软件 **SaaS** 服务中心

- 超级管理员:服务开通完成后,超级管理员使用管理员账号登录工业软件SaaS服 务中心企业管理业务面添加组织成员。成员加入组织后,自动开通工业软件SaaS 服务中心的使用权限。具体操作请参见<mark>成员管理</mark>。
- 普通用户:联系管理员获取登录工业软件SaaS服务中心的账号密码,使用获取的 账号可以访问和使用工业软件SaaS服务中心协同平台和ISCDesk客户端。具体操 作请参见[企业用户指南。](#page-31-0)

# **1.2** 企业管理员指南

## **1.2.1** 登录企业管理业务面

超级管理员开通服务后,即可进入工业软件SaaS服务中心企业管理业务面进行组织成 员管理、应用管理等。

## 前提条件

- [已注册华为账号并开通华为云](https://support.huaweicloud.com/usermanual-account/account_id_001.html)。
- [已实名认证华为账号](https://support.huaweicloud.com/usermanual-account/zh-cn_topic_0077914253.html)。

● [已开通工业软件](https://support.huaweicloud.com/consog-idme/saascenter_consog_0004.html)**SaaS**服务中心。

#### <span id="page-8-0"></span>操作步骤

- 步骤**1** 访问工业软件**SaaS**[服务中心企业管理业务面](https://dme.cn-north-4.huaweicloud.com/isc-admin)。
- 步骤**2** 在企业管理业务面登录页,输入账号名和密码,单击"登录",即可进入企业管理业 务面。

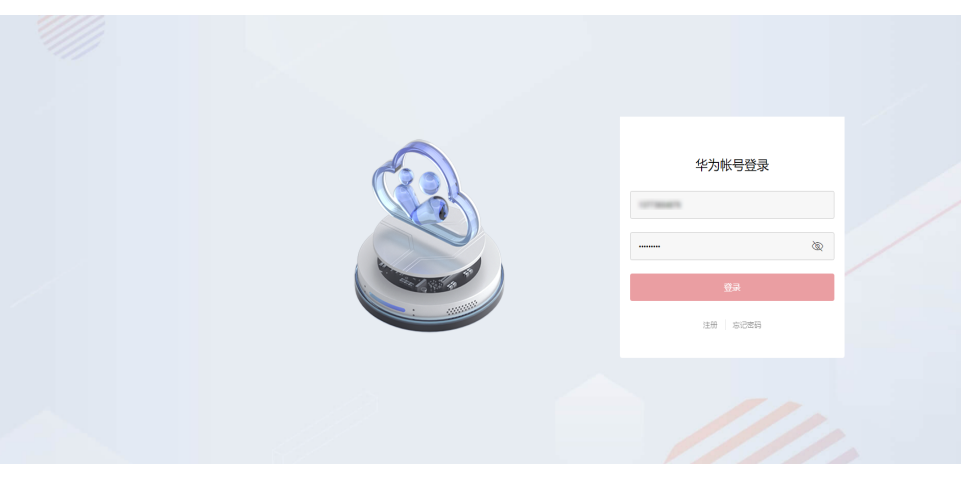

图 **1-1** 企业管理业务面登录页

#### 说明

首次登录时,需要阅读并同意《服务声明》,同意后才可以进入企业管理业务面。

#### **----**结束

## **1.2.2** 首页介绍

工业软件SaaS服务中心企业管理业务面首页看板包含以下内容:

● License分配情况

展示企业已购买的客户端应用当期有效订单和续期有效订单的License分配情况, 包括License总数、未分配总数、已分配总数、未激活总数和已激活总数,以及单 个客户端应用的未分配数量和未激活数量。

单击未分配总数、已分配总数、未激活总数和已激活总数,可以跳转到"应用管 理 > PC端应用"页面, 查看对应客户端应用的License分配和激活详情; 单击右上 角的"查看更多",可以跳转到"应用管理 > PC端应用"页面, 查看全部客户端 应用的License分配和激活详情。

● 已购买服务

展示企业已购买的客户端/WEB应用。单击客户端应用卡片下方的"成员授权"。 可以为企业成员分配该应用的License,具体操作请参考<mark>成员授权</mark>;单击WEB应用 卡片下方的"管理平台",可以跳转到对应WEB应用的管理平台为成员授权;单 击右上角的"应用管理",可以跳转到"应用管理"页面,查看全部的客户 端/WEB应用,进行成员授权操作。

● 协同空间使用

<span id="page-9-0"></span>展示协同空间已使用量/总容量、Top5空间使用量和其他空间总使用量。单击右上 角的"查看更多",可以跳转到"空间管理"页面,查看更多的空间使用量数 据。

● 组织信息

展示当前企业组织的组织名称、用户数、管理员数、部门数和角色数。单击右上 角的"成员管理"可跳转到"成员管理"页面,对组织成员进行管理,具体操作 请参见**成员管理**。

● 审批事项

展示待审批的申请单数量。单击该区域可跳转到"我的审批 > 应用申请"页面, 对企业用户提交的应用使用申请进行审批, 具体操作请参见**应用申请**。

- 快捷入口 提供"成员管理"、"我的审批"、"应用管理"和"空间管理"快捷入口。单 击各功能入口,可以跳转到对应的功能页面。
- 工业软件云专区 提供云商店工业软件云专区入口。单击"立即前往",打开云商店工业软件云专 区。

## **1.2.3** 消息中心

在企业管理业务面消息中心,您可以接收消息提醒,查看消息通知和处理待审批的任 务。

#### 审批任务

- 步骤**1** 登录工业软件**SaaS**[服务中心企业管理业务面](https://dme.cn-north-4.huaweicloud.com/isc-admin)。
- **步骤2** (可选)选择一个组织,进入企业管理业务面。
- 步骤**3** 单击页面右上角的 ,打开"消息中心"界面。
- 步骤**4** 单击"审批"页签,可以查看到企业成员提交的应用使用申请。

#### 图 **1-2** 审批

#### 消息中心

2024年01月12日 10:59

审批(1) 通知(0) 一键已读 159 \*\*\*\*\*\* 89 申请 使用授权 前往审批 2024年02月02日 17:09 159 \*\*\*\*\*\* 89 由请 使用授权 前往审批

 $\times$ 

 $\times$ 

- <span id="page-10-0"></span>● 单击"前往审批",可以跳转到"应用申请"页面,处理待审批的任务。处理待 审批任务的具体操作请参见[应用申请。](#page-15-0)
- 单击"一键已读",可以将所有审批消息和通知消息标记为已读,已读消息置灰 展示。

**----**结束

#### 消息通知

- 步骤**1** 登录工业软件**SaaS**[服务中心企业管理业务面](https://dme.cn-north-4.huaweicloud.com/isc-admin)。
- 步骤**2** (可选)选择一个组织,进入企业管理业务面。
- 步骤**3** 单击页面右上角的 ,打开"消息中心"界面。
- 步骤**4** 单击"通知"页签,可以查看到企业成员离开组织后License自动收回的消息。

图 **1-3** 消息通知

通知(1) 亩批(1) 一键已读

已离开组织,系统已自动回收未激活License数量1。 未读 2024年01月23日 16:39

- 单击"未读"可以将该通知消息标记为已读,已读消息置灰展示。
- 单击"一键已读",可以将所有审批消息和通知消息标记为已读,已读消息置灰 展示。

**----**结束

## **1.2.4** 组织成员管理

#### **1.2.4.1** 部门管理

在部门管理页面,您可以通过添加部门、添加子部门、编辑部门、删除部门等操作完 善组织架构。

#### 添加部门

步骤**1** 登录工业软件**SaaS**[服务中心企业管理业务面](https://dme.cn-north-4.huaweicloud.com/isc-admin)。

步骤**2** (可选)选择一个组织,进入企业管理业务面。

<span id="page-11-0"></span>步骤**3** 在导航栏中,选择"组织成员管理 > 部门管理"。

步骤**4** 在部门管理页面,单击"添加部门"。

步骤**5** 输入部门名称、选择上级部门、设置部门CODE(可选),单击"确认"。

说明

设置部门CODE后,可在部门管理界面通过部门CODE搜索部门。

**----**结束

#### 更多操作

部门添加成功后,您还可以执行以下操作。

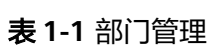

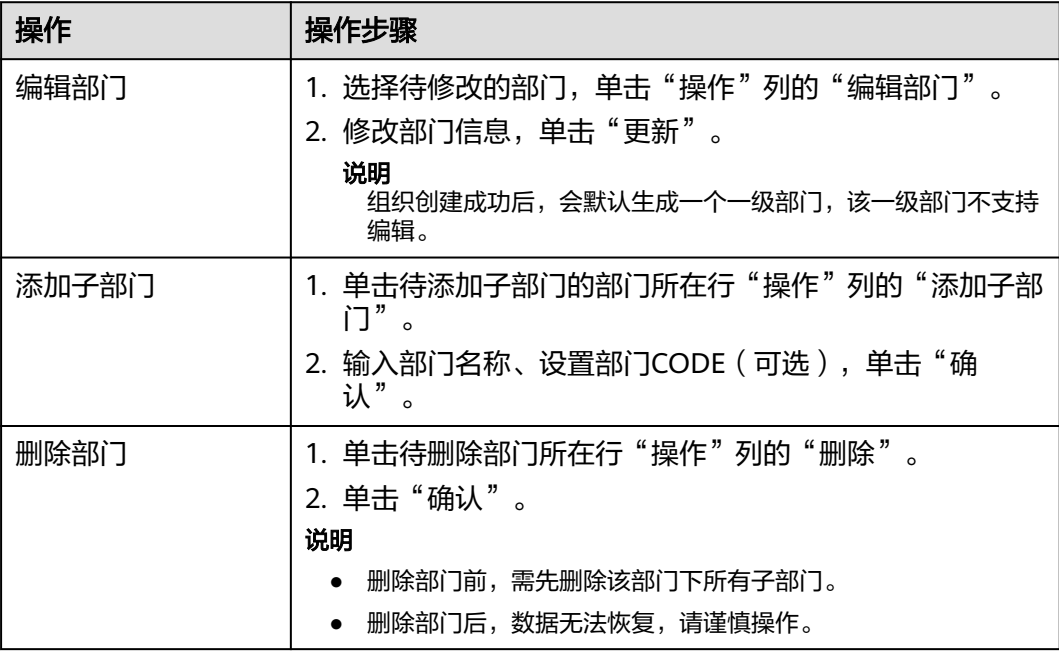

#### **1.2.4.2** 成员管理

在成员管理页面,您可以查看成员详情、添加/移除成员、变更成员部门、以及邀请已 有个人华为账号的用户加入组织等。

#### 约束与限制

每个组织下默认最多可以添加和邀请共200个成员。

#### 添加成员

步骤**1** 登录工业软件**SaaS**[服务中心企业管理业务面](https://dme.cn-north-4.huaweicloud.com/isc-admin)。

步骤**2** (可选)选择一个组织,进入企业管理业务面。

步骤**3** 在导航栏中,选择"组织成员管理 > 成员管理"。

步骤**4** 左侧选择一个部门,单击"创建成员"。

步骤**5** 参考表**1-2**填写成员信息,填写完成后,单击"下一步"。

表 **1-2** 添加成员参数说明

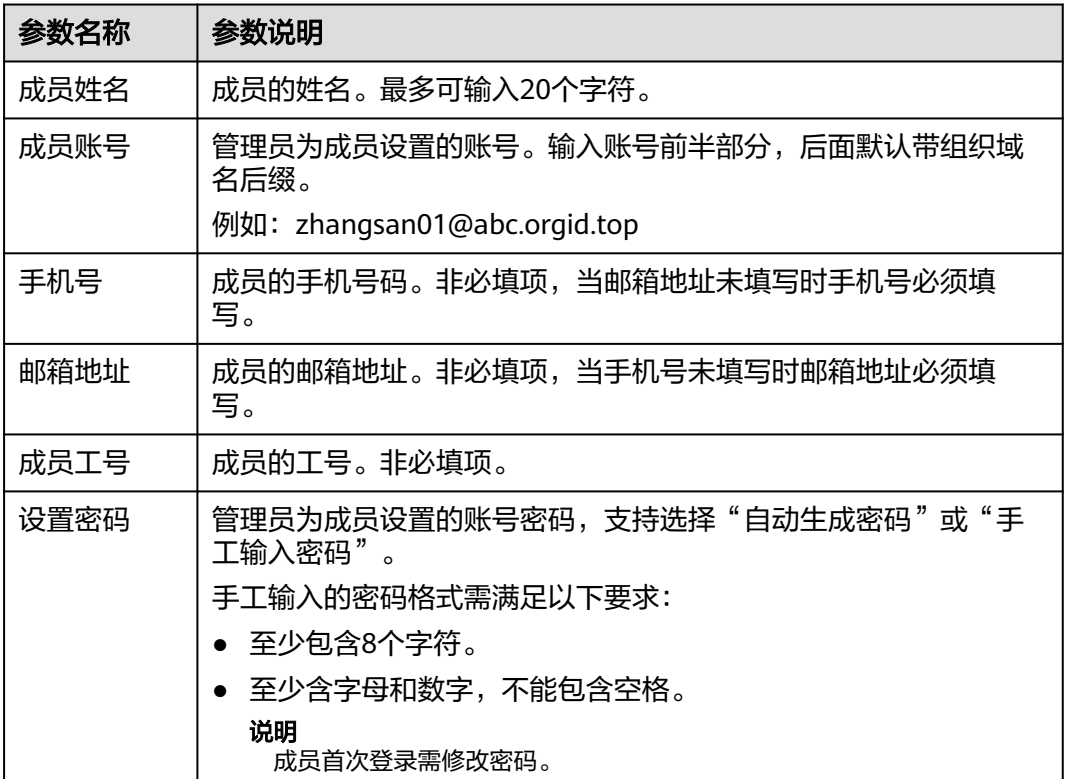

步骤**6** 完善成员信息,参数说明如表**1-3**所示。如果[在用户属性配置](https://support.huaweicloud.com/usermanual-orgid/orgid_03_0045.html)中添加了自定义属性,还 需根据属性要求填入相关信息。填写完成后,单击"保存"或"保存并继续"。

表 **1-3** 完善成员信息参数说明

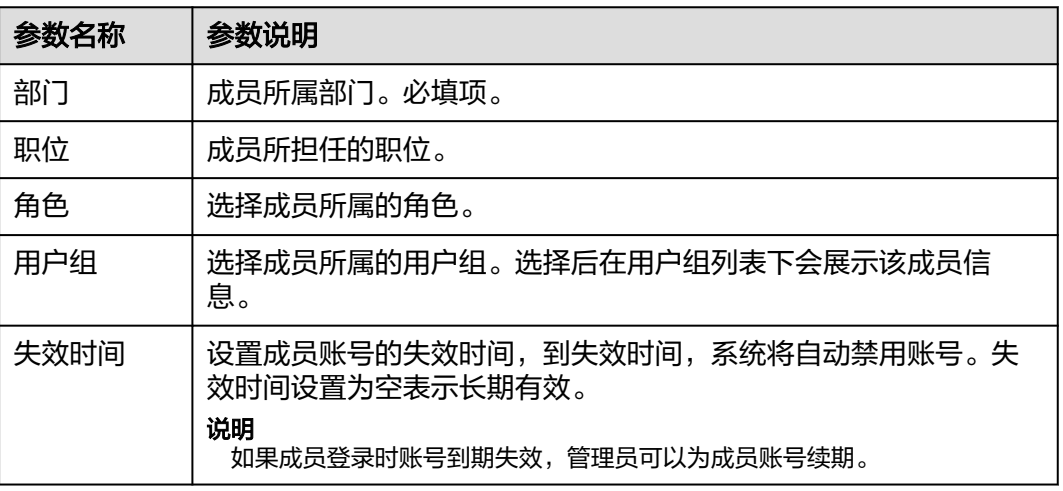

**----**结束

#### <span id="page-13-0"></span>邀请成员

步骤**1** 在"成员管理"页面,单击"邀请成员"。

步骤**2** 输入受邀的成员信息,单击"下一步"。参数说明如表**1-4**所示。

表 **1-4** 邀请成员参数说明

| 参数名称 | 参数说明                                                                             |
|------|----------------------------------------------------------------------------------|
| 成员姓名 | 成员的姓名。最多可输入20个字符。                                                                |
| 华为账号 | 成员的个人华为账号。                                                                       |
| 账号名  | 成员的华为账号名。<br>使用华为账号登录华为云,进入"账号中心 > 基本信息"查看的账<br>号名。<br>说明<br>当华为账号与账号名不匹配,需重新输入。 |
| 手机号  | 成员的手机号码。非必填项,当邮箱地址未填写时手机号必须填<br>写。                                               |
| 邮箱地址 | 成员的邮箱地址。非必填项,当手机号未填写时邮箱地址必须填<br>写。                                               |
| 成员工号 | 成员的工号。非必填项。                                                                      |

步骤**3** 完善成员信息,参数说明如表**1-5**所示。如果[在用户属性配置](https://support.huaweicloud.com/usermanual-orgid/orgid_03_0045.html)中添加了自定义属性,还 需根据属性要求填入相关信息。填写完成后,单击"保存"或"保存并继续"。

表 **1-5** 完善成员信息参数说明

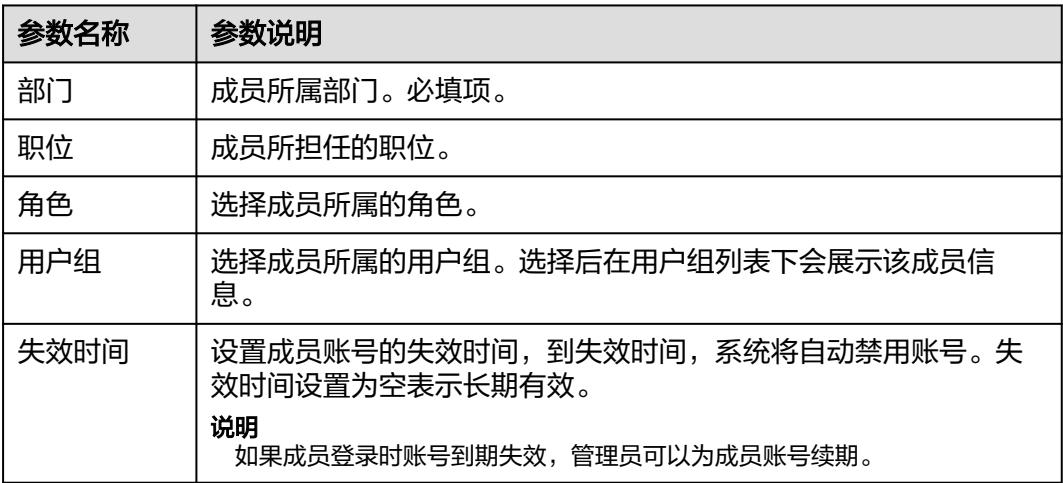

**----**结束

## 批量导入成员

步骤**1** 在"成员管理"页面,单击"批量导入成员"。

步骤**2** 选择导入成员的部门,单击"确定"。

步骤**3** 单击"下载空白模板"可下载CSV文件模板,完善成员信息并上传文件,单击"确 定",完成批量导入成员。

您也可以单击"成员管理"页面的"导入历史",查看导入成员的历史信息。

**----**结束

#### 查看成员详情

- 步骤**1** 在"成员管理"页面,选中目标部门。支持搜索部门名称,在搜索结果中选中部门名 称。
- 步骤**2** 单击待查看成员所在行"操作"列的"查看详情",进入"成员详情"页面查看成员 具体信息。

在"成员详情"页面可以编辑该成员信息或者移除该成员。

**----**结束

#### 重置密码

- 步骤**1** 在"成员管理"页面,选中目标部门。支持搜索部门名称,在搜索结果中选中部门名 称。
- 步骤**2** 单击待重置密码成员所在行"操作"列的"重置密码"。
- 步骤**3** 在目标成员的"操作"列,单击"重置密码"。
- 步骤**4** 在"重置密码"页面选择"自动生成密码"或"手工输入密码"。如果选择"手工输 入密码",需输入具体密码。密码设置完成后单击"确定"。

**----**结束

#### 变更部门

- 步骤**1** 在"成员管理"页面,选中目标部门。支持搜索部门名称,在搜索结果中选中部门名 称。
- 步骤**2** 单击目标成员所在行"操作"列的"更多 > 变更部门"。
- 步骤**3** 选择目标部门,单击"确认"。

**----**结束

#### 账号续期

- 步骤**1** 在"成员管理"页面,选中目标部门。支持搜索部门名称,在搜索结果中选中部门名 称。
- 步骤**2** 单击目标成员所在行"操作"列的"更多 > 续期"。
- 步骤**3** 选择账号失效时间,单击"确认"。

**----**结束

#### <span id="page-15-0"></span>冻结、解冻成员

- 步骤**1** 在"成员管理"页面,选中目标部门。支持搜索部门名称,在搜索结果中选中部门名 称。
- 步骤**2** 单击目标成员所在行"操作"列的"更多 > 冻结"。

说明

- 仅已激活的账号支持冻结。
- 冻结后,账号将无法正常使用,请谨慎操作。
- 冻结后,可单击"更多 > 解冻"解除账号的冻结状态。

**----**结束

#### 移除成员

- 步骤**1** 在"成员管理"页面,选中目标部门。支持搜索部门名称,在搜索结果中选中部门名 称。
- 步骤**2** 单击目标成员所在行"操作"列的"更多 > 移除成员"。
- **步骤3** 在弹出的确认框中,单击"确认"。

#### 说明

- 不支持移除已激活的账号,仅支持移除状态为"未激活"和"已冻结"的账号。
- 移除后,该用户的账号将无法使用,请谨慎操作。

**----**结束

## **1.2.5** 权限与审批

#### **1.2.5.1 OrgID** 申请

在OrgID申请页面,您会接收到加入组织及SaaS应用授权两个OrgID申请,您可以查看 并审批该申请。

#### 操作步骤

- 步骤**1** 登录工业软件**SaaS**[服务中心企业管理业务面](https://dme.cn-north-4.huaweicloud.com/isc-admin)。
- 步骤**2** (可选)选择一个组织,进入企业管理业务面。
- 步骤3 在导航栏中,选择"权限与审批 > 我的审批",进入我的审批页面。
- 步骤**4** 单击"OrgID申请"页签,参考[我的审批操](https://support.huaweicloud.com/usermanual-orgid/orgid_03_0043.html)作指导,对成员提交的申请进行审批。

#### **----**结束

#### **1.2.5.2** 应用申请

在应用申请页面,您可以对组织成员提交的应用使用申请进行审批。

#### 操作步骤

- 步骤**1** 登录工业软件**SaaS**[服务中心企业管理业务面](https://dme.cn-north-4.huaweicloud.com/isc-admin)。
- 步骤**2** (可选)选择一个组织,进入企业管理业务面。
- 步骤**3** 在导航栏中,选择"权限与审批 > 我的审批",进入我的审批页面。
- 步骤**4** 单击"应用申请"页签,找到待处理的申请单。

您可以根据申请单状态筛选,或输入应用名称、申请人模糊查询申请单。

#### 图 **1-4** 我的审批-应用申请

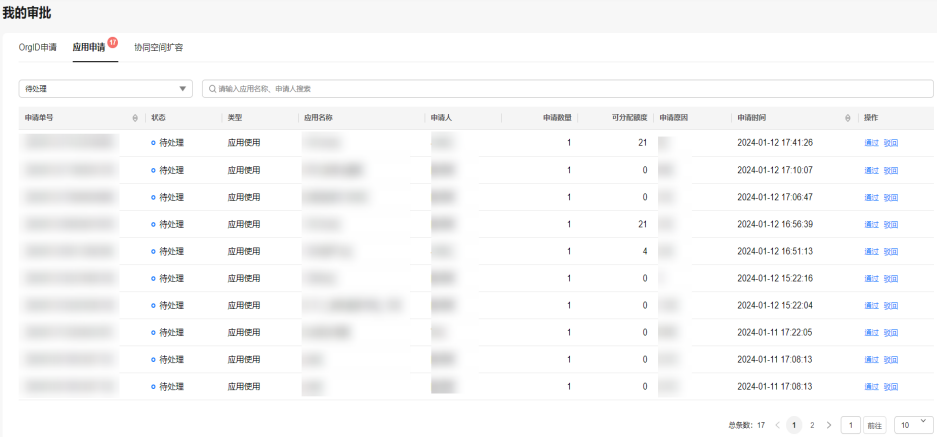

#### 步骤**5** 审批应用使用申请。

#### ● **PC**端应用使用申请**-**审批通过

a. 单击PC端应用对应"操作"列的"通过"。 如果当前订单无可分配额度,系统会弹出消息提示,单击"立即前往"可进 入云商店购买。

图 **1-5** 无法授权

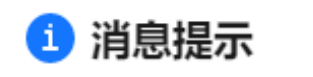

当前无可授权License名额,可前往云商店进行购买。

立即前往 取消

X

b. 在弹出框中选择一个订单号,可以查看到该订单的可分配额度。

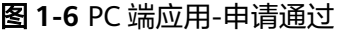

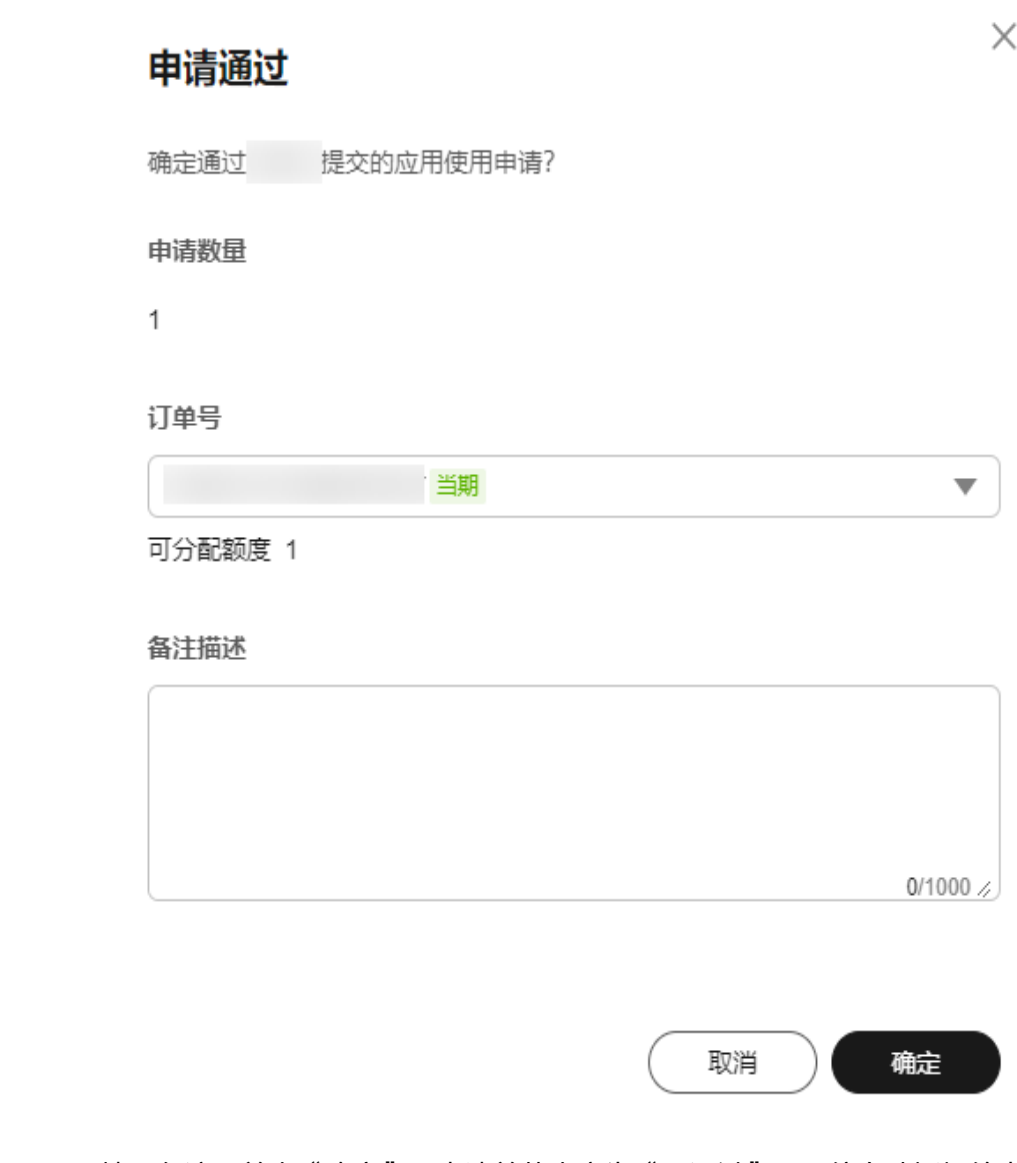

- c. 填写备注,单击"确定",申请单状态变为"已通过",系统自动授权给申 请人。
- **WEB**应用使用申请**-**审批通过
	- a. 单击WEB应用对应"操作"列的"通过"。
	- b. 在弹出框中填写备注,单击"确定"。

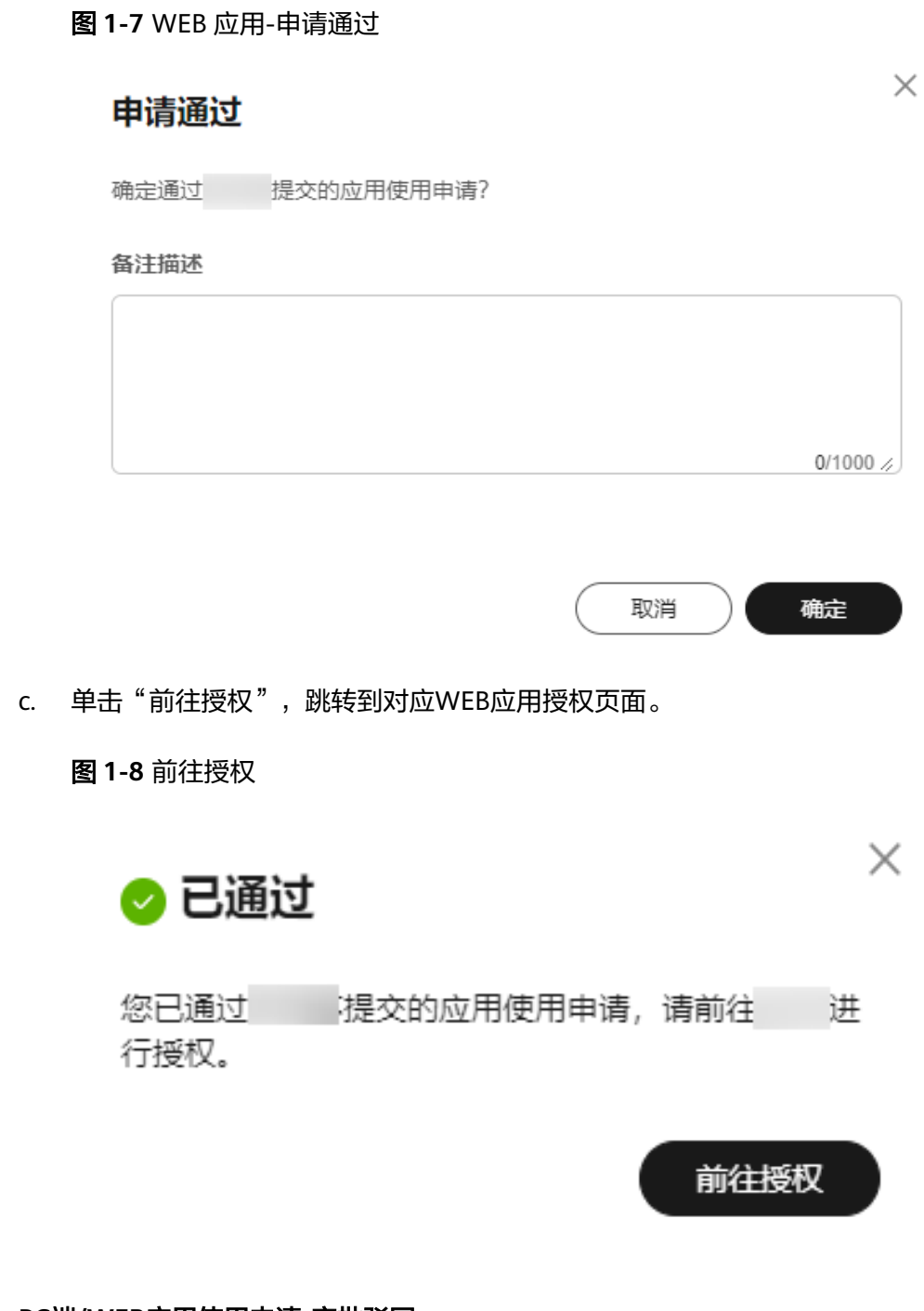

#### ● **PC**端**/WEB**应用使用申请**-**审批驳回

- a. 单击PC端/WEB应用对应"操作"列的"驳回"。
- b. 在弹出框中填写驳回原因。 驳回原因为必填项。

<span id="page-19-0"></span>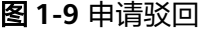

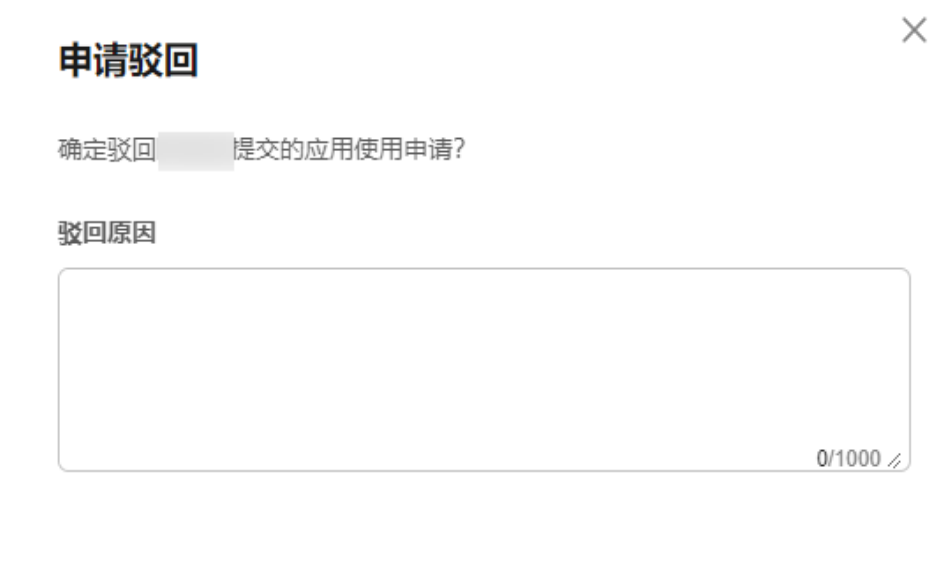

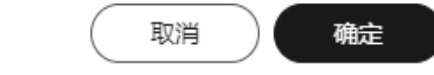

c. 单击"确定",申请单状态变为"已驳回"。

**----**结束

## **1.2.6** 应用管理

#### **1.2.6.1 PC** 端应用

#### **1.2.6.1.1** 固定 **License**

#### **1.2.6.1.1.1** 成员授权

您可以将企业已购买的PC端应用License分配给企业成员。授权后,企业成员可通过 ISCDesk客户端激活并使用该应用。

#### 前提条件

已购买工业软件云商品。

#### 操作步骤

- 步骤**1** 登录工业软件**SaaS**[服务中心企业管理业务面](https://dme.cn-north-4.huaweicloud.com/isc-admin)。
- 步骤**2** (可选)选择一个组织,进入企业管理业务面。
- 步骤**3** 选择"应用管理 > PC端应用",进入到"固定License"页签,查看企业已购买的PC 端应用。

单击"应用"列的"应用详情",可以跳转到云商店的商品购买页。

**步骤4** 单击应用列表"操作"列的"成员授权"。

图 **1-10** 成员授权

您可以输入应用名称关键词模糊查询应用,也可以根据License分配情况(未分配/已分 配/未激活/已激活)查询应用。

#### 说明

当应用无可分配License或已开启自动授权功能时, "成员授权"按钮置灰。

- 步骤**5** 在"成员授权"界面,添加成员,为成员分配License。
	- 1. (可选)左上角选择一个订单号,默认选中开始日期最早的可分配订单。
	- 2. 左侧列表勾选组织/部门下的成员,右侧列表展示已授权的成员和新添加的成员。 您可以输入部门或成员姓名关键词,模糊查询成员。

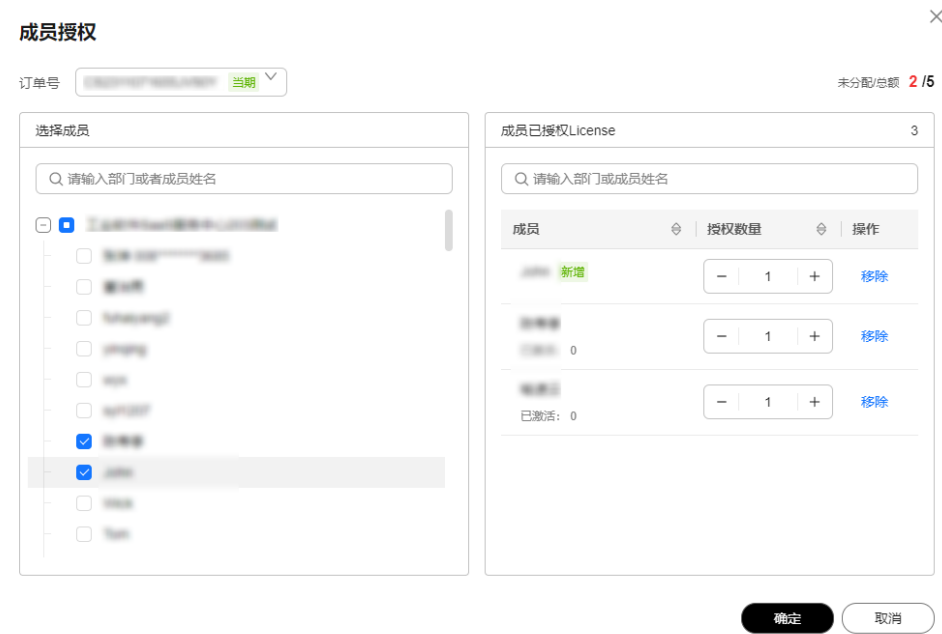

3. 右侧列表"授权数量"列,调整成员的License授权数量。

#### 说明

右上角可查看到当前订单的License未分配数量和License总数。如果License未分配数量为 0, 则不能继续添加成员或为成员增加授权数量。

单击成员对应操作列的"移除",将取消该成员的授权,已授权成员的授权数量调整为0; 已激活License的成员不能被移除,且授权数量大于等于已激活数量。

4. 单击"确定"。

步骤6 在弹出的确认框中, 单击"确定授权", 授权成功。

#### <span id="page-21-0"></span>图 **1-11** 确定授权

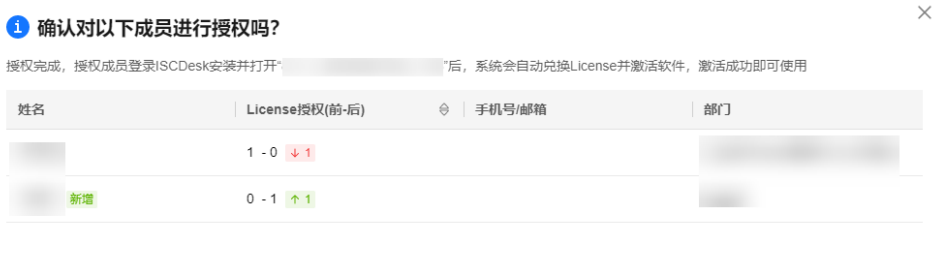

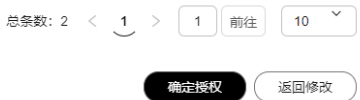

单击"返回修改",可返回"成员授权"界面重新调整授权成员及授权数量。

#### **----**结束

#### **1.2.6.1.1.2** 自动授权

自动授权功能默认为关闭状态,您可以选择对某个PC端应用开启自动授权。自动授权 开启后,无需手动授权License,企业成员通过ISCDesk客户端打开该应用即可自动获 取到License激活使用。

#### 自动授权规则说明

当PC端应用存在多个当期有效的订单时,系统会按照以下规则分配订单License:

- 1. 优先选择当期快到期的订单。
- 2. 如果存在多个当期快到期订单,优先选择可分配License最多的订单。
- 3. 如果多个当期快到期订单的可分配License相同,那么随机选择其中一个订单。
- 4. 如果无任何当期可分配订单,用户可以给管理员发送采购提醒。

#### 开启自动授权

- 步骤**1** 登录工业软件**SaaS**[服务中心企业管理业务面](https://dme.cn-north-4.huaweicloud.com/isc-admin)。
- 步骤**2** (可选)选择一个组织,进入企业管理业务面。
- 步骤**3** 选择"应用管理 > PC端应用",进入到"固定License"页签,查看企业已购买的PC 端应用。

单击"应用"列的"应用详情",可以跳转到云商店的商品购买页。

步骤**4** 单击应用列表"操作"列的"开启自动授权"。

步骤5 在弹出的确认框中,单击"确定"。

<span id="page-22-0"></span>图 **1-12** 开启自动授权

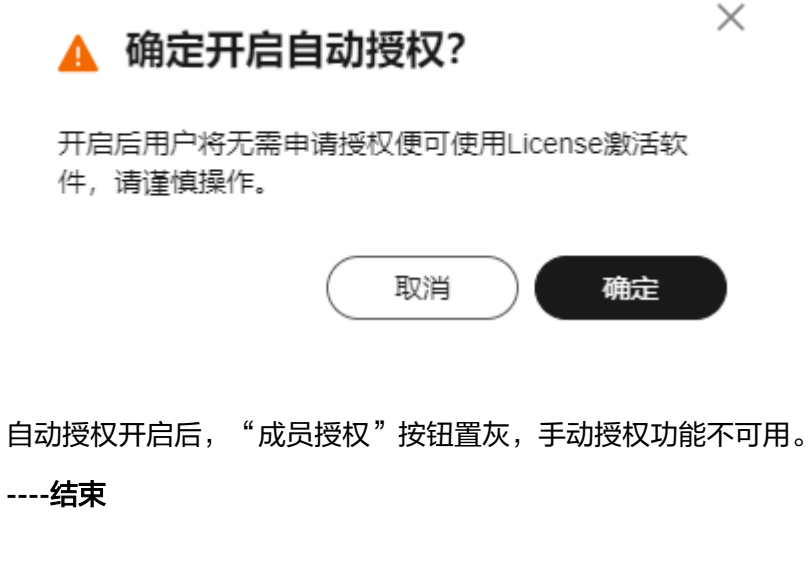

- 关闭自动授权
	- 步骤**1** 开启自动授权后,单击应用列表"操作"列的"关闭自动授权"。
	- 步骤**2** 在弹出的确认框中,单击"确定"。

图 **1-13** 关闭自动授权

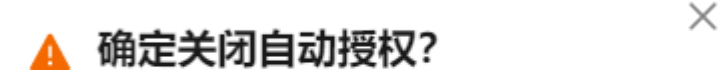

关闭后需手动授权License给用户。

取消 确定

自动授权关闭后,需手动授权License给成员,具体操作请参见<mark>成员授权</mark>。

**----**结束

#### **1.2.6.1.1.3** 订单授权详情

#### 撤销授权

成员授权成功后,支持撤销未激活License的成员授权,已激活的不支持撤销。

说明

如果成员已经离开组织,其名下已授权未激活的License将自动收回。

步骤**1** 登录工业软件**SaaS**[服务中心企业管理业务面](https://dme.cn-north-4.huaweicloud.com/isc-admin)。

- 步骤**2** (可选)选择一个组织,进入企业管理业务面。
- 步骤**3** 选择"应用管理 > PC端应用",进入到"固定License"页签,查看企业已购买的PC 端应用。

单击"应用"列的"应用详情",可以跳转到云商店的商品购买页。

- 步骤4 在PC端应用列表中,单击"操作"列的"License授权详情",默认进入"订单授权详 情"页。
- 步**骤5** 单击订单号前面的<sup>></sup>,展开查看该订单的授权详情。

您可以根据订单有效期时间范围筛选,或输入订单号精确搜索订单。

步骤6 单击"未激活"页签,查看未激活License的成员。

说明

如果成员License激活失败,可将鼠标放在"激活失败"状态上,查看失败原因和处理办法。

- **步骤7** 单击成员对应"操作"列的"撤销授权"。
- 步骤8 在弹出的确认框中, "可撤销授权数量"列设置撤销授权数量。

#### 图 **1-14** 撤销授权

#### ▲ 确认进行撤销操作吗?

 $\times$ 

撒销后,可能会影响成员使用工具软件,请谨慎操作

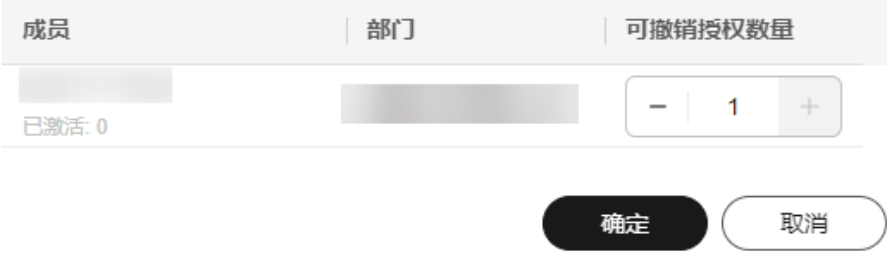

步骤9 单击"确定",撤销授权成功。

**----**结束

#### 更多操作

在"订单授权详情"页,您还可以进行以下操作。

#### 表 **1-6** 更多操作说明

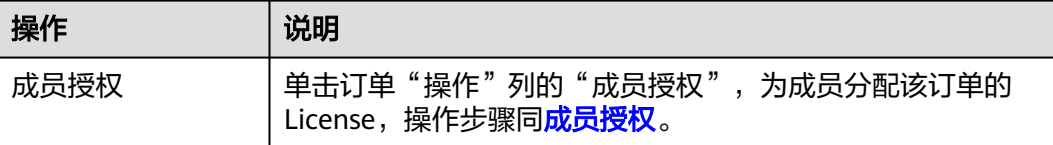

<span id="page-24-0"></span>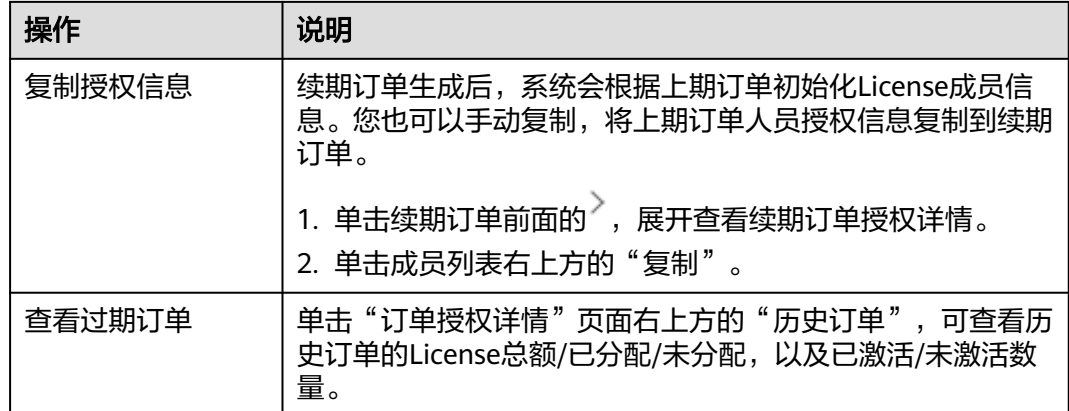

#### **1.2.6.1.1.4** 授权操作日志

授权操作日志记录了超级管理员成员授权和撤销授权的操作。

#### 操作步骤

- 步骤**1** 登录工业软件**SaaS**[服务中心企业管理业务面](https://dme.cn-north-4.huaweicloud.com/isc-admin)。
- 步骤**2** (可选)选择一个组织,进入企业管理业务面。
- 步骤**3** 选择"应用管理 > PC端应用",进入到"固定License"页签,查看企业已购买的PC 端应用。

单击"应用"列的"应用详情",可以跳转到云商店的商品购买页。

- 步骤4 在PC端应用列表中,单击"操作"列的"License授权详情",默认进入"订单授权详 情"页。
- 步骤**5** 在"License授权详情"页,单击"授权操作日志"页签。 您可以根据类型筛选,或输入操作人员、订单号精确搜索日志。

图 **1-15** 授权操作日志

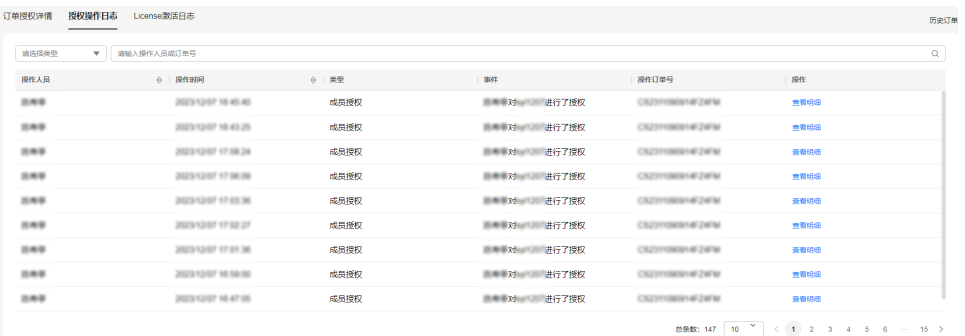

步骤6 单击"操作"列的"查看明细",查看成员授权或撤销授权明细。

**----**结束

#### **1.2.6.1.1.5 License** 激活日志

License激活日志记录了企业成员激活License的操作。

#### <span id="page-25-0"></span>操作步骤

- 步骤**1** 登录工业软件**SaaS**[服务中心企业管理业务面](https://dme.cn-north-4.huaweicloud.com/isc-admin)。
- 步骤**2** (可选)选择一个组织,进入企业管理业务面。
- 步骤**3** 选择"应用管理 > PC端应用",进入到"固定License"页签,查看企业已购买的PC 端应用。

单击"应用"列的"应用详情",可以跳转到云商店的商品购买页。

- 步骤4 在PC端应用列表中,单击"操作"列的"License授权详情",默认进入"订单授权详 情"页。
- 步骤**5** 在"License授权详情"页,单击"License激活日志"页签,输入企业成员或事件描 述,可以模糊查询日志。

图 **1-16** License 激活日志

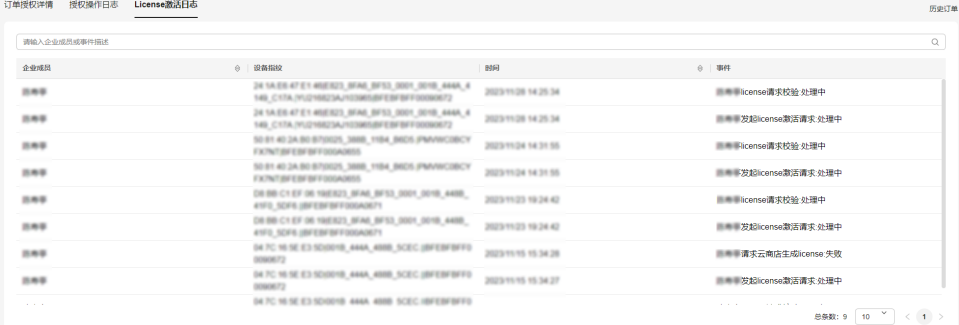

#### 说明

如果是License激活失败事件,可将鼠标放在事件描述上,查看失败原因和处理办法。

#### **----**结束

#### **1.2.6.2 WEB** 应用

您可以查看企业已购买的SaaS应用及云服务,通过管理平台地址一键跳转到对应SaaS 应用或云服务的管理平台。

#### 操作步骤

- 步骤**1** 登录工业软件**SaaS**[服务中心企业管理业务面](https://dme.cn-north-4.huaweicloud.com/isc-admin)。
- 步骤**2** (可选)选择一个组织,进入企业管理业务面。
- 步骤**3** 选择"应用管理 > WEB应用",查看企业已购买的SaaS应用及云服务。

<span id="page-26-0"></span>图 **1-17** WEB 应用

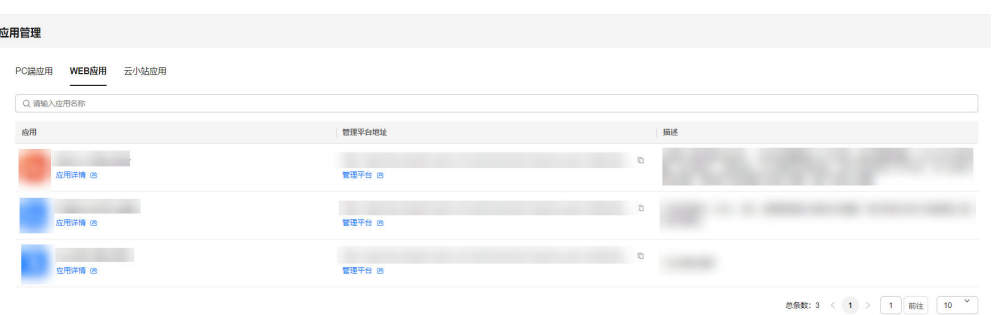

#### 说明

单击"应用"列的"应用详情",可以跳转至SaaS类商品或云服务购买页。

步骤4 在应用列表"管理平台地址"列,通过如下方式打开SaaS应用及云服务的管理平台。

- 单击 复制管理平台地址后,在浏览器中打开管理平台。
- 单击"管理平台",直接打开管理平台。

#### **----**结束

## **1.2.6.3** 云小站应用

#### **1.2.6.3.1** 部署云小站应用

您可以查看企业已购买的SaaS应用及云服务,通过管理平台地址一键跳转到对应SaaS 应用或云服务的管理平台。

#### 前提条件

云商店已上架云小站应用,且客户已购买云小站应用。

#### 操作步骤

- 步骤**1** 登录工业软件**SaaS**[服务中心企业管理业务面](https://dme.cn-north-4.huaweicloud.com/isc-admin)。
- 步骤**2** (可选)选择一个组织,进入企业管理业务面。
- 步骤**3** 选择"应用管理 > 云小站应用",查看企业已购买的云小站应用。

#### 图 **1-18** 云小站应用

应用等理

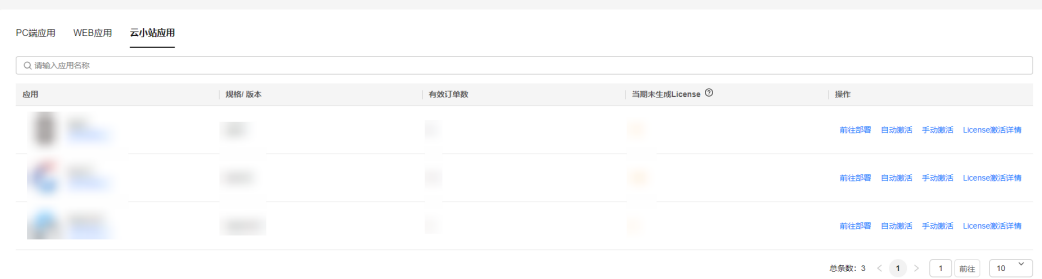

#### 说明

单击"应用"列的"应用详情",可以跳转至SaaS类商品或云服务购买页。

<span id="page-27-0"></span>步骤**4** 部署应用,软件部署成功后方可激活使用。

- 1. 单击应用列表"操作"列的"前往部署", 跳转到IOT Edge控制台。
- 2. 部署应用。具体操作步骤请参考<mark>[部署应用到边缘集群](https://support.huaweicloud.com/usermanual-iotedge/iotedge_03_0108.html)</mark>进行操作。
- 3. 在IOT Edge控制台的"实例列表"处,选择刚才部署的实例,"状态"列显示 "已部署"则证明应用已部署成功。如图**1-19**所示。

#### 说明

- 如果前往部署后,没有跳转到需要部署的应用,请需要等待一段时间再次尝试跳转。如 果还是没有跳转到需要部署的应用,请联系华为工程师进行处理。
- 如果前往部署后,跳转到需要部署的应用, "状态"列必须显示"已部署"才可以在云 小站应用处进行激活使用。

#### 图 **1-19** 部署实例

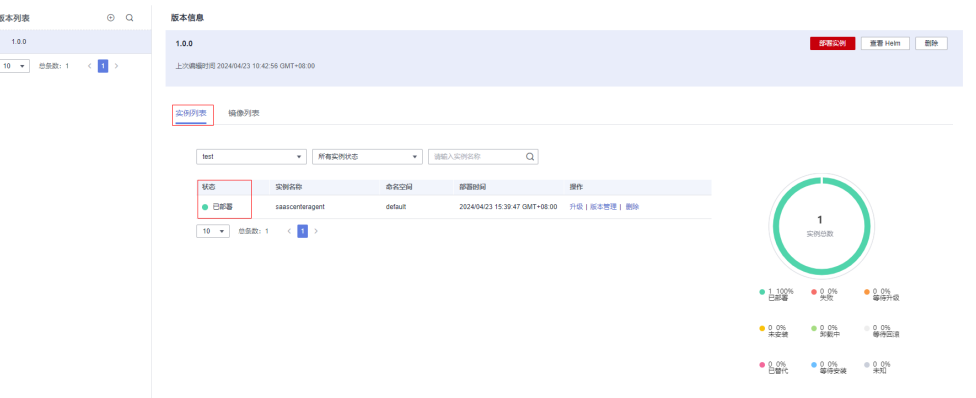

**----**结束

#### **1.2.6.3.2** 自动激活云小站应用

用于B/S软件对接了SaaS服务中心自动激活功能的场景。

#### 前提条件

已成功部署云小站应用。

#### 操作步骤

步骤**1** 选择"应用管理 > 云小站应用",查看企业已购买的云小站应用。

#### 图 **1-20** 云小站应用

 $-0.00000$ 

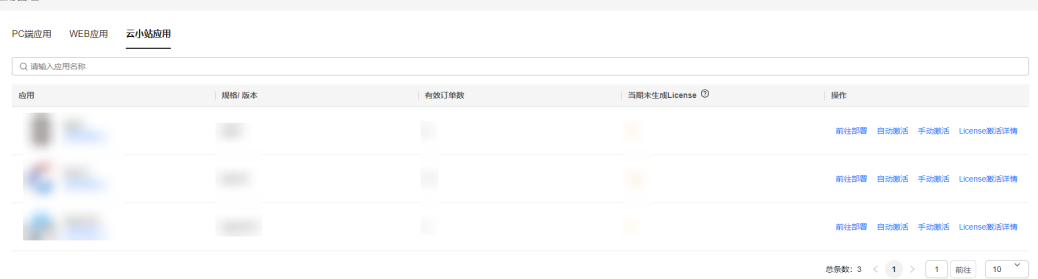

#### 说明

单击"应用"列的"应用详情",可以跳转至SaaS类商品或云服务购买页。

步骤**2** 自动激活云小站应用,如图**1-21**所示。

- 方式一:
	- a. 单击应用列表"操作"列的"自动激活",弹出"自动激活"对话框。
	- b. 在"选择订单"和"选择小站"处,根据需求选择合适的订单和小站。
	- c. 单击"确定",完成自动激活。
- 方式二:
	- a. 单击应用列表"操作"列的"License激活详情",进入到"License激活详 情"页面,可以查看云小站应用的订单激活详情。
	- b. 在对应"操作"列,单击"自动激活"。
	- c. 选择合适的小站,单击"确定",完成自动激活。

#### 图 **1-21** 自动激活云小站应用

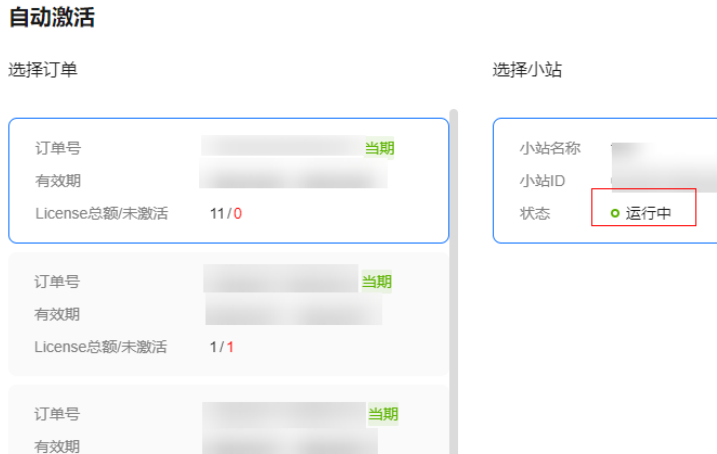

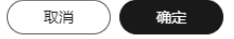

 $\times$ 

#### 说明

License总额/未激活

订单号

 $1/1$ 

– 小站"状态"必须为"运行中"才可进行激活。

**The Community of Community State State** 

- 如果自动激活流程没有成功,也可以手动下载License,按照B/S软件要求的方式,参考 **[步骤](#page-29-0)2**,执行手动激活的后续流程。
- 步骤**3** 单击"确定"后,系统将自动执行收集B/S软件的指纹、申请License等操作。

#### 说明

License申请成功后,订单的License数量会被消耗。系统会自动执行B/S软件的激活等流程。

#### 步骤**4** 查看订单详情并下载License文件。

- <span id="page-29-0"></span>1. 单击"订单号"前方 ′按钮,即可看到该订单号的"设备指纹"、"激活方 式"、"生成时间"、"状态"和"上次下载时间"。
- 2. 在"操作"列进行"下载License文件"和"查看完整设备指纹"操作。
- 3. 单击"下载License文件"即可直接下载License文件。
- 步骤5 在"License申请详情"页面中,单击"过期订单",进入到"过期订单"页面,在此 页面可查看订单的具体情况。

#### **----**结束

#### **1.2.6.3.3** 手动激活云小站应用

用于B/S软件没有对接SaaS服务中心自动激活功能的场景。

#### 前提条件

- 已成功部署云小站应用。
- 需要软件供应商提供收集设备指纹的手段,客户端在B/S软件上可以人工获取设备 指纹。

#### 操作步骤

步骤**1** 选择"应用管理 > 云小站应用",查看企业已购买的云小站应用。

#### 图 **1-22** 云小站应用

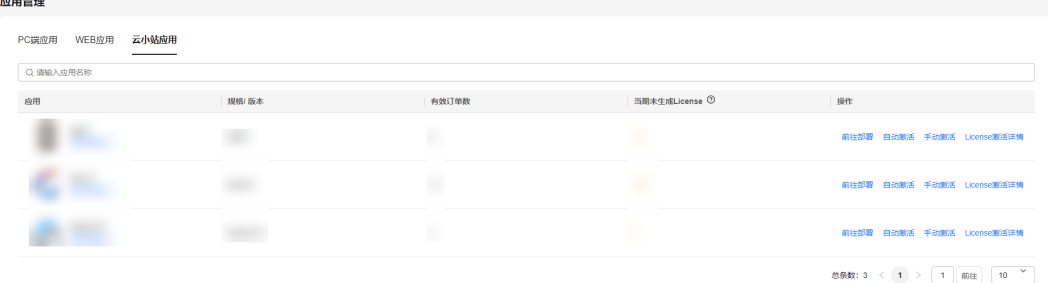

#### 说明

单击"应用"列的"应用详情",可以跳转至SaaS类商品或云服务购买页。

步骤**2** 手动激活云小站应用。

- 方式一:
	- a. 单击应用列表"操作"列的"手动激活",弹出"手动激活"对话框。
	- b. 选择需要的"订单号"并输入正确的"设备指纹",填写完成后单击"确 定"。
	- c. 在"手动激活"弹窗中会自动申请并生成License。
	- d. 单击"下载License文件"即可使用。
- 方式二:
	- a. 单击应用列表"操作"列的"License激活详情",进入到"License激活详 情"页面,可以查看云小站应用的订单激活详情。
- <span id="page-30-0"></span>b. 在对应"操作"列,可以单击"手动激活",输入"设备指纹"。
- c. 单击"确定"。

#### 注意

- 请确保输入的设备指纹有效,以防生成无效License文件。
- License申请成功且下载后,需要客户自行操作使用License文件来激活B/S软件。
- License生成成功以后,订单购买的License数量即被消耗。不能再次用于手动激 活。

步骤**3** 查看订单详情并下载License文件。

- 1. 单击"订单号"前方 / 按钮,即可看到该订单号的"设备指纹"、"激活方 式"、"生成时间"、"状态"和"上次下载时间"。
- 2. 在"操作"列进行"下载License文件"和"查看完整设备指纹"操作。
- 3. 单击"下载License文件",弹出"手动激活"对话框。
- 4. 确认"设备指纹",确认无误后。单击"下载License文件"即可下载License文 件。
- 步骤4 在"License申请详情"页面中,单击"过期订单",进入到"过期订单"页面,在此 页面可查看订单的具体情况。

**----**结束

## **1.2.7** 协同数据管理

#### **1.2.7.1** 空间管理

您可以查看组织内协同空间使用量情况,包括总容量、已使用量,以及各空间的使用 量和使用量占比等。

#### 操作步骤

步骤**1** 登录工业软件**SaaS**[服务中心企业管理业务面](https://dme.cn-north-4.huaweicloud.com/isc-admin)。

步骤2 在导航栏中,选择"协同数据管理 > 空间管理",查看空间使用量情况。

#### 图 **1-23** 空间管理

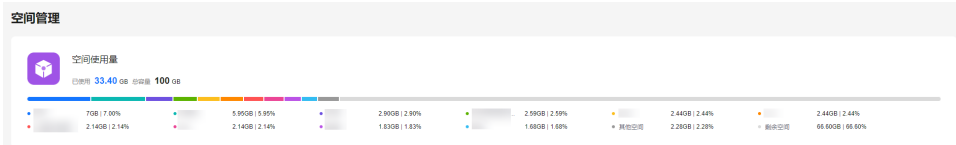

#### **----**结束

## **1.2.8** 审计日志

审计日志记录企业用户在工业软件SaaS服务中心进行的新增、修改、删除以及上传、 下载操作的日志。

#### <span id="page-31-0"></span>操作步骤

- 步骤**1** 登录工业软件**SaaS**[服务中心企业管理业务面](https://dme.cn-north-4.huaweicloud.com/isc-admin)。
- 步骤**2** 在导航栏中,选择"审计日志",进入审计日志页面。
- 步骤**3** 设置操作人、操作类型等查询条件,单击"查询",可查询到对应的审计日志。

#### 图 **1-24** 审计日志

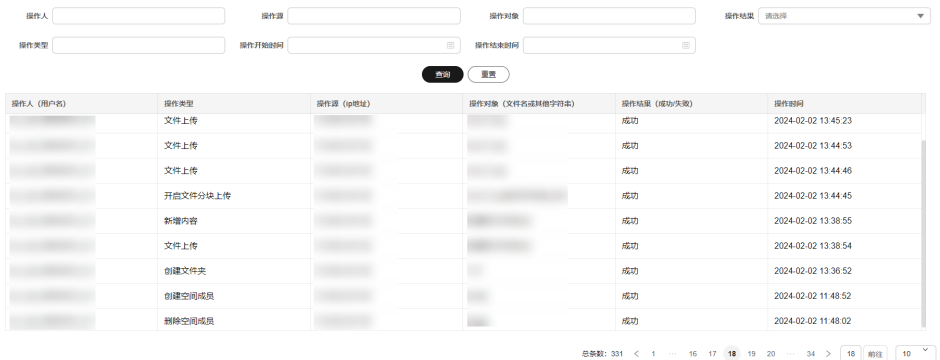

**----**结束

# **1.3** 企业用户指南

## **1.3.1** 协同平台

#### **1.3.1.1** 登录协同平台

您可以使用个人华为账号或管理式华为账号登录协同平台,登录后即可查看和管理团 队协同空间。

#### 前提条件

使用个人华为账号登录协同平台需先完成以下操作:

- [已注册华为帐号并开通华为云](https://support.huaweicloud.com/usermanual-account/account_id_001.html)。
- [已实名认证华为帐号](https://support.huaweicloud.com/usermanual-account/zh-cn_topic_0077914254.html)。
- 账号已被管理员邀请为组织成员: 具体请参见<mark>邀请成员</mark>。

使用管理式华为账号登录协同平台需先完成以下操作:

一管理员已为用户创建账号并添加为组织成员: 具体请参见<mark>添加成员</mark>。

#### 操作步骤

- 步骤**1** 访问[协同平台。](https://dme.cn-north-4.huaweicloud.com/isc-user)
- 步骤**2** 在协同平台登录页,输入账号名和密码,单击"登录",即可进入协同平台的团队协 同空间。

#### <span id="page-32-0"></span>图 **1-25** 协同平台登录页

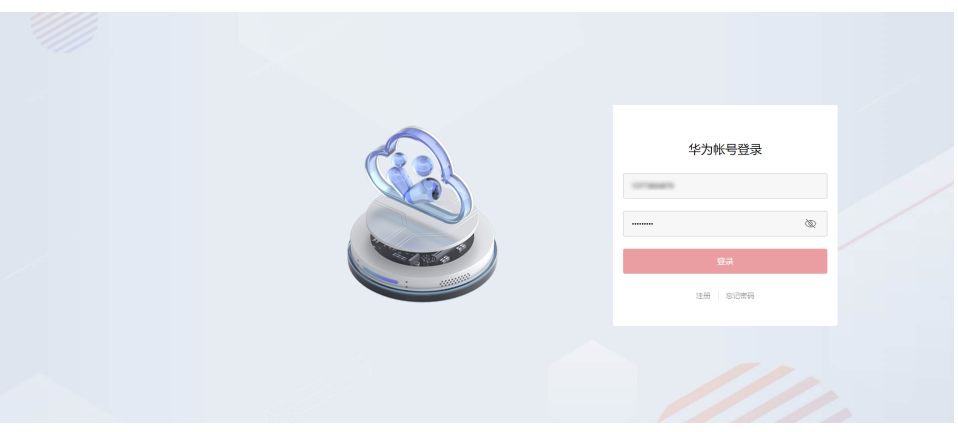

#### 说明

首次登录时,需要阅读并同意《服务声明》,同意后才可以进入协同平台。

**----**结束

#### **1.3.1.2** 最近访问

您可以查看最近打开的文件,快速对文件进行检入/检出和打开操作。

#### 操作步骤

步骤**1** 登录[协同平台。](https://dme.cn-north-4.huaweicloud.com/isc-user)

步骤**2** 左侧目录选择"最近访问",可以查看到最近打开的文件。

#### 图 **1-26** 最近访问

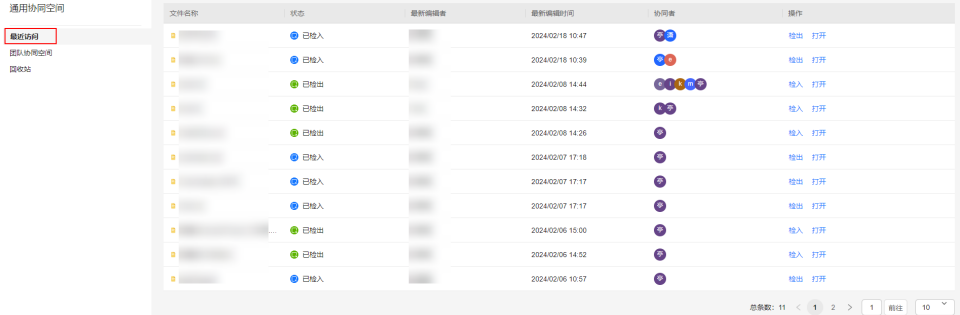

#### 在"最近访问"页面可以执行以下操作:

● 检入:单击"操作"列的"检入",对"已检出"状态的文件进行检入。

- 
- 
- 
- 
- 检出:单击"操作"列的"检出",对"已检入"状态的文件进行检出。
- 
- 打开:单击"操作"列的"打开",选择可用应用打开文件。

#### 说明

目前仅支持在ISCDesk客户端打开协同空间的文件。

#### **----**结束

## <span id="page-33-0"></span>**1.3.1.3** 团队协同空间

#### **1.3.1.3.1** 空间角色权限说明

协同空间预置4种角色,分别为拥有者、管理员、可编辑和只读。创建空间的用户默认 为"拥有者"角色,空间拥有者可以添加空间成员,为成员分配空间角色。

表**1-7**列出了协同空间的常用操作与空间角色的关系,您可以通过该表了解各空间角色 的操作权限。

#### 说明

系统超级管理员未加入空间前拥有空间的全部权限,加入空间后以空间角色权限为准。

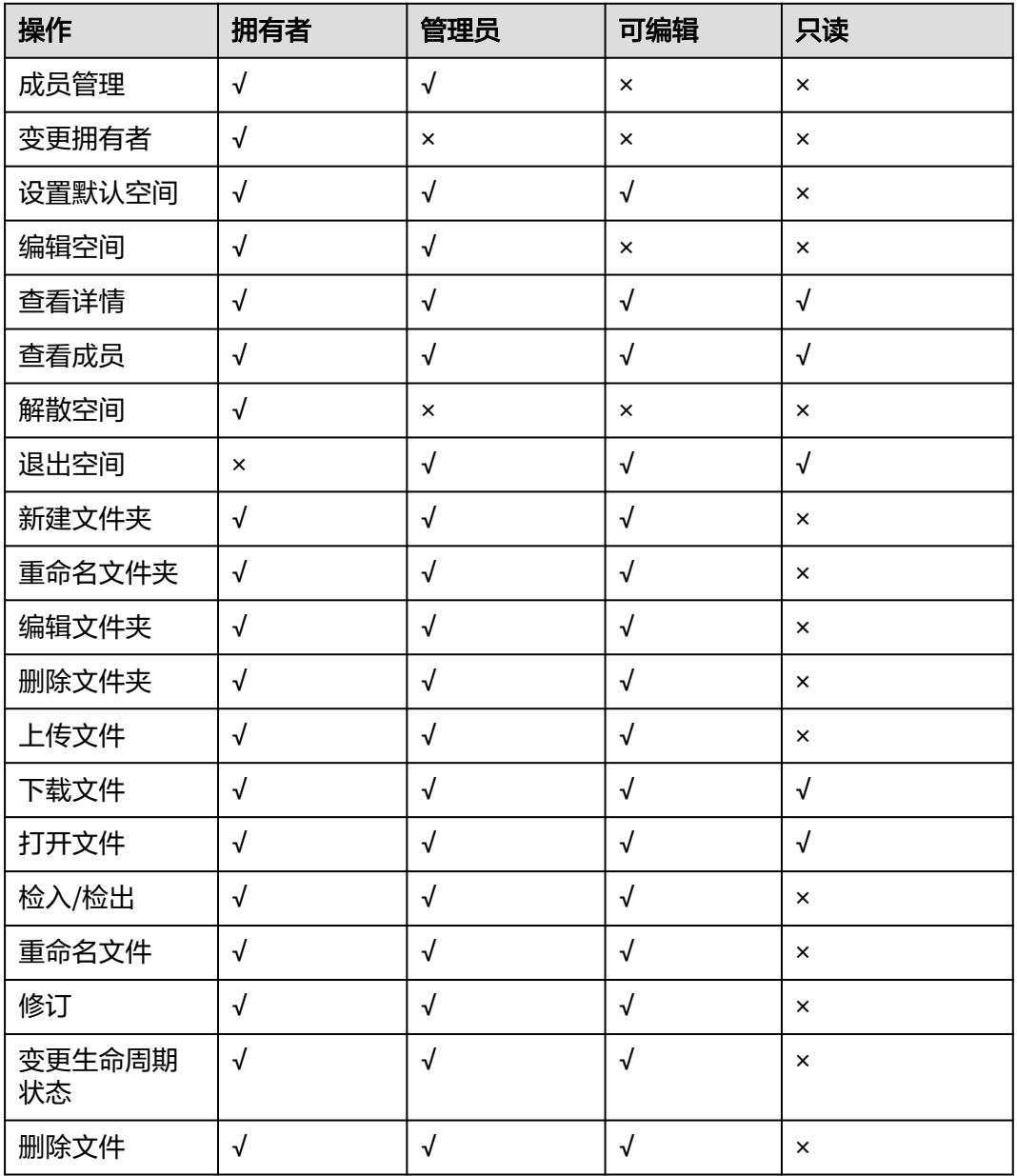

表 **1-7** 常用操作与空间角色的关系

<span id="page-34-0"></span>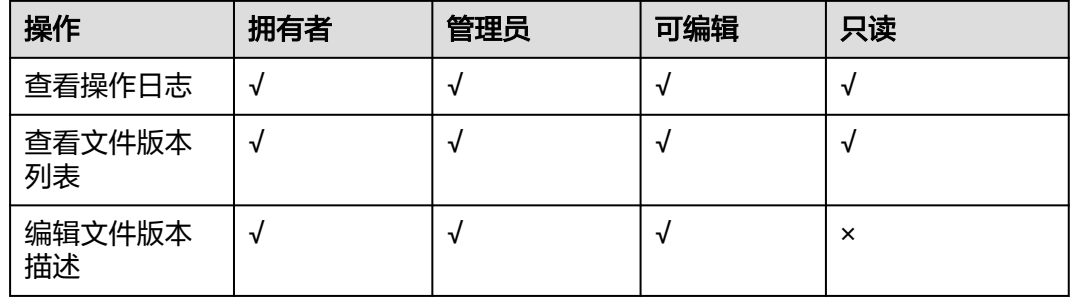

#### **1.3.1.3.2** 空间管理

您可以创建独立的工作空间,让多人在同一时间、同一空间内进行协同工作,实现资 源共享和集中式管理。

## 新建协同空间

- 步骤**1** 登录[协同平台。](https://dme.cn-north-4.huaweicloud.com/isc-user)
- 步骤**2** 左侧目录选择"团队协同空间"。
- 步骤**3** 单击"新建协同空间"。
- 步骤**4** 在"新建空间"弹出框中,输入名称和描述,并上传空间封面。

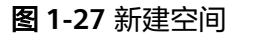

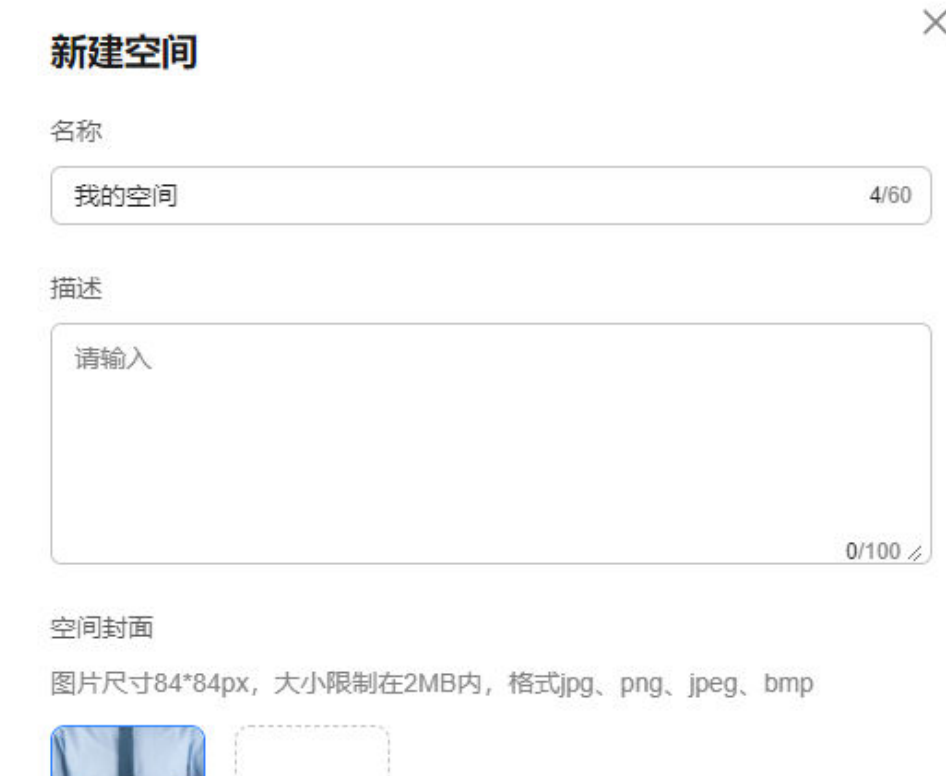

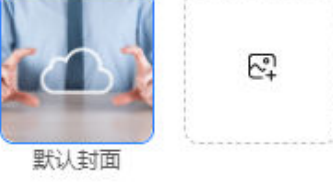

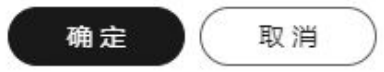

步骤**5** 单击"确定"。

**----**结束

## 更多操作

[空](#page-33-0)间创建完成后,您和空间其他成员还可以进行以下操作。各角色操作权限请参考空 [间角色权限说明](#page-33-0)。

#### 表 **1-8** 空间管理

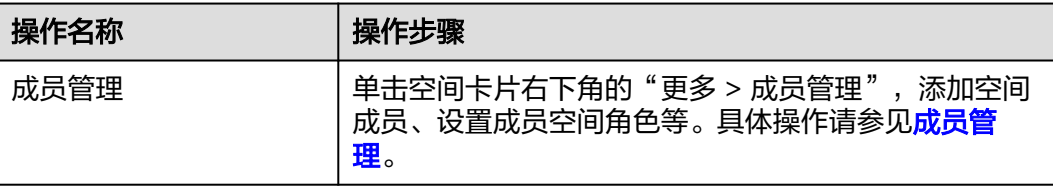
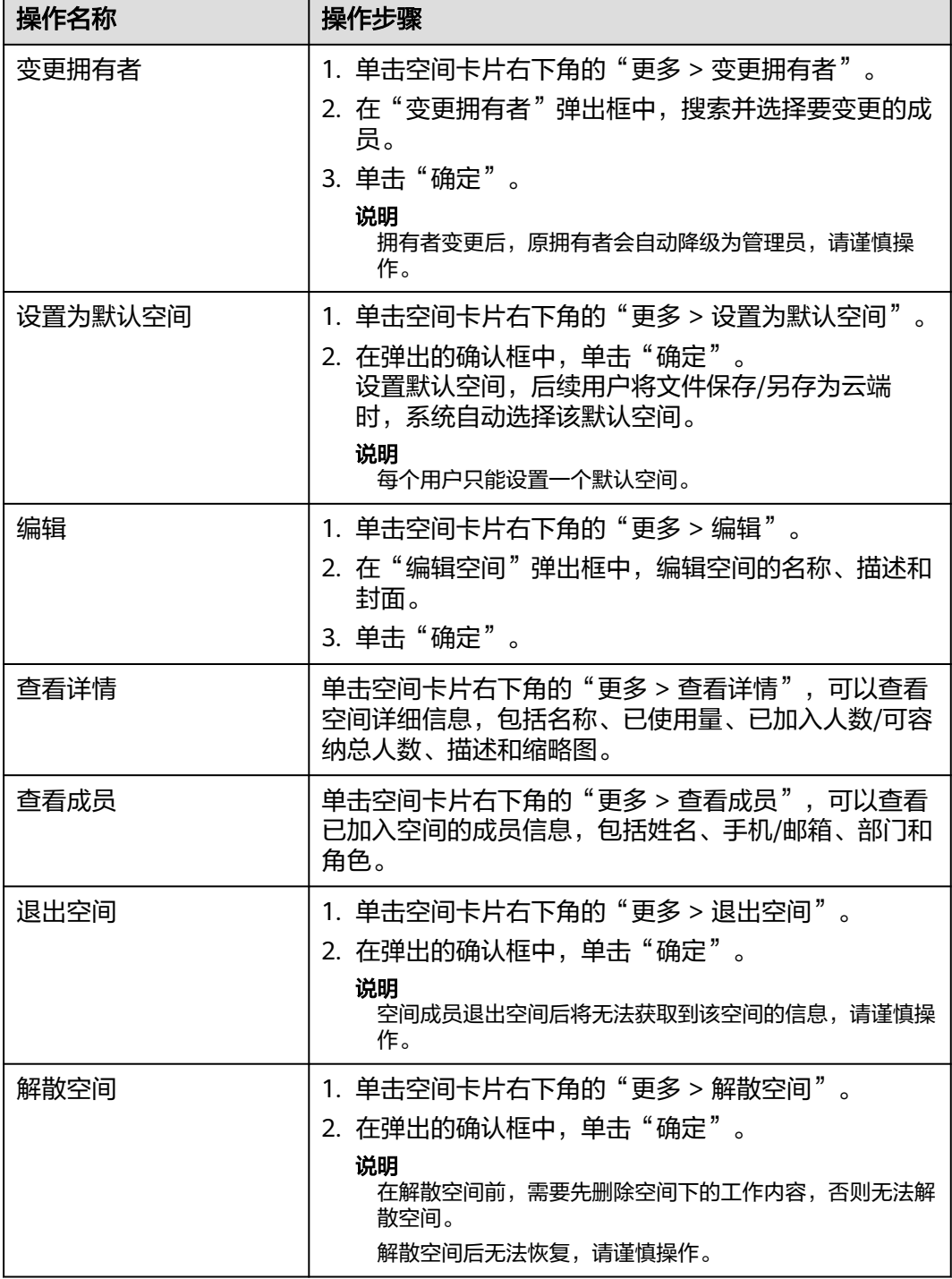

# **1.3.1.3.3** 成员管理

您可以通过成员管理添加或移除空间成员,为空间成员分配空间角色。

# 添加空间成员

步骤**1** 登录[协同平台。](https://dme.cn-north-4.huaweicloud.com/isc-user)

步骤**2** 左侧目录选择"团队协同空间"。

步骤3 单击空间卡片右下角的"更多 > 成员管理",进入成员管理界面。

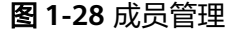

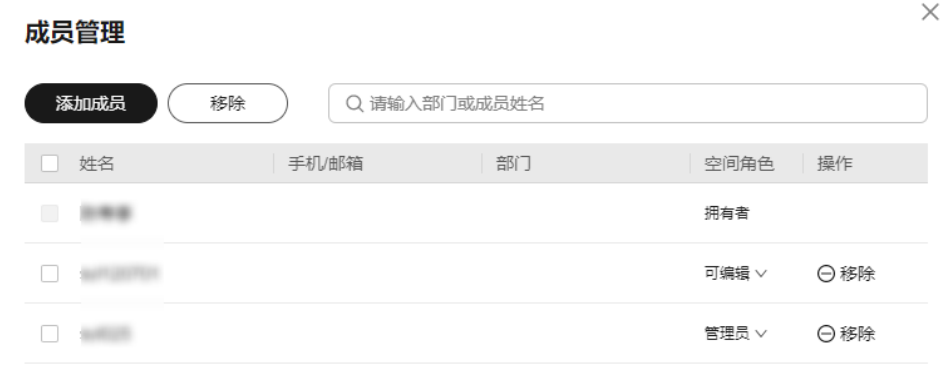

总条数: 3 < 1 > 10 V

 $\times$ 

步骤**4** 单击"添加成员",进入添加成员界面。

步骤**5** 左侧"可选成员"列表中勾选各部门成员,右侧"已选成员"列表展示已勾选的成 员。

您可以输入部门名称或成员姓名,模糊查询相关部门或成员。

#### 图 **1-29** 添加成员

#### 添加成员

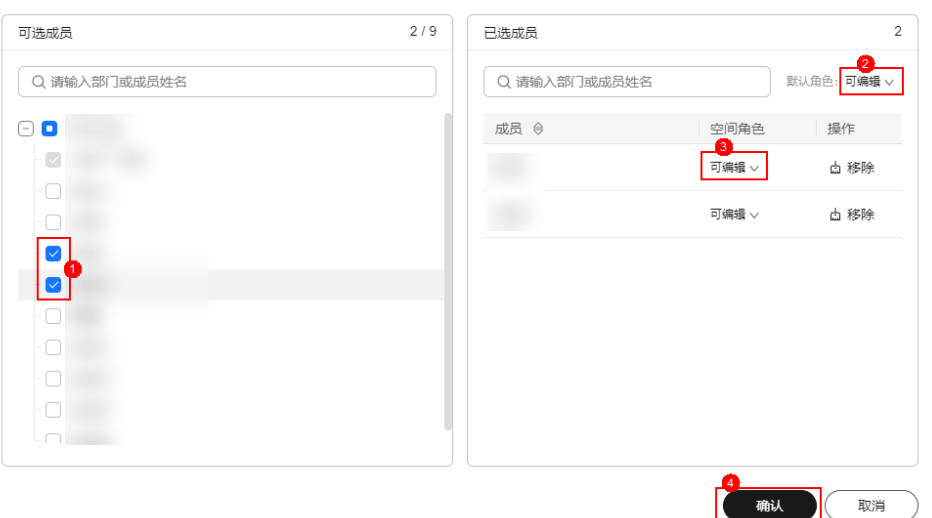

步骤6 设置"默认角色",为已勾选的全部成员分配一个默认角色。

 $\times$ 

步骤**7** 在"空间角色"列,编辑成员空间角色。

**步骤8** 单击"确定", "成员管理"界面展示已添加的成员信息,成员添加成功。

**----**结束

#### 修改成员空间角色

步骤1 在"团队协同空间"页面,单击空间卡片右下角的"更多 > 成员管理",进入成员管 理界面。

步骤**2** 在"空间角色"列,修改成员空间角色。修改完成后,自动保存。 您可以输入部门名称或成员姓名,模糊查询相关部门或成员。

#### 图 **1-30** 修改角色

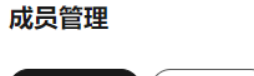

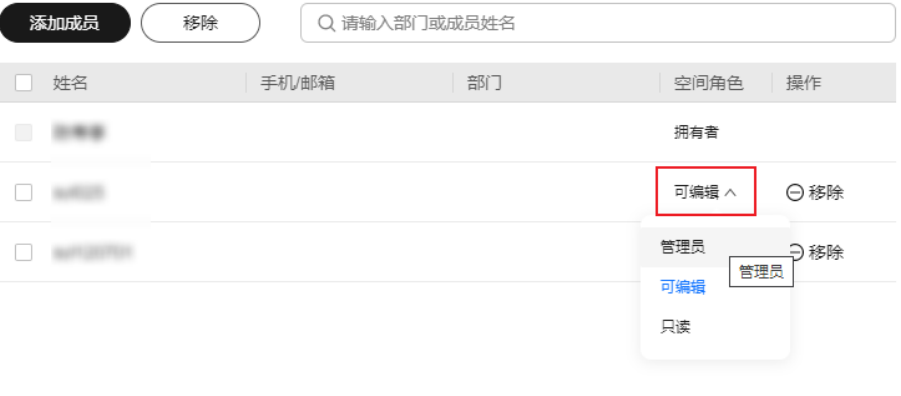

总条数: 3 < 1 > 10  $\check{ }$ 

#### 说明

创建空间的用户即为空间"拥有者",该角色不可被修改。 "管理员"角色不可以修改自己或其他管理员的空间角色。

#### **----**结束

# 移除空间成员

- 步骤1 在"团队协同空间"页面,单击空间卡片右下角的"更多 > 成员管理",进入成员管 理界面。
- **步骤2** 单击成员对应"操作"列的"移除"。

您可以输入部门名称或成员姓名,模糊查询相关部门或成员。

#### 图 **1-31** 移除成员

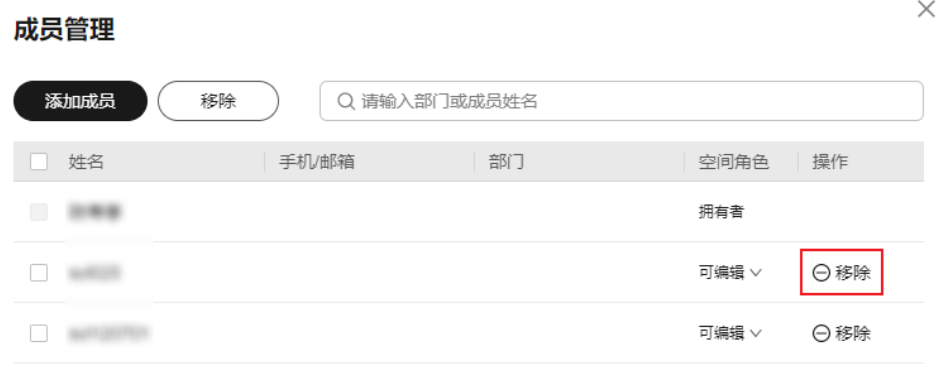

总条数: 3 < 1 > 10  $\checkmark$ 

步骤**3** 在弹出的提示框中,单击"确定"。

#### 说明

创建空间的用户即为空间"拥有者",该角色不可被删除。 "管理员"角色不可以删除自己或其他管理员。

```
----结束
```
# 批量移除空间成员

- 步骤1 在"团队协同空间"页面,单击空间卡片右下角的"更多 > 成员管理",进入成员管 理界面。
- 步骤**2** 勾选多个待移除的成员,单击界面上方的"移除"。

#### 图 **1-32** 批量移除成员

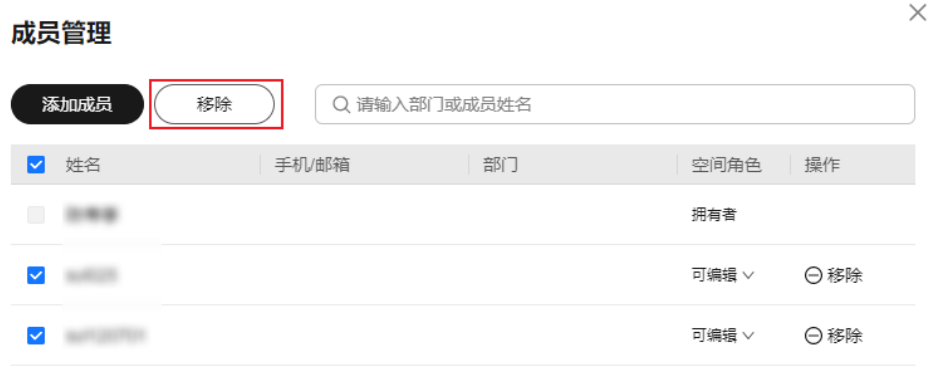

总条数: 3 < 1 > 10  $\check{ }$ 

步骤**3** 在弹出的提示框中,单击"确定"。

#### 说明

创建空间的用户即为空间"拥有者",该角色不可被删除。 "管理员"角色不可以删除自己或其他管理员。

#### **----**结束

# **1.3.1.3.4** 文件夹管理

您可以通过创建文件夹对空间文件进行分类管理。

# 新建文件夹

- 步骤**1** 登录[协同平台。](https://dme.cn-north-4.huaweicloud.com/isc-user)
- 步骤**2** 左侧目录选择"团队协同空间"。
- 步骤**3** 单击空间卡片,进入该工作空间。
- 步骤**4** 通过以下两种方式,新建文件夹。
	- 单击右侧页面上方的"新建文件夹",新建一级文件夹目录。
	- 单击左侧文件夹目录对应的<sup>:</sup>,选择"新建文件夹 ",新建子文件夹目录 。

图 **1-33** 新建文件夹

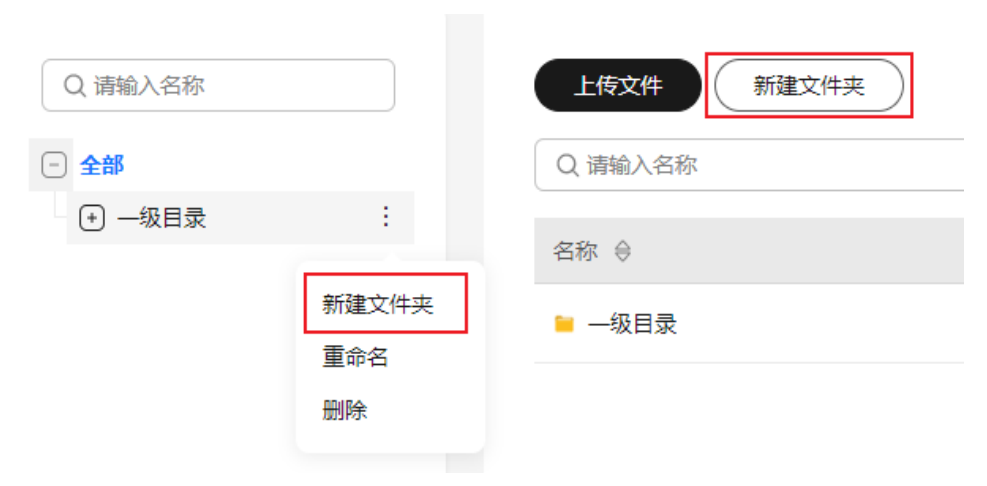

步骤**5** 在"新建文件夹"弹出框中,输入名称和描述。

步骤**6** 单击"确定"。

#### **----**结束

#### 编辑文件夹

步骤**1** 在"团队协同空间"页面,单击空间卡片,进入该工作空间。

**步骤2** 左侧选中待编辑文件夹的上一级目录,单击右侧对应文件夹"操作"列的"编辑"。

#### 图 **1-34** 编辑文件夹

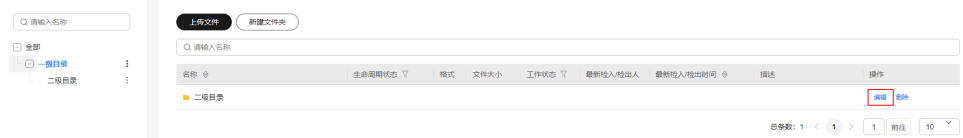

步骤**3** 在"编辑文件夹"弹出框中,修改名称和描述。

步骤**4** 单击"确定"。

#### **----**结束

# 重命名文件夹

- 步骤**1** 在"团队协同空间"页面,单击空间卡片,进入该工作空间。
- 步骤2 单击左侧文件夹目录对应的: , 选择"重命名"。

<span id="page-42-0"></span>图 **1-35** 重命名文件夹

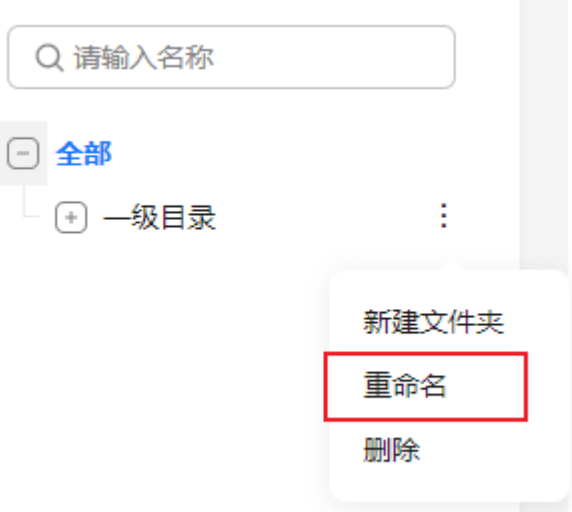

步骤**3** 在"文件夹重命名"弹出框中,重新输入文件夹名称。

步骤**4** 单击"确定"。

**----**结束

#### 删除文件夹

步骤**1** 在"团队协同空间"页面,单击空间卡片,进入该工作空间。

步骤**2** 通过以下两种方式删除文件夹。

- 单击左侧文件夹目录对应的:,选择"删除",删除该文件夹。
- 单击右侧对应文件夹"操作"列的"删除",删除该文件夹。

图 **1-36** 删除文件夹

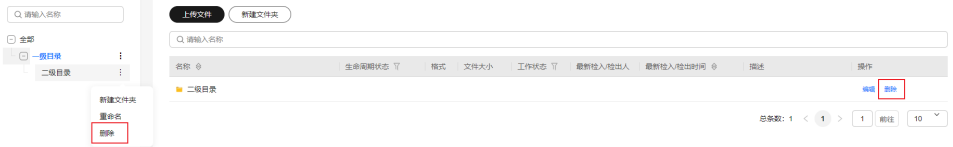

步骤**3** 在弹出的提示框中,单击"确定"。

说明

文件夹下面有内容存在时,不允许删除。

**----**结束

#### **1.3.1.3.5** 文件管理

在工作过程中,您可以将工作文件上传至协同空间,方便多人在线协同工作。

文件工作状态分为"已检出"和"已检入"两种,状态说明如下:

已检出: 当您需要对文件进行编辑时,可以通过检出操作, 锁定该文件。文件检 出后,其他成员无法检出该文件,避免多人同时修改而引起内容冲突。

● 已检入:对检出的文件完成编辑后,可以通过检入操作,解除对该文件的锁定。

文件生命周期状态分为"工作中"和"已发布"两种,状态说明如下:

- 工作中:若文件处于制作或产生阶段,则生命周期状态为"工作中",此时支持 对文件进行检出、检入、删除等操作。
- 已发布: 若文件处于上线阶段或需要备份存档, 则可将生命周期状态变更为"已 发布"。已发布的文件可删除,但不可检出。若需要对已发布状态的文件进行修 改,可以通过修订操作,将生命周期状态更变为"工作中",再进行检出操作。

# 上传文件

- 步骤**1** 登录[协同平台。](https://dme.cn-north-4.huaweicloud.com/isc-user)
- 步骤**2** 左侧目录选择"团队协同空间"。
- 步骤**3** 单击空间卡片,进入该工作空间。
- **步骤4** 左侧目录选中文件夹,单击右侧页面上方的"上传文件"。
- 步骤5 在弹出框中,单击"选取文件",选取本地文件,文件名称自动填充。

 $\overline{\text{t}}$ 上传过程中,在任务进度栏右侧单击 $\overline{\text{t}}$ 可暂停或重新开始上传,单击 $\overline{\text{t}}$ 取消上 传。

图 **1-37** 上传文件

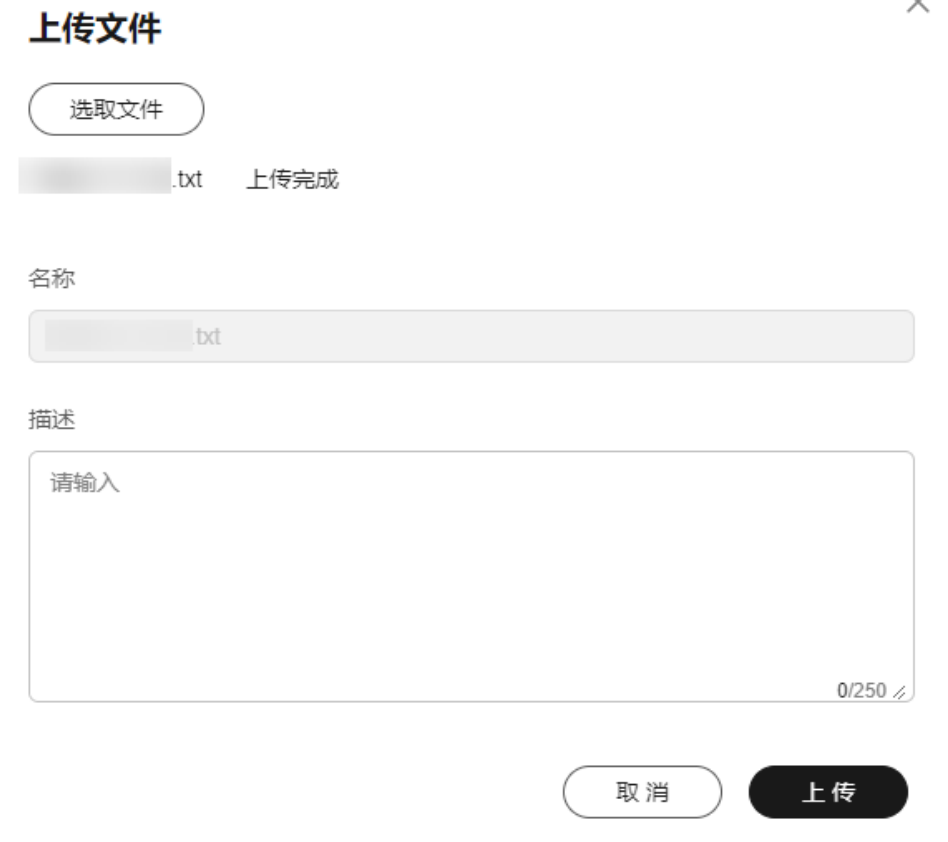

#### 说明

上传的文件大小限制不超过10GB。 团队空间初始容量为50GB,支持扩容。如果本次上传文件后组织空间使用量超过90%,系统会 自动给管理员发送短信,提醒管理员给华为运维人员发邮件申请空间扩容。

步骤6 填写文件描述,单击"上传",文件上传成功。

新上传的文件初始"生命周期状态"为"工作中","工作状态"为"已检入"。

**----**结束

# 打开文件

步骤**1** 在"团队协同空间"页面,单击空间卡片,进入该工作空间。

**步骤2** 在文件列表中,单击文件对应"操作"列的"打开"。

#### 说明

目前仅支持在ISCDesk客户端打开协同空间的文件。

- 如果本地已安装可用应用,可以选择其中一个应用打开文件。当只有一个可用应 用时,默认使用该应用打开文件。
- 如果本地未安装可用应用,可以选择企业已购买的其他应用或推荐应用,根据界 面提示安装、激活完成后,再打开文件。

#### **----**结束

# 检入**/**检出

- 步骤**1** 在"团队协同空间"页面,单击空间卡片,进入该工作空间。
- 步骤**2** 在文件列表中,根据文件"工作状态"对文件进行检入/检出操作。
	- 文件处于"已检入"状态时,单击文件对应"操作"列的"检出",可以锁定该 文件。

说明

文件检入后,文件的小版本将被升级,例如:从A.1版本升至A.2版本。

文件处于"已检出"状态时,单击文件对应"操作"列的"检入",可以解除对 该文件的锁定。

**----**结束

#### 变更生命周期状态

- 步骤**1** 在"团队协同空间"页面,单击空间卡片,进入该工作空间。
- 步骤2 在文件列表中,单击文件对应"生命周期状态"列的 <sup>v</sup>,选择"已发布",生命周期 状态变为"已发布"。

图 **1-38** 变更生命周期状态

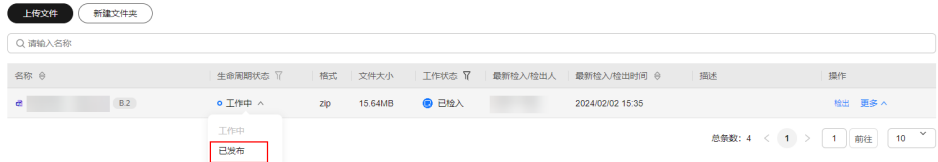

# <span id="page-45-0"></span>说明

只有当文件处于"已检入"状态时,才可以变更生命周期状态。

#### **----**结束

# 更多操作

在文件列表中,您和空间其他成员还可以进行以下操作。

#### 表 **1-9** 文件管理

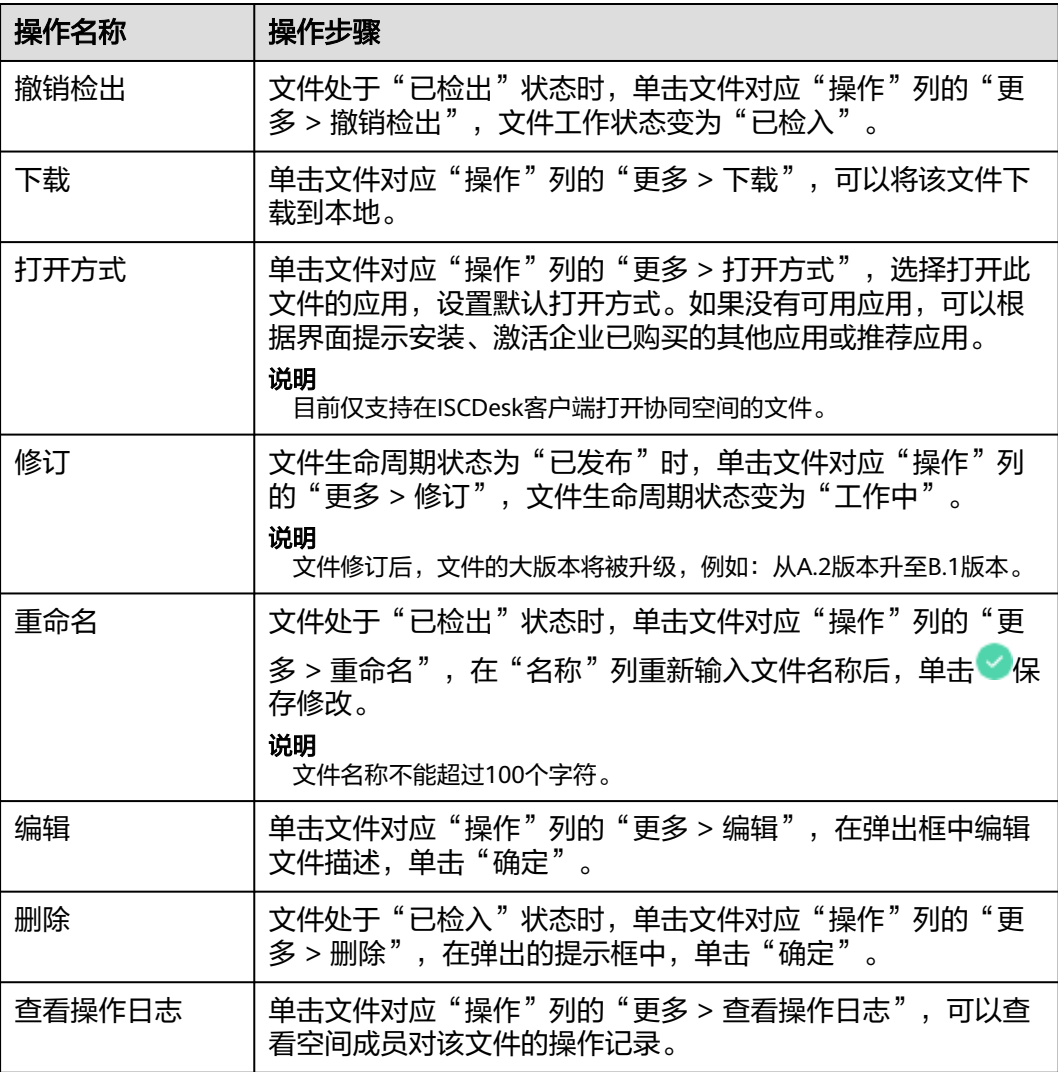

# **1.3.1.3.6** 文件版本管理

您可以查看和下载不同版本的文件,编辑文件版本描述。

# 下载文件版本

步骤**1** 登录[协同平台。](https://dme.cn-north-4.huaweicloud.com/isc-user)

 $\times$ 

 $\times$ 

- 步骤**2** 左侧目录选择"团队协同空间"。
- 步骤**3** 单击空间卡片,进入该工作空间。
- 步骤4 在文件列表中,单击文件对应"操作"列的"更多 > 文件版本列表",可以查看该文 件的历史版本。
- 步骤**5** 在"文件版本列表"界面,单击对应文件"操作"列的"下载",可以将该文件版本 下载到本地。

图 **1-39** 下载文件版本

文件版本列表

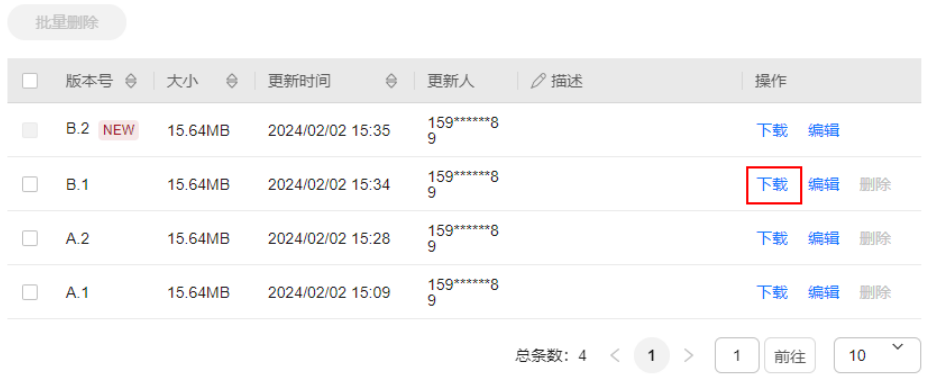

**----**结束

#### 编辑文件版本描述

步骤**1** 在"团队协同空间"页面,单击空间卡片,进入该工作空间。

- 步骤**2** 在文件列表中,单击文件对应"操作"列的"更多 > 文件版本列表",可以查看该文 件的历史版本。
- 步骤**3** 在"文件版本列表"界面,单击对应文件"操作"列的"编辑"。

图 **1-40** 编辑文件版本描述

# 文件版本列表 批量删除

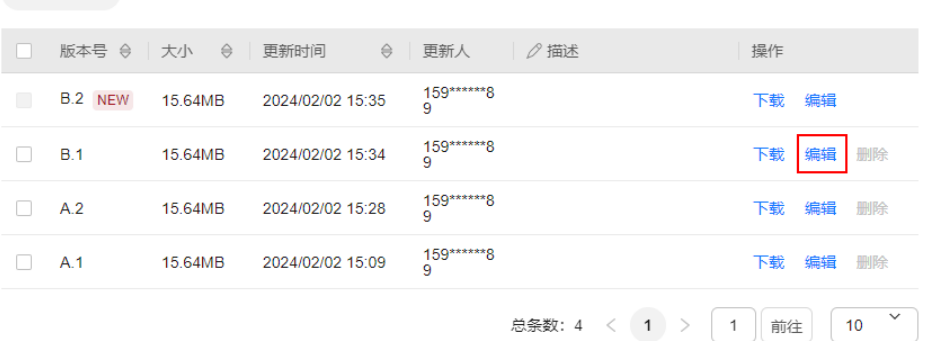

步骤4 在"描述"列编辑文件版本描述,单击"保存"。

# <span id="page-47-0"></span>说明

描述长度不能超过250个字符。

#### **----**结束

# **1.3.1.4** 回收站

空间文件被删除后,会进入回收站。超级管理员可以定期清理回收站,释放空间容 量。

# 前提条件

用户需是系统超级管理员。

# 操作步骤

- 步骤**1** 登录[协同平台。](https://dme.cn-north-4.huaweicloud.com/isc-user)
- 步骤**2** 左侧目录选择"回收站"。
- 步骤**3** 单击"清理数据",提交清空回收站任务。
	- 图 **1-41** 清理数据

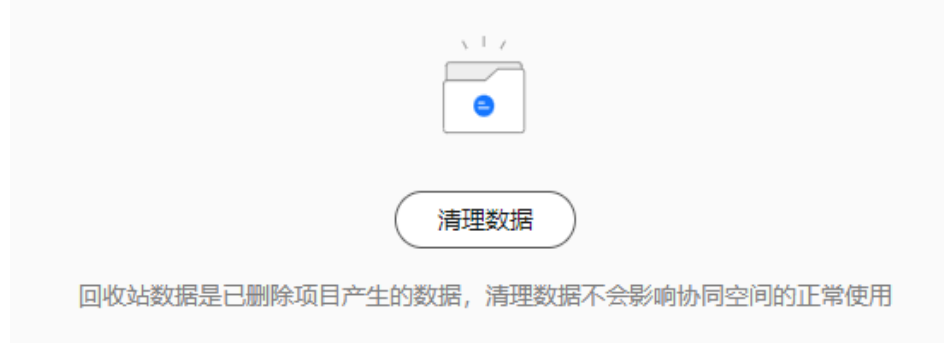

**----**结束

# **1.3.2 ISCDesk** 客户端

# **1.3.2.1** 下载 **ISCDesk**

ISCDesk下载地址如表**1-10**所示。

#### 表 **1-10** 下载列表

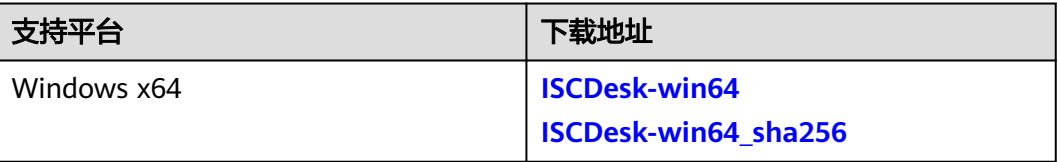

# <span id="page-48-0"></span>说明

- ISCDesk软件包下载地址是不带sha256后缀结尾的链接,带sha256后缀结尾的下载链接仅为 对应软件包的完整性校验文件。例如:Windows x64版本的下载链接是,它的校验文件下载 链接则是。
- ISCDesk最新版本仅支持Windows x64。

# **1.3.2.2** 登录 **ISCDesk**

您可以使用个人华为账号或管理式华为账号登录ISCDesk客户端,登录后即可进入 ISCDesk首页。

# 前提条件

使用个人华为账号登录ISCDesk需先完成以下操作:

- [已注册华为帐号并开通华为云](https://support.huaweicloud.com/usermanual-account/account_id_001.html)。
- [已实名认证华为帐号](https://support.huaweicloud.com/usermanual-account/zh-cn_topic_0077914254.html)。
- 账号已被管理员邀请为组织成员: 具体请参见<mark>邀请成员</mark>。

使用管理式华为账号登录ISCDesk需先完成以下操作:

● 管理员已为用户创建账号并添加为组织成员: 具体请参见<mark>添加成员</mark>。

# 操作步骤

步骤**1** 下载ISCDesk客户端。

说明

- 被管理员添加/邀请进入组织后,您会收到短信消息提醒,通过短信内容可以获取ISCDesk的 下载链接。
- 您也可以通过工业软件**SaaS**[服务中心官网](https://www.huaweicloud.com/product/idt/saascenter.html)下载ISCDesk。
- 步骤**2** 以管理员身份安装、运行ISCDesk客户端。
- 步骤**3** 在ISCDesk登录页,输入账号名和密码,单击"登录",即可进入ISCDesk首页。

#### 图 **1-42** ISCDesk 登录页

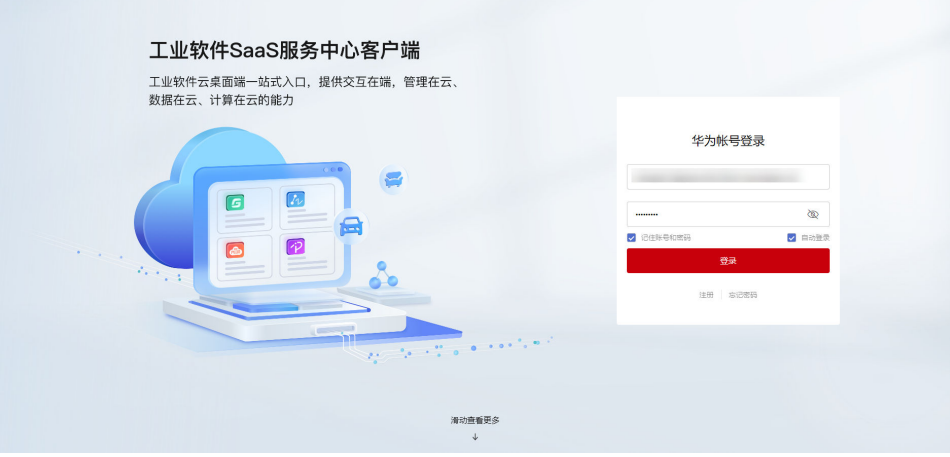

<span id="page-49-0"></span>在ISCDesk登录页,输入非管理员账号名和密码,勾选"记住账号和密码"后登 录,系统会保存本次登录的账号名和密码,用于下次登录使用;勾选"自动登 录"后登录,下次打开ISCDesk时,系统将默认使用上次登录的账号名和密码自动 登录ISCDesk。

#### 说明

最多可以保存3个最近使用的账号密码,超出后最久没有被使用的账号将会被覆盖。

- 在ISCDesk客户端使用过程中,如果ISCDesk版本有更新,界面会弹出升级提醒。 此时单击"立即更新",可将ISCDesk升级到最新版本。
- $\bullet$  单击ISCDesk客户端右上角的  $^\times$  ,最小化到托盘。

**----**结束

# **1.3.2.3** 首页介绍

#### 图 **1-43** ISCDesk 首页

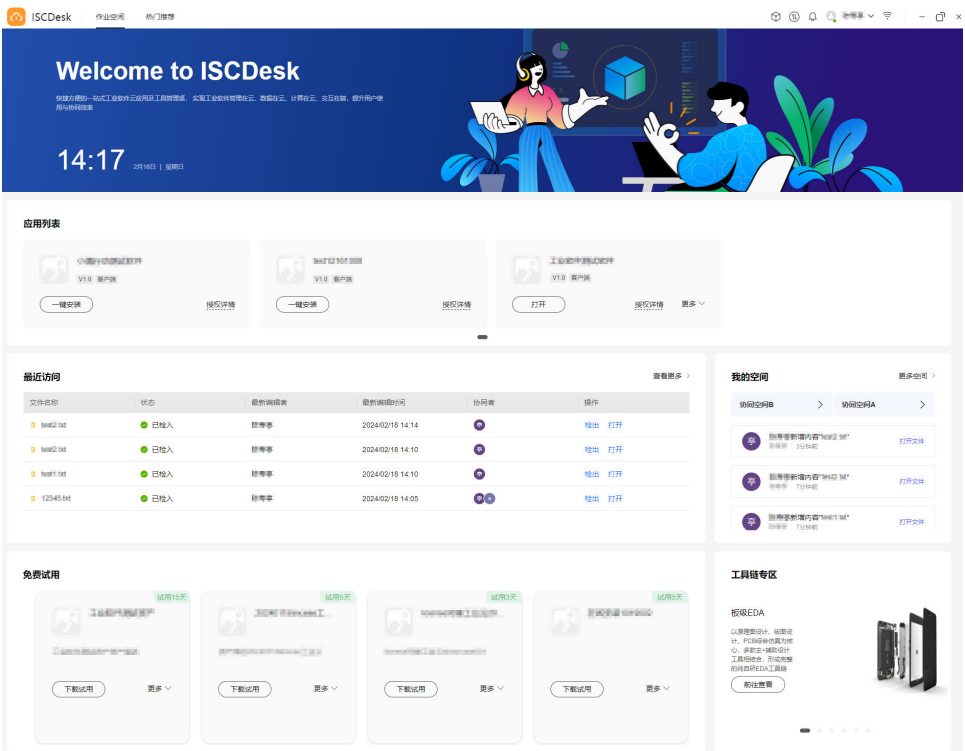

ISCDesk首页作业空间包含以下内容:

● 应用列表

展示企业已购买的应用,支持应用的安装、打开、激活、申请使用/购买、升级和 卸载等操作。通过左右箭头滑动可以查看更多的应用。

● 最近访问

展示用户最近打开的文件,支持文件的检入/检出和打开操作。单击"查看更 多",可以跳转到协同平台"最近访问"页面,具体操作请参见<mark>[最近访问。](#page-32-0)</mark>

我的空间

展示用户最近访问的2个协同空间和最近3条文件协同消息,支持跳转到对应空间 或文件目录。单击"更多空间",可以跳转到协同平台"团队协同空间"页面。

- <span id="page-50-0"></span>● 免费试用 提供免费试用的工具软件,支持应用的下载试用、打开、卸载、申请使用/购买等 操作。
- 工具链专区 提供板级EDA工具链云服务、结构设计工具链云服务、工业仿真云服务等多个云 服务的快捷入口。

#### **1.3.2.4** 应用管理

#### 安装应用

步骤**1** 登录ISCDesk客户端。

步骤**2** 在作业空间"应用列表"区域,单击客户端应用卡片下方的"一键安装",系统自动 下载并安装该应用。

#### 说明

在应用下载过程中,单击任务进度栏的"暂停",可以暂停下载;单击"继续下载",可以恢复 一一……<br>已暂停的下载;单击"取消",可以取消下载。

应用下载、安装目录支持在ISCDesk设置中心修改,具体操作请参考下<mark>载安装设置</mark>。

#### **----**结束

# 打开应用

在作业空间"应用列表"区域,单击应用卡片下方的"打开",可以启动该应用。

● 客户端应用:首次在当前设备打开时,需要进行License激活才可以使用。

如果管理员已开启应用的自动授权功能,那么您在打开此应用并确认激活后,系 统可自动获取License并激活。在自动激活License时,如果系统提示当期无可用 License,您可以向管理员发送采购消息。

如果管理员未开启应用的自动授权功能,并且您当前没有可用的License,可以参 考**申请使用**向管理员发送使用申请。如果管理员手动授权给您多个有效期不同的 License,您可以选择其中一个进行激活。

WEB应用: 可直接以Tab页形式打开SaaS应用/云服务。

单击"更多 > 创建快捷方式",可以在Windows桌面创建Web应用快捷方式, 后 续可通过快捷方式快速唤起ISCDesk并打开SaaS应用/云服务。

如果您没有WEB应用的使用权限,可以参考<mark>申请使用</mark>向管理员发送使用申请。

# 申请使用

- 步骤**1** 在作业空间"应用列表"区域,单击客户端/WEB应用卡片右下角的"更多 > 申请使 用"。
- **步骤2** 在"申请使用"弹出框中,填写申请原因,单击"提交"。

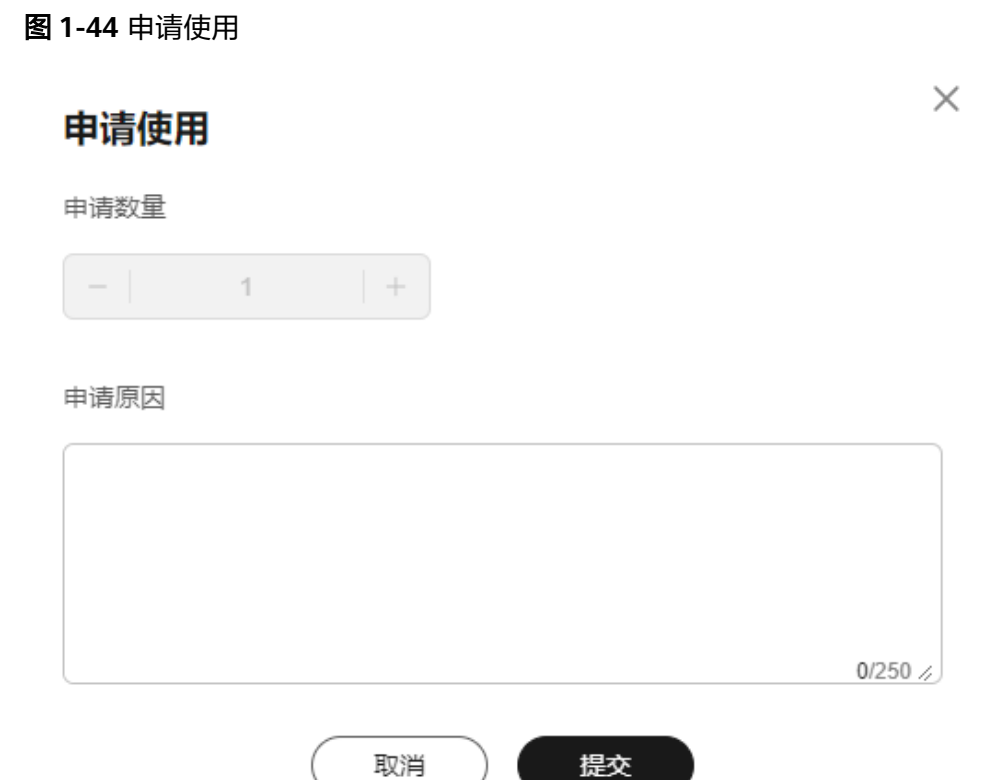

待管理员审批完成后,ISCDesk会弹出消息提醒,通知您审批结果。您也可以通过 ISCDesk消息中心查看管理员审批结果。

#### **----**结束

- 打开云端文件
	- 步骤**1** 打开客户端应用后,单击"打开云端文件"菜单栏,弹出协同空间。
	- 步骤**2** 在协同空间弹窗中,选择需要打开的文件。
	- 步骤**3** 单击"打开并检出"或"打开"。
		- 选择"打开并检出"后,打开云端文件,"工作状态"变为"已检出"。
		- 选择"打开"后,打开云端文件,"工作状态"不变。

#### **----**结束

#### 文件保存到云端

- 步骤**1** 打开客户端应用后,打开云端文件并检出,编辑文件内容。
- 步骤**2** 单击客户端应用的"保存到云端"菜单栏。

文件更新内容成功保存到云端,生成新的文件版本, "工作状态"变为"已检入"。

#### **----**结束

#### 文件另存为云端

- 步骤**1** 打开客户端应用后,新建文件内容。
- 步骤**2** 单击客户端应用的"另存为云端"菜单栏。
- 步骤**3** 在协同空间弹窗中,选择需要保存的空间/文件目录。
- **步骤4** 编辑文件名称,单击"保存"。

文件成功保存到云端, "工作状态"为"已检入"。

```
----结束
```
# 升级应用

在作业空间"应用列表"区域,单击客户端应用卡片右下角的单击"更多 > 升级"。 如果应用正在使用中,升级过程中需要退出应用,只有退出后方可继续升级。

#### 卸载应用

- 步骤**1** 在作业空间"应用列表"区域,单击客户端应用卡片右下角的"更多 > 卸载"。
- 步骤**2** 在弹出的确认框中,单击"确定",应用卸载成功。

**----**结束

#### **1.3.2.5** 免费试用

您可以在试用期内免费下载试用应用。试用期结束后,可以向管理员申请授权使用。

# 下载试用

- 步骤**1** 登录ISCDesk客户端。
- **步骤2** 在作业空间"免费试用"区域,单击客户端应用卡片下方的"下载试用"。 系统自动下载并安装应用。

#### 说明

在应用下载过程中,单击任务进度栏的"暂停",可以暂停下载;单击"继续下载",可以恢复 已暂停的下载;单击"取消",可以取消下载。 应用下载、安装目录支持在ISCDesk设置中心修改,具体操作请参考下<mark>载安装设置</mark>。

#### **----**结束

# 打开应用

在作业空间"免费试用"区域,单击应用卡片下方的"打开",即可打开应用。

说明

试用期结束后,系统会弹出到期提醒,您可以根据界面提示申请使用。

s. a

#### <span id="page-53-0"></span>申请使用

步骤1 在作业空间"免费试用"区域,单击应用卡片右下角的"更多 > 申请使用"。

**步骤2** 在"申请使用"弹出框中,填写申请原因,单击"提交"。

图 **1-45** 申请使用

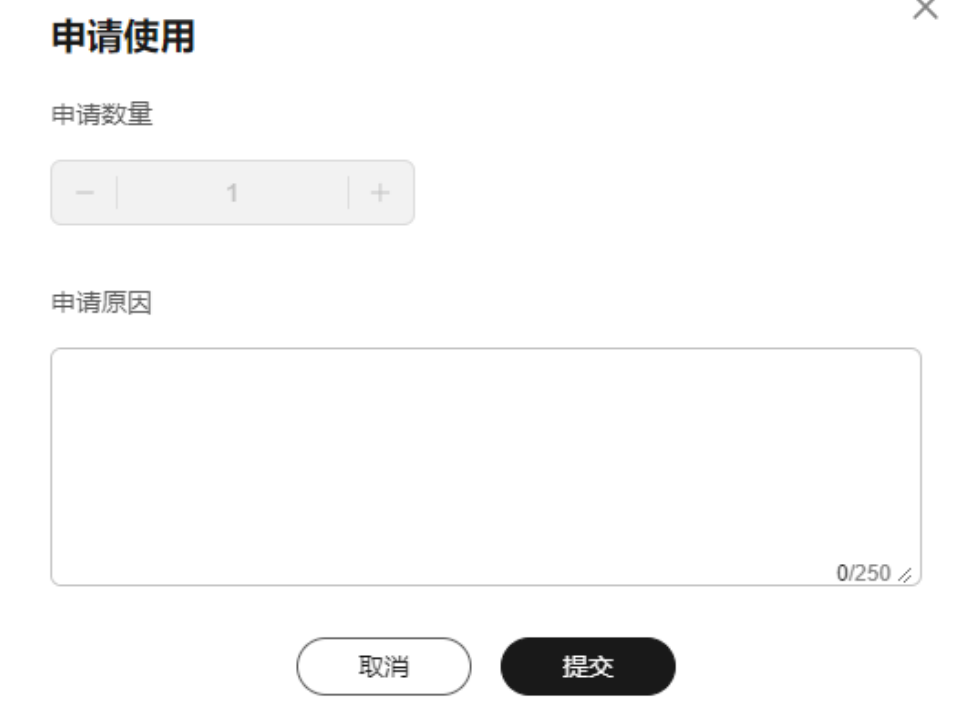

待管理员审批完成后,ISCDesk会弹出消息提醒,通知您审批结果。您也可以通过 ISCDesk消息中心查看管理员审批结果。

#### **----**结束

# 卸载应用

步骤1 在作业空间"免费试用"区域,单击客户端应用卡片右下角的"更多 > 卸载"。

步骤2 在弹出的确认框中,单击"确定",应用卸载成功。

**----**结束

#### **1.3.2.6** 消息中心

在ISCDesk消息中心,您可以接收消息提醒,查看最近6个月的空间动态和消息通知。

# 空间动态

步骤**1** 登录ISCDesk客户端。

**步骤2** 单击页面右上角的 $\overline{\mathbb{Q}}$ ,打开"消息中心"界面。

标记已读

标记已读

标记已读

标记已读

 $\times$ 

步骤**3** 单击"空间动态"页签,可以查看当前用户所在工作空间的动态。

图 **1-46** 空间动态

# 消息中心

消息中心只展示最近六个月的消息

空间动态(320)——消息通知(1) 一键已读

新增内容" NEW

2024年02月18日 14:14

新增内容"!" 2024年02月18日 14:10

新增内容"" 2024年02月18日 14:10

更新工作空间" "

2024年02月18日 14:09

标记已读

2024年02月18日 14:05

#### 说明

超级管理员可以查看企业组织下所有工作空间的动态。

检入" ",版本由A.19升至A.20

- 空间动态展示内容包括:空间管理员或拥有者添加/移除当前用户、修改当前用户 空间角色、更新工作空间等动态,以及空间成员新增/更新/检入/检出/撤销检出/ 修订/删除工作内容、更新生命周期状态等动态。
- 单击"标记已读",可以将单条空间动态标记为已读,已读消息置灰展示。
- 单击"一键已读",可以将全部空间动态标记为已读,已读消息置灰展示。

#### **----**结束

# 消息通知

步骤**1** 登录ISCDesk客户端。

步骤**2** 单击页面右上角的 ,打开"消息中心"界面。

步骤**3** 单击"消息通知"页签,可以查看当前用户应用使用申请的审批结果。

<span id="page-55-0"></span>图 **1-47** 消息通知

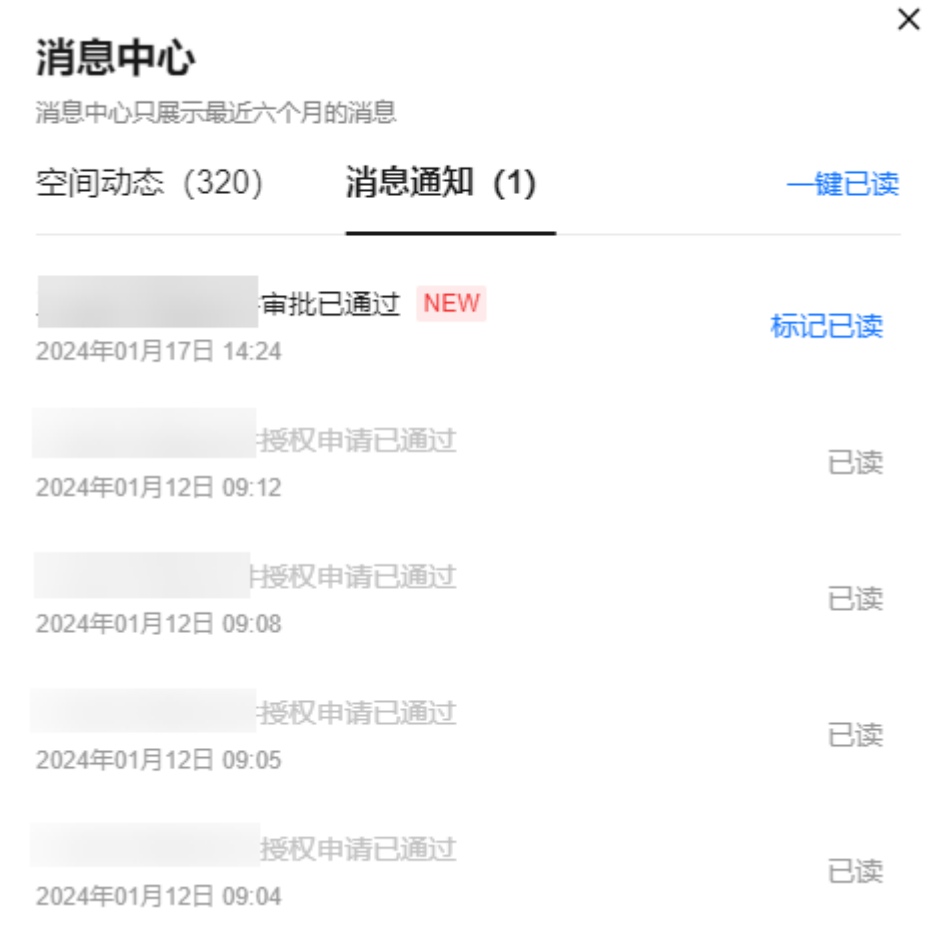

- 单击"标记已读",可以将单条消息通知标记为已读,已读消息置灰展示。
- 单击"一键已读",可以将全部消息通知标记为已读,已读消息置灰展示。

#### **----**结束

# **1.3.2.7** 设置中心

在ISCDesk设置中心,您可以对应用的下载安装、网络代理及操作快捷键进行设置。

# 下载安装设置

- 步骤**1** 登录ISCDesk客户端。
- 步骤**2** 单击ISCDesk右上角的用户头像,下拉选择"设置中心"。
- 步骤3 单击"下载安装"页签,进行如下设置,设置完成后自动保存。

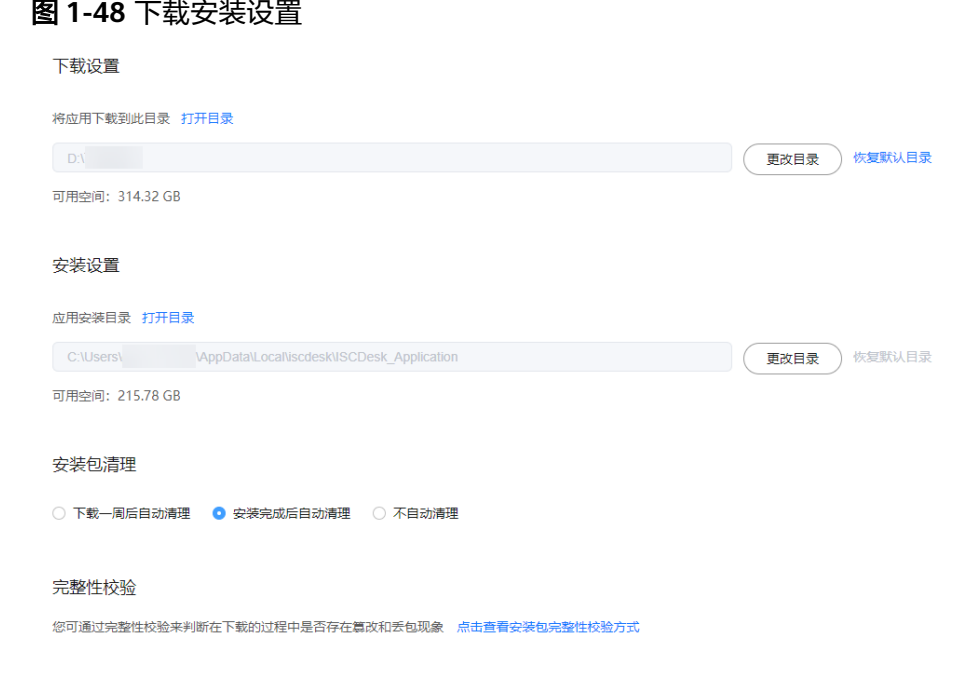

- 下载设置:支持打开、更改、恢复默认应用下载目录,查看目录下可用空间等。
- 安装设置:支持打开、更改、恢复默认应用安装目录,查看目录下可用空间等。
- 安装包清理:选择安装包自动清理时间,或选择不自动清理。
- 完整性校验:查看安装包完整性校验方式,检查下载过程中是否存在篡改和丢包 情况。

**----**结束

# 网络设置

- 步骤**1** 登录ISCDesk客户端。
- 步骤**2** 单击ISCDesk右上角的用户头像,下拉选择"设置中心"。
- 步骤**3** 单击"网络设置"页签,进行代理配置。
	- 选择"不使用代理",单击页面右下角的"应用"保存配置。
	- 选择"自定义代理",配置地址、端口和身份认证信息。配置完成后单击"检查 连接",输入任意URL,检查连接是否成功。确认可以连接成功后,单击页面右 下角的"应用"保存配置。

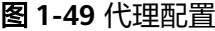

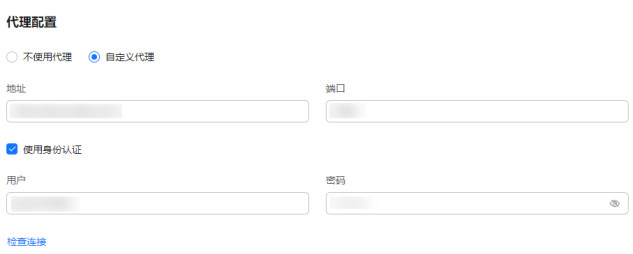

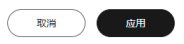

**----**结束

# 其他设置

- 步骤**1** 登录ISCDesk客户端。
- 步骤**2** 单击ISCDesk右上角的用户头像,下拉选择"设置中心"。
- 步骤**3** 单击"其他设置"页签,进行如下设置,设置完成后自动保存。

#### 图 **1-50** 其他设置

#### 快捷键设置

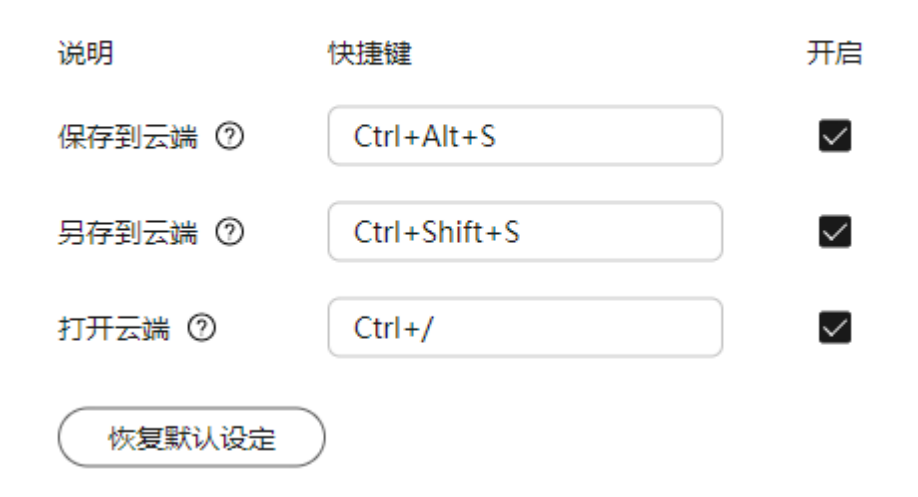

- 快捷键设置: 自定义"保存到云端"、"另存到云端"和"打开云端"操作快捷 键,可选择开启或关闭快捷键功能。
- 恢复默认设定: 单击"恢复默认设定",恢复到系统默认的设置。

**----**结束

# <span id="page-58-0"></span>**1.3.2.8** 离线模式

您可以在无网络情况下进入ISCDesk客户端,在离线模式下进行使用。

#### 操作步骤

步骤**1** 下载ISCDesk客户端。

说明

- 被管理员添加/邀请进入组织后,您会收到短信消息提醒,通过短信内容可以获取ISCDesk的 下载链接。
- 您也可以通过工业软件**SaaS**[服务中心官网](https://www.huaweicloud.com/product/idt/saascenter.html)下载ISCDesk。
- 步骤**2** 安装、运行ISCDesk客户端。
- 步骤**3** 断开本地网络。首次在无网络情况下打开ISCDesk客户端,默认进入"热门推荐"页 面,如<mark>图</mark>1-51所示。

#### 图 **1-51** 无网络时打开 ISCDesk 客户端

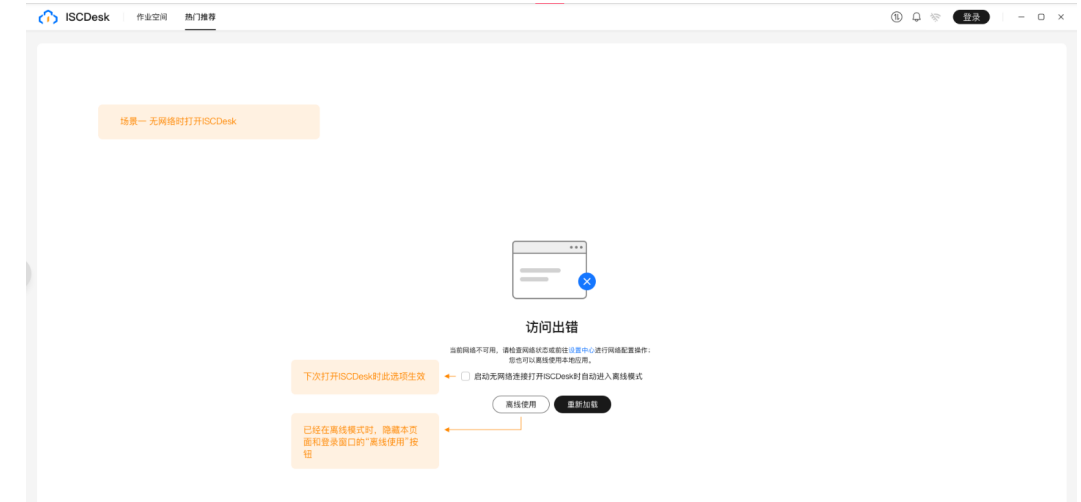

- 步骤**4** 用户可以设置在后续无网络启动直接进入离线模式作业空间,设置后当用户无网络情 况时,默认进离线模式的"作业空间"。
- 步骤**5** 单击"离线使用",进入到"作业空间"页面。
- 步骤6 在离线模式下的"作业空间"页面,单击右上角"登录",弹出"华为账号登录"对 话框,如<mark>图[1-52](#page-59-0)</mark>所示。单击"离线使用"。

<span id="page-59-0"></span>图 **1-52** 华为账号登录

 $\times$ 

# 华为账号登录

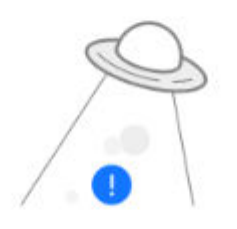

加载失败

无网络连接,请检查您的网络设置。

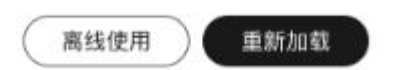

步骤7 离线模式下的"作业空间"页面中,"最近访问"和"我的空间"无法查看,"应用 列表"展示本地已安装应用。如图**[1-53](#page-60-0)**所示。

#### 说明

离线模式下在"作业空间"页面中打开外部链接时,会显示"无网络连接,请检查您的网络设 。<br>置。"报错提醒。

#### <span id="page-60-0"></span>图 **1-53** 离线模式下作业空间

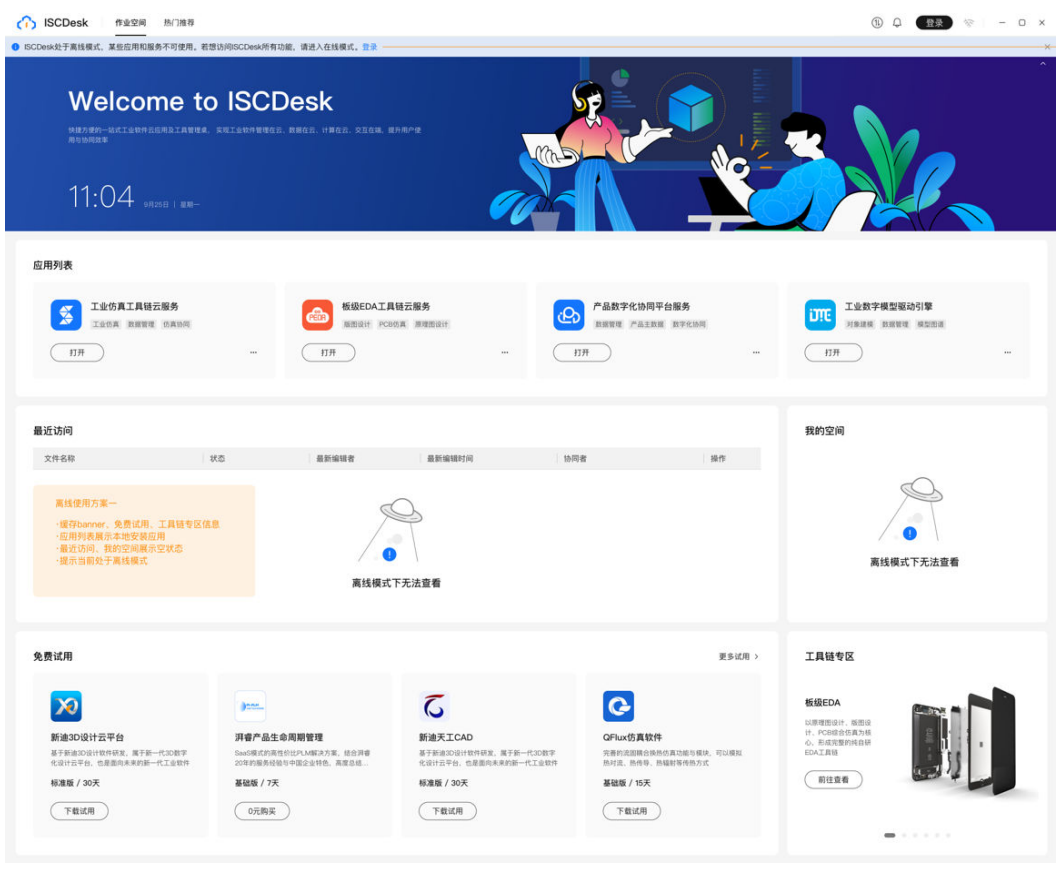

**----**结束

# **1.4** 修订记录

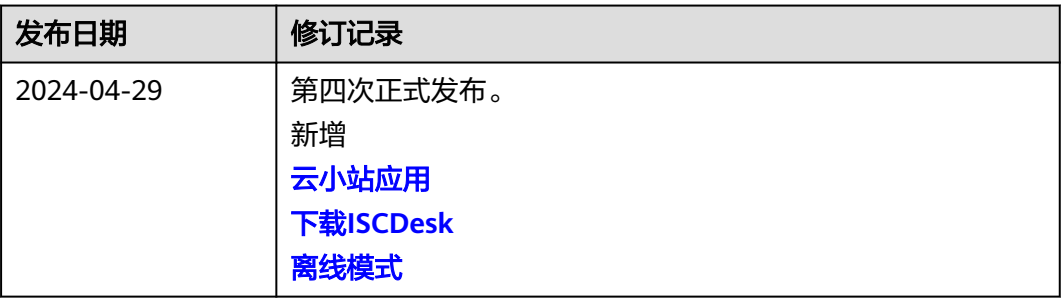

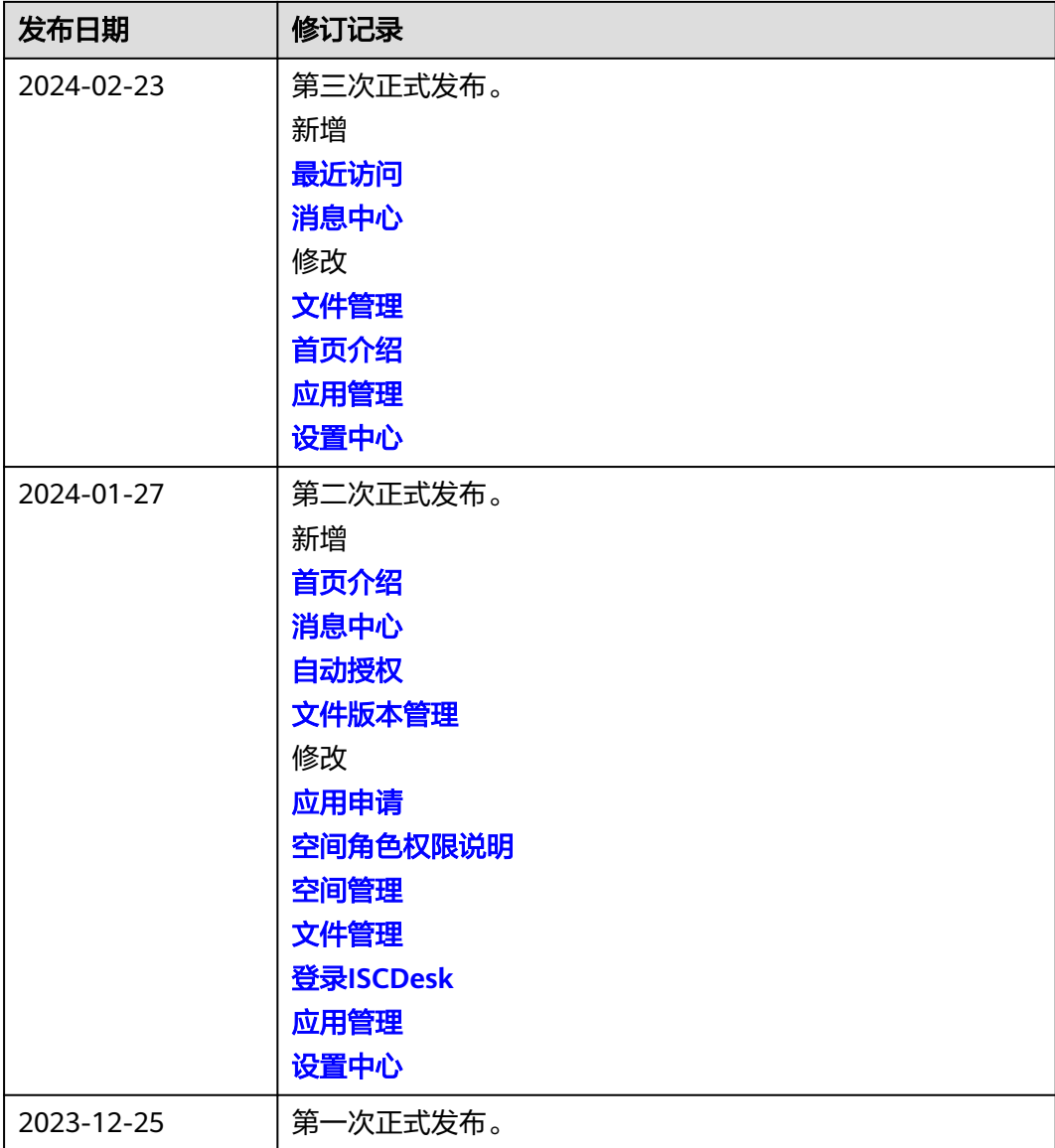

# **2** 工业软件 **SaaS** 服务中心接入指南

# **2.1** 联营 **License** 类商品接入指南

# **2.1.1** 概述

工业软件SaaS服务中心可以将传统桌面工业软件工具快速搬迁至云上,实现工具软件 的管理在云、数据在云和计算在云。ISV将工业软件改造后接入云商店,进行应用资产 和联营商品发布上架,最终实现在工业软件SaaS服务中心使用。

# 概念介绍

#### **ISCDesk**

ISCDesk (Industrial Software Cloud Desktop), 工业软件云桌面工具管理客户端, 提供工具软件的一键下载、安装、打开、更新和卸载功能。

**ISV**

ISV (Independent Software Vendor), 独立软件开发商, 是具有区域和行业属性的 软件类合作伙伴。此处指云商店商家,是指经过有效申请并经过华为同意,通过云商 店向用户销售及提供基于云计算,大数据业务的软件,镜像以及服务的企业。

# **2.1.2** 接入流程

工业软件云License联营商品接入云商店的流程如下图所示:

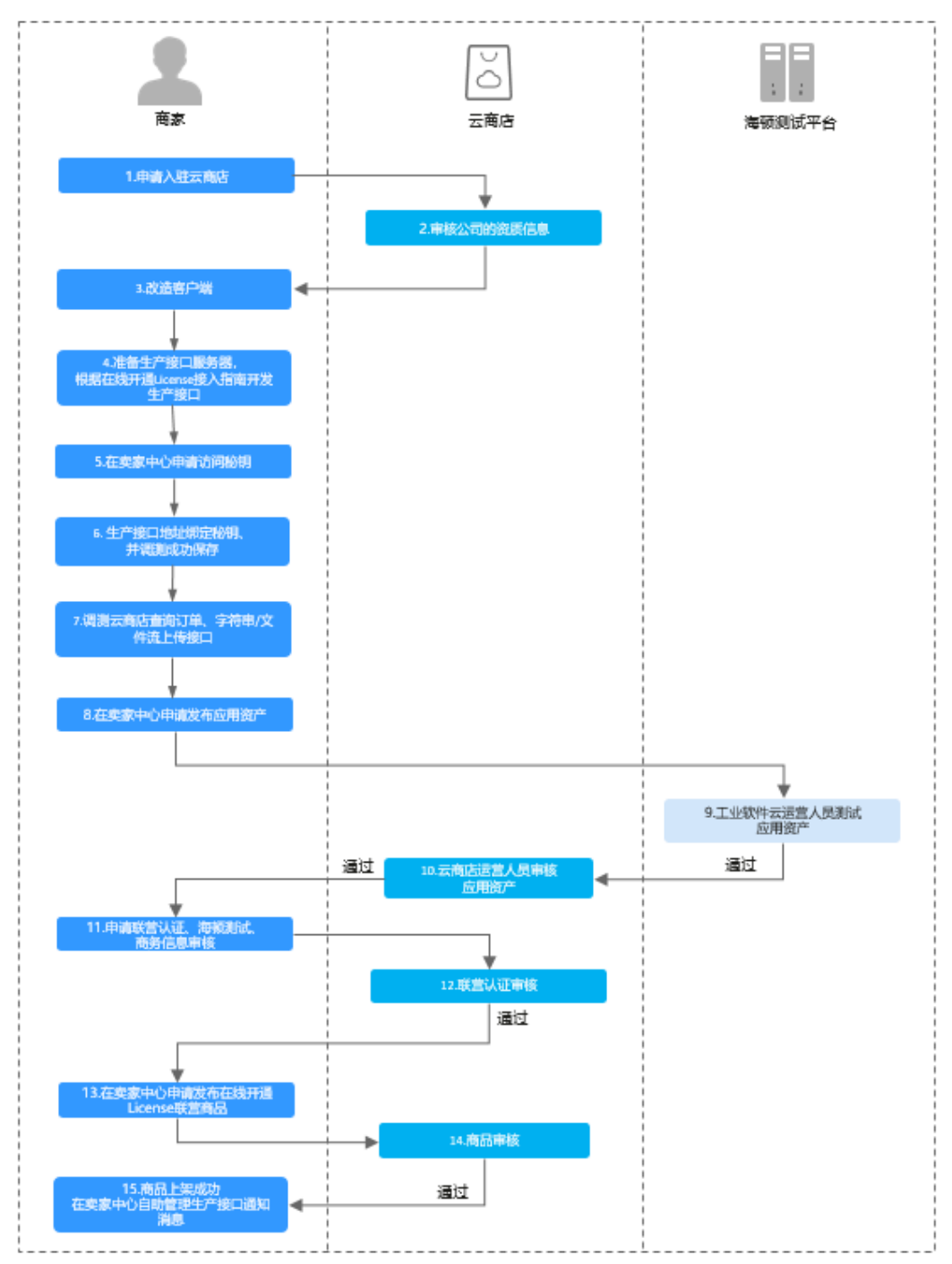

图 **2-1** 工业软件云 License 联营商品接入云商店流程

#### 流程说明如下:

- 1. [申请入驻云商店](https://marketplace.huaweicloud.com/sellercenter),成为商家。
- 2. 云商店运营人员审核公司的资质信息。
- 3. 根据工业软件云平台的商品接入规范进行应用改造。
- 4. 准备生产接口服务器,根据本接入指南开发生产接口。
- 5. 在<mark>卖家中心</mark>申请访问密钥。
- 6. 将开发好的生产接口地址绑定访问密钥、并调测成功保存。
- 7. 调测云商店查询订单、字符串/文件流上传接口。
- 8. 在卖家中心发布应用资产。
- 9. 工业软件云平台运营在海顿平台测试应用资产。
- 10. 云商店运营审核应用资产上架。
- 11. 在卖家中心申请联营认证。
- 12. 云商店运营审核联营认证。
- 13. 在卖家中心申请发布在线开通License联营商品。
- 14. 云商店运营审核联营商品上架。
- 15. 运营审核通过后商品上架成功,并在卖家中心自助管理生产接口通知消息。

# **2.1.3** 客户端工业软件改造指南

# **2.1.3.1** 客户端工业软件改造流程

ISV对客户端工业软件进行改造时,需要根据**改造功能模块说明**将工业软件接入 ISCDesk,并完成应用程序改造。工业软件改造之后,可实现在ISCDesk客户端的静默 安装和卸载,以及管理在云、数据在云和计算在云功能。

#### 图 **2-2** 客户端工业软件改造流程

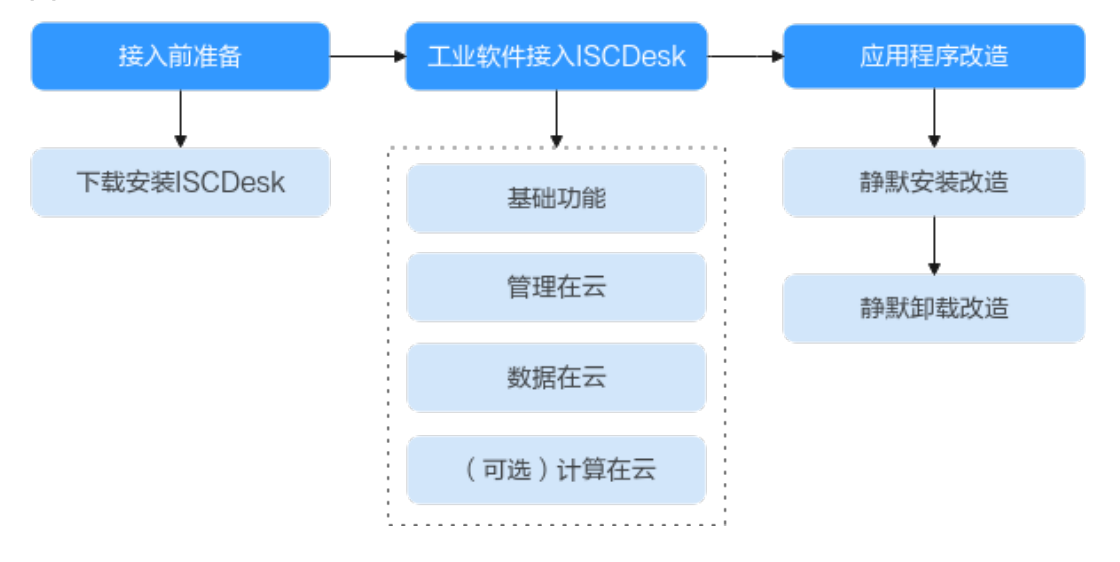

# **2.1.3.2** 工业软件接入 **ISCDesk**

1. 下载安装**ISCDesk**

访问[工业软件云专区](https://marketplace.huaweicloud.com/markets/industrialcloud/index.html),将工业软件SaaS服务中心提供的ISCDesk安装包下载到本 地,安装、启动并登录ISCDesk客户端。

#### 2. 工业软件接入**ISCDesk**

将工业软件SaaS服务中心提供的SDK集成到您的开发环境(例如:Visual Studio)中,根据所需功能模块,调用对应SDK接口进行功能开发。

# 前提条件

在gitee中将SDK开源源码下载至本地,代码仓地址为**[https://gitee.com/](https://gitee.com/HuaweiCloudDeveloper/huaweicloud-dme-iscdesk-cpp/tree/master-dev/) [HuaweiCloudDeveloper/huaweicloud-dme-iscdesk-cpp/tree/master-dev/](https://gitee.com/HuaweiCloudDeveloper/huaweicloud-dme-iscdesk-cpp/tree/master-dev/)**。

当前提供两种方式获取SDK开源源码(注意:请选择"master-dev"分支代码):

- 将"huaweicloud-DME-ISCDesk-cpp"代码仓克隆至本地。
- 将"huaweicloud-DME-ISCDesk-cpp"代码压缩包下载至本地。

# 操作步骤

- 步骤**1** 在您编译应用程序的电脑上使用Visual Studio打开SDK源码工程。
- 步骤**2** 根据您的项目的编译器/工具集版本以及Windows SDK版本编译SDK工程。
- 步骤**3** 将"IscdeskSdk\SdkApi\include"文件夹复制到您的项目中。
- 步骤4 根据系统版本,将"IscdeskSdk\SdkApi\bin\x64\Release"或者"IscdeskSdk\SdkApi \bin\win32\Release"中的".dll"文件复制到您的项目库文件夹中。

#### 说明

如果工业软件同时拥有x86和x86\_64版本,您需要将win32和x64中的".dll"文件复制到相应的 库文件夹中。

步骤5 添加"SdkInvoker.h"和"IscdeskSdkIdl.h"头文件。

```
在应用代码工程中,复制如下代码段:
#include "SdkInvoker.h所在相对路径"
#include "IscdeskSdkIdl.h所在相对路径"
```
说明

"SdkInvoker.h"所在路径: SDK包解压后, "SdkInvoker.h"文件所在的指定目录的相对路 径。例如: "ISCDesk-PC-SDK\Sdk\Include\interface\SdkInvoker.h"。

"IscdeskSdkIdl.h"所在路径: SDK包解压后, "IscdeskSdkIdl.h"文件所在的指定目录的相对 路径。例如: "ISCDesk-PC-SDK\Sdk\Include\sdk\IscdeskSdkIdl.h"

步骤**6** 调用对应API来设置SDK。

```
1. 加载"IscdeskApi.dll"或者"IscdeskApi64.dll"文件。
    // 使用时需要包含如下头文件
    #include "IscdeskApi\Sdk\Include\interface\SdkInvoker.h" 
    #include "IscdeskApi\Sdk\Include\sdk\IscdeskSdkIdl.h"
    HMODULE sdkHandle = LoadLibraryA("IscdeskApi.dll所在相对路径");
    if (sdkHandle == NULL) {
       // 加载失败需要退出
    }
```
说明

}

"IscdeskApi.dll"所在路径:SDK源码编译后,"IscdeskApi.dll"文件所在的指定目录的 相对路径。例如,"IscdeskSdk\SdkApi\bin\Win32\Release\IscdeskApi.dll"。

- 2. 调用"IscdeskSdkCheckingEnvironment"接口,检查ISCDesk客户端是否启动。 // 使用IscdeskSdk.h SDK::SdkInvoker invoker(SdkHandle); ResultStatus ret = invoker.IscdeskSdkCheckingEnvironment(); if (ret != STATUS\_SUCCESS) {
	- // 检查失败需要退出

3. 初始化SDK。

```
ResultStatus ret = invoker.IscdeskFactory()->Init()
if (ret != ResultStatus::STATUS_SUCCESS) {
   // 初始化失败需要退出
}
```
步骤**7** 根据SDK的接口功能,开发所需的SDK功能模块,功能模块详情请参见[改造功能模块说](#page-76-0) [明](#page-76-0)。

# 注意

工业软件调用SDK函数时,入参必须使用UTF-8编码格式。SDK产生回调事件时,通知 工业软件的消息也为UTF-8编码格式。若存在编码格式冲突,请工业软件做好编码格式 转换,避免因为编码格式不同导致的问题。

1. 基础SDK接口功能。此处为Demo示例,请您根据实际情况在应用代码工程中进行 开发。 Example example;

/\* Sdk初始化 \*/

ResultStatus resutStatus\_1 = invoker.IscdeskFactory()->Init();

/\* 将用户工业软件类的事件接收函数注册到Sdk中 \*/

- invoker.IscdeskFactory()->RegisterEventRecall(&example, &Example::EventRecall);
- ResultStatus resultStatus\_2 = invoker.IscdeskFactory()->ShutOut();
- 2. 管理在云SDK接口功能。此处为Demo示例,请您根据实际情况在应用代码工程中 进行开发。

/\* 用户工业软件调用试用到期通知并获取license函数接口(如果有试用期) \*/

- ResultStatus resultStatus 3 = invoker->TrialExpirationAndGetLicense(LicenseType::LICENSE\_TYPE\_FILE, "devInfo", "license.lic");
- /\* 用户工业软件调用获取License文件请求函数接口 \*/
- ResultStatus resultStatus\_4 = invoker->GetLicenseFileRequest(fileName, devInfo);
- /\* 用户工业软件调用获取License字符串请求函数接口 \*/
- ResultStatus resultStatus\_5 = invoker->GetLicenseStringRequest(devInfo);
- /\* 用户工业软件调用License验证结果通知接口 \*/

ResultStatus resultStatus 6 = invoker.IscdeskFactory()->invoker->LicenseVerifyNotify(verifyResult,

errorMsg);

 /\* 用户工业软件调用升级信息查询接口 \*/ ResultStatus resultStatus\_7 = invoker.IscdeskFactory()->invoker->CheckNewVersions();

/\* 用户工业软件调用升级通知接口 \*/

ResultStatus resultStatus\_8 = invoker.IscdeskFactory()->invoker->UpgradeNotify(bUpgrade);

3. 数据在云SDK接口功能。此处为Demo示例,请您根据实际情况在应用代码工程中 进行开发。

/\* 用户工业软件调用打开云端文件接口 \*/

ResultStatus resultStatus 9 = invoker.IscdeskFactory()->OpenCloudFile(filePath);

- /\* 用户工业软件调用另存普通文件至云端文件接口 \*/
- ResultStatus resultStatus\_10 = invoker.IscdeskFactory()->SelectSaveAsPath(filePath); /\* 用户工业软件调用另存装配体文件至云端文件接口 \*/
- ResultStatus resultStatus\_11 = invoker.IscdeskFactory()->SelectSaveAsPath(filePath, true); /\* 用户工业软件调用保存普通文件至云端文件接口 \*/
- ResultStatus resultStatus 12 = invoker.IscdeskFactory()->Save(saveFilePath);
- /\* 用户工业软件调用保存装配体文件至云端文件接口 \*/

ResultStatus resultStatus\_13 = invoker.IscdeskFactory()->Save(saveFilePath, true);

#### 4. (可选)计算在云SDK接口功能。此处以Demo示例,请根据实际情况在您的应用 代码工程中进行开发。

ResultStatus resultStatus\_14 = invoker.IscdeskFactory()->GetSolution(filePath);

#### 说明

SDK回调事件产生说明:

- "EVENT\_OPENCLOUDFILE\_RESULT":打开云端文件事件。工业软件调用 "OpenCloudFile"打开云端文件接口并选择云端文件后,SDK产生此事件。此事件触发 时,SDK会将云端文件路径信息连同事件一起告知工业软件,工业软件可根据此事件进行打 开文件操作。
- "EVENT SAVE RESULT": 保存结果回复事件。工业软件调用"Save"保存至云端接口、 "SelectSaveAsPath"另存为云端接口后产生此事件。此事件触发时,SDK会将保存文件结 果连同事件一起告知工业软件。
- "EVENT UPDATE": 升级事件。工业软件调用"CheckNewVersions"接口后,通知 ISCDesk检查版本信息,查看是否存在升级版本。如果存在升级信息,则SDK产生升级事 件。升级事件触发时,SDK会将升级事件告知工业软件,工业软件可自行决定是否退出升级 或继续使用。
- "EVENT\_UPGRADENOTICE":升级信息通知事件。工业软件调用"CheckNewVersions" 接口后,通知ISCDesk检查版本信息,查看是否存在升级版本。ISCDesk查询版本信息后通知 SDK, SDK产生升级信息通知事件。SDK将升级信息通知事件连同升级信息一起告知工业软 件。
- "EVENT\_CLIENT\_EXIT":ISCDesk客户端关闭事件。工业软件与ISCDesk客户端正常连接 时,ISCDesk客户端关闭后,SDK会产生客户端关闭事件。客户端关闭事件触发时,SDK会将 客户端关闭事件告知工业软件,工业软件根据此事件可自行决定是否退出、是否降级处理或 其他自定义操作。
- "EVENT\_LICENSE\_VERIFY":License验证事件。工业软件调用 "GetLicenseFileRequest "或"GetLicenseStringRequest"接口后需要等待,直到SDK产 生此事件。此事件触发时SDK会将License路径信息或License字符串信息连同事件一起告知工 业软件,工业软件可根据此事件进行License验证操作。

SDK告知工业软件的信息字符串中包含: "LicenseFilePath"字段 (License路径), " LicenseContent "字段(License字符串内容 ), " LicenseType "字段(License类型,包 含License文件和License字符串两种类型。),以及"Status"字段(License获取状态)。

当License文件验证时: "LicenseType" 字段值为 "file" , "LicenseFilePath" 字段为 License文件路径,"LicenseContent"字段不存在;当License字符串验证时: " LicenseType "字段值为"string ", " LicenseContent "字段为License字符串内容, "LicenseFilePath"字段不存在。当License请求获取成功时,"Status"字段为 "success"; 失败时为"failed"; 取消获取License时为"cancel"。

- EVENT SHORTCUT SAVETOCLOUD: 保存云端文件的快捷键事件。用户在ISCDesk上设置 并启用保存云端文件快捷键后,当用户在工业软件窗口输入对应快捷键后,SDK产生保存云 端文件的快捷键事件,并通知工业软件,工业软件可根据此事件进行保存云端文件操作。
- EVENT SHORTCUT SAVEASTOCLOUD: 另存为云端文件的快捷键事件。用户在ISCDesk上 设置并启用另存为云端文件快捷键后,当用户在工业软件窗口输入对应快捷键后,SDK产生 另存为云端文件的快捷键事件,并通知工业软件,工业软件可根据此事件进行另存为云端文 件操作。
- EVENT\_UPLOAD\_START:文件上传云端开始事件。当工业软件进行保存云端文件或另存为 云端文件操作后,文件上传云端开始时,SDK产生文件上传云端开始事件并通知工业软件, 建议工业软件在收到此事件后,对上传中的文件禁止保存,避免在上传过程中由于文件修改 导致与预期上传结果不一致。
- EVENT\_UPLOAD\_END: 文件上传云端结束事件。当工业软件进行保存云端文件或另存为云 端文件操作后,文件上传云端结束时,SDK产生文件上传云端结束事件并通知工业软件,建 议工业软件在收到此事件后,对上传中的文件解除禁止保存。
- "EVENT\_UNKONW":未知事件。

注: "RegisterEventRecall"函数注册的回调函数为事件接收函数,事件接收函数获得的参数仅 为事件类型及不同事件对应的信息,具体业务逻辑需要工业软件自行添加。且事件接收函数中禁 止调用ShutOut函数,否则会造成死锁。

步骤**8** 检查函数返回的错误码。如果为失败状态,则请检查调用方式或运行环境等是否有问 题。

#### 说明

错误码说明:

- STATUS SUCCESS: 成功
- STATUS\_FAILURE: 普通错误
- ERROR CLIENT OFFLINE: ISCDesk客户端未登录
- ERROR\_CLIENT\_NOINSTALL: ISCDesk客户端未安装
- ERROR\_INTERFACE\_INVALID: 接口不可用
- ERROR\_SHM\_READ\_FAILED: 共享内存读取失败
- ERROR\_NETWORK\_INITIALIZE\_FAILED: 网络初始化失败
- ERROR NETWORK ERROR: 网络不可用
- ERROR\_NETWORK\_UNREACHBLE: 网络不可达
- ERROR\_LICENSE\_EXPIRE:软件许可过期
- ERROR\_LICENSE\_NOEXIST:软件许可不存在
- ERROR UNKNOWN: 未知错误

#### 步骤**9** 当您关闭客户端工业软件应用时,需要释放SDK。

```
 // 当不需要IscdeskSdk时,您需要结束IscdeskSdk
 ResultStatus resultStatus = invoker.IscdeskFactory()->ShutOut();
 invoker.DestoryIscdesk();
 // 释放该SDK库
 FreeLibrary(handle);
```
**----**结束

# **2.1.3.3** 应用程序改造

对应用程序进行静默安装和静默卸载改造。改造后,工业软件可通过ISCDesk实现一键 下载、安装和卸载。

#### 说明

针对工业软件在ISCDesk中安装/卸载异常的场景,提出以下几点建议:

- 建议工业软件的安装脚本支持覆盖安装,即在出现安装中断之后,可以继续安装或者全新安 装。
- 建议工业软件的卸载脚本支持继续卸载,即在出现任何卸载异常之后,可以继续卸载。
- 建议将安装/卸载异常原因补充到进度文件。
- 不建议采取先清空进度文件再写进度文件的机制,避免ISCDesk读取不到进度。

# 静默安装改造

步骤**1** 本地新建"InstallApp.vbs"文件,并复制以下代码至新建文件中,用于调用安装程序 的静默安装命令。

```
' 获取命令行参数
Set objArgs = WScript.Arguments
```

```
' 获取文件夹路径
folderPath = objArgs(0) 
' 移除路径末尾的斜杠
If Right(folderPath, 1) = "\" Then 
  folderPath = Left(folderPath, Len(folderPath) - 1) 
End If 
' 构建命令
Set fso = CreateObject("Scripting.FileSystemObject")
```

```
' 获取当前脚本所在目录的路径
scriptFolder = fso.GetParentFolderName(WScript.ScriptFullName) 
ProgressPath = folderPath & "\installProgress.log"
' 若progress文件已存在,则删除
If fso.fileExists(ProgressPath) Then
   fso.DeleteFile(ProgressPath)
End If
' 构建cmd命令 
' ①假设此vbs文件在D:\test中, 安装程序文件名称为install.exe, 目标安装目录(传进来的folderPath, 无需改动)
为D:\installpath。
' 假如您的安装程序需要接受到的静默安装命令格式为:
' "D:\test\install.exe" D:\installpath 
' installPath, parameters改为如下所示:
' installPath = fso.BuildPath(scriptFolder, "install.exe") 
' parameters = folderPath 
' ②假设此vbs文件在D:\test中,安装程序文件名称为setup.exe,目标安装目录(传进来的folderPath,无需改动)
为D:\installpath。
' 假如您的安装程序需要接受到的静默安装命令格式为:
' "D:\test\setup.exe" "D:\installpath" 
' 则installPath, parameters改为如下所示:
' installPath = fso.BuildPath(scriptFolder, "setup.exe") 
' parameters ="""" & folderPath & """" 
' ③假设此vbs文件在D:\test中,安装程序文件名称为安装.exe,目标安装目录(传进来的folderPath,无需改动)为
D:\installpath。
' 假如您的安装程序需要接受到的静默安装命令格式为:
' "D:\test\安装.exe" /quiet InstallPath="D:\installpath" /isinstall 
' installPath, parameters改为如下所示:
' installPath = fso.BuildPath(scriptFolder, "安装.exe") 
' parameters =" /quiet" & " InstallPath=" & """" & folderPath & """" & " /isinstall" 
' ◆◆◆◆◆具体什么参数应根据您的安装程序而决定,请根据您所接受的指令格式对下面installPath,
parameters进行修改。◆◆◆◆◆
installPath = fso.BuildPath(scriptFolder, "setup.exe") 
parameters = folderPath 
' 创建 Shell 对象执行
Set shell = CreateObject("wscript.shell")
command = installPath & parameters & " 1"
shell.run command
' 赋值uninstall.vbs中的folderPath
Dim filePath
filePath = scriptFolder & "\uninstall.vbs"
' 读取文件内容
Dim objStream
Set objStream = CreateObject("ADODB.Stream")
objStream.Charset = "GB2312"
objStream.Open
objStream.LoadFromFile filePath
Dim content
content = objStream.ReadText
objStream.Close
' 替换第一行代码
Dim newCode
newCode = "folderPath=" & """" & folderPath & """"
content = Replace(content, Split(content, vbCrLf)(0), newCode)
' 使用GB2312编码写入文件
Set objStream = CreateObject("ADODB.Stream")
```
objStream.Charset = "GB2312" objStream.Open objStream.WriteText content objStream.SaveToFile filePath, 2 objStream.Close

' 将uninstall.vbs卸载脚本拷贝至卸载程序的同级目录下 ' 假设卸载程序位置在安装目录下 ' 卸载路径 = folderPath ' 假设卸载程序位置在安装目录下的program文件夹内 ' 卸载路径 = folderPath & "\program" fso.CopyFile scriptFolder & "\uninstall.vbs", folderPath & "\uninstall.vbs"

# 步骤**2** 应用安装时需要生成"install.json"文件,记录安装进度。文件格式如下:

{"status":1,"progress":100,"errorMsg":""}

"status"表示安装是否完成, "1"代表安装完成, "0"代表安装未完成; "progress"代表应用安装进度从"0~100";"errorMsg"代表安装过程中的错误信 息,如果没有出错则填空值即可。

本文提供一种"install.json"文件生成方法作为参考:

本方法中使用的软件安装程序通过innosetup安装包制作软件制作,因此安装进度获取 依赖Inno Setup Compiler。

1. 在安装打包程序".iss"文件的[Code]代码段增加如下代码,在安装时可实时记录 安装进度。

```
var
lastPercent: Integer;
procedure InitializeWizard;
begin
 lastPercent := -1;
end;
procedure WriteLog(logContent: String; fileName: String);
var
 bExist:Boolean;
  myFileName:String;
  svArray:TArrayOfString;
  MyFile: TFileStream;
begin 
   myFileName := ExpandConstant('{app}') + '\' + fileName;
   SetLength(svArray, 1);
   svArray[0] := logContent;
   SaveStringsToFile(myFileName, svArray, true);
end;
procedure CurInstallProgressChanged(CurProgress, MaxProgress: Integer);
var 
percent: Integer;
begin
  percent := CurProgress * 100 / MaxProgress;
  if lastPercent >= percent then
  else
  begin
   WriteLog(Format('Installing...:%d', [percent]), 'installProgress.log');
   lastPercent := percent;
 end 
end;
```
2. 在"InstallApp.vbs"文件增加如下代码,生成"install.json"文件。

Set objFSO = CreateObject("Scripting.FileSystemObject")

' 目标文件夹路径 strFolderPath = folderPath

```
' 创建JSON文件函数
Sub CreateJsonFile(progress)
   Dim objJson, jsonObj, outFile
   Set objJson = CreateObject("Scripting.Dictionary")
   Set jsonObj = CreateObject("Scripting.Dictionary")
   ' 设置JSON对象的属性
   If CInt(progress) >= 100 Then
      jsonObj.Add "status", 1
   Else
     jsonObj.Add "status", 0
   End If
   jsonObj.Add "progress", CInt(progress) '将进度值转换为整数类型
   jsonObj.Add "errorMsg", """"""
   ' 将JSON对象添加到顶级对象
   objJson.Add "", jsonObj
   ' 打开输出文件
   Set outFile = objFSO.CreateTextFile(strFolderPath & "\install.json", True)
   ' 创建JSON字符串
   Dim jsonString
   jsonString = "{"
   For Each key In jsonObj.Keys
     jsonString = jsonString & """" & key & """:" & jsonObj(key) & ","
   Next
   jsonString = Left(jsonString, Len(jsonString) - 1) ' 移除最后一个逗号
   jsonString = jsonString & "}"
   ' 将JSON数据写入文件
   outFile.Write jsonString
   ' 关闭文件
   outFile.Close
End Sub
' 获取当前进度函数
Function GetProgress()
   Dim Progress 
   Progress = 0
   If fso.fileExists(ProgressPath) Then
      Dim content
      Dim pos
      Set file = fso.OpenTextFile(ProgressPath, 1)
      Do Until file.AtEndOfStream
        content = file.ReadLine
        If Len(content) = 0 Then
           Exit Do
         End If
         pos = InStr(content, "Installing...:")
         If pos > 0 Then
           Progress = CInt(Mid(content, pos + 14))
         End If
      Loop
      file.Close
   End If
   GetProgress = Progress
End Function
Function FindSetupProcess()
  Dim bExist,WMI,Objs,Process,processPath
```
```
bExist = 0 Set WMI=GetObject("WinMgmts:")
   Set Objs=WMI.InstancesOf("Win32_Process")
   Process=""
   For Each Obj In Objs
     Process = Obj.Description
     processPath = Obj.ExecutablePath
      If Process = "NotePad--_setup.exe" And processPath = installPath Then
       bFxist = 1 End If
   Next
   FindSetupProcess = bExist
End Function
' 主循环
Do While True
   Dim bExist
   bExist = FindSetupProcess()
   ' 获取安装进度,安装程序退出时进度置为100
  If bExist = 1 Then
     progress = GetProgress()
   Else
     progress = 100
   End If
   ' 创建JSON文件
   CreateJsonFile(progress)
   If bExist = 1 Then
    ' ◆◆◆◆◆等待1秒,读取安装进度◆◆◆◆◆
     WScript.Sleep 1000
   Else 
     fso.DeleteFile(ProgressPath)
     Exit Do
   End If
Loop
```
步骤**3** 修改"InstallApp.vbs"参数。

- 1. 鼠标右键打开编辑"InstallApp.vbs"。
- 2. 参考静默安装命令示例①、②、③,修改"installPath"和"parameters"。

#### 图 **2-3** 修改参数

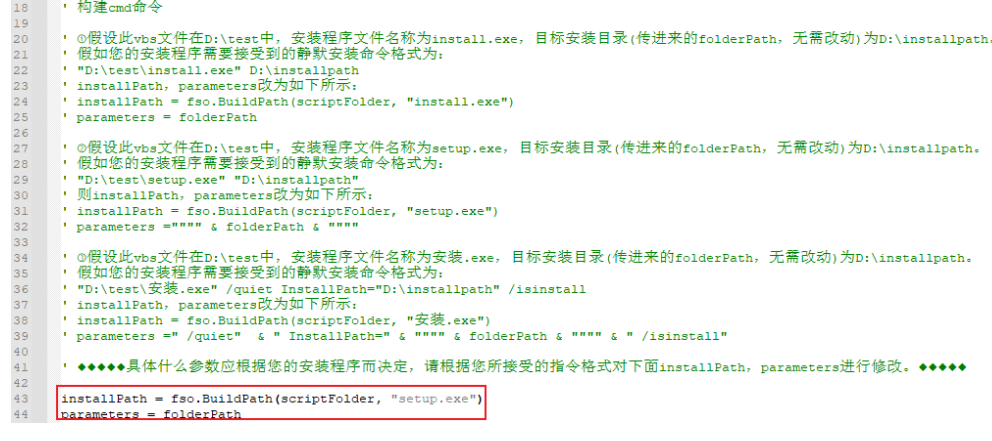

# 步骤**4** 将"InstallApp.vbs"复制至安装程序同级目录。

### 图 **2-4** 复制粘贴 InstallApp.vbs

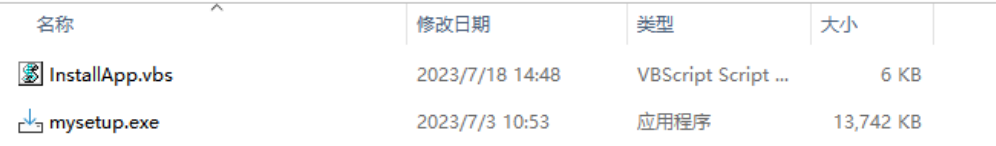

**----**结束

# 静默卸载改造

步骤**1** 本地新建"uninstall.vbs"文件,并复制以下代码至新建文件中,用于调用卸载程序的 静默卸载命令。

```
folderPath="D:\123" 
       ' folderPath无需关注与修改,会自动由install.vbs在安装过程中赋值
       ' 构建命令
       Set fso = CreateObject("Scripting.FileSystemObject") 
       ' 获取当前脚本所在目录的路径
       scriptFolder = fso.GetParentFolderName(WScript.ScriptFullName) 
       ProgressPath = folderPath & "\uninstallProgress.log"
       ' 如果progress文件已存在,则删除
       If fso.fileExists(ProgressPath) Then
         fso.DeleteFile(ProgressPath)
       End If
       ' ①假如您的卸载程序所接受到的静默卸载命令格式为:
       ' "D:\installpath\uninstall.exe" 
       ' installPath, parameters改为如下所示
       ' installPath = fso.BuildPath(scriptFolder, "uninstallApp.exe") 
       ' parameters ="" 
       ' ②假如您的卸载程序所接受到的静默卸载命令格式为:
       ' "D:\installpath\uninstall.exe" /uninstall /quiet 
       ' installPath, parameters改为如下所示
       ' installPath = fso.BuildPath(scriptFolder, "uninstallApp.exe") 
       ' parameters =" /uninstall" & " /quiet" 
        ' ◆◆◆◆◆具体什么参数应根据您的卸载程序而决定,请根据您所接受的指令格式对下面uninstallPath,
       parameters进行修改。◆◆◆◆◆
       uninstallPath = fso.BuildPath(scriptFolder, "uninstallApp.exe") 
       parameters =" /uninstall" & " /quiet" 
       Set shell = CreateObject("wscript.shell")
       command = """" & uninstallPath & """" & parameters
       shell.run command
步骤2 应用卸载时需要生成"uninstall.json"文件,记录卸载进度,文件格式如下:
       {"status":1,"progress":100,"errorMsg":""}
        "status"表示卸载是否完成, "1"代表卸载完成, "0"代表卸载未完成;
        "progress"代表应用卸载进度从0~100; "errorMsg"代表卸载过程中的错误信息,
       如果没有出错则填空值即可。
       本文提供一种"uninstall.json"文件生成方法作为参考:
       本方法中使用的软件安装程序通过innosetup安装包制作软件制作,因此卸载进度获取
       依赖Inno Setup Compiler。
       1. 在安装打包程序".iss"文件的[Code]代码段下增加如下代码,在卸载时可实时记
           录卸载进度。
           procedure WriteLog(logContent: String; fileName: String);
           var
            bExist:Boolean;
```

```
 myFileName:String;
       svArray:TArrayOfString;
        MyFile: TFileStream;
     begin 
        m<sup>V</sup>FileName := ExpandConstant('{app}') + '\' + fileName;
        SetLength(svArray, 1);
         svArray[0] := logContent;
         SaveStringsToFile(myFileName, svArray, true);
     end;
     procedure TimerProc(h: LongWord; AMsg: LongWord; IdEvent: LongWord; dwTime: LongWord);
     begin
       WriteLog(Format('Uninstalling...:%d',[UninstallProgressForm.ProgressBar.Position * 100 /
     UninstallProgressForm.ProgressBar.Max]), 'uninstallProgress.log');
     end;
     function SetTimer(hWnd: LongWord; nIDEvent, uElapse: LongWord;
       lpTimerFunc: LongWord): LongWord;
       external 'SetTimer@user32.dll stdcall';
     procedure InitializeUninstallProgressForm();
     begin
      SetTimer(0, 0, 100, CreateCallback(@TimerProc)); { every 100 ms }
     end;
     procedure CurUninstallStepChanged(CurUninstallStep: TUninstallStep);
     var
       Progress: Integer;
     begin
       case CurUninstallStep of
         usUninstall:
          begin
           WriteLog('Uninstalling...:0', 'uninstallProgress.log');
          end;
         usPostUninstall:
          begin
           WriteLog('Uninstalling...:100', 'uninstallProgress.log');
          end;
       end;
     end;
2. 在"uninstallApp.vbs"中增加如下代码,生成"uninstall.json"文件。
     ' 目标文件夹路径
     strFolderPath = folderPath
     ' 创建JSON文件函数
     Sub CreateJsonFile(progress)
         Dim objJson, jsonObj, outFile
         Set objJson = CreateObject("Scripting.Dictionary")
         Set jsonObj = CreateObject("Scripting.Dictionary")
         ' 设置JSON对象的属性
         If progress >= 100 Then
           jsonObj.Add "status", 1
         Else
           jsonObj.Add "status", 0
         End If
       jsonObj.Add "progress", CInt(progress) '将进度值转换为整数类型
       jsonObj.Add "errorMsg", """"""
```

```
 ' 将JSON对象添加到顶级对象
 objJson.Add "", jsonObj
```

```
 ' 打开输出文件
 Set outFile = fso.CreateTextFile(strFolderPath & "\uninstall.json", True)
```

```
 ' 创建JSON字符串
```

```
 Dim jsonString
   jsonString = "{"
 For Each key In jsonObj.Keys
 jsonString = jsonString & """" & key & """:" & jsonObj(key) & ","
   Next
   jsonString = Left(jsonString, Len(jsonString) - 1) ' 移除最后一个逗号
   jsonString = jsonString & "}"
   ' 将JSON数据写入文件
   outFile.Write jsonString
   ' 关闭文件
   outFile.Close
End Sub
' 获取当前进度函数
Function GetProgress()
   Dim Progress 
   Progress = 0
   If fso.fileExists(ProgressPath) Then
      Dim content
      Dim pos
      Set file = fso.OpenTextFile(ProgressPath, 1)
      Do Until file.AtEndOfStream
         content = file.ReadLine
        If Len(content) = 0 Then
           Exit Do
         End If
         pos = InStr(content, "Uninstalling...:")
         If pos > 0 Then
           Progress = CInt(Mid(content, pos + 16))
         End If
      Loop
      file.Close
   End If
   GetProgress = Progress
End Function
Function FindUnSetupProcess()
   Dim bExist,WMI,Objs,Process,processPath
  bExist = 0 Set WMI=GetObject("WinMgmts:")
   Set Objs=WMI.InstancesOf("Win32_Process")
  Process=""
   For Each Obj In Objs
      Process = Obj.Description
      processPath = Obj.ExecutablePath
      If Process = "unins000.exe" And processPath = uninstallPath Then
        bExist = 1 End If
   Next
   FindUnSetupProcess = bExist
End Function
Dim count, lastProgress
count = 0lastProgress = 0
' 主循环
Do While True
   Dim bExist
   bExist = FindUnSetupProcess()
```

```
 ' 获取安装进度,安装程序退出时进度置为100
  If bExist = 1 Then
     progress = GetProgress()
   Else
    progress = 100
   End If
   ' 创建JSON文件
   CreateJsonFile(progress)
   If bExist = 1 Then
    ' ◆◆◆◆◆等待1秒,读取安装进度◆◆◆◆◆
     WScript.Sleep 1000
   Else 
     fso.DeleteFile(ProgressPath)
     'MsgBox(bExist)
     Exit Do
   End If
Loop
```
步骤**3** 修改"uninstall.vbs"参数。

- 1. 鼠标右键打开编辑"uninstall.vbs"。
- 2. 参考静默卸载命令示例,修改"uninstallPath"和"parameters"。

图 **2-5** 修改参数

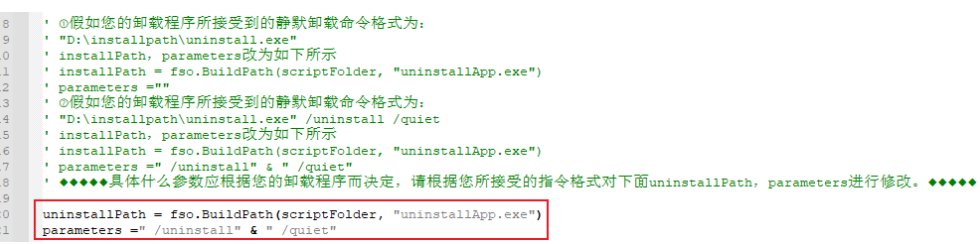

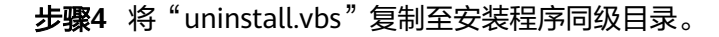

## 图 **2-6** 复制 uninstall.vbs

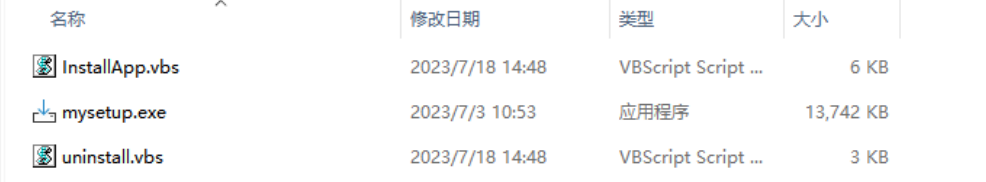

**----**结束

# 打包安装程序

将安装程序、InstallApp.vbs和uninstall.vbs打包压缩为一个压缩包。

# **2.1.3.4** 改造功能模块说明

# **2.1.3.4.1** 基础功能

## **2.1.3.4.1.1 Sdk::Init**

### 场景描述

初始化函数,由工业软件调用,且必须首先调用。此函数可与ISCDesk建立连接,并执 行相关初始化处理。

### 涉及接口

Sdk::Init

### 调用示例

invoker.IscdeskFactory()->Init();

# **2.1.3.4.1.2 Sdk::RegisterEventRecall**

### 场景描述

注册事件接收函数。此函数由工业软件调用,使用此函数可注册工业软件接收事件的 回调函数。当前SDK会产生心跳回复事件、打开云端文件事件、保存结果回复事件、 升级事件、ISCDesk客户端关闭事件、License验证事件,当SDK产生事件后即可自动调 用注册的事件回调函数将产生的事件及对应的消息通知到工业软件。工业软件在事件 接收函数中获得事件后,执行后续自定义处理。

### 说明

"RegisterEventRecall"函数注册的回调函数为事件接收函数,事件接收函数获得的参数仅为事 件类型及不同事件对应的信息,具体业务逻辑需要工业软件自行添加。且事件接收函数中禁止调 用ShutOut函数,否则会造成死锁。

## 涉及接口

Sdk::RegisterEventRecall

### 调用示例

invoker->RegisterEventRecall(&example, &Example::EventRecall);

# **2.1.3.4.1.3 Sdk::ShutOut**

### 场景描述

退出函数,由工业软件调用。工业软件关闭之前可主动调用此函数,断开与ISCDesk的 连接,并释放资源。

### 涉及接口

Sdk::ShutOut

### 调用示例

invoker->ShutOut()

# **2.1.3.4.2** 管理在云

# **2.1.3.4.2.1 License** 相关

### 说明

在进行License验证时,需要收集用户设备指纹信息,包括MAC地址、硬盘序列号、主板序列号 和CPU序列号。设备指纹最大长度限制为5K字节。

设备指纹字符串拼接时, 各参数之间以"|"号分割, 获取不到时就为空。获取到的MAC地址和 硬盘序列号有多个时,以英文","号分隔。字符串拼接完成后,转换为大写。字符串拼接如  $\mathsf{F}$ :

string='\${macAddr}|\${diskId}|\${boardId}|\${cpuId}'.toUpperCase();

设备指纹示例: 04:7C:16:5E:E3:5D|001B 444A 488B 5CEC.||BFEBFBFF00090672

### **?.1. Sdk::GetLicenseFileRequest**

### 场景描述

获取License文件请求函数,由工业软件调用。工业软件可根据需要(一般在工业软件 启动时)调用此函数,向ISCDesk请求License文件。

调用此函数时,工业软件需要将License文件名通过"fileName"参数传入,将申请 License时所需的设备信息通过"devInfo"参数传入。如果申请License时无需提供 License文件名或额外设备信息,则向" fileName"参数和" devInfo"参数传入空值 即可。

工业软件调用此函数后需要等待,直到SDK产生"EVENT\_LICENSE\_VERIFY"License 验证事件。License验证事件触发时,SDK会将License路径信息连同事件一起告知工业 软件,工业软件可根据此事件进行License验证操作。

SDK告知工业软件的信息字符串样例如下:

{"operate":"LicenseVerify","params":{"Status":"success","LicenseFilePath":"D:\ \license.lic","LicenseType":"file"},"comeBackParams":{}}

### 各字段说明如下:

- "LicenseFilePath":此字段表示License路径;
- "LicenseType": 此字段表示License类型, 当前支持两种License类型: License 文件以及License字符串;
- "Status":此字段表示License获取状态。

当License文件验证时: "LicenseType"字段值为"file", "LicenseFilePath"字段 为License文件路径。当License请求获取成功时, "Status"字段为"success"; 失败 时为"failed"。

### 涉及接口

Sdk::GetLicenseFileRequest

### 调用示例

invoker->GetLicenseFileRequest(fileName, devInfo);

# **?.2. Sdk::GetLicenseStringRequest**

### 场景描述

获取License字符串请求函数,由工业软件调用。工业软件可根据需要(一般在工业软 件启动时)调用此函数,向ISCDesk请求License字符串。

调用此函数时,工业软件需要将申请License时所需的设备信息通过"devInfo"参数传 入。如果申请License时无需提供额外设备信息,则向"devInfo"参数传入空值即可。

工业软件调用此函数后需要等待,直到SDK产生"EVENT\_LICENSE\_VERIFY"License 验证事件。License验证事件触发时,SDK会将License字符串信息连同事件一起告知工 业软件,工业软件可根据此事件进行License验证操作。

SDK告知工业软件的信息字符串样例如下:

{"operate":"LicenseVerify","params":{"Status":"success","LicenseContent":"0078369f54 a3ce-4dc7-8a62-904555416f9000","LicenseType":"string"},"comeBackParams":{}}

各字段说明如下:

- "LicenseContent":此字段表示License字符串内容;
- "LicenseType":此字段表示License类型,当前支持两种License类型:License 文件以及License字符串;
- "Status":此字段表示License获取状态。

```
当License字符串验证时: "LicenseType"字段值为"string", "LicenseContent"
字段为License字符串内容。当License请求获取成功时, "Status"字段为
"success"; 失败时为"failed"。
```
### 涉及接口

Sdk::GetLicenseStringRequest

### 调用示例

invoker->GetLicenseStringRequest(devInfo);

# **?.3. Sdk::LicenseVerifyNotify**

### 场景描述

License验证结果通知函数,由工业软件调用。工业软件对License进行验证后,调用此 函数,将License验证结果(成功或失败)通知ISCDesk。如果License验证失败,则需 要将错误信息一同通知ISCDesk。

### 涉及接口

Sdk::LicenseVerifyNotify

### 调用示例

invoker->LicenseVerifyNotify(verifyResult, errorMsg);

## **?.4. Sdk::TrialExpirationAndGetLicense**

### 场景描述

软件试用到期通知函数,由工业软件调用。如果工业软件支持试用,那么需要在试用 到期后,调用此函数,通知ISCDesk软件试用已到期。在调用此函数时,需要将 License类型(文件类型/字符串类型)通过"licType"参数传入,将申请License时所 需的设备信息通过"devInfo"参数传入,将License文件名通过"fileName"参数传 入。如果申请License时无需提供License文件名或额外设备信息,则向"fileName"参 数和"devInfo"参数传入空值即可。ISCDesk接收到试用到期消息后,会弹出试用到 期提醒并提供根据传入信息申请License的功能。

### 涉及接口

Sdk::TrialExpirationAndGetLicense

### 调用示例

invoker->TrialExpirationAndGetLicense(LicenseType::LICENSE\_TYPE\_FILE, "devInfo", "fileName");

# **2.1.3.4.2.2** 升级相关

### **?.1. Sdk::CheckNewVersions**

### 场景描述

升级信息查询函数,由工业软件调用。工业软件查询升级信息时,调用此函数,向 ISCDesk查询是否存在升级版本。查询成功后会触发"EVENT\_UPGRADENOTICE"事 件,将升级信息告知工业软件。

升级信息样例如下:

{"operate":"UpgradeNotice","params":{"available":"false"},"comeBackParams":{}}

"available"字段表示是否存在可升级版本,字段值为"true"表示存在可升级版 本;字段值为"false"表示不存在可升级版本。

当存在可升级版本时,ISCDesk会弹窗提示是否升级。若选择升级,则触发 "EVENT\_UPDATE"升级事件,将升级事件连同升级信息一同告知工业软件,工业软 件可自行决定是否退出升级或继续使用。

升级信息(强制升级)样例如下:

{"operate":"Update","params":{"fromForceWin":"true"},"comeBackParams":{}}

"fromForceWin"字段表示升级类别,当前包含非强制升级和强制升级两种类别。

- "fromForceWin"字段值为"false",表示非强制升级。工业软件可选择是否升 级并通知ISCDesk,如果工业软件选择升级,则ISCDesk会在工业软件关闭后进行 升级。
- "fromForceWin"字段值为"true",表示强制升级。工业软件无法选择是否升 级,ISCDesk会在工业软件关闭后进行升级。

### 注意

当工业软件选择升级或存在强制升级信息时,建议工业软件执行保存并退出操作。

### 涉及接口

Sdk::CheckNewVersions

### 调用示例

ResultStatus CheckNewVersions();

### **?.2. Sdk::UpgradeNotify**

### 场景描述

升级通知函数,由工业软件调用。工业软件收到非强制升级通知后,调用此函数,向 ISCDesk确认是否升级。如果确认升级,则ISCDesk将在工业软件退出后进行升级。

# 涉及接口

Sdk::UpgradeNotify

### 调用示例

ResultStatus UpgradeNotify(bUpgrade);

# **2.1.3.4.3** 数据在云

## **2.1.3.4.3.1 Sdk::OpenCloudFile**

### 场景描述

打开云端文件函数,由工业软件调用。调用此函数后,ISCDesk客户端会打开云端文件 系统。工程师在云端文件系统中选择需要打开的云端文件后,触发 "EVENT\_OPENCLOUDFILE\_RESULT"打开云端文件事件,将云端文件相关信息连同 事件一起告知工业软件,工业软件可根据此事件进行打开文件操作。

如果工程师选择的不是".zip"格式的文件(以下统称为"单文件"),SDK会将单文 件绝对路径回传至工业软件;如果工程师选择的是".zip"格式的文件(以"天工 CAD2023"软件为参照,以下统称为"装配体压缩包文件"),ISCDesk会将装配体 压缩包文件解压并由SDK将解压后的文件夹(以下统称为"装配体文件夹")的绝对 路径回传至工业软件。

以打开一个检入状态的单文件为例,云端文件信息如下:

{"operate":"OpenFile","params":{"mainFile":"路径\ \xxx3.txt","openType":"OpenOnly","workState":"CHECKIN","assembly":"false"},"comeBackParams ":{}}

各字段说明如下:

- "mainFile":表示文件路径;
- "openType":表示文件打开方式,包含"打开(OpenOnly)"和"打开并检 出(OpenAndCheckout)"两种打开方式;
- "workState":表示文件的状态,包含"检入(CHECKIN)"和"已检出 (CHECKOUT)"两种状态;
- "assembly": 表示文件类型, "true"代表当前文件为装配体, "false"代表 当前文件为单文件。

# 注意

- 1. 当"assembly"字段值为"false"时, "mainFile"字段表示的路径为单文件的绝 对路径;当"assembly"字段值为"true"时,"mainFile"字段表示的路径为装 对蓝性,当 assembly 于段值为 dide hj, mainfile 于段表示的蓝性为2<br>配体文件夹的绝对路径,工业软件需要根据"mainFile"字段找到装配体文件夹, 并在文件夹下自行查找与文件夹同名的文件(以下统称为"装配体文件")进行打 开操作。
- 2. 打云端文件时,如果文件状态为"检入"状态,且打开云端文件的方式仅为"打 开"时,不支持保存文件至云端。

# 涉及接口

Sdk::OpenCloudFile

### 调用示例

invoker->OpenCloudFile();

### **2.1.3.4.3.2 Sdk::Save**

#### 场景描述

保存文件至云端函数,由工业软件调用。工业软件调用此函数可将单文件或装配体保 存至云端, 并触发"EVENT SAVE RESULT"保存结果回复事件, 将保存文件结果连同 事件一起告知工业软件。

保存单文件时,工业软件将需要保存的单文件路径传送至ISCDesk;保存装配体时,工 业软件需要先将装配体文件及其依赖的零部件文件一同复制到装配体文件夹中,再将 此文件夹路径传送至ISCDesk。

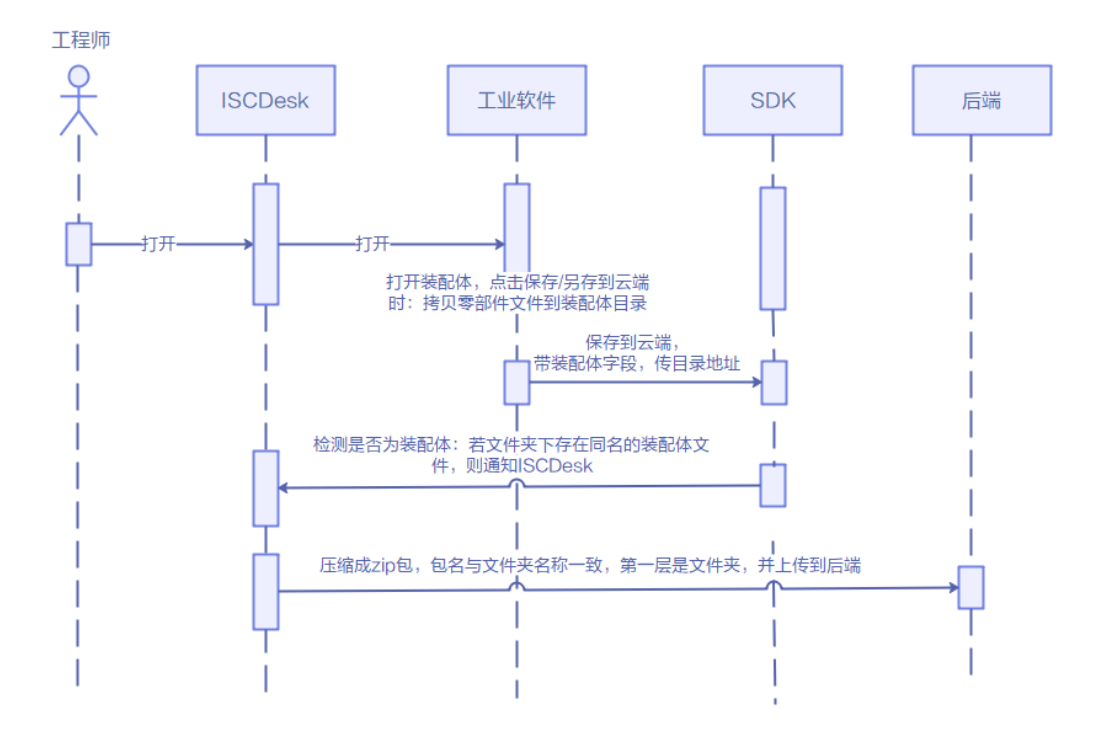

图 **2-7** 保存装配体到云端时序图

文件保存结果样例如下:

{"operate":"SaveResult","params":{"status":"success"},"comeBackParams":{}}

"status"字段表示保存结果: "success"表示文件保存成功; "failed"表示文件保 存失败。

# 注意

调用此函数时,工业软件需要先将已打开的文件保存到本地。 如果保存的是装配体,则必须保证装配体文件夹名称与装配体文件名称相同,否则会 导致上传失败;且装配体文件夹中需包含装配体文件所依赖的所有文件。

### 涉及接口

Sdk::Save

#### 调用示例

/\* 保存单文件 \*/ invoker->Save(saveFilePath);

/\* 保存装配体压缩包文件 \*/ invoker->Save(saveFilePath, true);

# **2.1.3.4.3.3 Sdk::SelectSaveAsPath**

### 场景描述

另存文件至云端函数,由工业软件调用。工业软件调用此函数可将单文件或装配体另 存为云端,并触发"EVENT\_SAVE\_RESULT"保存结果回复事件,将保存文件结果连同 事件一起告知工业软件。

另存单文件时,工业软件将需要保存的单文件路径传送至ISCDesk;另存装配体时,工 业软件需要先将装配体文件及其依赖的零部件文件一同复制到装配体文件夹中,再将 此文件夹路径传送至ISCDesk。

#### 图 **2-8** 另存装配体到云端时序图

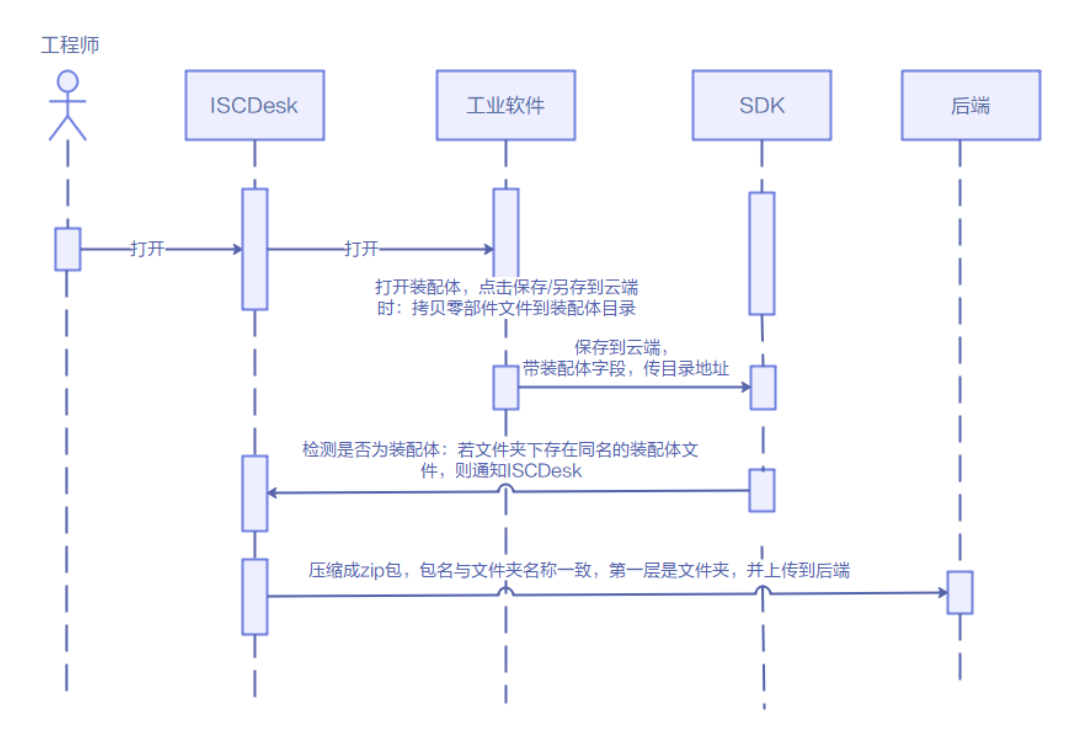

#### 文件保存结果样例如下:

{"operate":"SaveResult","params":{"status":"success"},"comeBackParams":{}}

"status"字段表示保存结果: "success"表示文件保存成功; "failed"表示文件保 存失败。

# 注意

调用此函数时,工业软件需要先将已打开的文件保存到本地。 如果另存的是装配体,则必须保证装配体文件夹名称与装配体文件名称相同,否则会 导致上传失败;且装配体文件夹中需包含装配体文件所依赖的所有文件。

### 涉及接口

Sdk::SelectSaveAsPath

#### 调用示例

/\*单文件另存 \*/ invoker->SelectSaveAsPath(filePath);

/\*装配体压缩包文件另存 \*/ invoker->SelectSaveAsPath(filePath, true);

# **2.1.3.4.4** 计算在云

### **2.1.3.4.4.1 Sdk::GetSolution**

### 场景描述

求解函数,由工业软件调用。工业软件求解时,调用此函数,可进行求解计算。

#### 涉及接口

Sdk::GetSolution

### 调用示例

invoker->GetSolution(filePath);

# **2.1.4** 在线开通 **License** 接入指南

# **2.1.4.1** 接口说明

商家在云商店发布在线开通License商品时,首先需根据本接入指南,在生产接口服务 器开发一个生产接口。

### 说明

- 同一个商品发布时,针对不同的调用场景 ( 创建实例、查询实例信息、更新实例、更新实例 状态、释放实例、实例升级),只需要配置一个"生产系统接口地址"
- 如果发布**包周期**商品,需实现以下五个接口: "创建实例 "、"更新实例"、"更新实例状 态"、"释放实例",同时需要调用云商店"查询订单"、"字符串/文件流上传"接口。

# 接口调用场景

- 1. 创建实例:客户购买商品并付款成功。
	- 云商店将调用创建实例接口通知商家根据订单号创建实例。
	- 商家系统收到该请求信息,需调用云商店查询订单接口,获取本次订购的相 关信息,执行新购对应动作。
- 2. 更新实例:客户试用转正、续费、退续费。
	- 云商店将调用更新实例接口,通知商家系统对相应资源变更过期时间,商家 本地系统需执行相应动作,并将执行结果返回给云商店。
- 3. 更新实例状态:用户资源实例因到期、违规等情况下会对用户的实例进行冻结, 同时在用户续费后,或资源解除违规后会对用户的实例进行解锁。
	- 云商店将调用更新实例状态接口,通知商家系统对相应资源执行冻结、解冻 操作,并将执行结果返回给云商店。

#### 说明

用户订单到期后,有 15天的资源冻结期,冻结期内资源不可使用,但可以对此订单续费以 解冻继续使用,故商家需对在线开通License商品设置15天的冻结期,并在冻结期内保留用 户数据。

- 4. 释放实例:用户释放购买产品的实例时(到期不续费、退订等场景)。
	- 云商店将调用释放实例接口,通知商家系统对相应资源执行释放操作,并将 执行结果返回云商店。

### 接口失败场景及重试机制

当接口响应失败时,系统会邮件通知到商家云商店账号绑定的邮箱, "卖家中心 > 生 产接口消息"中可查询接口"异常信息",商家收到通知后须尽快处理接口异常,避 免订单失败退订。

1. 针对创建实例接口调用失败的情况

云商店会持续调用2小时(每2分钟1次)后停止调用,每失败1次发送通知。期间 商家可在"**卖家中心 > [生产接口消息](https://console.huaweicloud.com/marketplace/isv/?region=cn-north-4#/console/produceMsg)**"页面单击对应订单右侧操作栏的"重新启 动"进行手动重试,若商家接口问题在3小时调用后仍未解决,系统则判断订单为 失败,并自动进行订单退订。

- 2. 针对更新实例接口调用失败,云商店会持续调用2小时后停止调用,"[卖家中心](https://console.huaweicloud.com/marketplace/isv/?region=cn-north-4#/console/produceMsg) > **生产接口消息**"中可查询接口"异常信息",请在修复接口异常后,自行在"**[卖](https://console.huaweicloud.com/marketplace/isv/?region=cn-north-4#/console/produceMsg) 家中心 > [生产接口消息](https://console.huaweicloud.com/marketplace/isv/?region=cn-north-4#/console/produceMsg)"** 页面中查询接口"异常信息",单击右侧操作栏的"重 新启动"进行手动重试。
- 3. 针对更新实例状态接口调用失败,云商店会持续调用2小时后停止调用,"<mark>[卖家中](https://console.huaweicloud.com/marketplace/isv/?region=cn-north-4#/console/produceMsg)</mark> **心 > [生产接口消息](https://console.huaweicloud.com/marketplace/isv/?region=cn-north-4#/console/produceMsg)**"中可查询接口"异常信息",请在修复接口异常后,自行在 "**卖家中心 > [生产接口消息](https://console.huaweicloud.com/marketplace/isv/?region=cn-north-4#/console/produceMsg)**"页面中查询接口"异常信息",单击右侧操作栏的 "重新启动"进行手动重试。

#### 说明

- 接口响应失败将通过邮件、短信、站内信进行通知,请注意关注账号绑定的邮箱、手机短信 及站内信的相关通知。
- 如果商品单月因接口失败导致的失败订单超过5个或者长时间拨测失败,云商店将对该商品 下架处理。
- 因接口响应失败导致自动退订的订单,请商家及时联系用户进行沟通,避免造成用户投诉。
- 如因接口响应失败,导致用户过期后仍能正常使用所造成的资源损失,由商家自行承担。

# **2.1.4.2** 接入准备工作

# **2.1.4.2.1** 获取访问密钥 **ID**

步骤**1** 进入[卖家中心页](https://console.huaweicloud.com/marketplace/isv/?region=cn-north-4#/console/overview)面。

# 步骤2 单击左侧导航的"[应用工具](https://console.huaweicloud.com/marketplace/isv/?region=cn-north-4#/console/secretKeyManagement) > 密钥管理",在"密钥管理"页面单击新增密钥ID后, 获取访问密钥。

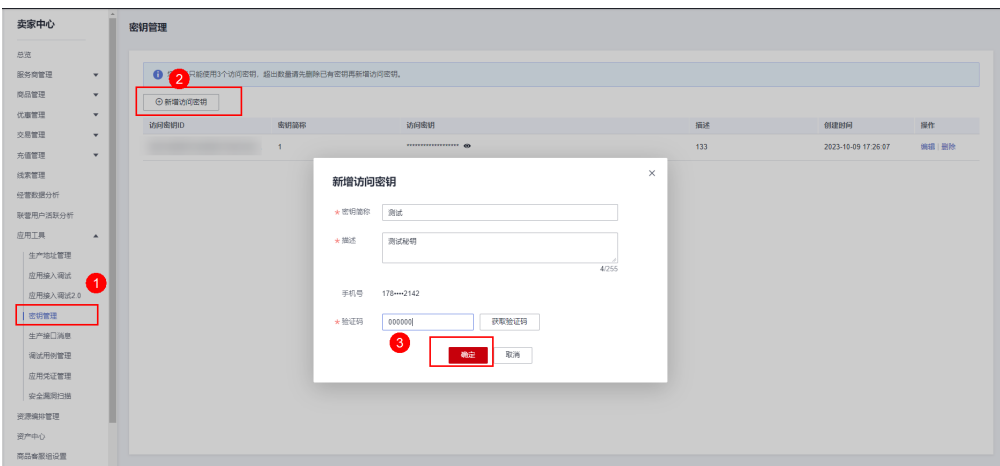

### 说明

访问密钥用户接口请求的签名验证使用,请妥善保存,谨慎删除。

### **----**结束

# **2.1.4.2.2 authToken** 取值说明

接口整体要求:

- 仅支持HTTPS传输协议,协议版本不低于1.2,必须由信任机构颁发的证书。
- 仅支持域名地址。
- 使用POST方式提交请求。
- 接口的请求和详细均使用JSON格式。
- 统一使用UTF-8字符编码。
- 签名算法:HmacSHA256。
- 云商店的请求会使用签名,商家需要验证签名,保证请求没有被篡改。
- 请求超时时间:5s。

# **2.1.4.2.3 HTTP Body** 签名

# 定义

云商店每次调用商家的接口时会根据一定规则对请求生成signature,并且将signature 通过URL PARAMS的方式添加到URL上,商家在接收到请求后需要同样的规则对请求 体进行重新计算signature,并且与云商店传递的signature相比较,完全相同即为校验 通过,通过URL PARAMS传递的参数有:

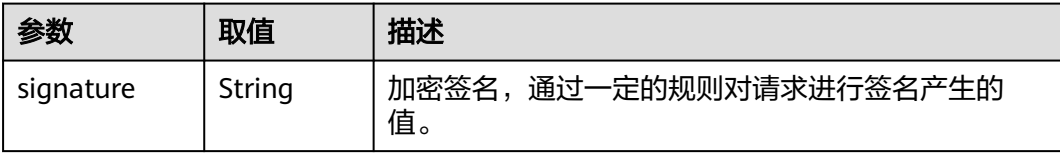

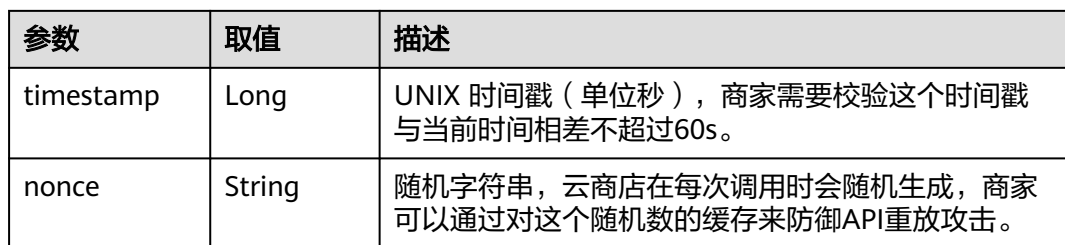

# 生成规则

- 对请求参数排序,根据参数名自然排序,例如,以字母a开头的参数名会排在以b 开头的参数后面,如果首字母相同,将会对第二个字母进行排序,以此类推,直 到字符串结束
- 获取规范请求字符串,规则:

canonicalRequest = accessKey + nonce + timestamp + Lowercase(HexEncode(HMAC\_SHA256 (RequestPayload)))

根据规则对规范请求字符串,密钥取signature值,规则:

signature = HexEncode(HMAC\_SHA256(canonicalRequest))

### 注意:**accessKey**即为访问密钥

# 举例

#### 商家收到的调用请求数据示例如下:

curl -X POST -H 'Content-Type: application/json' 'https://www.isvwebsite.com/saasproduce? signature=af71c5a7ef45310b8dc05ab15f\*\*\*\*\*\*\*\*379ebaa5eb61155c0&timestamp=1666677988730&nonce=RL LUammMSInlrNWb' --data '{"activity":"newInstance","buyerInfo": {"customerId":"688055\*\*\*\*\*\*\*f1aa90f1858","customerName":"CBC\_marketplace\_mw\*\*\*\*\*\*\*1","userId":"1e8\*\*\*\*\* \*\*\*\*\*7df834e4fe","userName":"CBC\_marketplace\_\*\*\*\*\*\*\*\*1","mobilePhone":"1865\*\*\*\*\*\*\*\*","email":"\*\*\*\*\*\*\*\*@hua wei.com"},"orderInfo":[{"businessId":"8a2\*\*\*\*\*\*\*\*\*\*\*\*88-

f41090522646","orderId":"CS\*\*\*\*\*\*\*\*\*\*","trialFlag":"0","orderAmount":12.78,"chargingMode":"PERIOD","period Type":"month","periodNumber":5,"provisionType":1,"productInfo":[{"skuCode":"a63ee5c9-4f86-11ed-9f95 fa163e8cb3b2","productId":"OFFI7889636\*\*\*\*\*\*\*\*\*\*8","linearValue":20}],"createTime":"20221024194509","exp ireTime":"20221224194509","extendParams":[{"name":"emailDomainName","value":"test.xxxx.com"}, {"name":"extendParamName","value":"extendParamValue"}]}],"testFlag":"1"}'

# **2.1.4.3** 接口描述

# **2.1.4.3.1** 创建实例

# 接口说明

客户购买商品并付款成功,云商店将调用本接口通知商家创建实例。

- 商家需要返回此订单的唯一ID(instanceId)。建议此ID直接使用该订单首次请求 时云商店传入的businessId,以确保instanceId的唯一性。
- 在正常购买场景中,请不要阻塞此接口,如果耗时较长,建议异步创建实例,可 以先生成instanceId,然后立即返回。
- 获取订单信息,请参考《在线开通**License**[接口示例代码》。](https://support.huaweicloud.com/accessg-marketplace/zh-cn_topic_0070649290.html)

# <span id="page-88-0"></span>说明

云商店服务有可能重发请求,针对同一订单号(orderId)和订单行(orderLineId),商家的服 务器应当返回相同的instanceId,不应该创建新的License实例,返回之前成功创建的实例id即 可。

创建实例流程如下图所示:

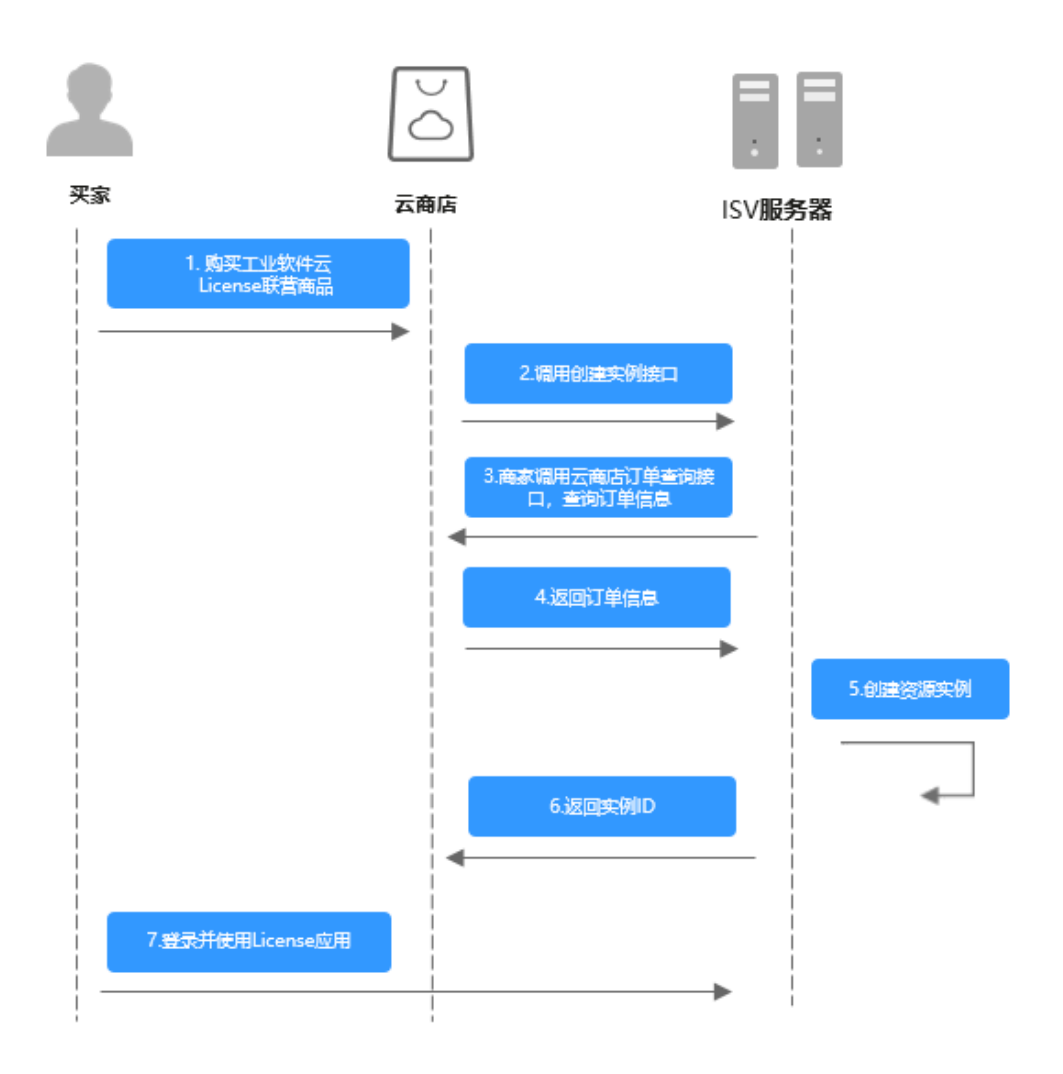

# 请求消息

请求参数说明请参见下表。云商店会结合商家创建上架的商品售卖模式来对应请求, 商家也需要根据请求的信息来对应执行生产。

### 请求方式:**POST**

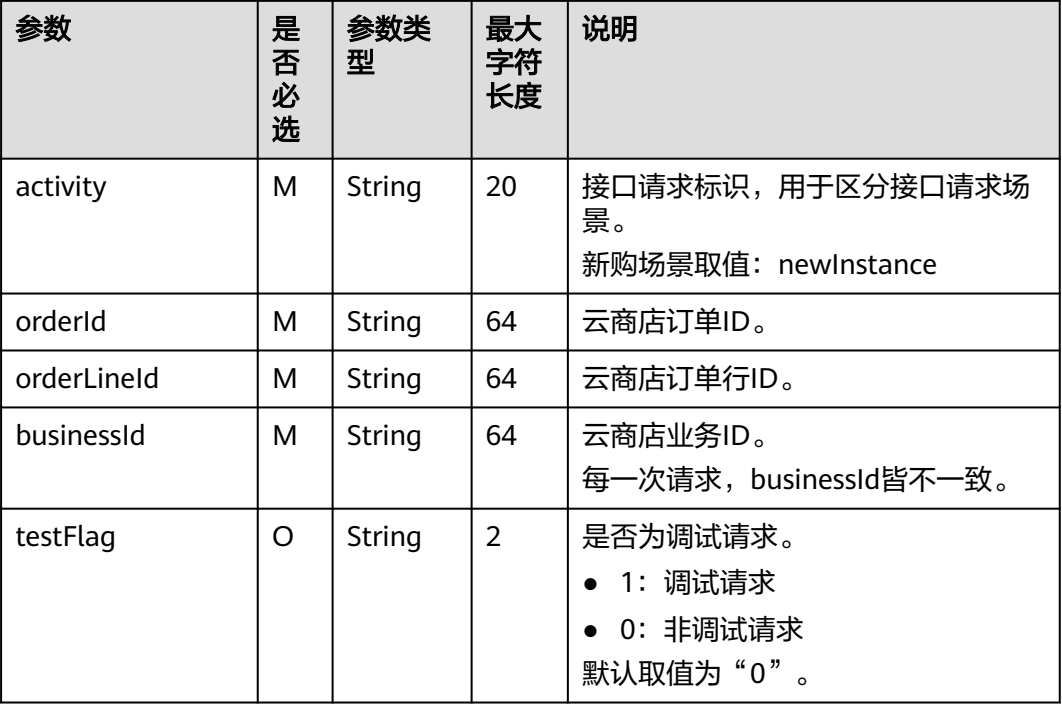

### 请求消息示例:

curl -X POST 'https://www.isvwebsite.com/saasproduce?

signature=11C4CD6279191DE931DEF5C51531DFFA9D37969F4E356B\*\*\*\*\*\*\*\*\*\*8&timestamp=1680508066618 &nonce=50D83FDECAED6CCD8EF597F2A577950527928BA287D04E6036E92B2806FD17DA' -H 'Accept:application/json' -H 'Content-Type:application/json;charset=utf8' -

d'{"activity":"newInstance","businessId":"87b947\*\*\*\*\*\*\*\*\*\*-69420d60e3c8","orderId":"CS221118\*\*\*\*\*\*","orderLin eId":"CS22111\*\*\*\*\*\*\*\*-000001","testFlag":"0"}'

# 响应消息

响应参数说明请参见下表:

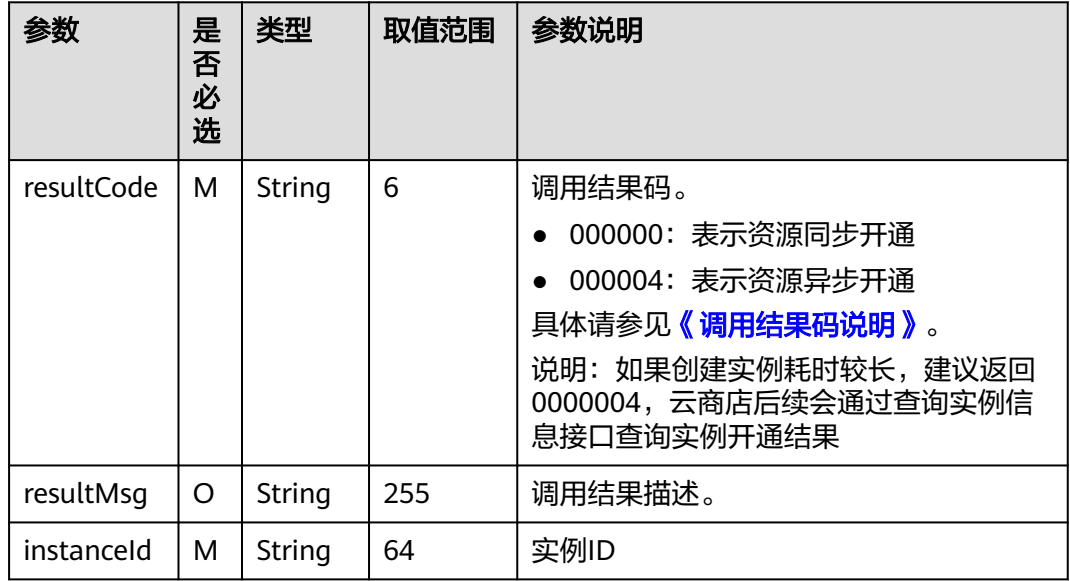

#### 响应消息示例:

```
{ 
   "resultCode":"000000", 
 "resultMsg":"success." , 
 "instanceId":"03pf80c2bae96vc49*********" 
}
```
# **2.1.4.3.2** 更新实例

# 接口说明

按周期售卖的商品,用户试用转正、续费、退续费后,云商店调用该接口,更新实例 的到期日期。

- 客户商品转正、续费下单或退订续费周期后,云商店将调用该接口请求商家执行 业务变更,商家接口需要执行将到期日进行更新,并返回通知云商店。
- 商家需要保障更新实例接口通畅,如调用失败,将可能导致用户的业务被释放的 风险。

#### 说明

- 请及时关注商家信息中客服邮箱以及云商店账号绑定的邮箱的通知,收到调用失败通知邮件 及时处理接口异常。
- 云商店会对接口异常的情况做监控,如商品频繁出现因接口异常的情况,云商店将对该商品 做下架处理。

商品更新实例流程如下图所示:

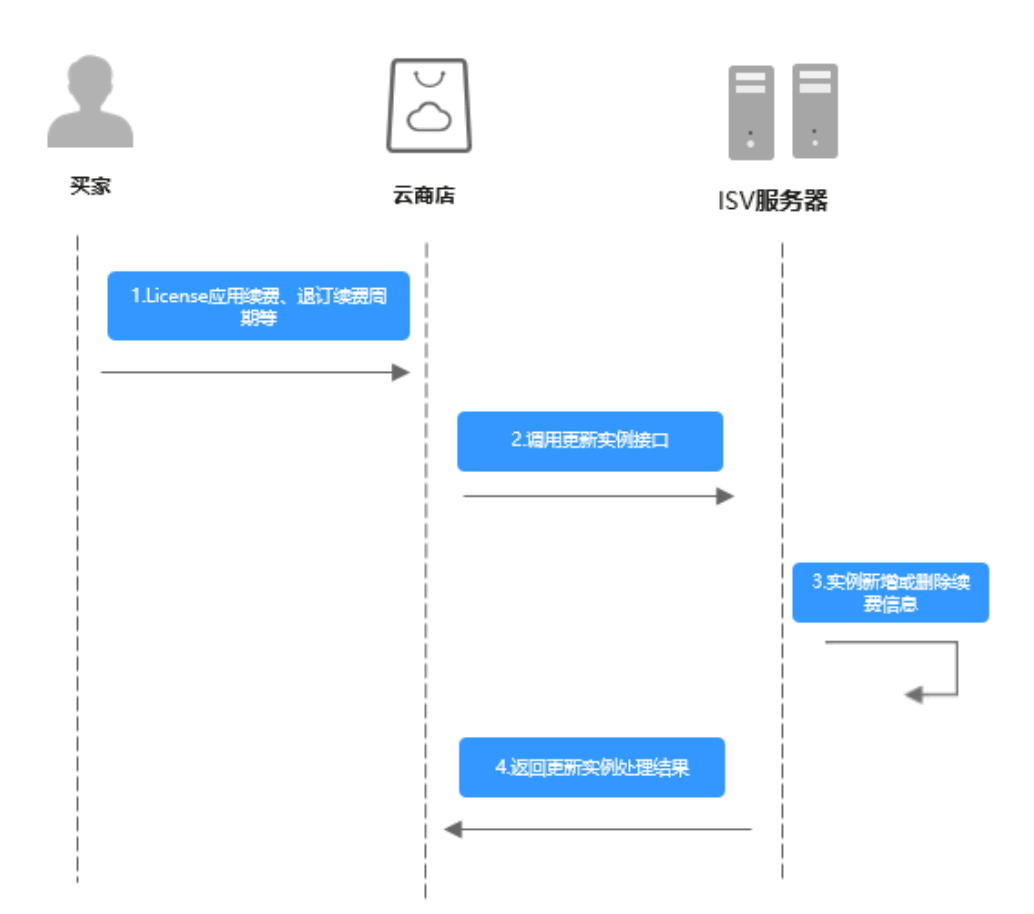

# 请求消息

请求参数说明请参见下表:

# 请求方法:**POST**

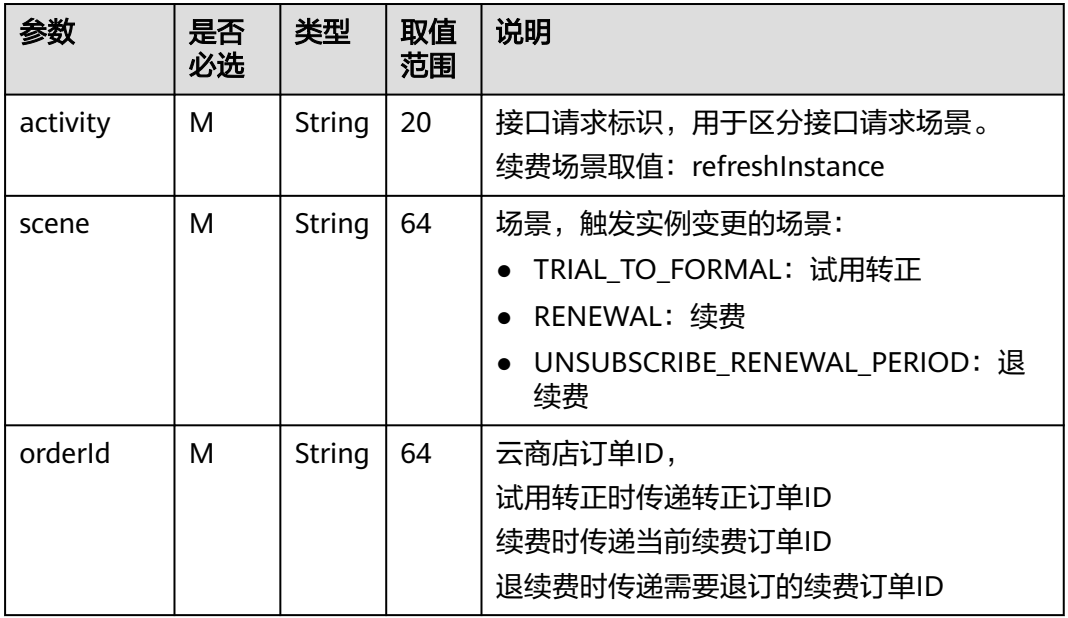

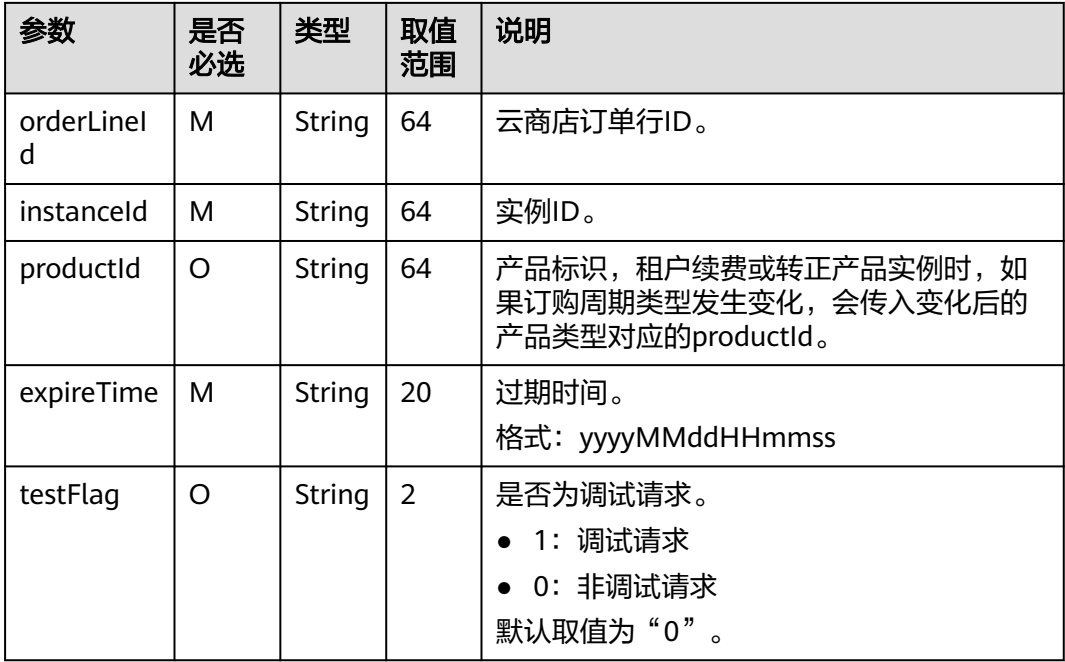

#### 请求消息示例:

curl -X POST 'https://www.isvwebsite.com/saasproduce?

signature=3F6E6652B7BE26B27ABFC3D112\*\*\*\*\*\*\*\*\*\*\*\*20174FE8DE062&timestamp=1680509496350&nonce=8 BF8496A350E37BDB0E8956D39D433ED417C3FC9459DCFFE7F03BFBF69B12085' -H 'Accept:application/json' -H 'Content-Type:application/json;charset=utf8' -

d'{"activity":"refreshInstance","expireTime":"20221124023618256","instanceId":"10e758d0-31ad\*\*\*\*\*\*\*\*03469 a10e","orderId":"CS2211\*\*\*\*\*\*\*VS","orderLineId":"CS221\*\*\*\*\*\*000001","productId":"OFFI461\*\*\*\*\*\*240","scene":" RENEWAL","testFlag":"0"}'

# 响应消息

# 响应参数说明请参见下表:

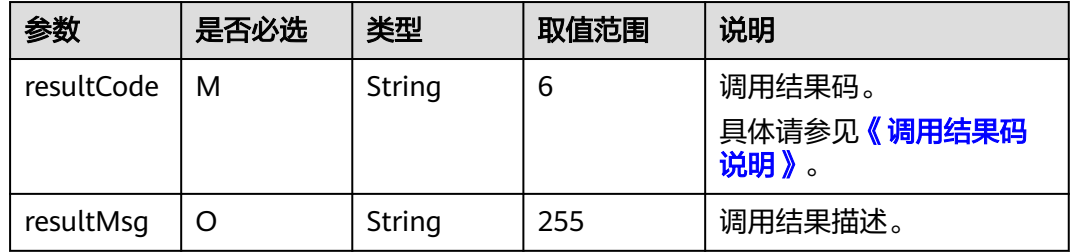

### 响应消息示例:

```
{ 
    "resultCode":"000000", 
    "resultMsg":"success." 
}
```
# **2.1.4.3.3** 更新实例状态

# 接口说明

用户购买按周期计费商品后,对应的资源实例到期、违规等场景,云商店调用该接 口,商家将指定的实例冻结。

### 说明

- 请及时关注商家信息中客服邮箱以及云商店账号绑定的邮箱的通知,收到调用失败通知邮件 及时处理接口异常。
- 云商店会对接口异常的情况做监控,如SaaS商品频繁出现因接口异常的情况,云商店将对该 商品做下架处理。

更新实例状态流程如下图所示:

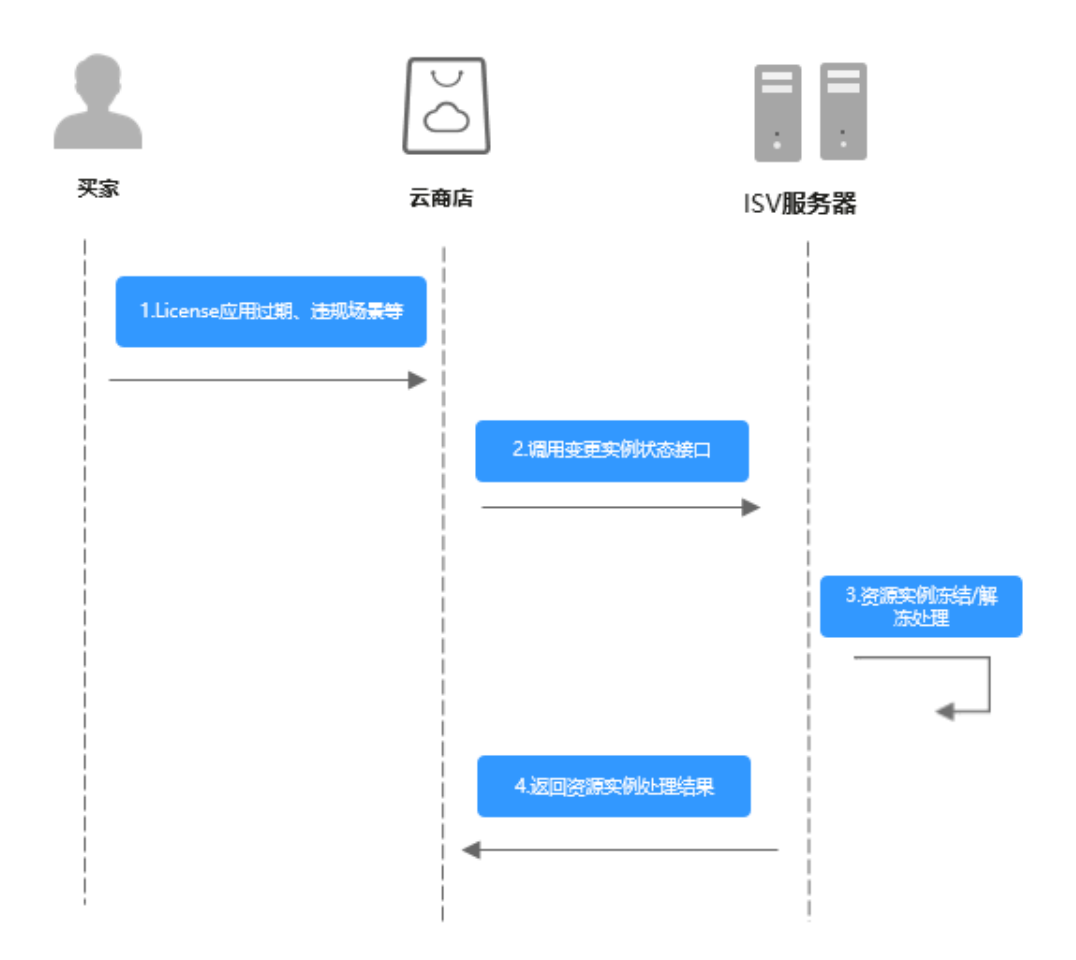

# 请求消息

### 请求方法:**POST**

请求参数说明请参见下表:

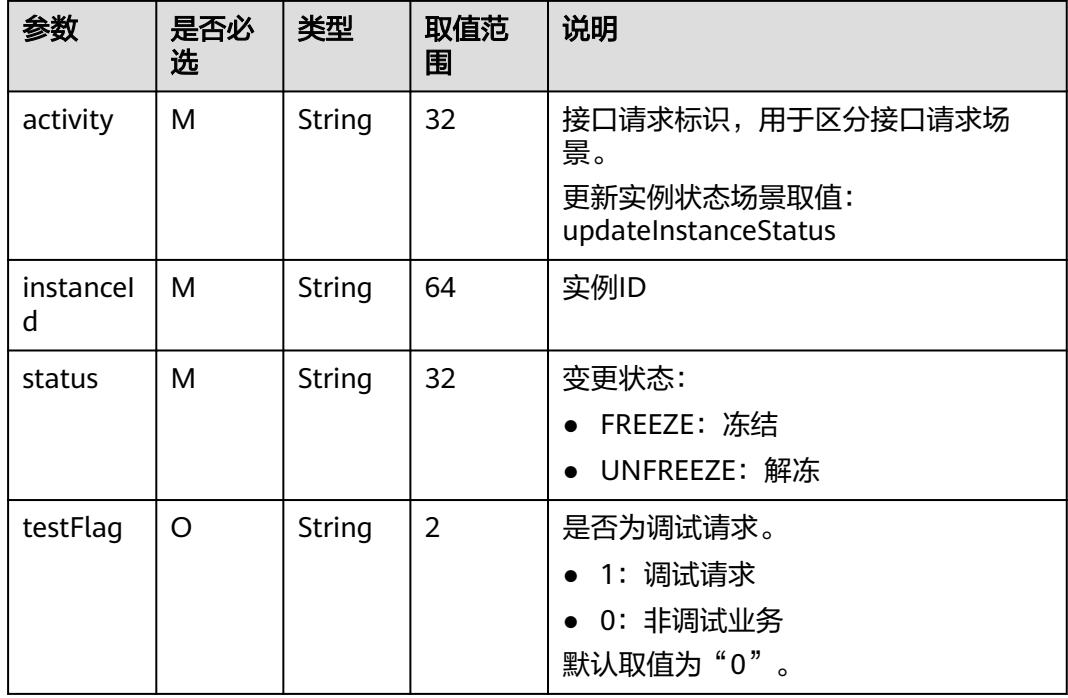

### 请求消息示例:

curl -X POST 'https://www.isvwebsite.com/saasproduce?

signature=95DD9FA6A8C\*\*\*\*\*\*\*\*\*\*\*5290919BCA3F78B9A254428A692CDF26E&timestamp=1680509558159&n once=9F26B85CAEB3A8439221BA293E9250BC5EA689225B523C291EA75CC76B469510' -H 'Accept:application/json' -H 'Content-Type:application/json;charset=utf8' -

d'{"activity":"updateInstanceStatus","instanceId":"10e75\*\*\*\*\*\*\*\*\*1b-81d03469a10e","status":"FREEZE","testFla g":"1"}'

# 响应消息

响应参数说明请参见下表:

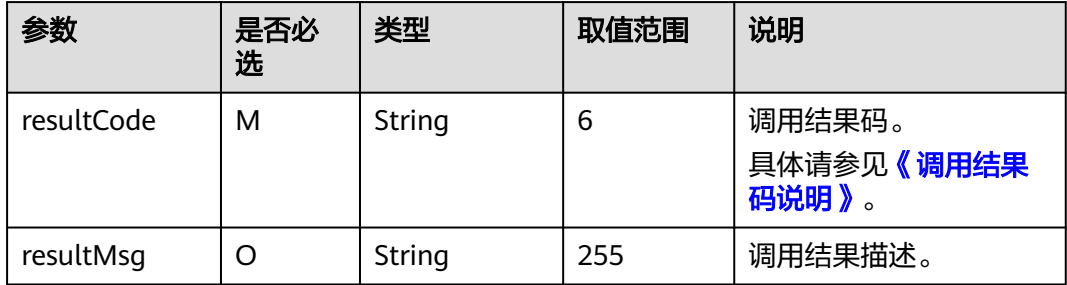

### 响应消息示例:

```
{ 
    "resultCode":"000000", 
    "resultMsg":"success." 
}
```
### **2.1.4.3.4** 释放实例

# 接口说明

用户释放购买产品的实例时(到期不续费、退订等场景),云商店调用该接口,商家 将对应的实例进行删除。

### 说明

- 请及时关注商家信息中客服邮箱以及云商店账号绑定的邮箱的通知,收到调用失败通知邮件 及时处理接口异常。
- 云商店会对接口异常的情况做监控,如商品频繁出现因接口异常的情况,云商店将对该商品 做下架处理。

商品过期流程如下图所示:

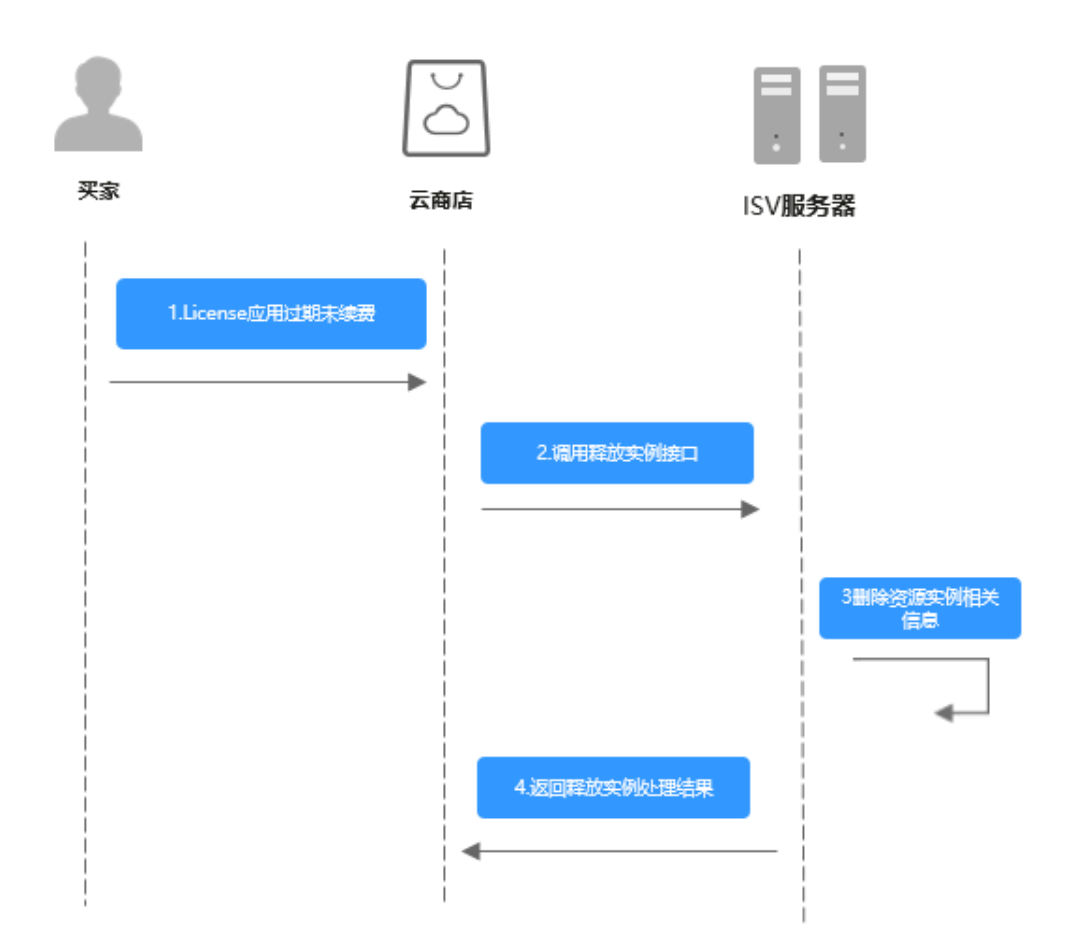

请求消息

请求参数说明请参见下表:

请求方法:**POST**

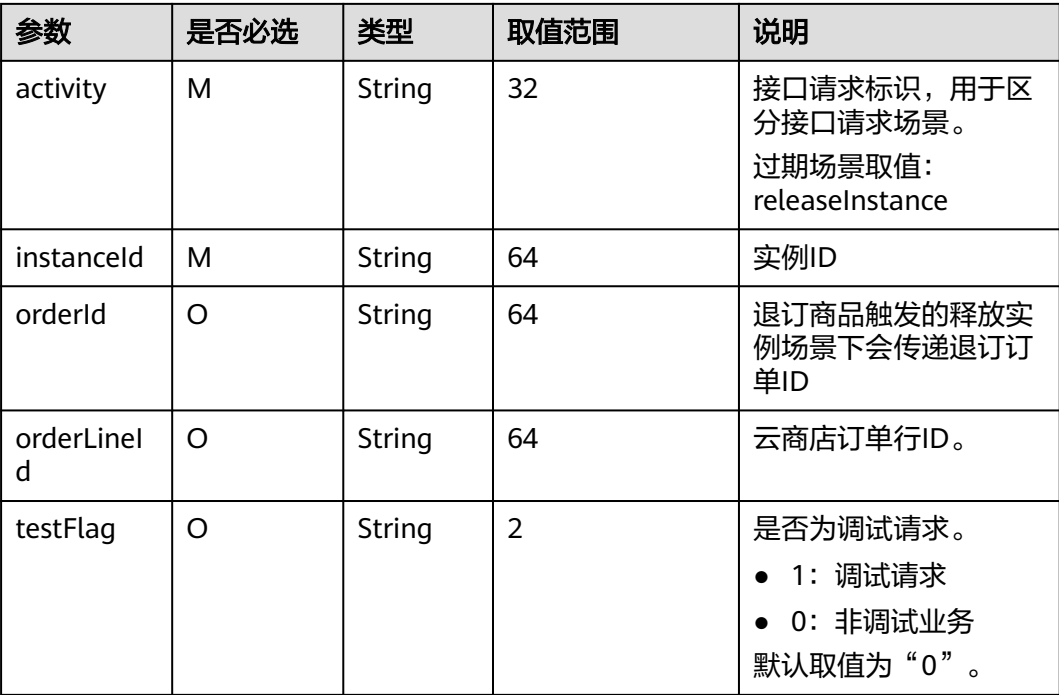

#### 请求消息示例:

curl -X POST 'https://www.isvwebsite.com/saasproduce?

signature=C4E5F264C92F737DEBECB\*\*\*\*\*\*\*\*\*\*\*80202B59027CEEFC4932&timestamp=1680509885590&nonce= A49E8F86EE5BCAFBDFD3E53F1E09A29C6D9E8DACC67382EBCDD02CD55CBBB7AE' -H 'Accept:application/ json' -H 'Content-Type:application/json;charset=utf8' -

d'{"activity":"releaseInstance","instanceId":"10e758d0\*\*\*\*\*\*\*\*\*\*-81d03469a10e","orderId":"CS22111\*\*\*\*\*\*\*\*VS"," orderLineId":"CS221118\*\*\*\*\*\*\*S-000001","testFlag":"0"}'

# 响应消息

响应参数说明请参见下表:

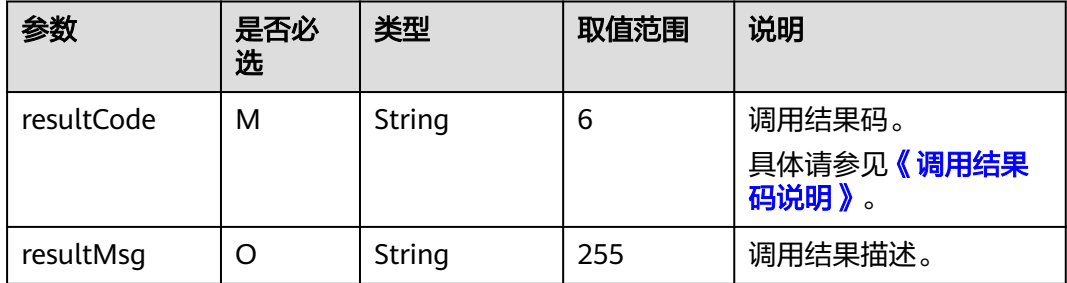

### 说明

- 请及时关注商家信息中客服邮箱以及云商店账号绑定的邮箱的通知,收到调用失败通知邮件 及时处理接口异常。
- 云商店会对接口异常的情况做监控,如商品频繁出现因接口异常的情况,云商店将对该商品 做下架处理。

响应消息示例:

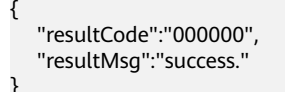

# **2.1.4.3.5** 异步申请 **License**

# 接口说明

用户通过云商店向商家申请License。

### 说明

- 请及时关注商家信息中客服邮箱以及云商店账号绑定的邮箱的通知,收到调用失败通知邮件 及时处理接口异常。
- 云商店会对接口异常的情况做监控,如商品频繁出现因接口异常的情况,云商店将对该商品 做下架处理。
- 云商店服务有可能重发请求,针对同一请求,商家的服务器应当返回相同的License,不应该 创建新的License,返回之前成功创建的License即可。

申请License流程如下图所示:

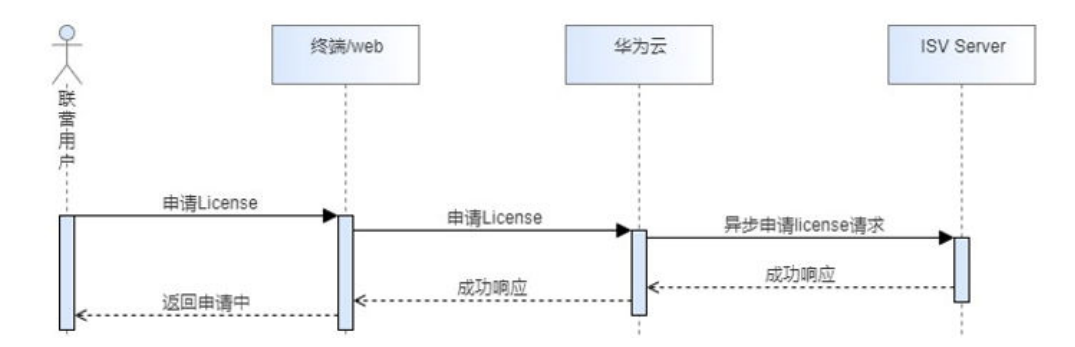

### 上传License流程如下图所示:

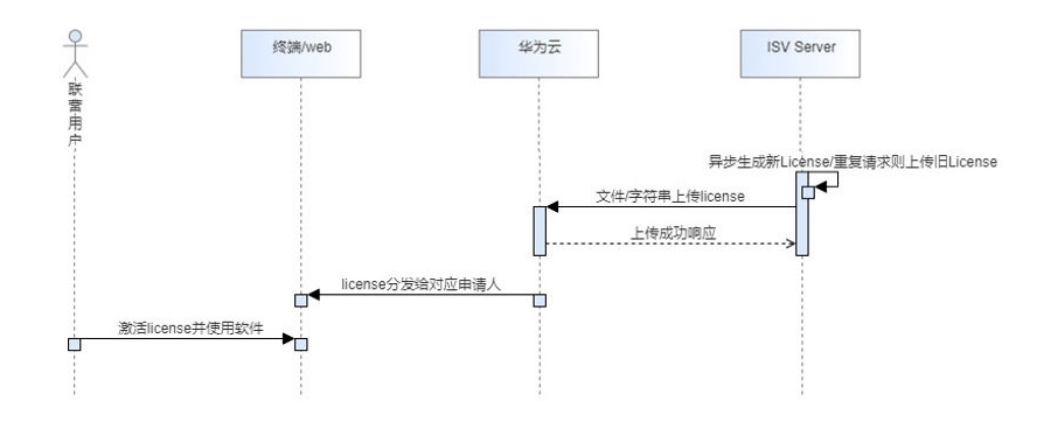

# 请求消息

请求参数说明请参见下表:

# 请求方法:**POST**

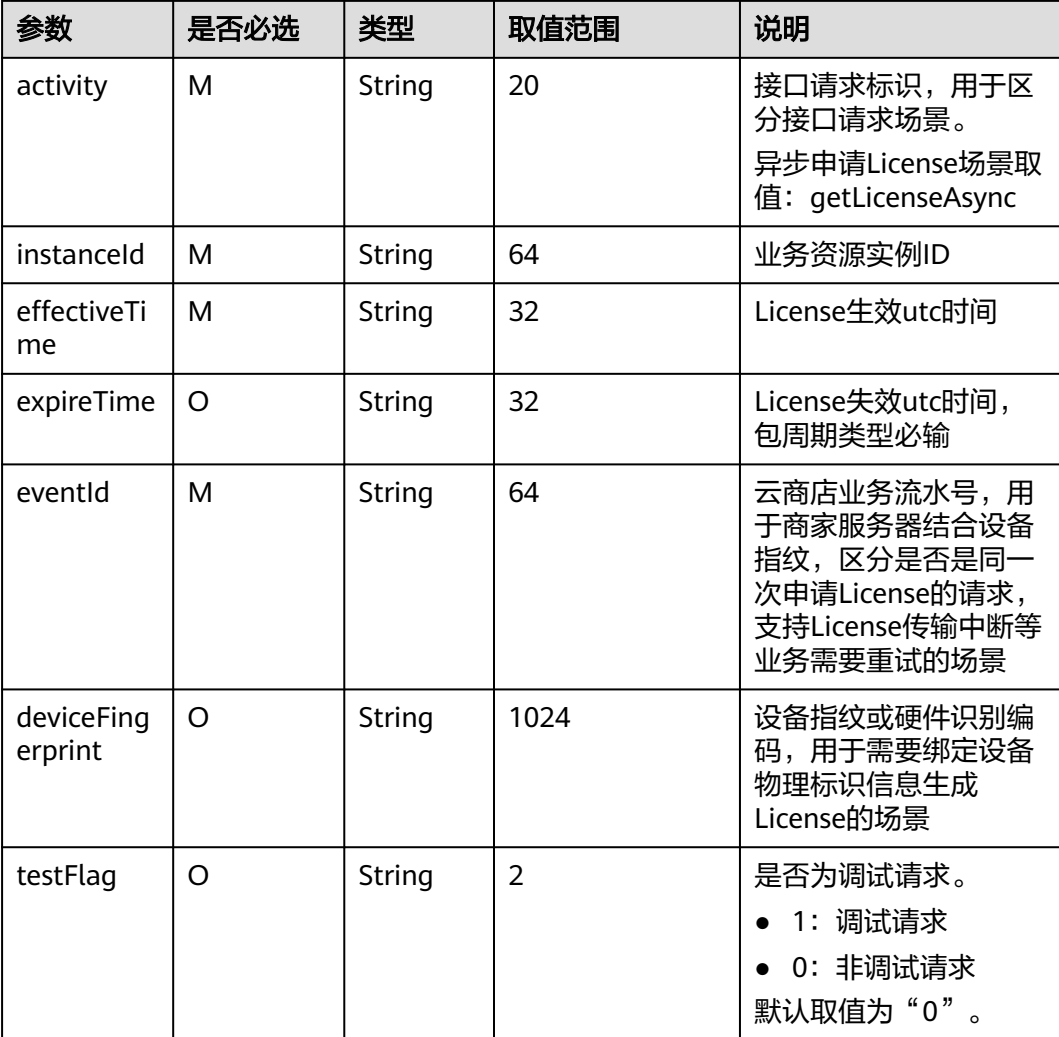

#### 请求消息示例:

curl -X POST 'https://www.isvwebsite.com/saasproduce?

signature=11C4C\*\*\*\*\*\*\*\*\*31DEF5C515\*\*\*\*\*\*\*B8A3A6D8\*\*\*\*\*\*7A48&timestamp=1680508066618&nonce=50D83F DECAED6CCD8EF597F2A577950527928BA287D04E6036E92B2806FD17DA' -H 'Accept:application/json' -H 'Content-Type:application/json;charset=utf8' -

d'{"activity":"getLicenseAsync","eventId":"8\*\*\*\*e5694\*\*\*\*\*c8","instanceId":"RA2\*\*\*\*4LVS","effectiveTime":"2023 -10-27 10:30:15 z","expireTime":"2024-10-27 10:30:15 z","deviceFingerprint":"8\*\*\*\*\*\*6034e2\*\*\*\*\*60e1"}'

# 响应消息

响应参数说明请参见下表:

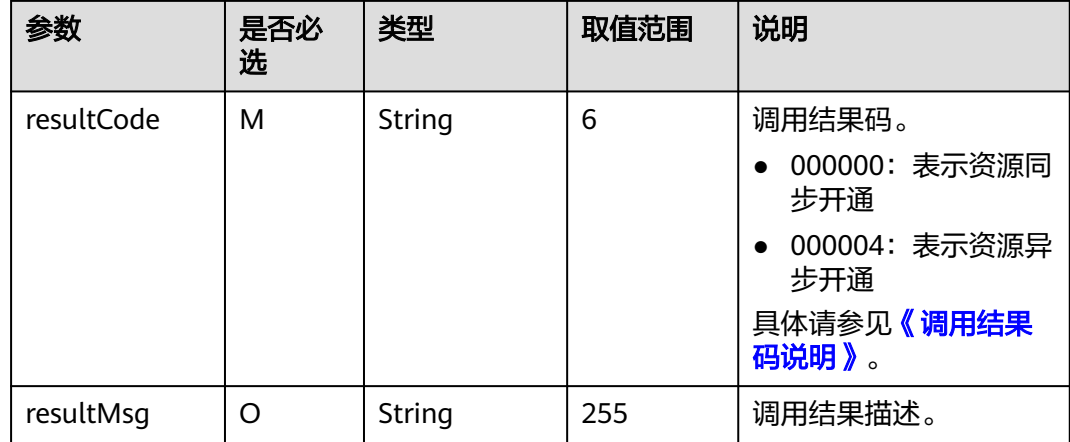

### 说明

- 请及时关注商家信息中客服邮箱以及云商店账号绑定的邮箱的通知,收到调用失败通知邮件 及时处理接口异常。
- 云商店会对接口异常的情况做监控,如商品频繁出现因接口异常的情况,云商店将对该商品 做下架处理。

响应消息示例:

```
{ 
    "resultCode":"000000", 
    "resultMsg":"success." 
}
```
# **2.1.4.4** 调用结果码说明

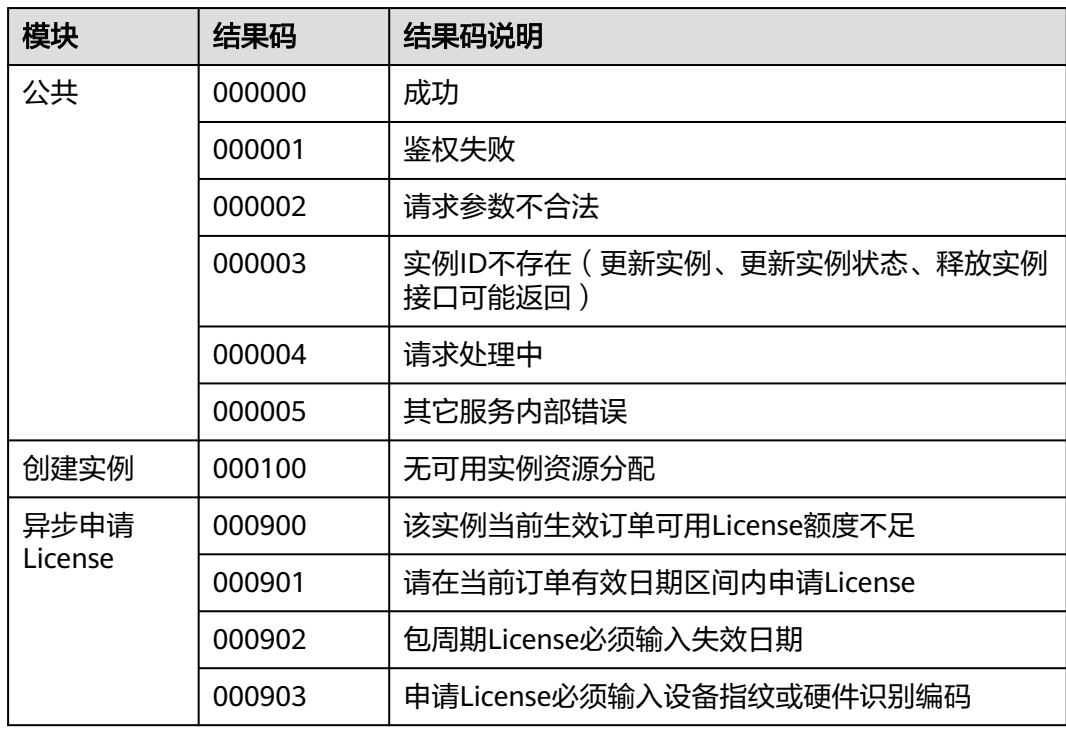

# **2.1.4.5** 接口调试

为了保证使用在线开通License类商品接入方式的正确性,云商店为商家在卖家中心搭 建了应用接入调试界面。商家可以在此页面调试接口,在5个调用场景(创建实例、更 新实例、更新实例状态、释放实例和异步申请License)的正确性。下面以"创建实 例"接口为例进行说明。

## 操作步骤

步骤**1** 在"卖家中心 > 应用工具 > 生产地址管理"中,添加生产地址并认证通过。

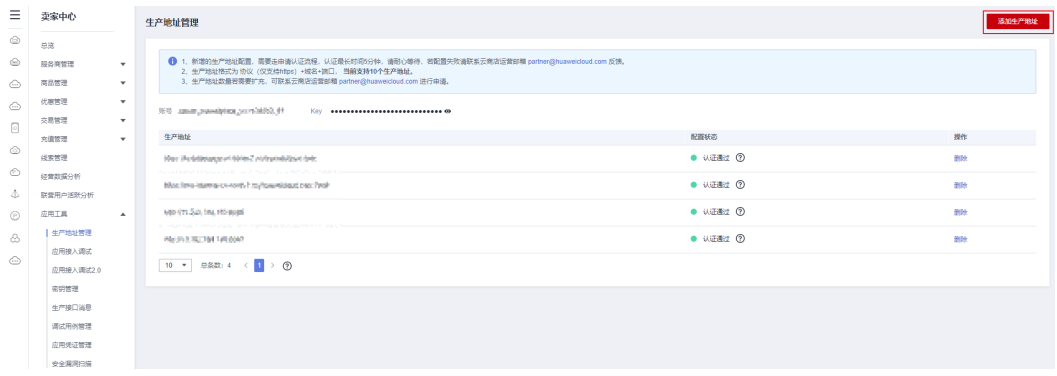

### 步骤**2** 请将认证通过的生产接口地址按照下图操作绑定密钥。

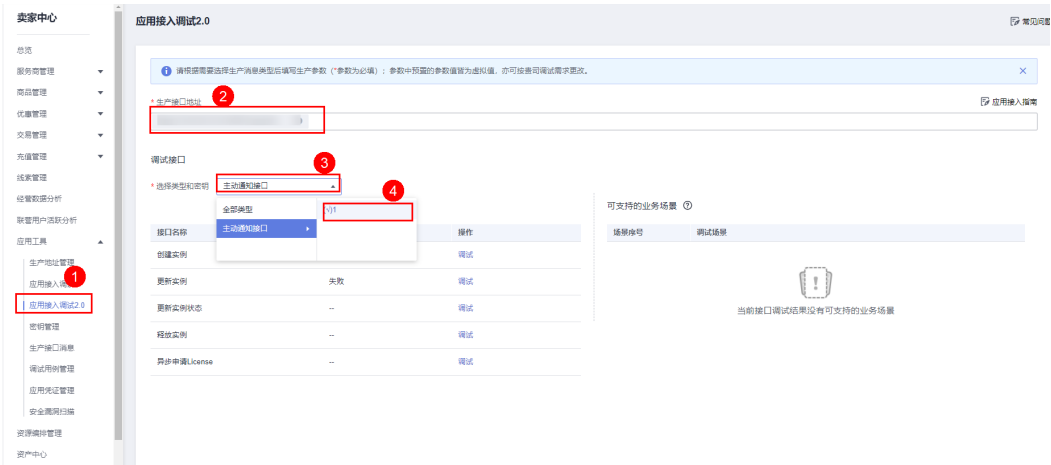

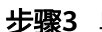

# **步骤3** 单击"调试",参照<mark>请求消息</mark>中的参数说明在商家系统中预置参数值进行调测。

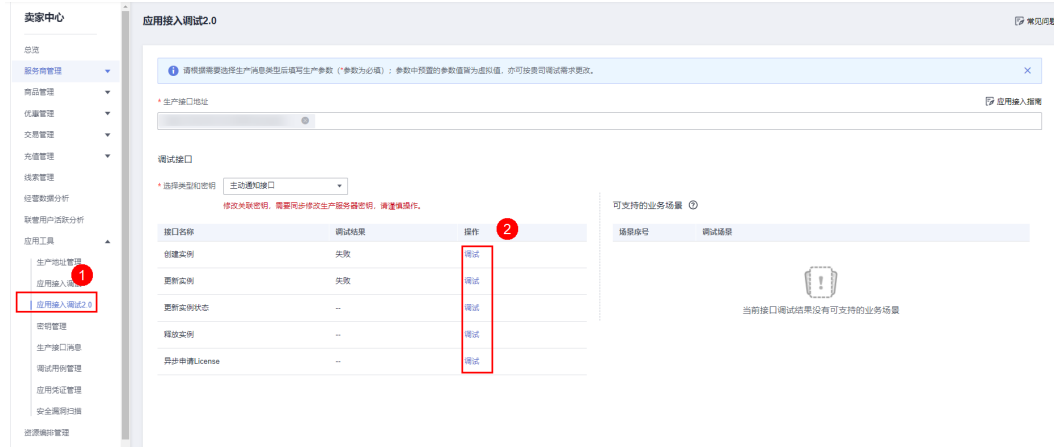

步骤**4** 在"创建实例"页签,填写预置的各个参数值,单击"生成请求命令"生成请求消息 示例。

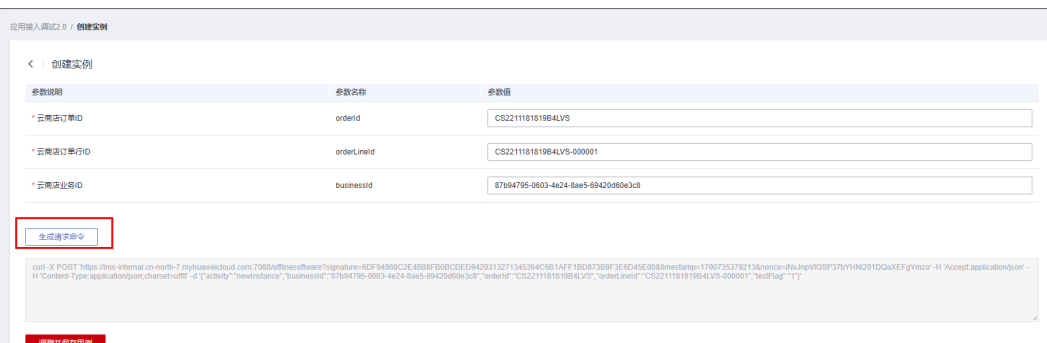

步骤**5** 单击"调测并保存用例",系统会调用生产链接进行接口测试,如测试成功,则系统 提示"调测用例成功并保存成功";如测试失败,则会在页面下方展示对应错误信 息,商家可根据对应信息进行接口修改。

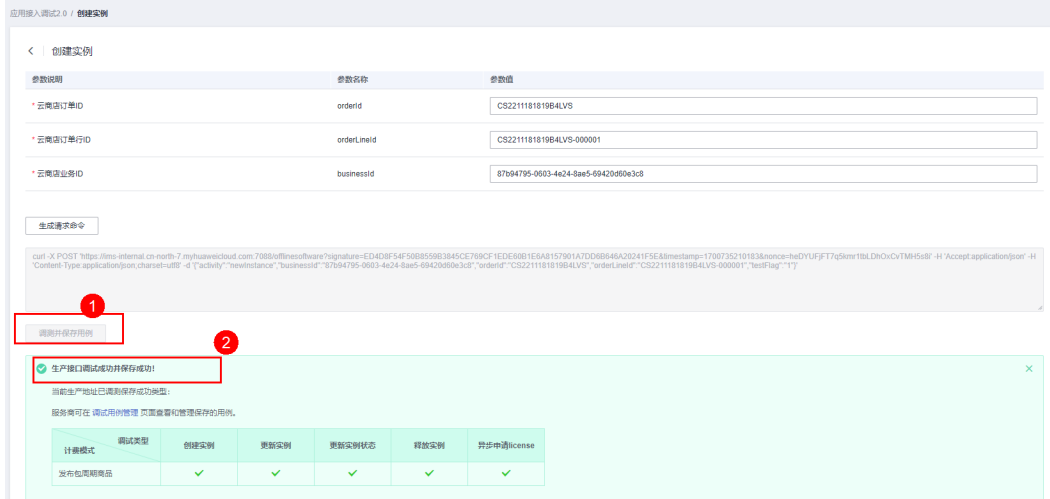

说明

如果发布包周期商品,需要调测和保存"创建实例"、"更新实例"、"更新实例状态"、"释 放实例"、"异步申请License"5个测试用例。

步骤**6** 调测用例成功后,单击左侧导航栏"应用工具 > 调试用例管理",可在调试用例管理 页面查询已调测成功的用例。

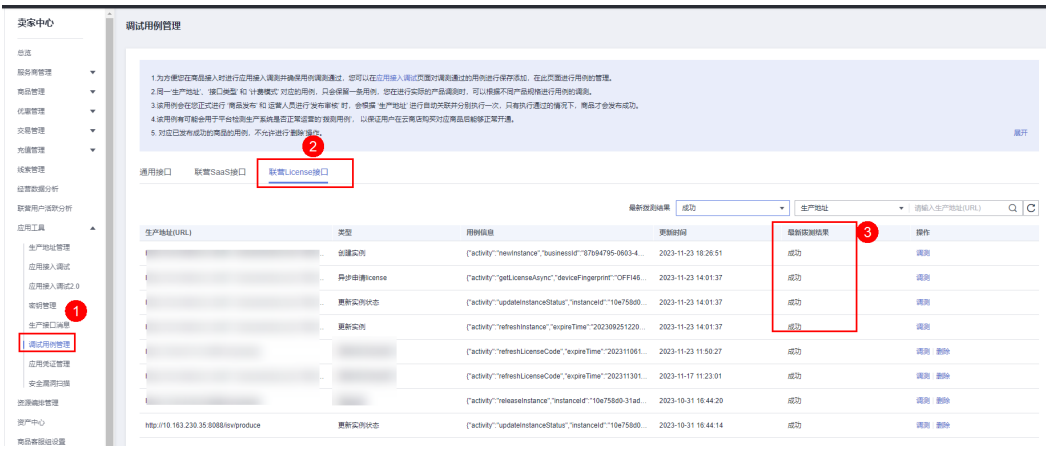

**----**结束

# **2.1.4.6** 在线开通 **License** 接口示例代码

基于spring boot构建的web工程,包含商家在云商店发布工业软件云联营License类商 品时需要对接的生产接口示例代码。

具体操作请参考《在线开通**License**[商品接入示例工程》。](https://codelabs.developer.huaweicloud.com/codelabs/samples/836123bca0bb498dbba039c563706104)

# **2.1.5** 云商店开放接口指南

# **2.1.5.1** 接口使用方法

# **2.1.5.1.1** 使用方法

华为云API符合RESTful API设计理论。

REST从资源的角度观察整个网络,分布在各处的资源由URI(Uniform Resource Identifier)确定,客户端的应用通过URL(Unified Resource Locator)获取资源。

URL的一般格式为: https://Endpoint/uri。

URL中的参数说明如表**2-1**所示。

#### 表 **2-1** URL 中的参数说明

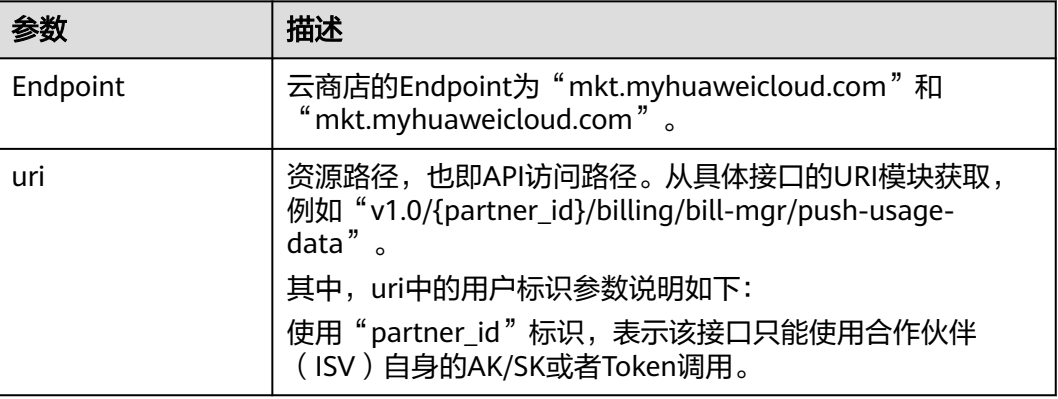

华为云接口采用HTTP传输协议,有如下约束条件:

- 1. 请求/响应报文使用JSON报文UTF-8字符集编码。
- 2. 媒体类型表示为Application/json。
- 3. 可选参数在消息体中可以不编码。
- 4. 接口请求参数和响应参数中时间格式统一为UTC时间(包括时区),格式为 yyyyMMdd'T'HHmmss'Z'。

其中, HH范围是0~23, mm和ss范围是0~59。

### **2.1.5.1.2** 接口调用流程

接口调用的流程为:

1. 获取AK/SK认证 调用接口前,请获取请求认证,并将认证字段填充至下一步中的方法中,进行请 示构建,实现请求的认证。

调用接口采用AK/SK认证方式。

AK/SK认证:通过AK(Access Key ID)/SK(Secret Access Key)加密调用请求。 通过API网关向下层服务发送请求时,必须使用AK(Access Key ID)、SK(Secret Access Key)对请求进行签名。

- AK(Access Key ID): 访问密钥ID。与私有访问密钥关联的唯一标识符;访问 密钥ID和私有访问密钥一起使用,对请求进行加密签名。
- SK(Secret Access Key): 与访问密钥ID结合使用的密钥, 对请求进行加密签 名,可标识发送方,并防止请求被修改。
- 2. 构造请求方法。 填充请求参数构建请求方法。
- 3. 发起请求。
- 4. 解析消息响应。

### **2.1.5.1.3** 获取 **AK/SK** 认证

**2.1.5.1.3.1** 生成 **AK**、**SK**

**步骤1** 注册并登录云商店,单击<mark>云商店首页</mark>右上角的"卖家中心",进入卖家中心后台。

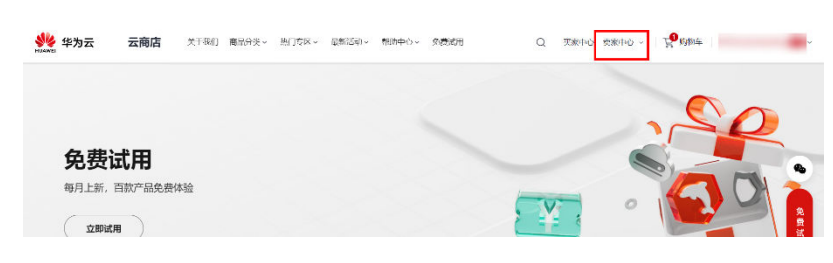

步骤**2** 单击卖家中心左上角的"控制台",进入管理控制台。

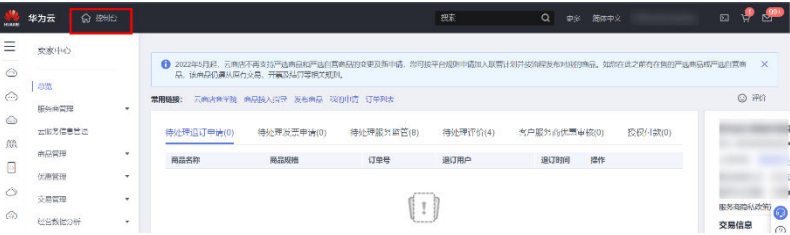

步骤3 单击页面右上角的用户名,在下拉列表中单击"我的凭证",进入"我的凭证"页 面。

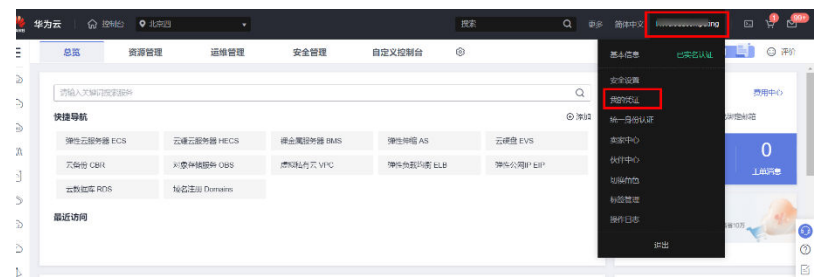

步骤**4** 单击页面左侧导航中的"管理访问密钥",进入"访问密钥"页面。

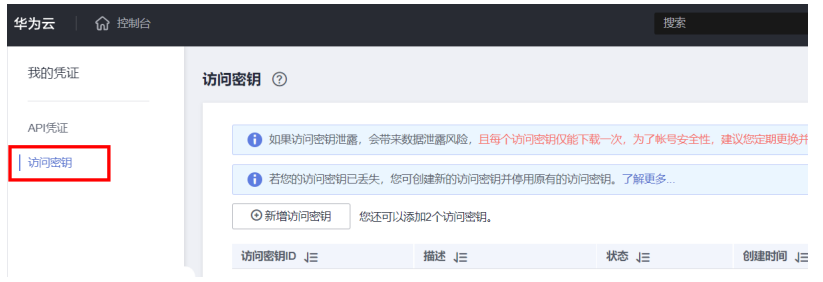

步骤5 单击"新增访问密钥",进入"新增访问密钥"页面。

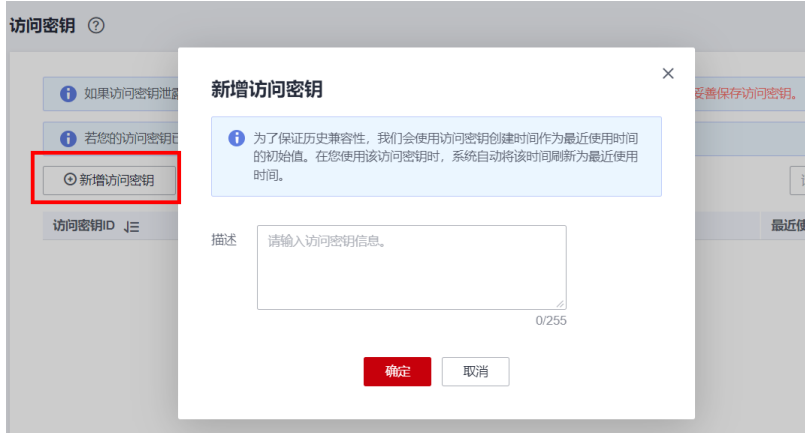

步骤6 输入短信验证码,单击"确定",下载密钥,请妥善保管,丢失后将无法找回。

**----**结束

### **2.1.5.1.3.2 IAM** 账号权限

如果是IAM子用户的AK、SK,请先登录主账号添加"编程访问"权限。

步骤1 登录华为云主账号, 访问"统一身份认证服务"。

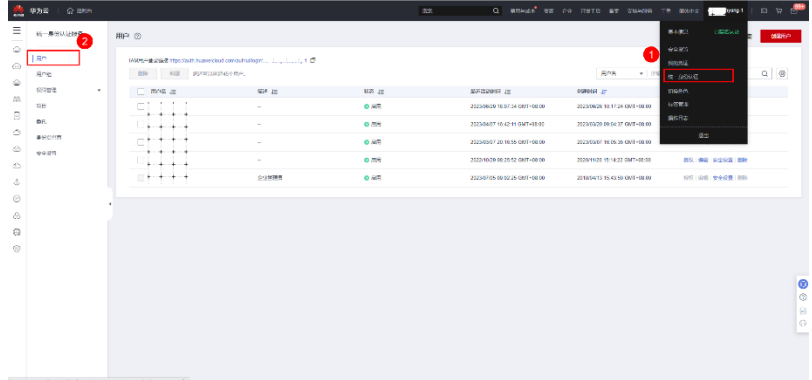

### 步骤**2** 选择需要访问的IAM子用户。

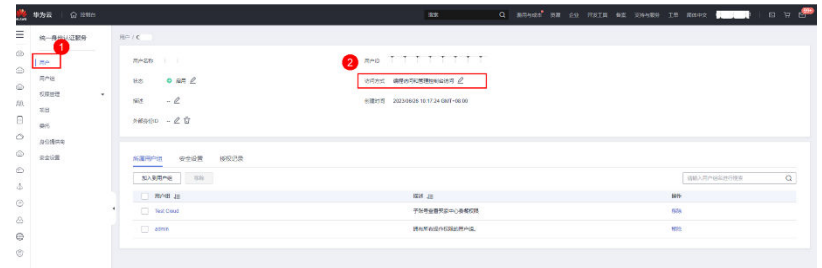

# 步骤**3** 勾选"编程访问"后,单击"确定"即可。

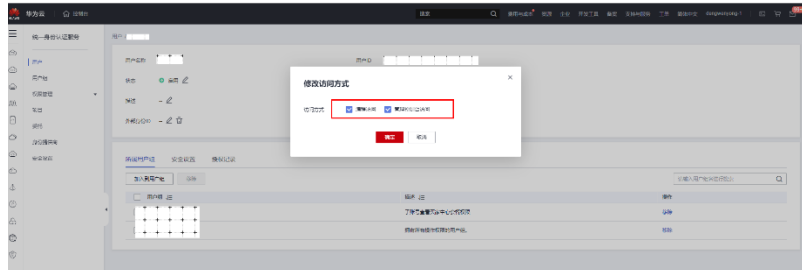

**----**结束

# **2.1.5.1.3.3** 请求签名流程

第三方应用对华为云API的访问需经过签名认证。签名过程及示例代码请参考<mark>[开放接口](#page-118-0)</mark> [示例代码。](#page-118-0)

示例代码中接口请求参数修改可参考下图:

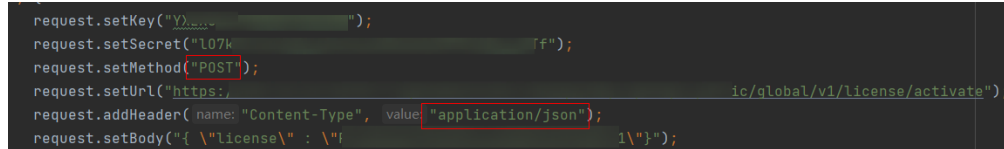

# **2.1.5.1.4** 构造请求方法

每一个请求通常由三部分组成,分别是:请求行、请求消息头、请求正文(可选)。

# 请求行

请求行以一个方法符号开头,以空格分开,后面跟着请求的URI和协议的版本,格式如 下:

Method Request-URI HTTP-Version CRLF

- Method: 表示请求方法(所有方法全为大写),各个方法的解释如下:
	- GET:请求获取Request-URI所标识的资源。
	- POST:在Request-URI所标识的资源后附加新的数据。
	- PUT: 请求服务器存储一个资源, 并用Request-URI作为其标识。
	- DELETE:请求服务器删除Request-URI所标识的资源。
- Request-URI:是一个统一资源标识符。

#### 说明

可以在URI后面用'?'和'&'添加不同的查询条件组合。URI中"{}"中包含的内容为URI的参 数,其中"?"之前的部分是路径参数,之后的部分是查询参数。HTTP-Version: 表示请求的 HTTP协议版本。

CRLF: 表示回车和换行 ( 除了作为结尾的CRLF外, 不允许出现单独的CR或LF字 符)。

# 请求消息头

请求消息头由若干头域构成,每个头域由一个域名、冒号(: )和阈值组成。具体可参见 [公共请求消息头参数](#page-110-0)。

### 请求正文

以JSON格式封装,基本语法是嵌套式的key:value形式。HTTP请求的正文针对不同的 URI对象有不同的必须字段和可选字段。

# **2.1.5.1.5** 发起请求

共有两种方式可以基于已构建好的请求消息发起请求,分别为:

● cURL

cURL是一个命令行工具,用来执行各种URL操作和信息传输。cURL充当的是 HTTP客户端,可以发送HTTP请求给服务端,并接收响应消息。cURL适用于接口 调试。关于cURL详细信息请参见**<https://curl.haxx.se/>**。

编码 通过编码调用接口,组装请求消息,并发送处理请求消息。

### **2.1.5.1.6** 解析消息响应

在接收和解释请求消息后,服务返回一个HTTP响应消息。

响应也是由三个部分组成,分别是:状态行、消息报头、响应正文。

### 状态行

状态行格式如下:

HTTP-Version Status-Code Reason-Phrase CRLF

- HTTP-Version:表示服务器HTTP协议的版本号。
- Status-Code:表示服务器发回的响应状态代码。 状态代码有三位数字组成,第一个数字定义了响应的类别,且有五种可能取值:
	- 1xx:指示信息,表示请求已接收,继续处理。
	- 2xx:成功,表示请求已被成功接收、理解、接受。
	- 3xx:重定向,要完成请求必须进行更进一步的操作。
	- 4xx:客户端错误,请求有语法错误或请求无法实现。
	- 5xx:服务器端错误,服务器未能实现合法的请求。
- Reason-Phrase: 表示状态代码的文本描述。

# 响应报头

响应的消息报头在大多数情况下含如表**[2-4](#page-110-0)**所示的响应报头。

# 响应正文

响应正文为JSON格式的文本。

# **2.1.5.1.7** 状态码

HTTP响应状态码如表**2-2**所示。

### 表 **2-2** HTTP 响应状态码

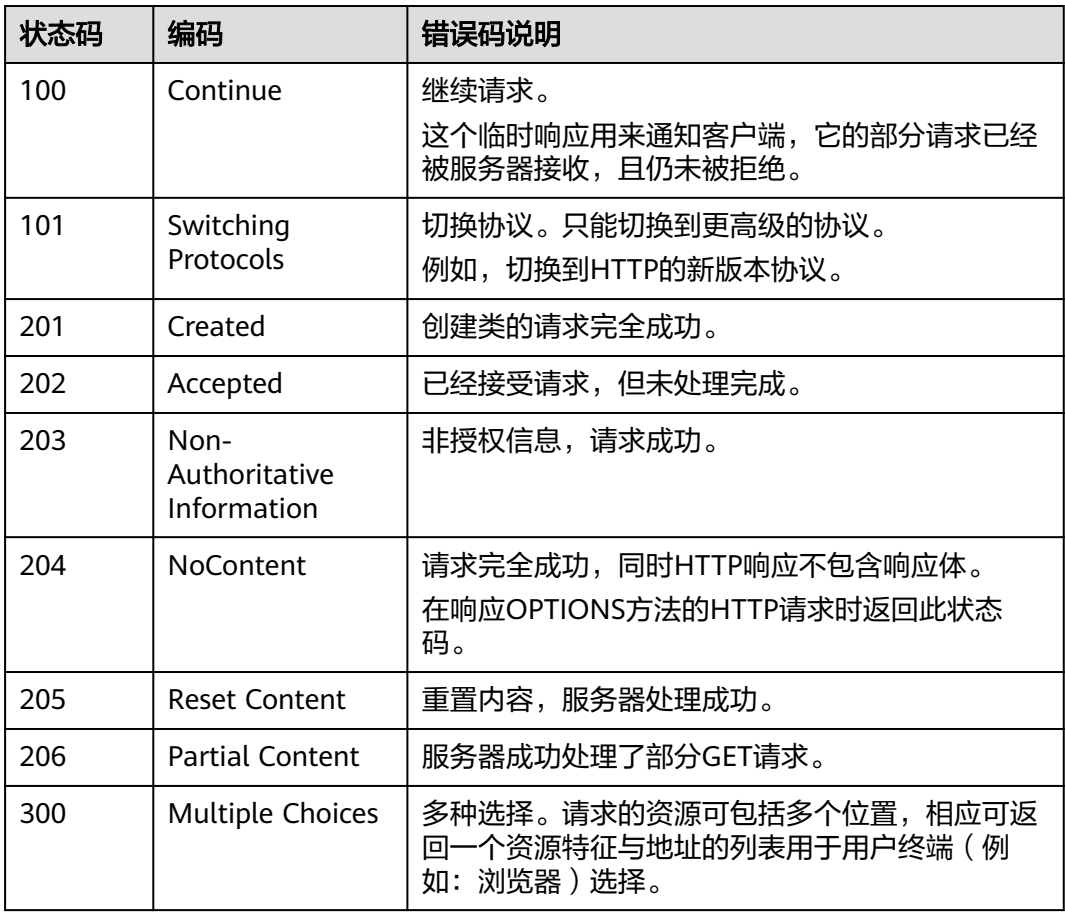
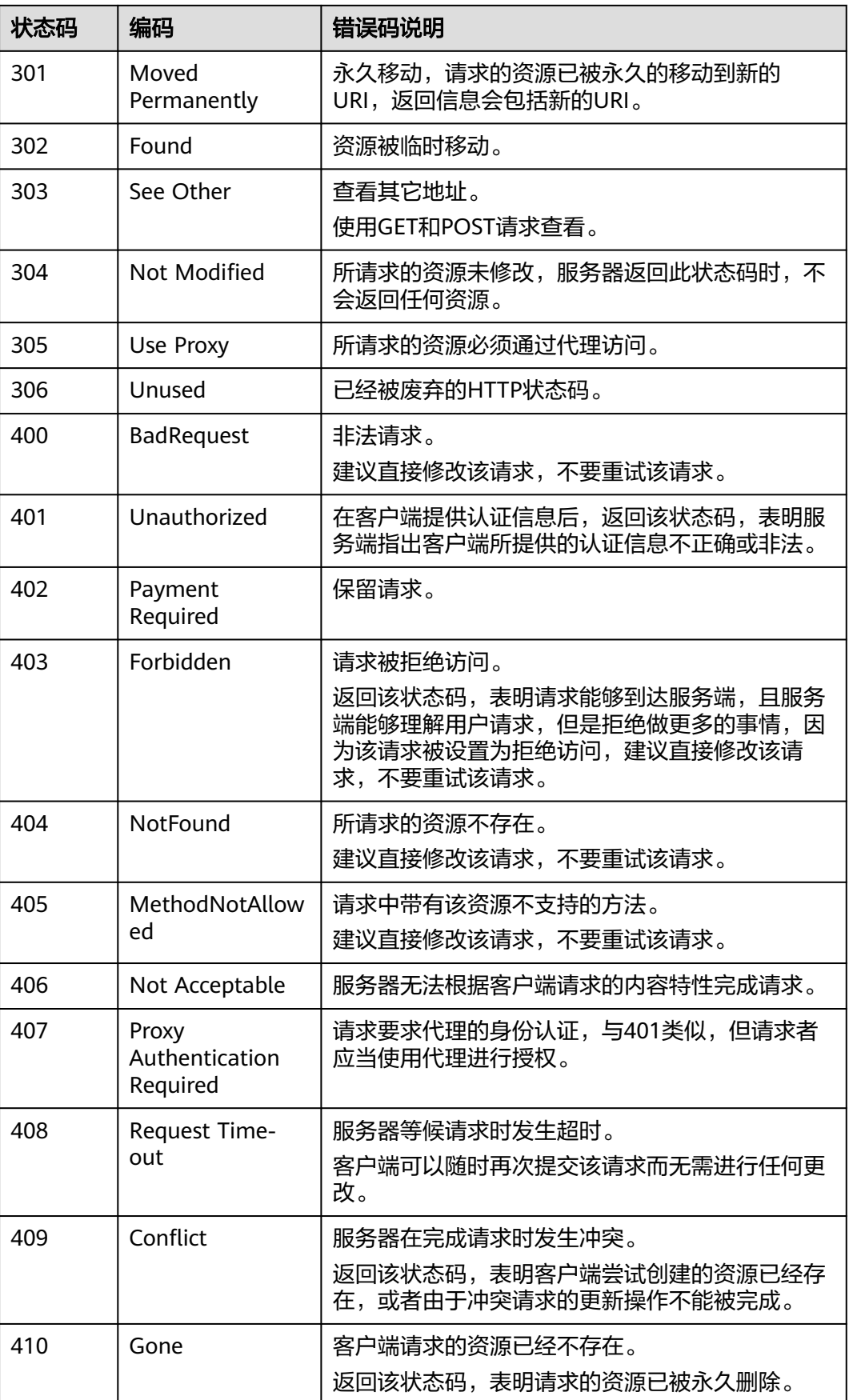

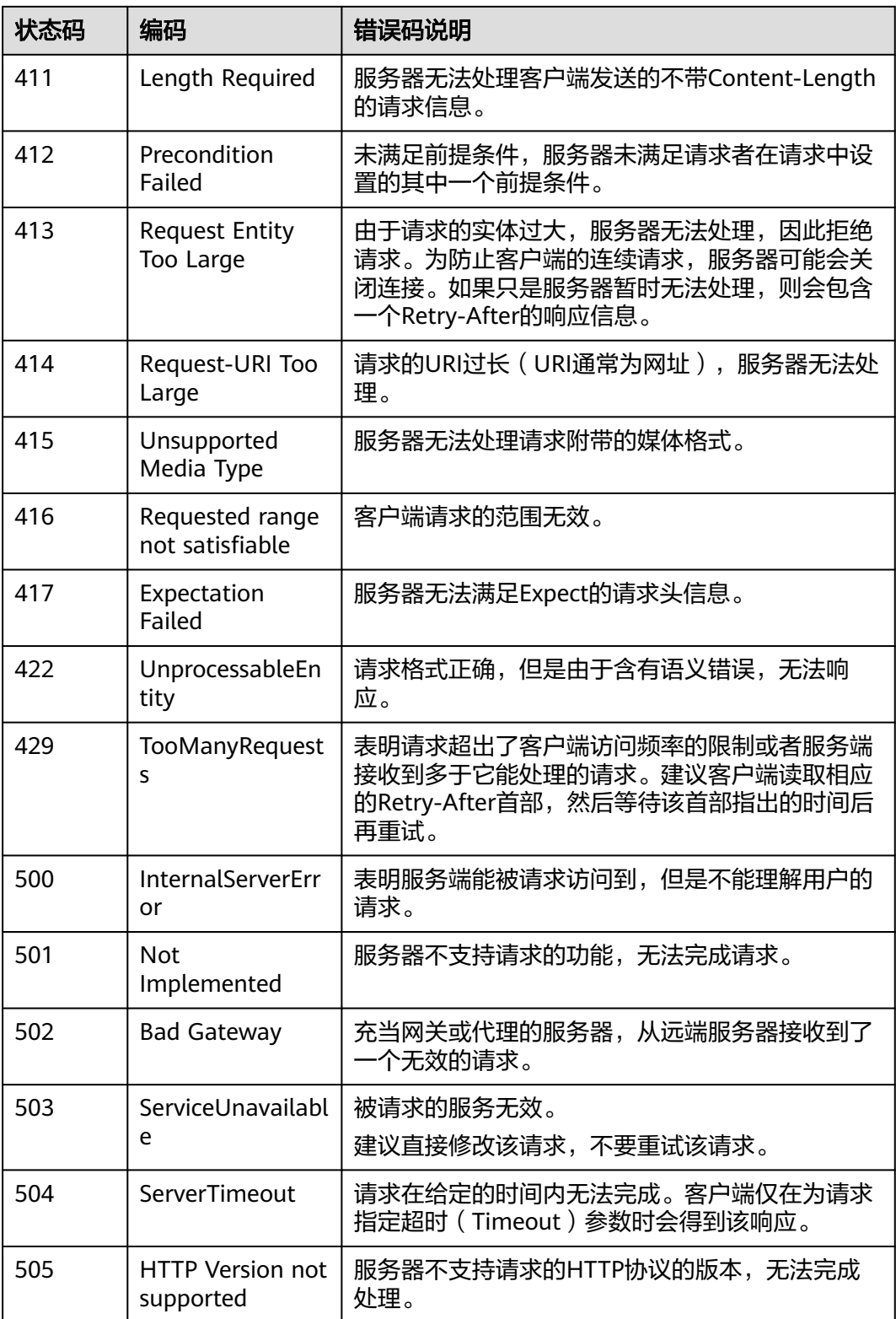

# **2.1.5.1.8** 签名示例工程代码

签名示例工程代码请参考《**[AK/SK](https://support.huaweicloud.com/devg-apig/apig-dev-180307021.html)**认证》。

# **2.1.5.2** 公共参数

# **2.1.5.2.1** 公共请求消息头参数

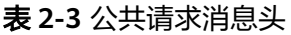

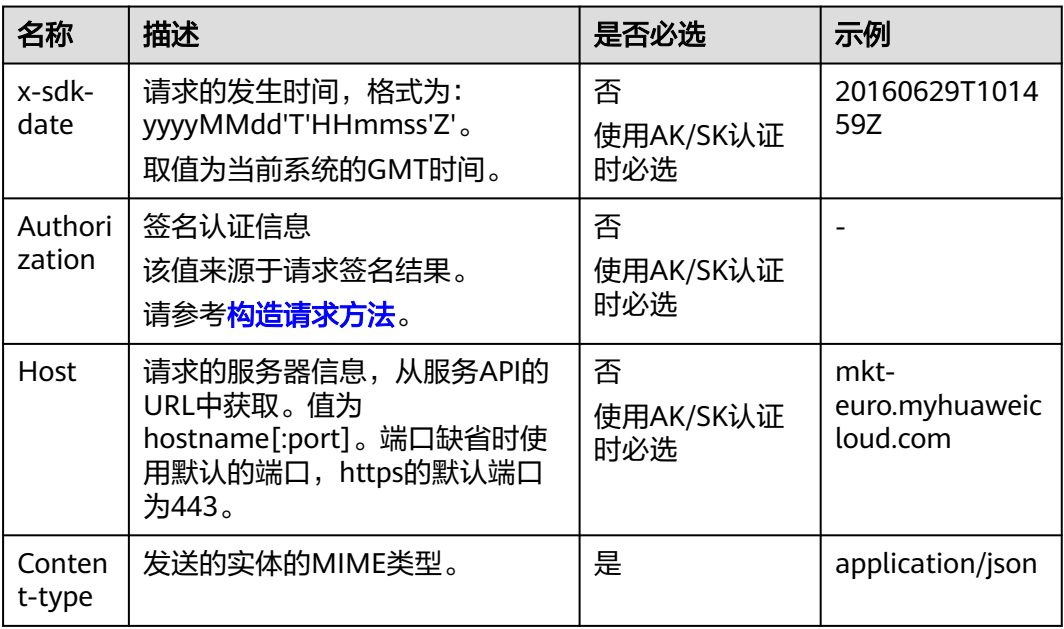

# **2.1.5.2.2** 公共响应消息头参数

## 表 **2-4** 公共响应消息头

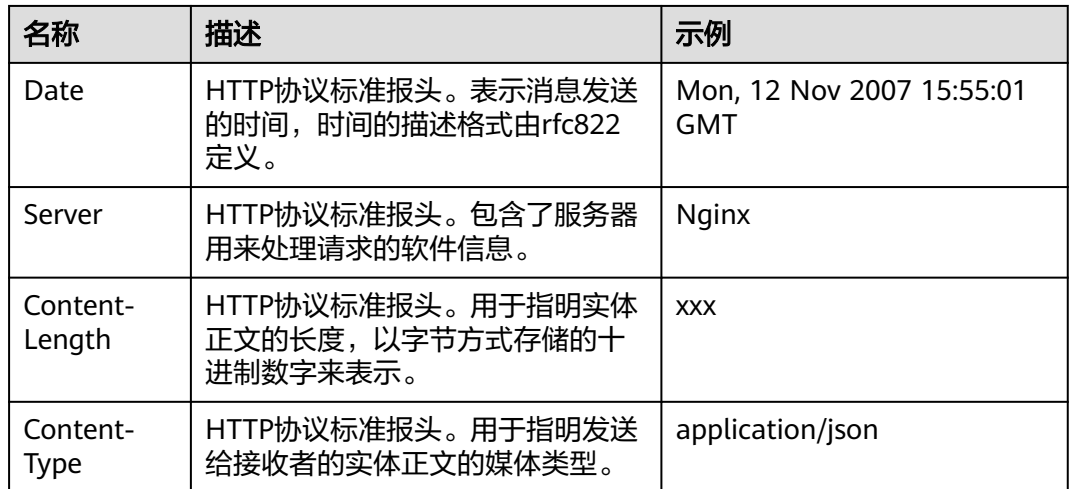

# **2.1.5.3** 接口列表

# **2.1.5.3.1** 查询订单

# 功能介绍

云商店商家可通过该接口查询订单所有信息。

## **URI**

#### GET :

https://mkt.myhuaweicloud.com/api/mkp-openapi-public/global/v1/order/query

#### 参数说明请参见<mark>响应消息</mark>。

### 说明

仅支持https协议。

"mkt.myhuaweicloud.com"域名不可用时请使用"mkt.myhuaweicloud.cn"进行重试。

# 请求消息

### 请求参数

## 请求方法:**GET**

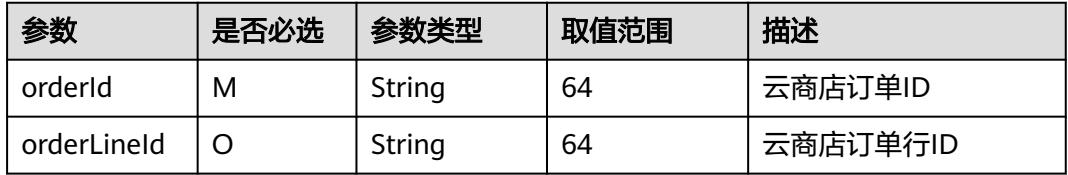

### 说明

需要对mkt.myhuaweicloud.com HTTPS证书进行强校验,不能忽略证书校验,从而保证调用的 是真实而非伪造的云商店服务。

### 请求示例

GET /api/mkp-openapi-public/global/v1/order/query? orderId=CS2207261447AUY4H&orderLineId=CS2207261447AUY4H-000001 Host: Host Server Content-Type: application/json charset=UTF-8 X-Sdk-Date: request time Authorization: authorization

# 响应消息

#### 表 **2-5** 响应参数

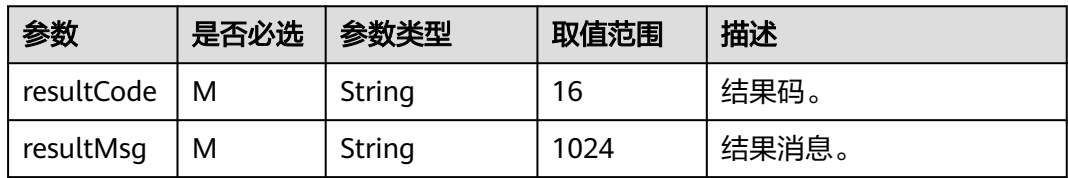

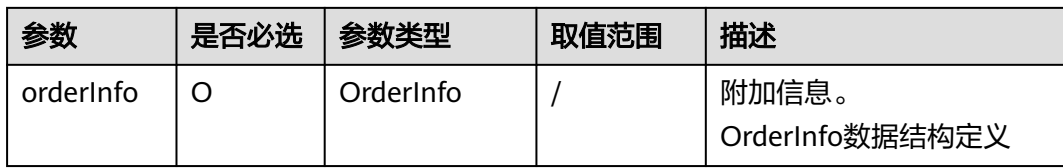

## OrderInfo数据结构定义如下:

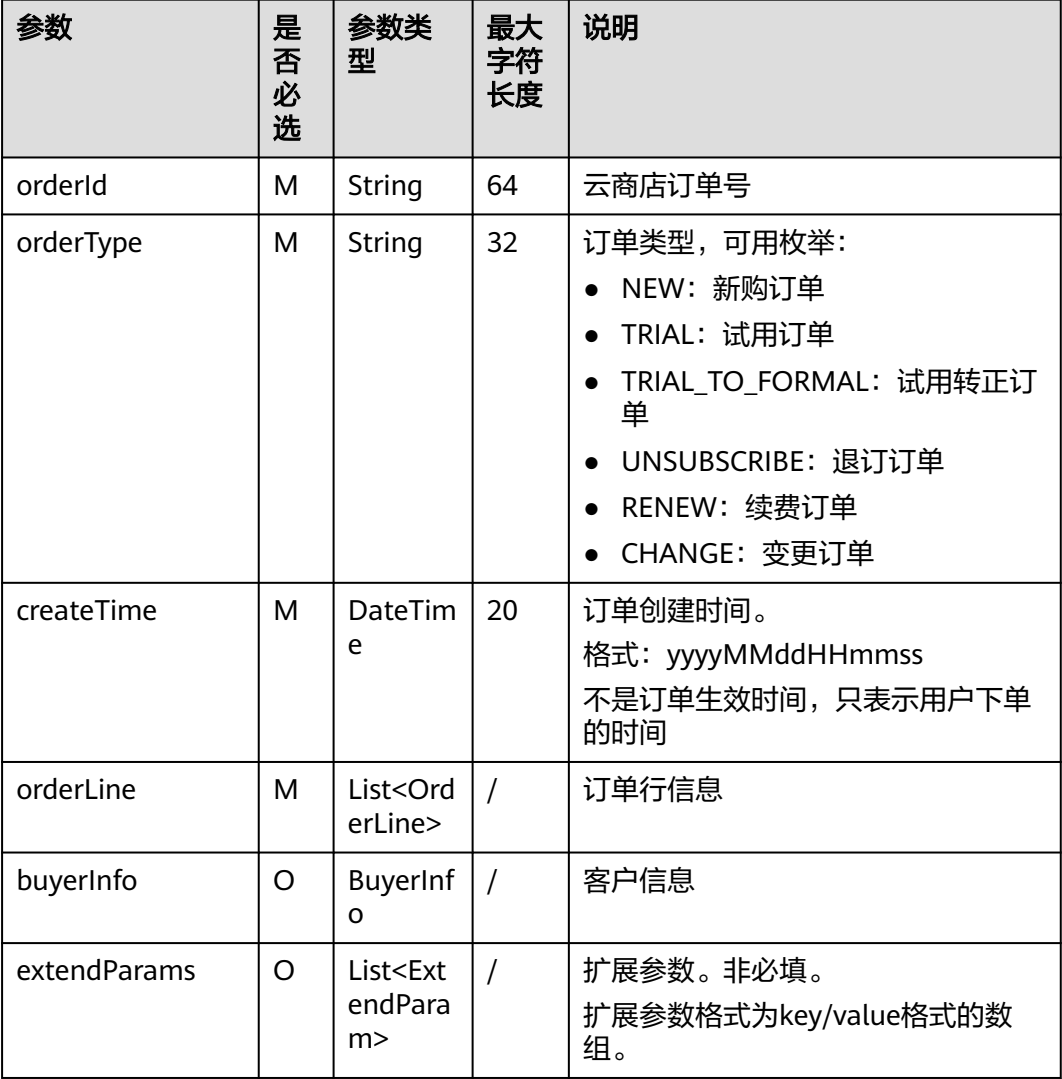

## OrderLine数据结构定义如下:

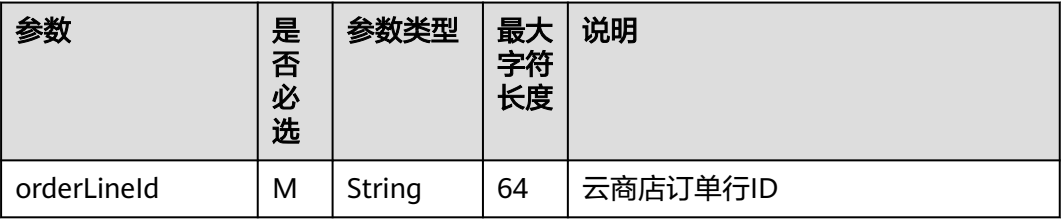

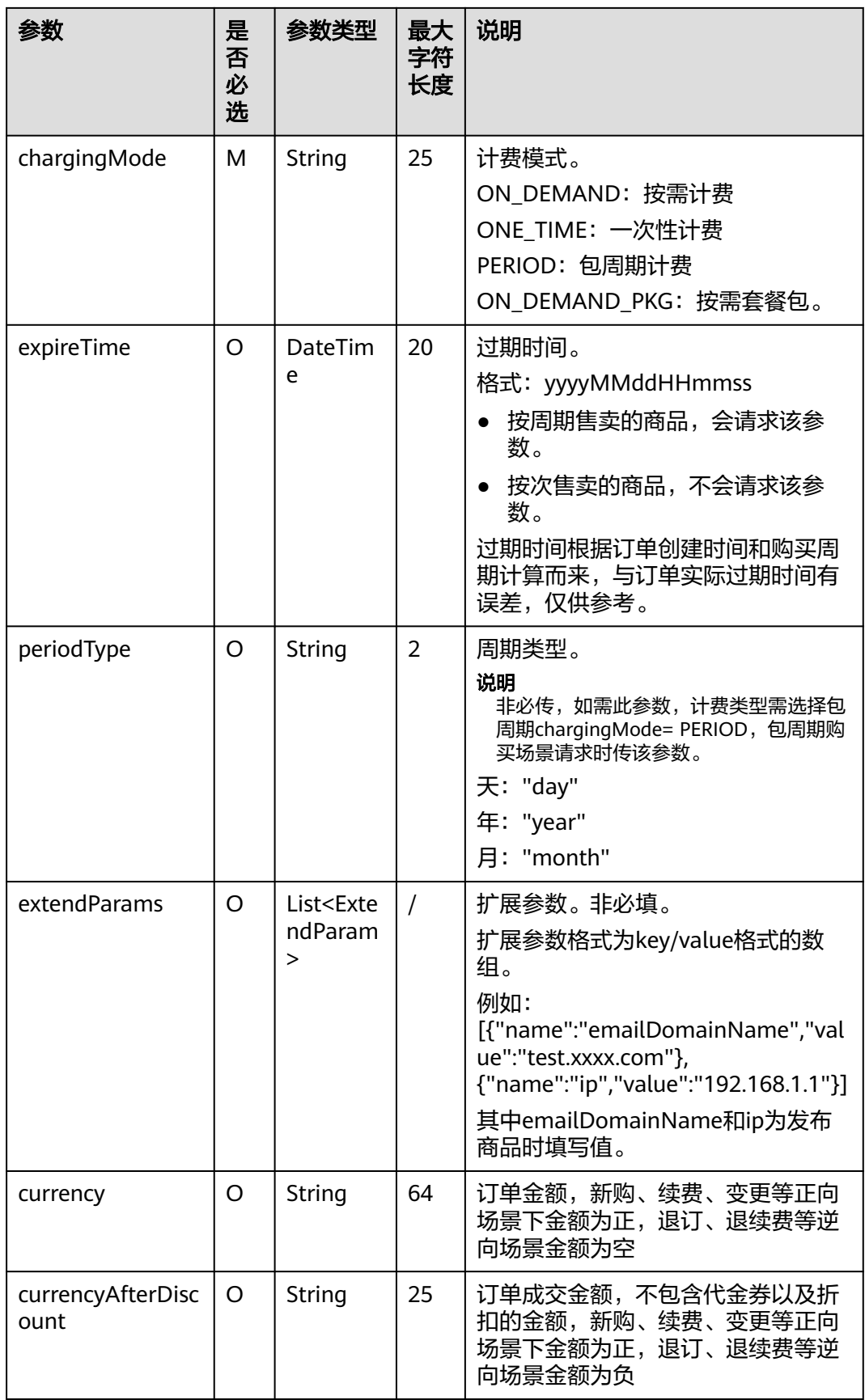

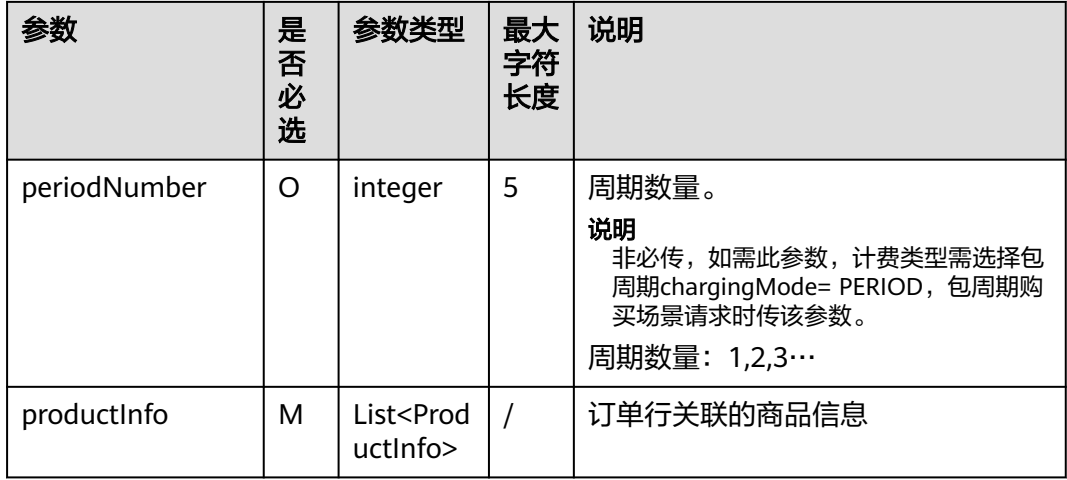

# ProductInfo数据结构定义如下:

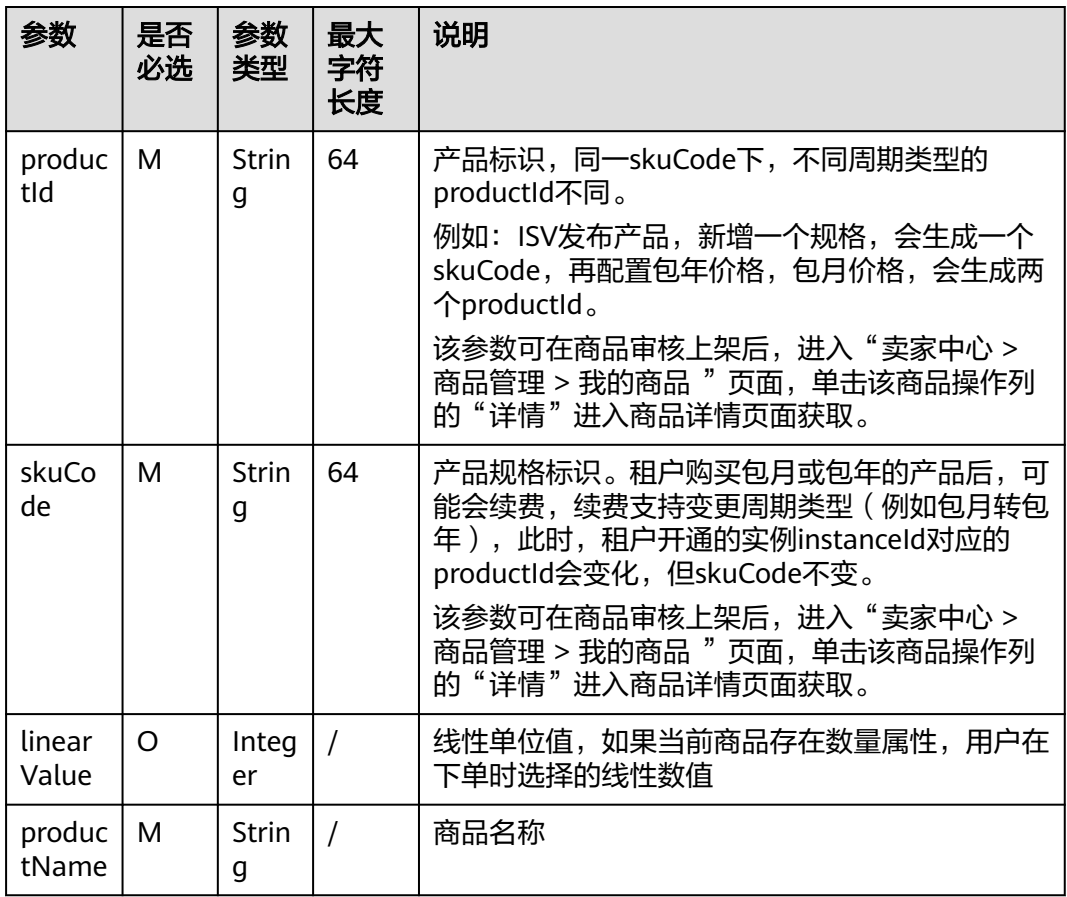

ExtendParam数据结构定义如下:

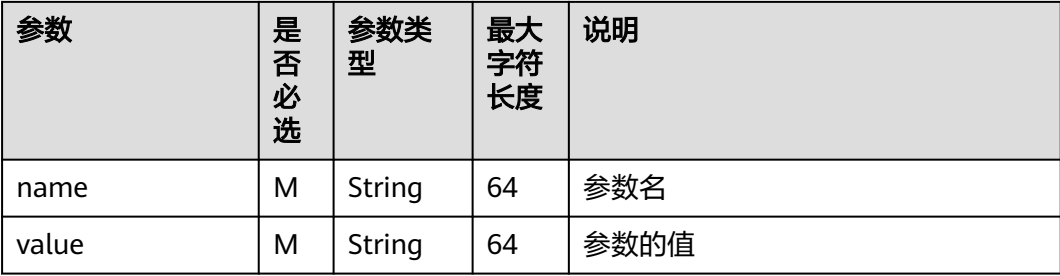

## BuyerInfo数据结构定义如下:

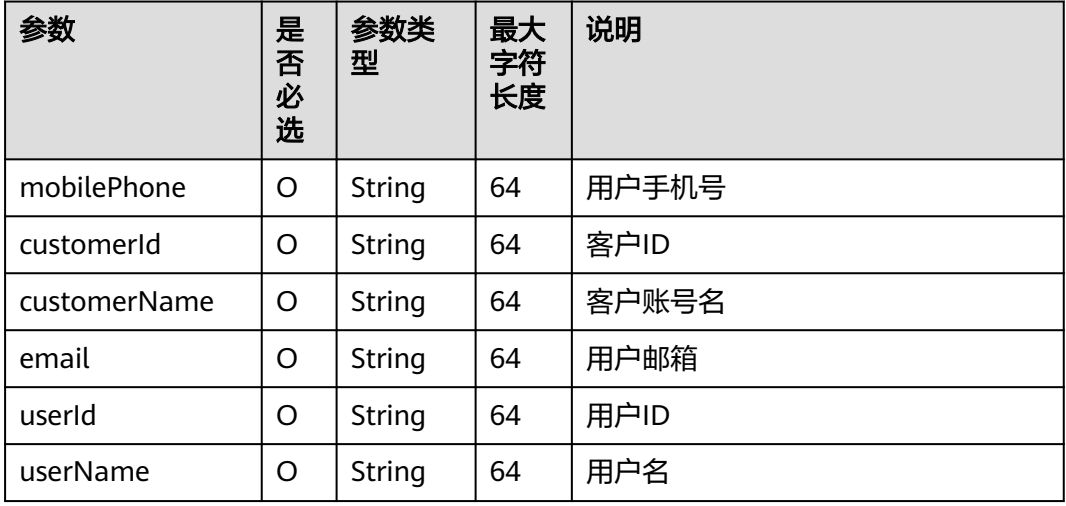

## 成功响应示例

{

```
 "resultCode": "MKT.0000", 
 "resultMsg": "Success", 
 "orderInfo": { 
 "orderId": "MOC*******RNEW", 
       "orderType": "NEW", 
 "createTime": "20230713082130", 
 "orderLine": [ 
          { 
              "orderLineId": "MOCKP*********001", 
              "chargingMode": "PERIOD", 
 "periodType": "year", 
 "periodNumber": 1, 
 "expireTime": "20240713082130", 
 "productInfo": [ 
                 { 
 "productId": "OFFI84******911168", 
 "skuCode": "0a4d1578-5295-46a7-92d4-7c803dccc51d", 
 "linearValue": 50, 
 "productName": "****,*****,*****,******" 
                 } 
              ], 
              "extendParams": [ 
                 { 
                     "name": "emailDomainName", 
                     "value": "test.xxxx.com" 
, and the state \},
\left\{ \begin{array}{ccc} 0 & 0 & 0 \\ 0 & 0 & 0 \\ 0 & 0 & 0 \\ 0 & 0 & 0 \\ 0 & 0 & 0 \\ 0 & 0 & 0 \\ 0 & 0 & 0 \\ 0 & 0 & 0 \\ 0 & 0 & 0 \\ 0 & 0 & 0 \\ 0 & 0 & 0 \\ 0 & 0 & 0 \\ 0 & 0 & 0 \\ 0 & 0 & 0 & 0 \\ 0 & 0 & 0 & 0 \\ 0 & 0 & 0 & 0 \\ 0 & 0 & 0 & 0 \\ 0 & 0 & 0 & 0 & 0 \\ 0 & 0 & 0 & 0 & 0 \\ 0 & 0 & 0 & 0 & 0
```

```
 "name": "ip", 
 "value": "127.0.0.1" 
             } 
          ] 
       } 
     ], 
      "buyerInfo": { 
        "mobilePhone": "1868*****88", 
 "email": "*****t.com", 
 "customerId": "459bbbec25********37b602a8", 
        "customerName": "mock_******" 
     } 
   } 
}
```
#### 失败响应示例

```
HTTP/1.1 401 UnauthorizedContent-Type: application/json;charset=UTF-8Content-Length: lengthDate: 
response time { 
 "resultCode": "CBC.0150", 
 "resultMsg": "Illegal operation. param[isvId] and param[instanceId] does not match." 
}
```
# **2.1.5.3.2** 字符串**/**文件流上传

# 功能介绍

商家可通过该接口上传字符串或者文件给云商店。

## **URI**

POST https://mkt.myhuaweicloud.com/api/mkp-openapi-public/global/v1/marketevent/{event\_id}/file

### 说明

仅支持https协议。

"mkt.myhuaweicloud.com"域名不可用时请使用"mkt.myhuaweicloud.cn"进行重试。

# 请求消息

## 请求方法:**POST**

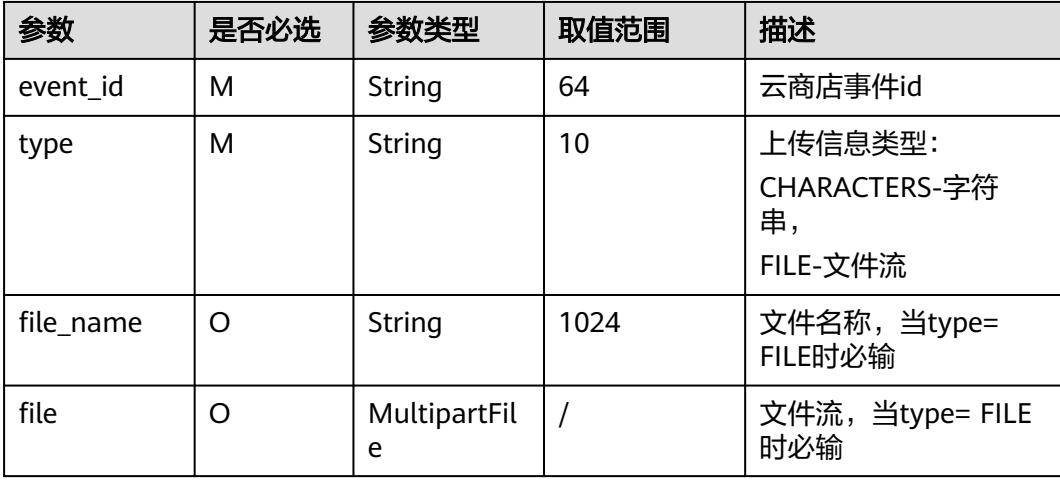

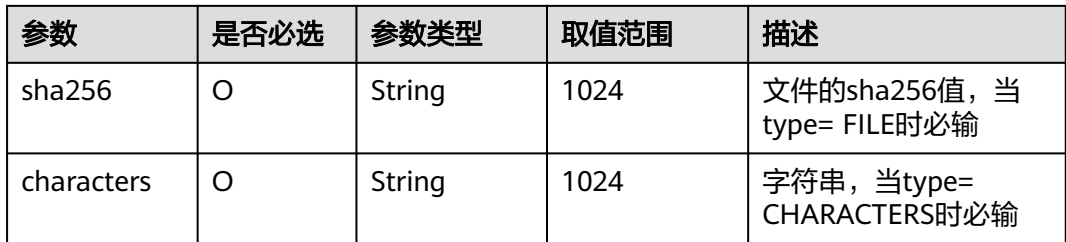

#### 请求注意事项:

需要对mkt.myhuaweicloud.com HTTPS证书进行强校验,不能忽略证书校验,从而保 证调用的是真实而非伪造的云商店服务。

#### 请求示例

POST https://mkt.myhuaweicloud.com/api/mkp-openapi-public/global/v1/market-event/ 87b94795-0603-4e24-8ae5-69420d60e3c8/file Host: <Host Server> Content-Type: multipart/form-data; boundary=<calculated when request is sent> Content-Length: 208544 < boundary > Content-Disposition: form-data; name="file"; filename="111.jpg" Content-Type: multipart/form-data  $<$ 111.jpg> < boundary > Content-Disposition: form-data; name="isvUpdateFileReq" Content-Type: application/json { "type": "FILE", "sha256":"350fafaffdba2a628e355b0174e90b05dba6b337b318629bce1d8ec063ebe1cd", "characters":"111" } < boundary > X-Sdk-Date: <request time> Authorization: authorization

# 响应消息

#### 表 **2-6** 响应参数

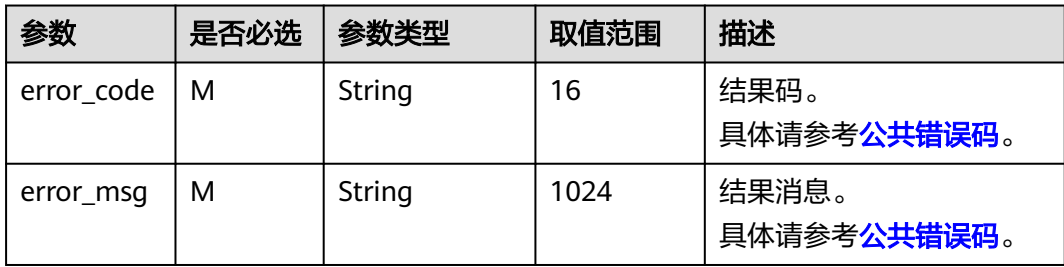

# <span id="page-118-0"></span>**2.1.5.4** 公共错误码

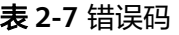

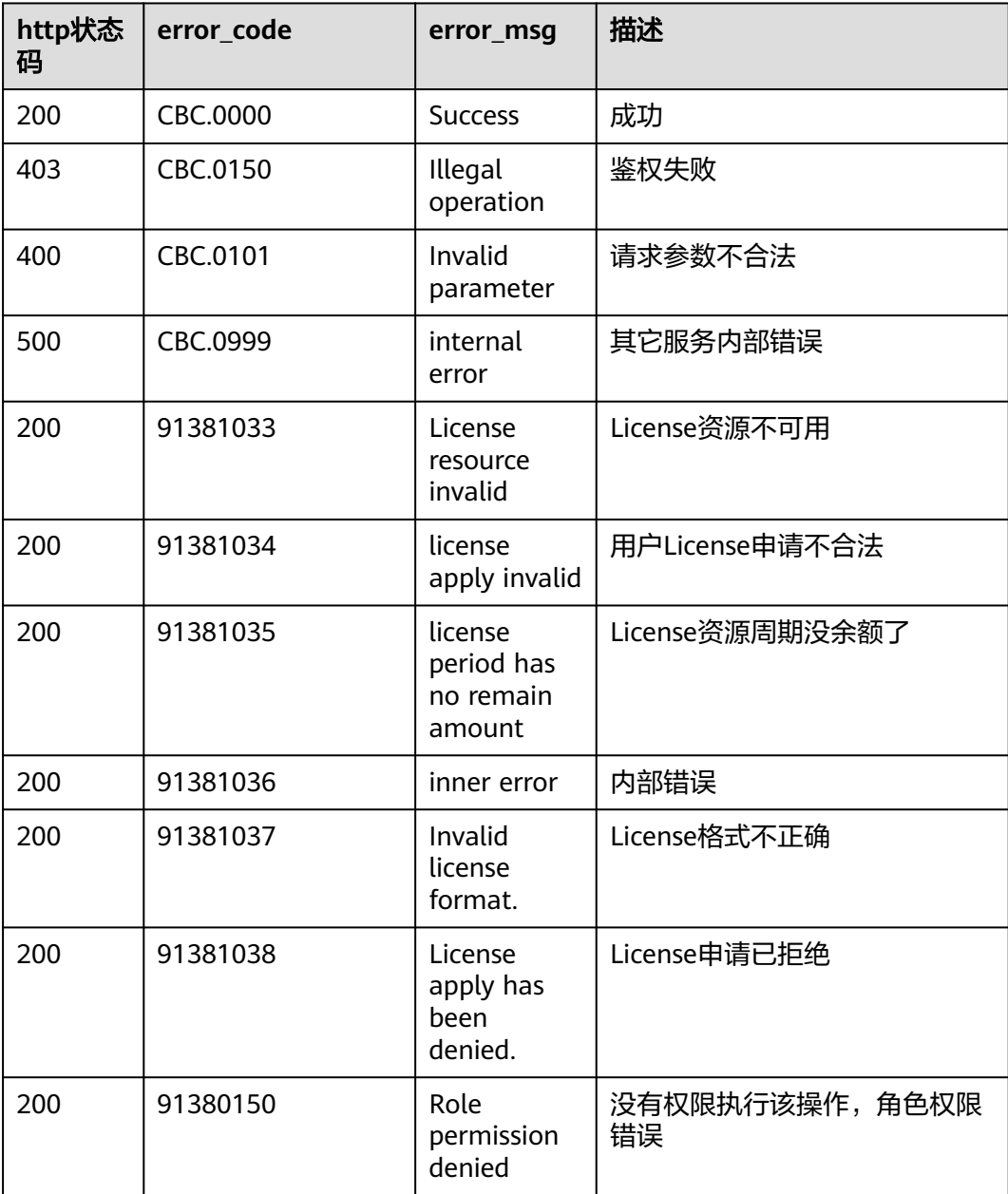

# **2.1.5.5 APIGW** 网关错误码

APIGW网关错误码请参[考《错误码》。](https://support.huaweicloud.com/usermanual-apig/apig-ug-180530090.html)

# **2.1.5.6** 开放接口示例代码

具体操作请参[考《云商店开放接口示例工程》,](https://codelabs.developer.huaweicloud.com/codelabs/samples/836123bca0bb498dbba039c563706104/view-code/e95253901fca11ea8b68fa163e6e3ea0)路径如下:

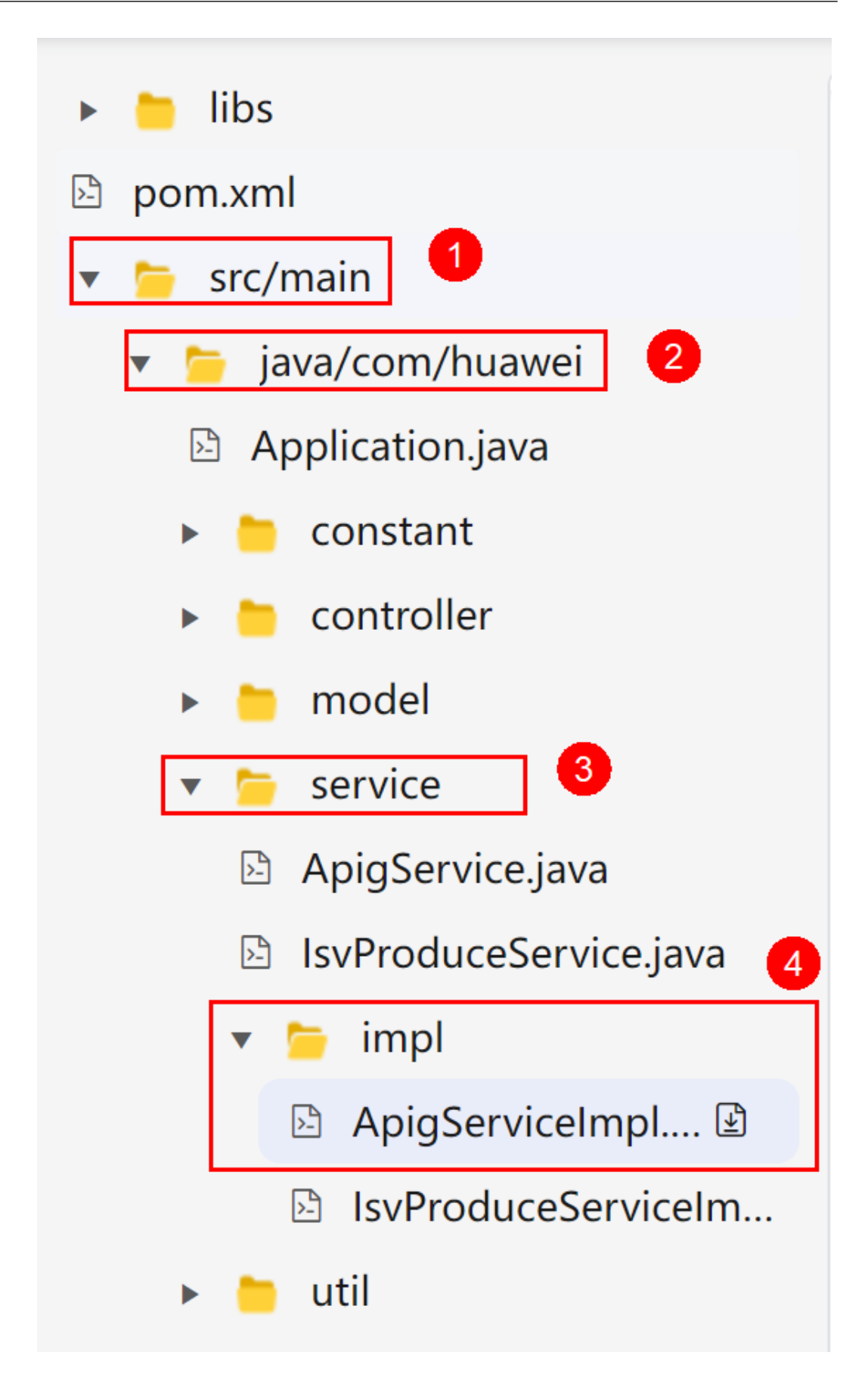

# **2.1.6** 发布应用资产

通过云商店资产中心上架首个软件包资产,提交云商店运营审核。

## 前提条件

- 已完成SDK改造功能模块开发和应用改造。
- 已入驻云商店,获取云商店卖家账号。
- 已完成在线开通License接口、查询订单、字符串/文件流上传接口调测。

## 操作步骤

- 步骤1 登录[云商店首页](https://marketplace.huaweicloud.com/),单击页眉导航处的"卖家中心",进入卖家中心页面。
- 步骤**2** 单击左侧导航栏的"资产中心",进入资产中心页面。
- 步骤3 单击右上角的"新增资产"后, 出现页面弹窗"选择资产类型"。

#### 图 **2-9** 新增资产

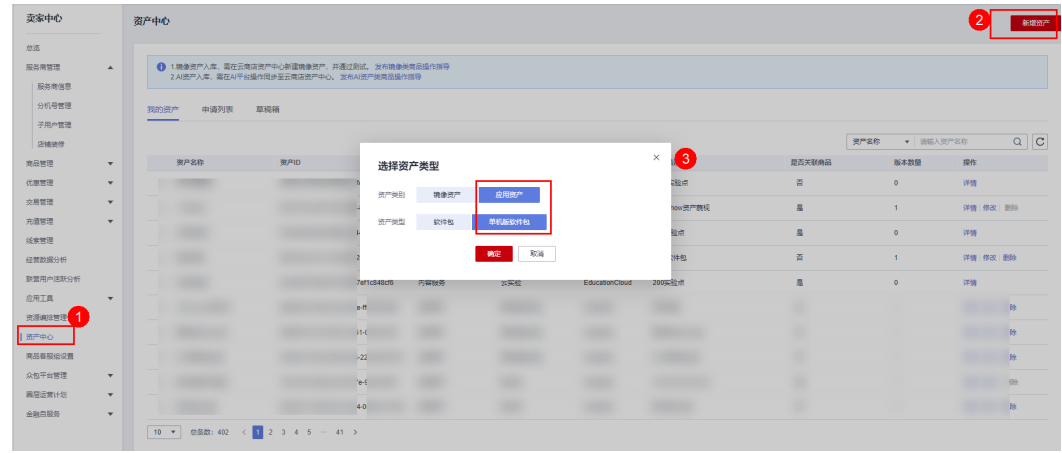

- 步骤4 选择资产类别为"应用资产"、资产类型为"单机版软件包"后,单击"确定",进 入"创建资产"页面。
- 步骤**5** 根据页面提示,填写资产信息和版本信息,并上传软件包,请勿随意填写。

图 **2-10** 创建资产

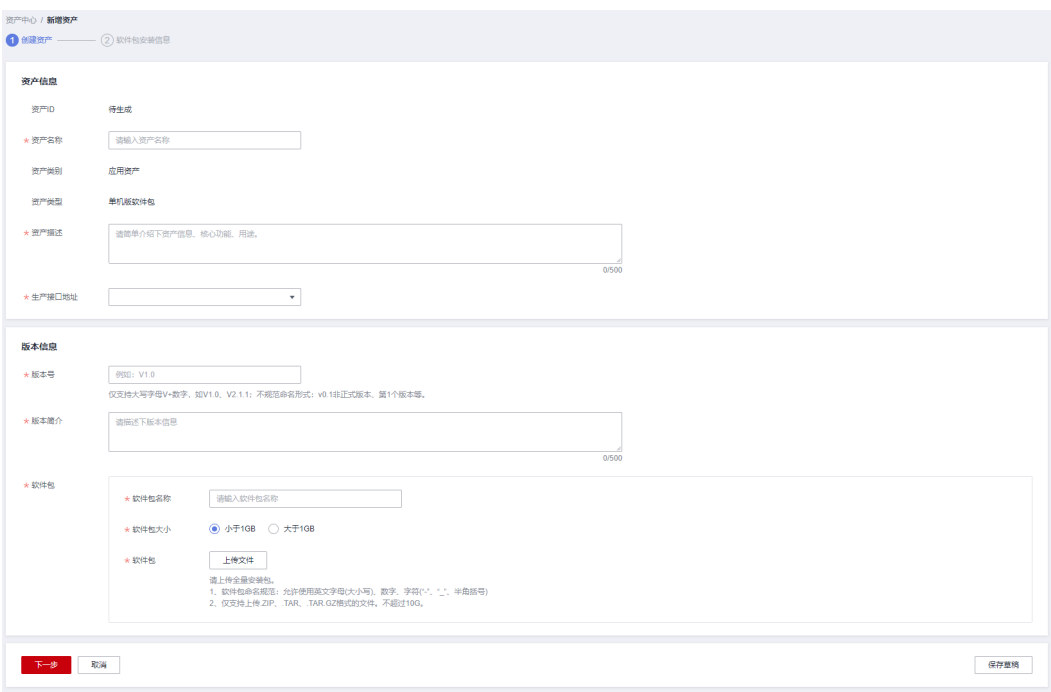

步骤6 单击"下一步",进入"软件包安装信息"页面。

步骤**7** 填写软件包安装信息。

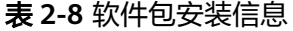

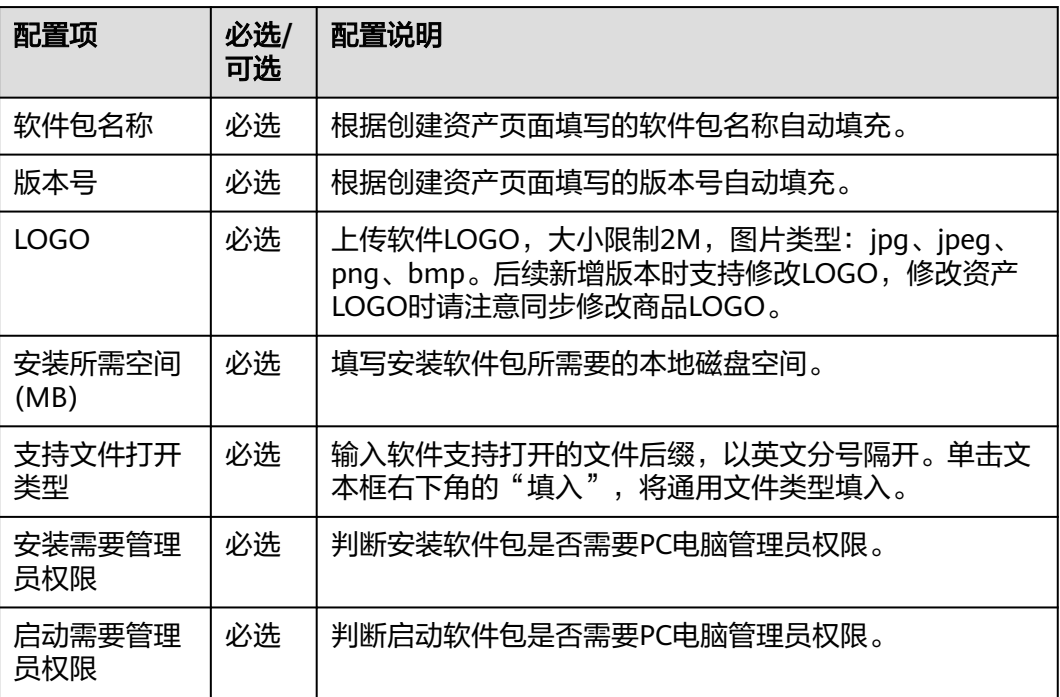

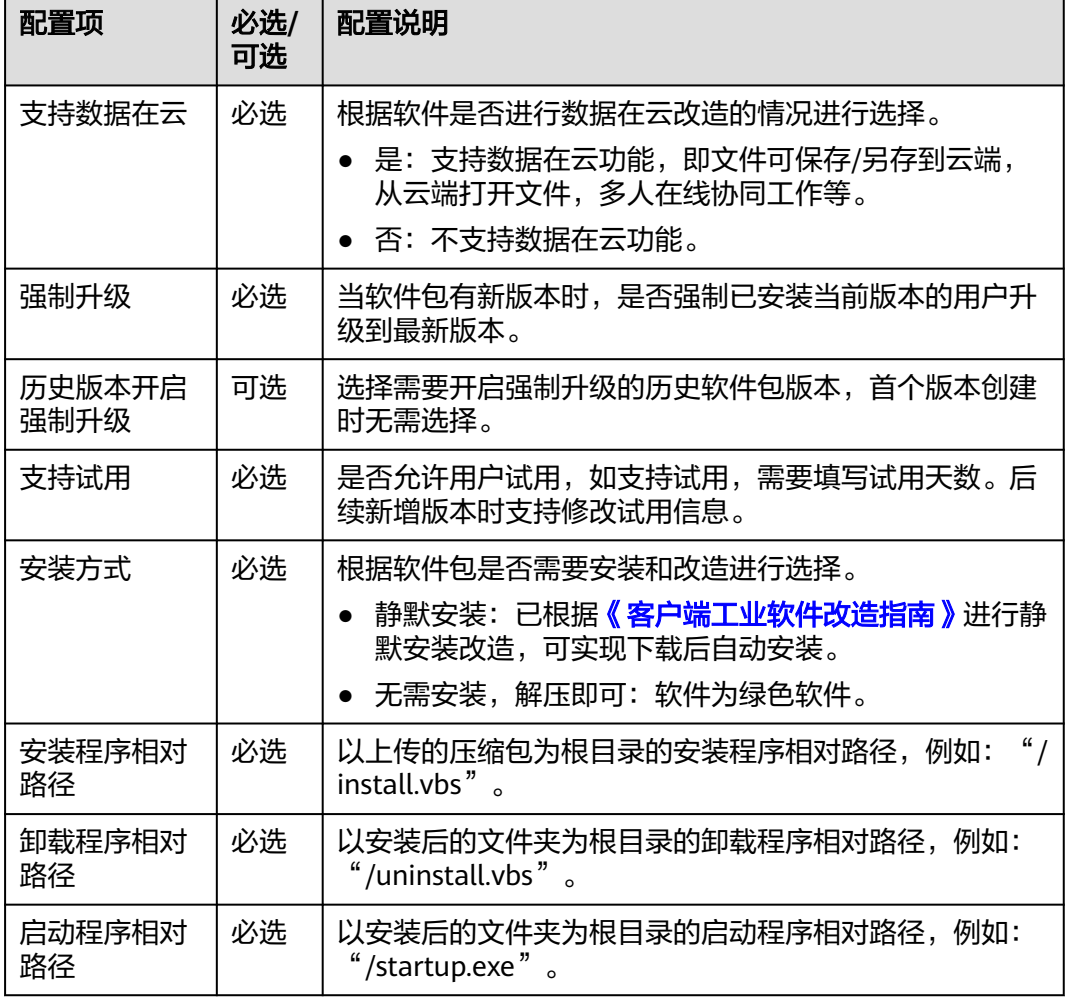

步骤**8** 软件包安装信息填写完成后,单击"安装信息保存"。

步骤**9** 单击"提交审核"并确认提交,进入资产审核状态,等待工业软件云运营人员测试和 云商店运营审批资产上架。

返回"资产中心 > 申请列表"页面,可查看资产状态。

**----**结束

# **2.1.7** 申请联营认证

提交联营商品发布前,商家须先完成对应商品的联营认证,只有联营认证通过,才能 提交联营商品发布申请。

申请联营认证过程中,需创建联营认证、完成联营Kit对接、海顿测试、商务信息准备 等,详情请参[考《联营认证及商品发布流程概览》。](https://support.huaweicloud.com/usermanual-marketplace/sp_topic_0000309.html)

# 注意

完成联营kit对接,即完成在线开通License接口、查询订单、字符串/文件流上传接口 的开发与调测。

# **2.1.8** 发布联营 **License** 商品

# 操作步骤

**步骤1** 登录已成功入驻云商店的华为云账号,单击<mark>云商店首页</mark>页眉导航处的"卖家中心", 进入[卖家中心页](https://console.huaweicloud.com/marketplace/isv/)面。

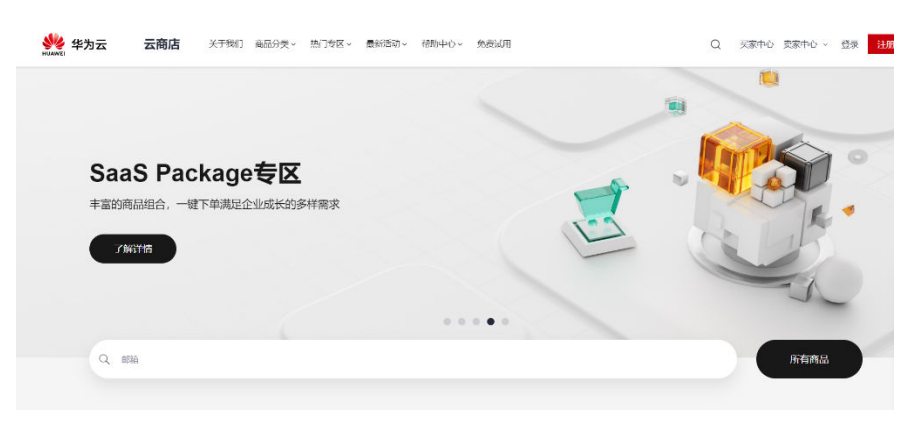

#### 说明

在发布商品前,请确保华为云账号已通过企业实名认证、入驻成为云商店商家并完成商业信息认 证,具体流程请参见《入驻流程 》。

- 步骤**2** 单击左侧导航的"[商品管理](https://console.huaweicloud.com/marketplace/isv/?region=cn-north-4) **>** 我的商品"。
- 步骤3 单击页面右上方的"发布联营商品",选择"新建商品信息"。

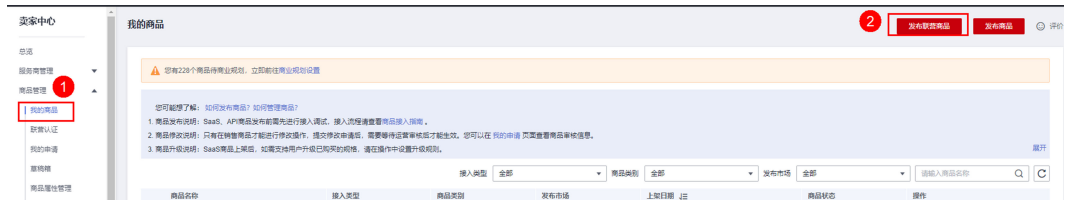

步骤**4** 单击"下一步",进入"接入信息"页面。

#### 说明

商品信息填写必须严格按[照《商品发布说明》](https://support.huaweicloud.com/usermanual-marketplace/sp_topic_0000031.html)中的要求,可参考《**License**[商品发布信息填写说](https://bbs.huaweicloud.com/forum/thread-56998-1-1.html) [明》](https://bbs.huaweicloud.com/forum/thread-56998-1-1.html)。

步骤**5** 在页面上方的商品接入类型中选择"License"。根据页面提示信息,填写"商品名 称"、"商品版本",上传"商品LOGO",License开通方式选择"线上交付"。

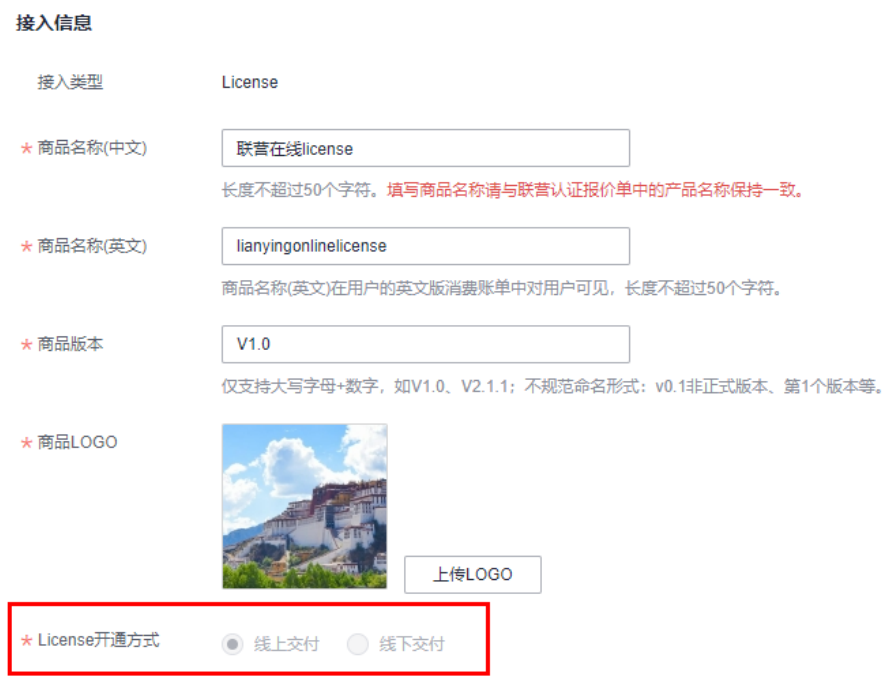

- 步骤6 单击"下一步",进入"基本信息"页面。
- 步骤**7** 根据页面提示,填写商品信息(包括"商品主图与视频"、"商品简介"、"商品说 明"、"商品亮点")和客户案例。

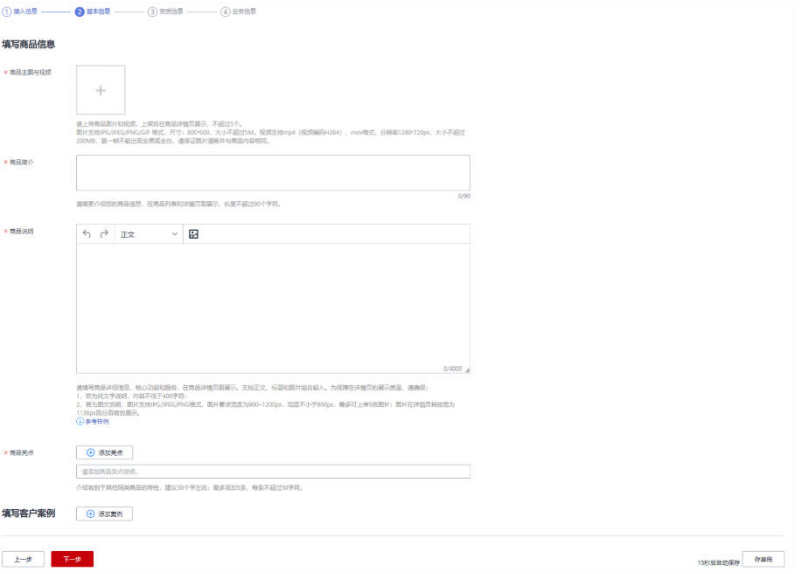

- 商品说明编辑框支持正文、标题和图片组合输入。为保障在详情页的展示质量,请确保:
	- 如果为纯文字说明,内容不低于400字符;
	- 如果为图文说明,图片支持JPG、JPEG、PNG格式,图片要求宽度为900~1200px,高 度不小于800px,最多可上传5张图片;图片在详情页将按宽为1136px百分百缩放展 示。

可查看[《参考样例》。](https://res.hc-cdn.com/marketplace-isv/5.11.1/hws/docs/%E5%95%86%E5%93%81%E8%AF%B4%E6%98%8E%E5%8F%82%E8%80%83%E6%A0%B7%E4%BE%8B.pdf)

- 将鼠标放置商品说明编辑框右下角可拉长编辑框,便于文字编辑。
- 当鼠标移至已添加成功的客户案例区域,可以执行删除、编辑操作。
- 步骤**8** 单击"下一步",进入"资质信息"页面。
- **步骤9** 根据页面提示信息,设置"商品服务协议"、"服务与支持",上传"使用指南"、 "软件著作权证书"、"开源软件声明"。

#### 须知

#### 商品服务协议

此协议为商家与用户之间的双方协议,用户在下单时勾选生效,故协议内容不可为线 下合同类协议,协议中不可出现留白待填写内容,协议不可盖章、签字生效。

您也可以在卖家中心商品服务协议编辑框上方下载协议模板作为参考,修改模板时, 商品名称、定义及各条款内容,必须与该商品一致。

#### 服务与支持

内容必须包含服务时间、服务内容、热线、邮箱4项内容,并确保服务时间内各联系方 式通畅,及时提供服务。

#### 软件著作权证书

软件商品必须上传与商品名称相符的软件著作权证书,且著作权人须与发布商品公司 主体一致,此证书将作为华为云云商店审核您发布的商品是否符合上架要求的依据, 上传后的商品资质证书仅供审核使用,不会在商品详情页展示。

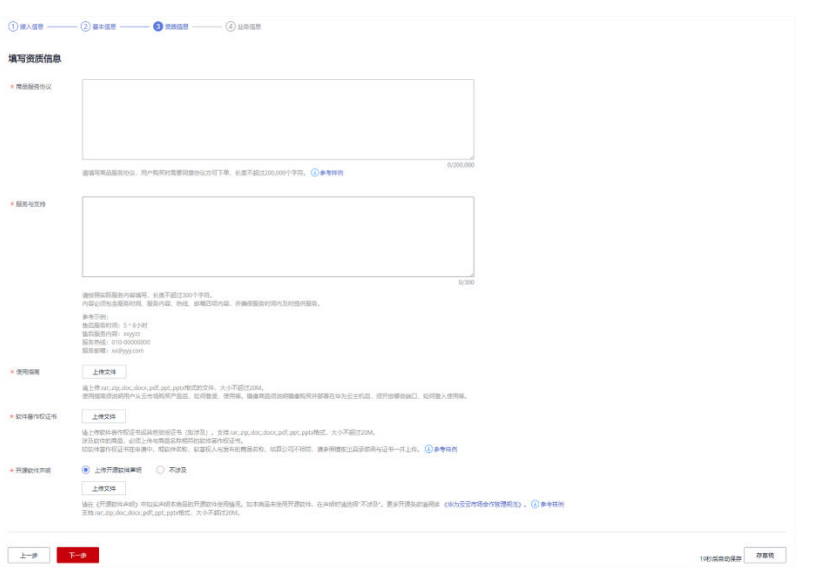

## 步骤10 单击"下一步",进入"业务信息"页面。

步骤11 根据页面提示信息,填写商品属性、商品规格和搜索引擎优化信息。

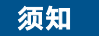

#### 是否公开销售

选择"否",则该商品上架后在云商店前台页面与搜索结果中不会对外呈现,只能通 过商品URL进行访问或购买。商品URL地址可单击"商品管理 > 我的商品", 在商品 详情页面的"业务信息"模块中查看。

#### 商品标签

必须添加"工业软件云"标签

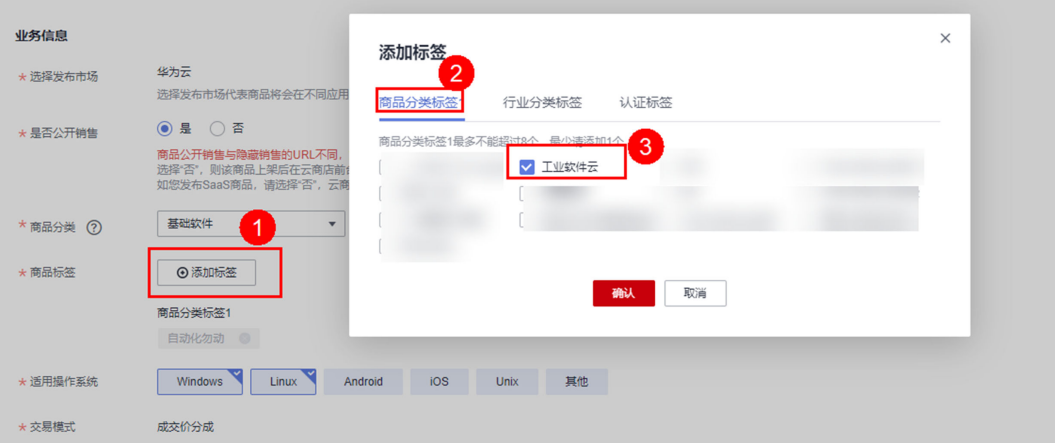

如需添加"鲲鹏"、"混合云"、"IoT"商品认证标签,请同步上传与商品名称相符 且对应的认证证书。

#### 搜索引擎优化信息

请严格按[照《填写指南》](https://res-static.hc-cdn.cn/cloudbu-site/china/zh-cn/marketplace/support/Sample%20document/SearchEngineGuidance.pdf)的说明进行填写, 配置适合商品的优化信息, 利于百度等第 三方搜索引擎收录。

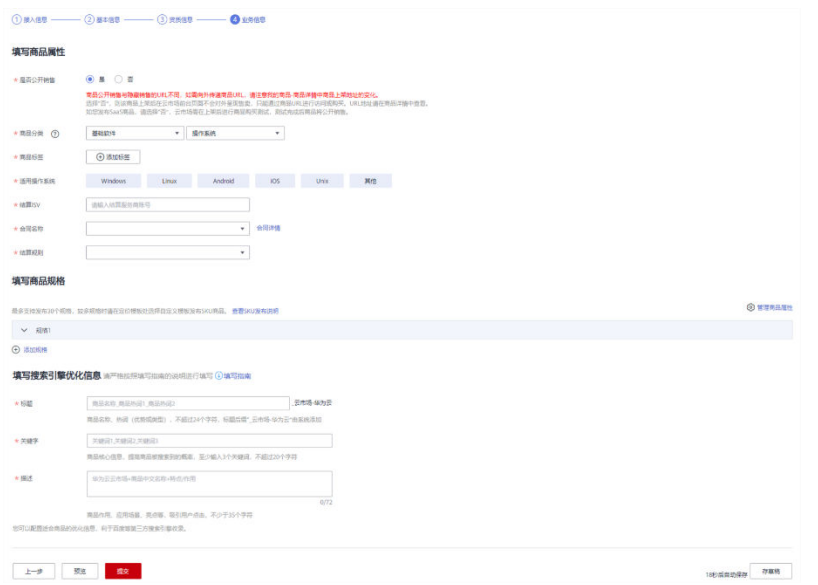

填写规格名称、计费模式等信息,如下图所示。

## 须知

工业软件云License联营商品的规格发布只支持自定义模板,选择已上架的应用资产并 勾选使用端"工业软件云"。

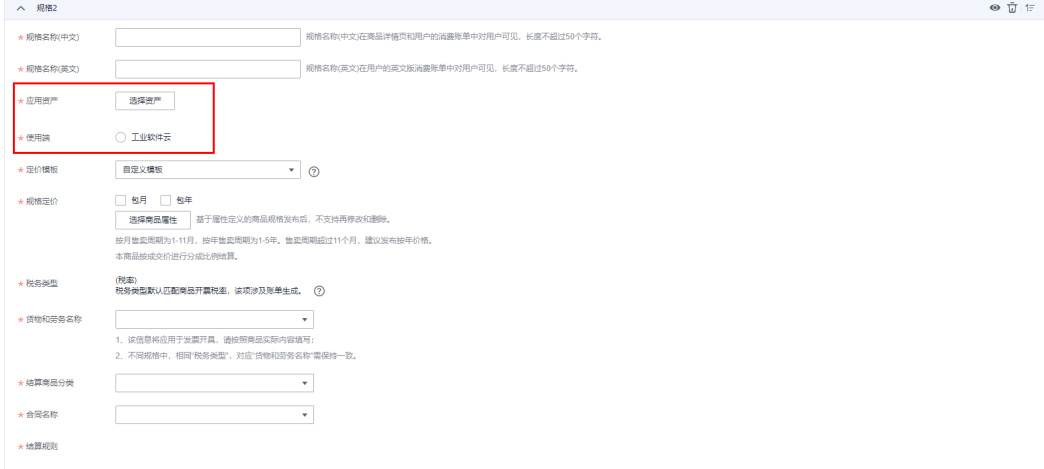

商品规格仅支持按照包周期计费模式、定价模板请选择自定义模板。如何发布支持多 SKU定价的商品规格,请参看《发布多SKU[定价的商品规格》。](https://support.huaweicloud.com/usermanual-marketplace/zh-cn_topic_0194743291.html)

规格名称需填写中文与英文两个版本,英文版在用户的消费账单(切英文语言)页面 对用户可见。

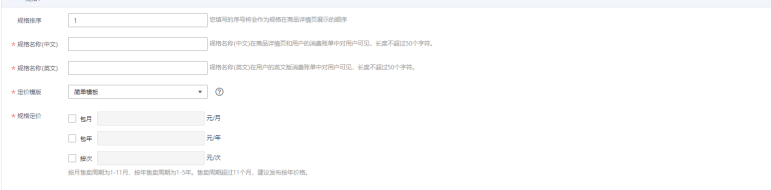

步骤**12** 单击"预览"。系统显示该商品发布后的商品详情页面。

#### 说明

**Contract** 

"预览"功能可查看页面样式,不支持选择商品属性。

步骤**13** 预览无误后,单击"提交"。

系统提示"你确认要提交该商品吗?"。

步骤**14** 单击"是"。

系统提示"发布商品成功!请等待审批!"。

- 在卖家中心上传文档、软件等的单日最大上传量为10GB,每天最多上传100个文件。
- 商家在发布商品的过程中,单击页面右下方"存草稿",可以将内容保存为草稿。后续可在 "商品管理 > 我的申请"或"商品发布 > 草稿箱"中查看。
- 华为云云商店会对您提供的商品信息进行审核,商品审核SLA默认为3个工作日,当您在1个 自然日内提交10个及以上的商品发布申请时,我们会参考具体商品数量延长审核SLA。审核 结果会以邮件形式通知到贵司账号绑定的邮箱中,请注意查收;只有所有信息通过审核,您 发布的商品才会正式上架。
- 用户购买后的使用操作,可参考《工业软件**SaaS**[服务中心快速入门》](https://support.huaweicloud.com/qs-idme/saascenter_qs_0000.html)。

**----**结束

# **2.2** 联营 **SaaS** 类商品接入指南 **V1.0**

# **2.2.1** 联营 **SaaS** 接入流程介绍

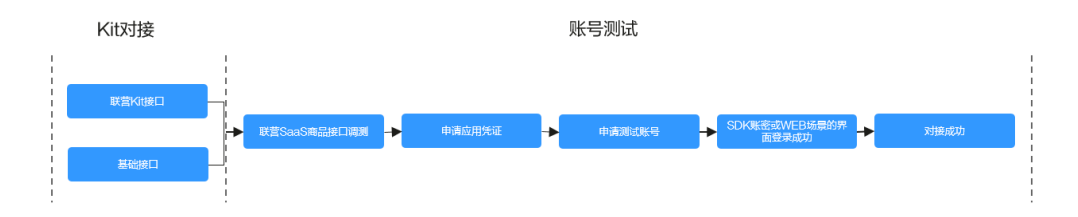

如上图所示,联营SaaS接入分成为2个阶段:

- 1. Kit对接:商家根据业务所需进行接口调试(参考[基础接口描述和](#page-135-0)联营**Kit**[接口描](#page-162-0) [述](#page-162-0));
- 2. 账号测试:商家在云商店的"卖家中心"进行<mark>[接口调试](#page-174-0)[,申请应用凭证](#page-175-0)和[测试账](#page-179-0)</mark> [号获取](#page-179-0),完成[用户登录测试。](#page-189-0)

对于商家来说,完成接口对接与测试后,可以申请发布联营SaaS产品;本文档涉及Kit 对接和验证用户账号登录,关于买家如何完成应用的购买与配置,请参考**[商品购买流](https://support.huaweicloud.com/ug-marketplace/buyer_topic_0000004.html)** [程](https://support.huaweicloud.com/ug-marketplace/buyer_topic_0000004.html)、**SaaS**[类商品升配](https://support.huaweicloud.com/ug-marketplace/zh-cn_topic_0212111359.html)**&**扩容流程。

联营SaaS应用如需接入工业软件SaaS服务中心,请先联系工业软件SaaS服务中心接口人发送邮 件给云商店申请白名单,邮件内容包括:背景、ISV、上架商品和ISV账号。此外,联营SaaS应 用在接入工业软件SaaS服务中心时还需要注意以下配置:

(已经在云商店上架的联营SaaS应用,也可在修改以下配置后重新提交商品审核,审核通过后 即可接入工业软件SaaS服务中心。)

1. 在云商店卖家中心"应用工具 > 应用凭证管理 "页面进行应用凭证申请或编辑时, 将应用 的"支持使用平台"设置为"工业软件云",具体请参考[应用凭证申请和修改。](#page-175-0)

#### 图 **2-11** 应用凭证修改

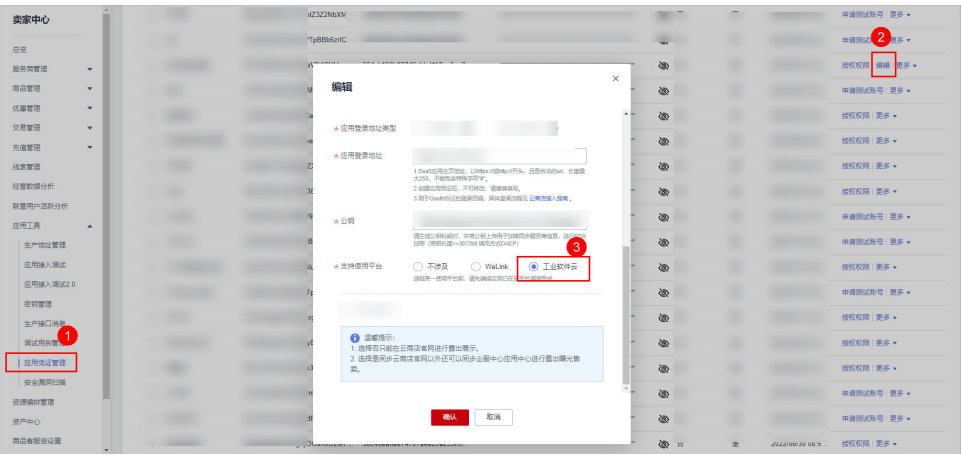

2. 在云商店卖家中心"商品管理 > 我的商品"页面发布或修改联营SaaS商品时, 将应用的"使 用端"设置为"工业软件云",具体请参考<mark>联营商品上架</mark>。

#### 图 **2-12** 联营 SaaS 商品修改

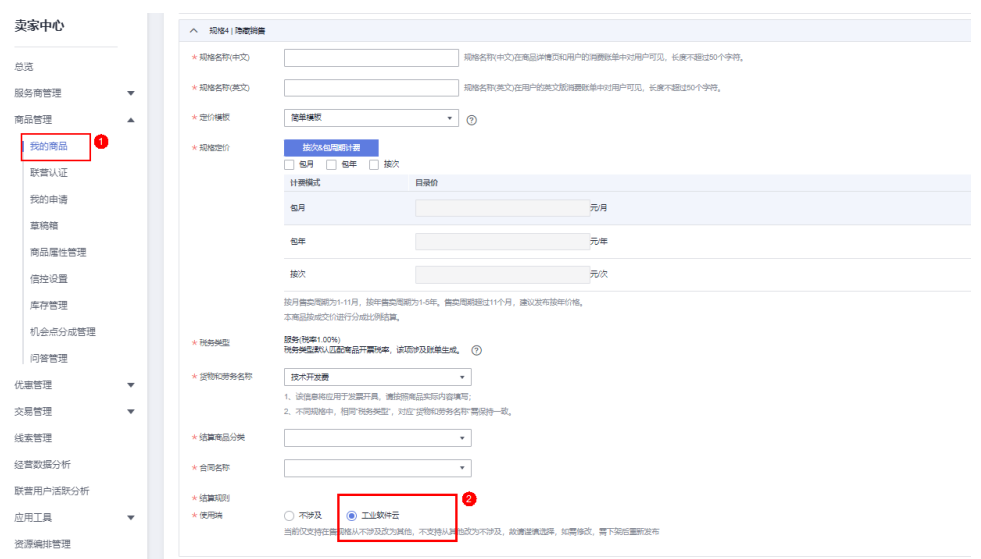

3. 在云商店卖家中心"商品管理 > 我的商品"页面发布或修改工业软件云联营商品时, 在上传 商品使用指南前,需先上传《通过工业软件SaaS服务中心使用指南》,确保《通过工业软件 SaaS服务中心使用指南》在商品使用指南的上方。

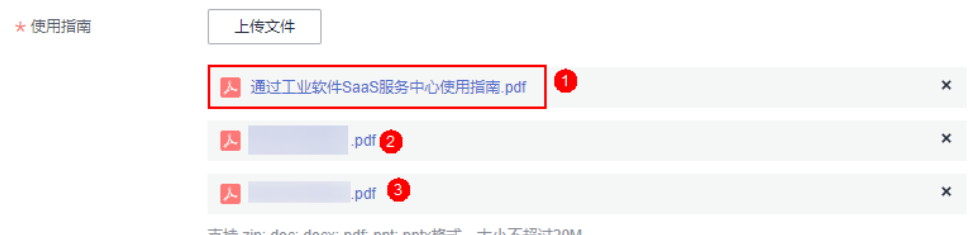

支持.zip;.doc;.docx;.pdf;.ppt;.pptx格式,大小不超过20M。<br>请提供与商品相符且有效的操作手册,须说明用户从云商店购买产品后,如何登录、使用等。 <u>点击<mark>真看发布说明</mark></u>

# **2.2.2** 接入流程

SaaS类商品接入云商店的流程如下图所示:

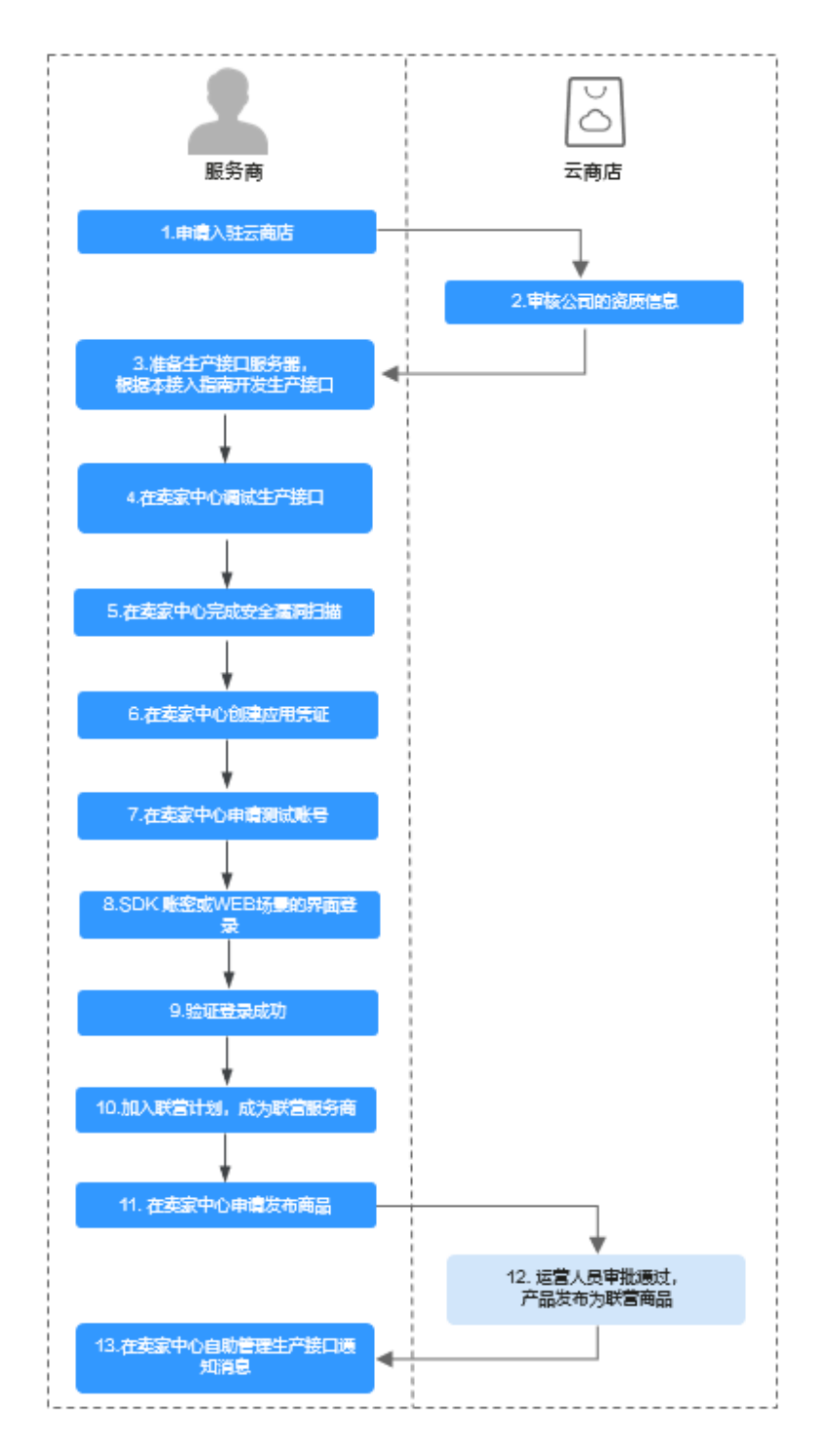

流程说明如下:

- 1. [申请入驻云商店](https://market.huaweicloud.com/sellercenter/),成为商家。
- 2. 云商店运营人员审核公司的资质信息。
- 3. 准备生产接口服务器,根据本接入指南开发生产接口。
- 4. [在卖家中心](https://console.huaweicloud.com/marketplace/isv/#/console/produceAPIs)调试生产接口,参考[接口调试。](#page-174-0)
- 5. 在卖家中心完成安全漏洞扫描,参考[安全漏洞扫描操作指导及安全规范](https://support.huaweicloud.com/usermanual-marketplace/zh-cn_topic_0268096870.html)。
- 6. [在卖家中心](https://console.huaweicloud.com/marketplace/isv/?region=cn-north-4#/console/credential)创建应用凭证,参考[应用凭证申请。](#page-175-0)
- 7. 在卖家中心申请测试账号。
- 8. SDK账密或WEB场景的界面登录。
- 9. 验证登录成功。
- 10. 加入联营计划,成为联营商家,参考<mark>[联营认证及商品发布流程概览](https://support.huaweicloud.com/usermanual-marketplace/sp_topic_0000309.html)</mark>。
- 11. [在卖家中心](https://console.huaweicloud.com/marketplace/isv/?region=cn-north-4#/console/publishProductSec)申请发布商品,参考[联营商品上架。](https://support.huaweicloud.com/usermanual-marketplace/sp_topic_00000410.html)
- 12. 云商店运营人员审批通过后,产品发布为联营商品。
- 13. 在<mark>卖家中心</mark>自助管理生产接口通知消息。

联营SaaS类商品接入可参考《联营**SaaS**[类商品接入视频指导》](https://res-static.hc-cdn.cn/cloudbu-site/china/zh-cn/marketplace/support/businessuniversity/SaaSaccess1.mp4)。

# **2.2.3** 接口功能及说明

商家发布SaaS商品时,首先需根据本接入指南,在生产接口服务器开发**生产系统接** 口。

具体可以参考[接口描述。](#page-135-0)

## **SaaS 1.0** 接口拨测规则

商家完成上架SaaS商品后,为监控接口服务的可用性和保障客户下单交易,云商店平 台每天上午和下午,会对该商品接口地址的调测用例进行自动化拨测。当前接口拨测 失败时,系统会邮件通知到商家云商店账号绑定的邮箱、短信、站内信,请商家及时 修复接口,具体拨测规则如下:

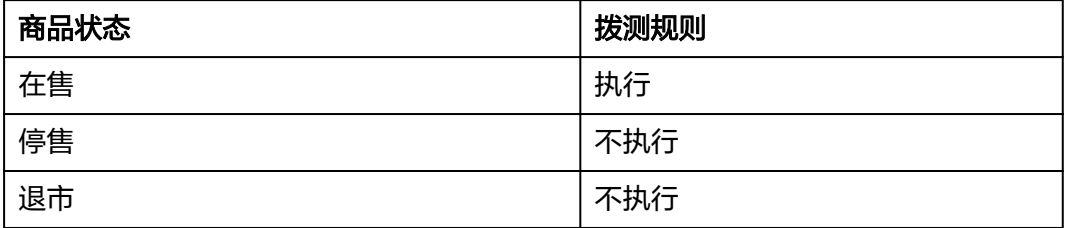

当商品的接口连续5天拨测失败,云商店运营经理会对该商品进行冻结交易并隐藏商品 处理。根[据《云商店商家合作管理规范》,](https://www.huaweicloud.com/declaration/specification.html)如未及时修复接口,云商店运营有权对该 商品进行下架处理。

## 注意

1.已经完[成基础接口描述](#page-135-0)中接口对接的商家,本次生产系统接口只需要实[现联营](#page-162-0)**Kit**接 [口描述](#page-162-0)中接口的对接。

2.首次上架的联营商品需完[成基础接口描述](#page-135-0)和联营**Kit**[接口描述的](#page-162-0)对接。

如果发布包周期商品,接口需实现"新购(包周期)"、"续费"、"过期"、"释 放"四种场景的调用。

如果发布按次商品,接口需实现"新购(按次)"和"释放"场景的调用。

如果发布按需商品,接口需实现"新购(按需)"、"新购(按需套餐包)"、"查 询实例信息"、"资源状态变更"、"释放"、"按需使用量推送"场景的调用。

3.SaaS接口响应失败将通过邮件、短信、站内信进行通知,请注意关注账号绑定的邮 箱、手机短信及站内信的相关通知。

- 若商品单月因接口失败导致的失败订单超过**5**个或长时间拨测失败,云商店将对该 商品下架处理。
- 因接口响应失败导致自动退订的订单,请商家及时联系用户进行沟通,避免造成用 户投诉。

# **2.2.4** 接入准备工作

- **2.2.4.1** 获取 **Key** 值
	- 步骤**1** 进入[卖家中心页](https://console.huaweicloud.com/marketplace/isv/)面。
	- 步骤**2** 单击左侧导航的"服务商管理**>**[服务商信息"](https://console.huaweicloud.com/marketplace/isv/?region=cn-north-4#/console/business)。

在"服务商信息"页面单击小眼睛图标获取Key值。

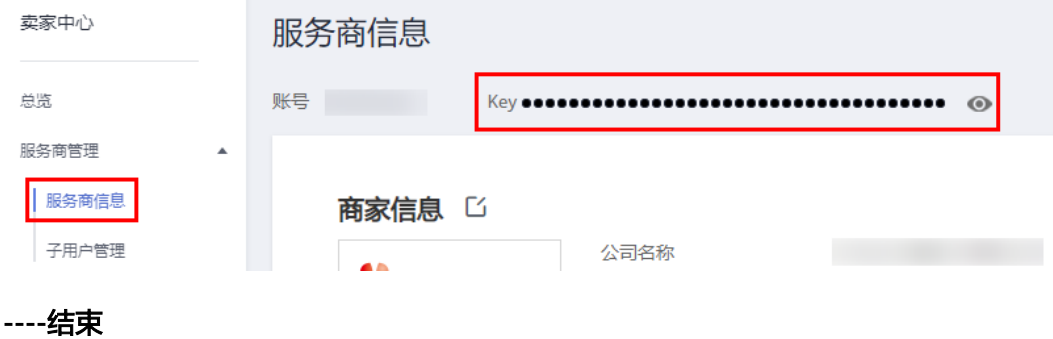

## **2.2.4.2 auth Token** 取值说明

# 定义

authToken值是云商店与商家之间进行安全校验的必选参数。云商店每次调用商家接口 的Get请求参数中或Post请求的Header里都会带有authToken值。

商家根据生成规则生成authToken值,并与Get请求参数中或Post请求的Header里的 authToken值进行比较。完全相同即为校验通过。

<mark>[基础接口描述](#page-135-0)</mark>的接口均为Get请求,<mark>联营Kit[接口描述](#page-162-0)</mark>的接口为Post请求;

## 生成规则

- 1. 对于post请求,取**所有的body**请求参数。
- 1. 对参数名进行字典排序。
- 2. 对整个字符串进行hmacSHA256 加密,密钥取Key值。

# 举例

商家收到的调用请求示例如下:

```
post方式:
https://www.isvwebsite.com/saasproduce
Connection: keep-alive
Content-Type: application/json
authToken: "xxxxxxxxxxxxxx"
Host: www.isvwebsite.com
User-Agent: Apache-HttpClient/4.5.3 (Java/1.8.0_191)
{
"p1": "1",
"p2": "2",
"p3": "3",
"timeStamp": "201706211855321"
}
```
- 1. 获取所有的post请求body参数:p1、p2、p3、timeStamp
- 2. 进行字典排序:sort(p1, p2, p3,timeStamp),假设排序后的顺序是p1、p3、p2、 timeStamp
- 3. 生成authToken值:base64\_encode(HMAC\_SHA256(Key+timeStamp, p1=1&p3=3&p2=2&timeStamp=201706211855321))

#### 说明

所有参数的值云商店都经过了URL编码,商家取到参数值应先进行URL解码。

# 代码示例

代码示例请参见**ISV Server**[验证所有的](https://support.huaweicloud.com/accessg-marketplace/zh-cn_topic_0070649061.html)**post body**通知请求。

# **2.2.4.3 HTTP Body** 签名

Body签名,需要包含在每个接口的响应中,包含两部分:

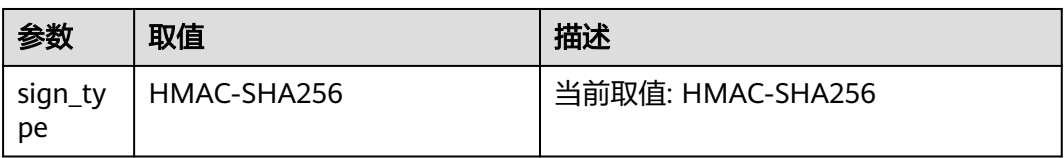

<span id="page-135-0"></span>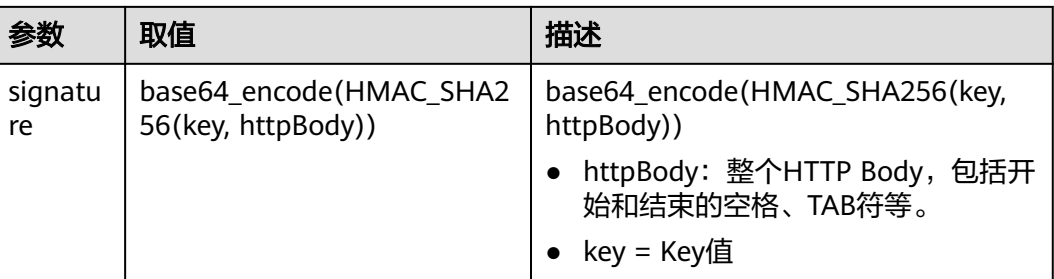

#### HTTP响应头域示例:

**Body-Sign**: sign\_type="HMAC-SHA256", signature= "\*\*\*\*\*\*"

#### 说明

消息头的格式请严格按照示例添加,sign\_type和signature的值必须要加双引号。

代码示例请参见**ISV Server**[对响应消息体进行签名](https://support.huaweicloud.com/accessg-marketplace/zh-cn_topic_0070649062.html)。

# **2.2.5** 接口描述

# **2.2.5.1** 基础接口描述

## **2.2.5.1.1** 新购商品

## 接口说明

- 客户购买商品并付款成功,云商店将调用本接口通知商家客户购买商品的信息和 客户信息,商家收到该请求信息,需执行新购对应动作并将执行结果返回给云商 店。
- 商家需要返回此订单对应的唯一实例ID(instanceId), 对不同的新购订单实例ID (instanceld)不可一致。建议此ID直接使用该订单首次请求时云商店传入的 businessId,以确保instanceId的唯一性。

#### 说明

按需商品是以规格维度交易的,如果一个规格下配置了多个按需计费项,就会出现一个订 单ID对应多个接口请求的情况,需要基于订单号(orderId)和产品标识(productId)来创 建实例,即在按需交易场景下,一个订单对会对应多个实例。

当接口响应失败时,系统会邮件通知到商家云商店账号绑定的邮箱,生产接口消 息中可查询接口"异常信息",商家收到通知后须尽快处理接口异常,避免订单 失败退订。

针对**新购场景**接口调用失败的情况,云商店会持续调用3小时(每小时1次)后停 止调用,期间商家可在"<mark>卖家中心>生产接口消息</mark>"页面单击对应订单右侧操作栏 的"重新启动"进行手动重试。若商家接口问题在3小时调用时间内解决,则在下 一次调用接口响应成功,订单开通成功;若商家接口问题在3小时调用后仍未解 决,系统则判断订单为失败,并自动进行订单退订。若商品单月因接口失败导致 的失败订单超过5个,云商店将对该商品下架处理。

- 请及时关注商家信息中客服邮箱以及云商店账号绑定的邮箱及手机的通知,收到调用失 败通知及时处理接口异常。
- 云商店会对接口异常导致订单失败的情况做监控,如SaaS商品频繁出现因接口异常导 致订单失败的情况,云商店将对该商品做下架处理。

#### 商家的服务器在处理接口请求时,需要做好幂等性处理。

云商店服务有可能重发请求,针对同一订单号(**orderId**),商家的服务器应当返 回成功的响应及应用实例信息,不应该创建新的**SaaS**实例,返回之前成功创建的 实例信息即可。

#### 说明

按需交易场景,需要基于订单号(orderId)和产品标识(productId)构建幂等。

#### 新购商品流程如下图所示:

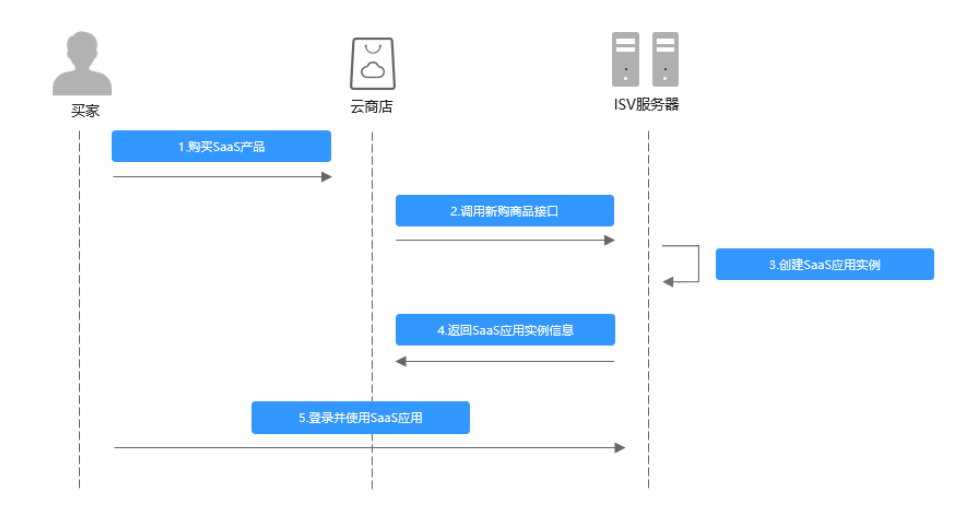

# 请求消息

请求参数说明请参见下表。云商店会结合商家创建上架的商品售卖模式来对应请求, 商家也需要根据请求的信息来对应执行生产。

# 请求方法:**GET**

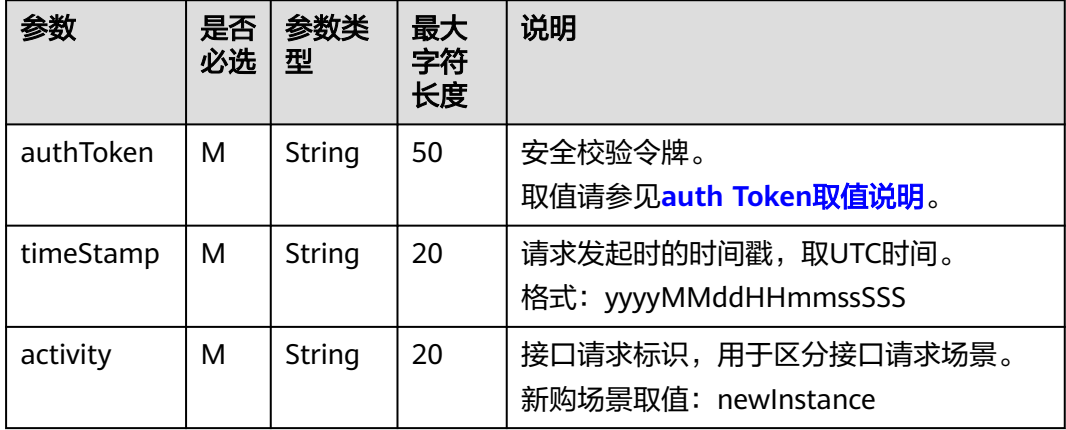

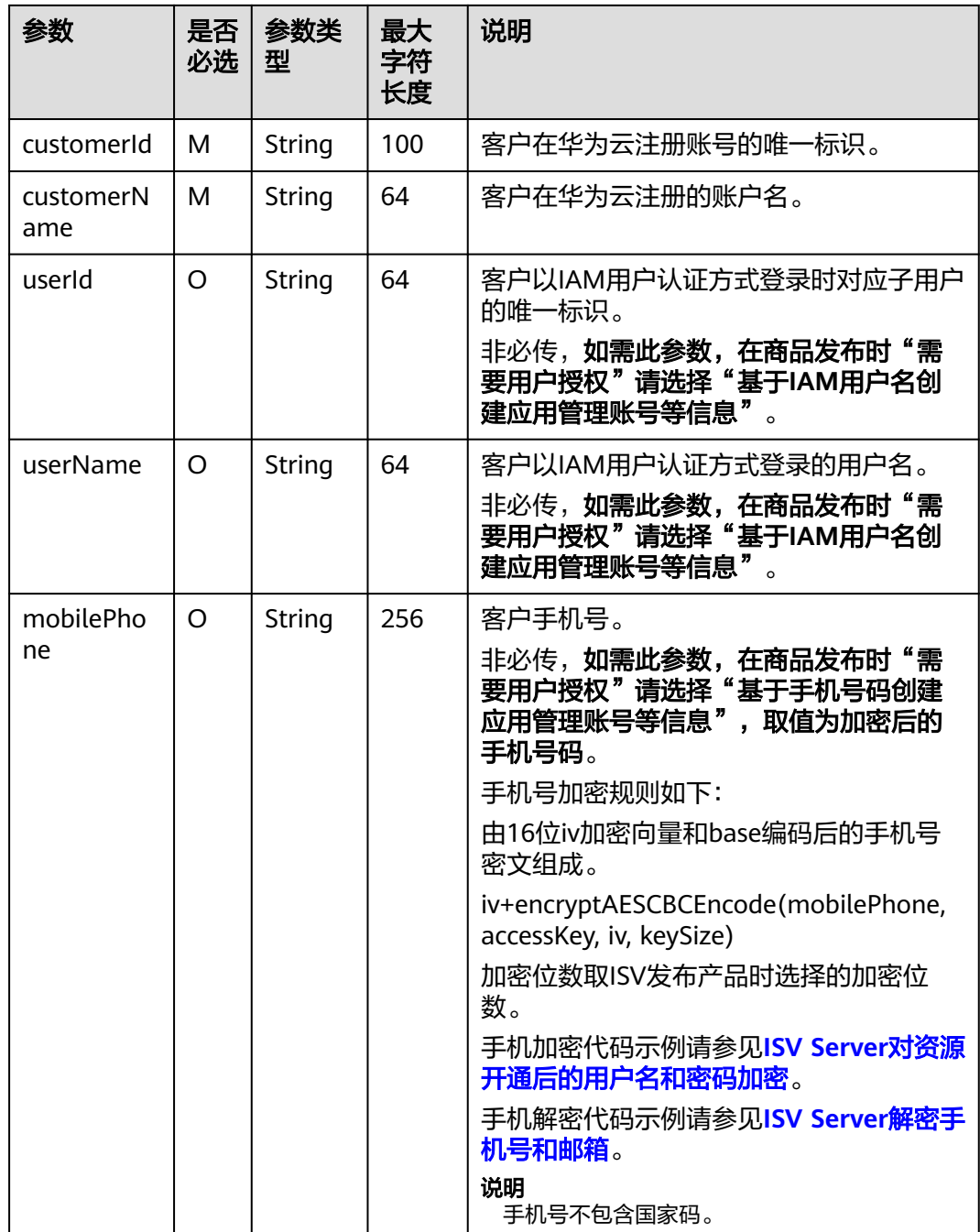

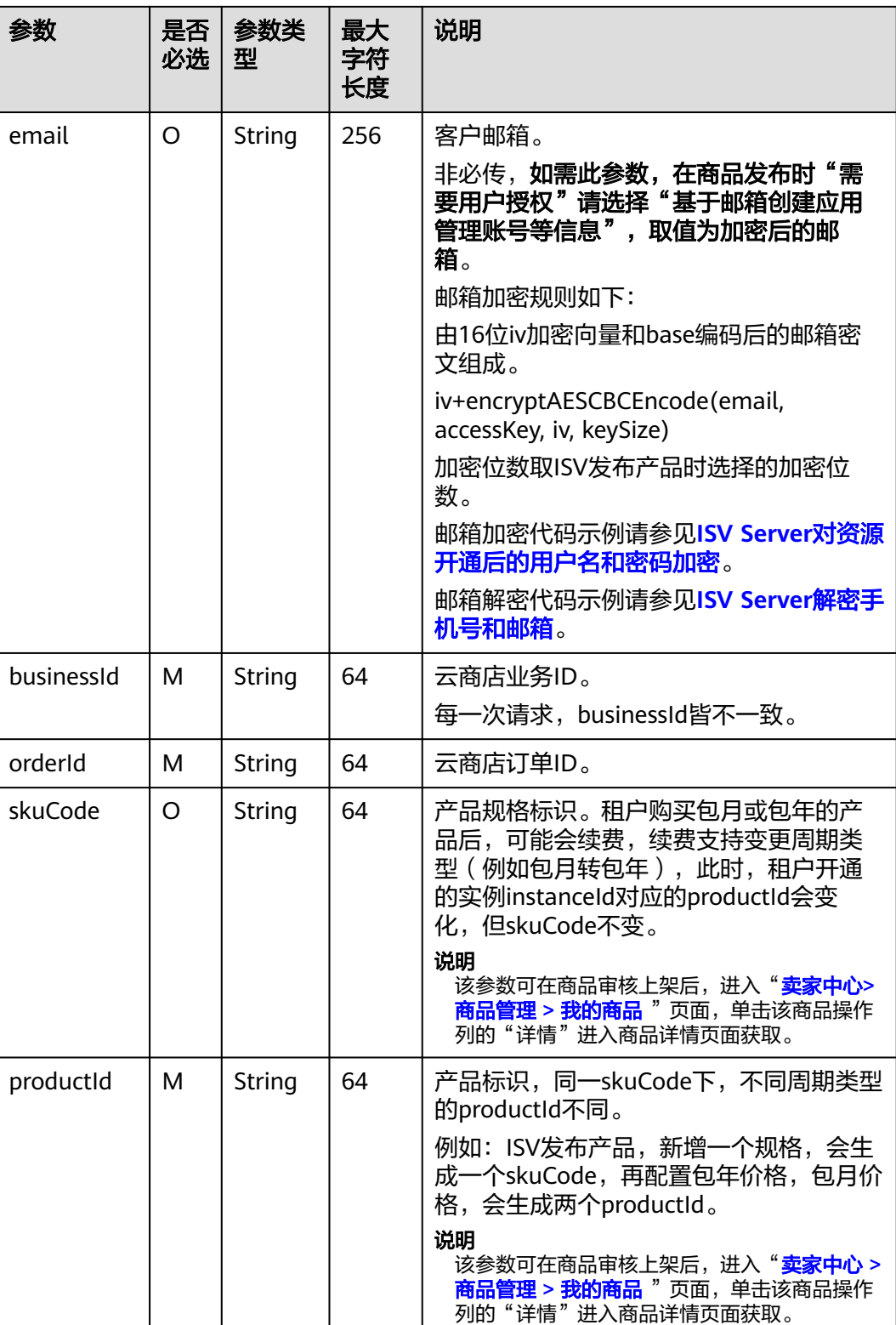

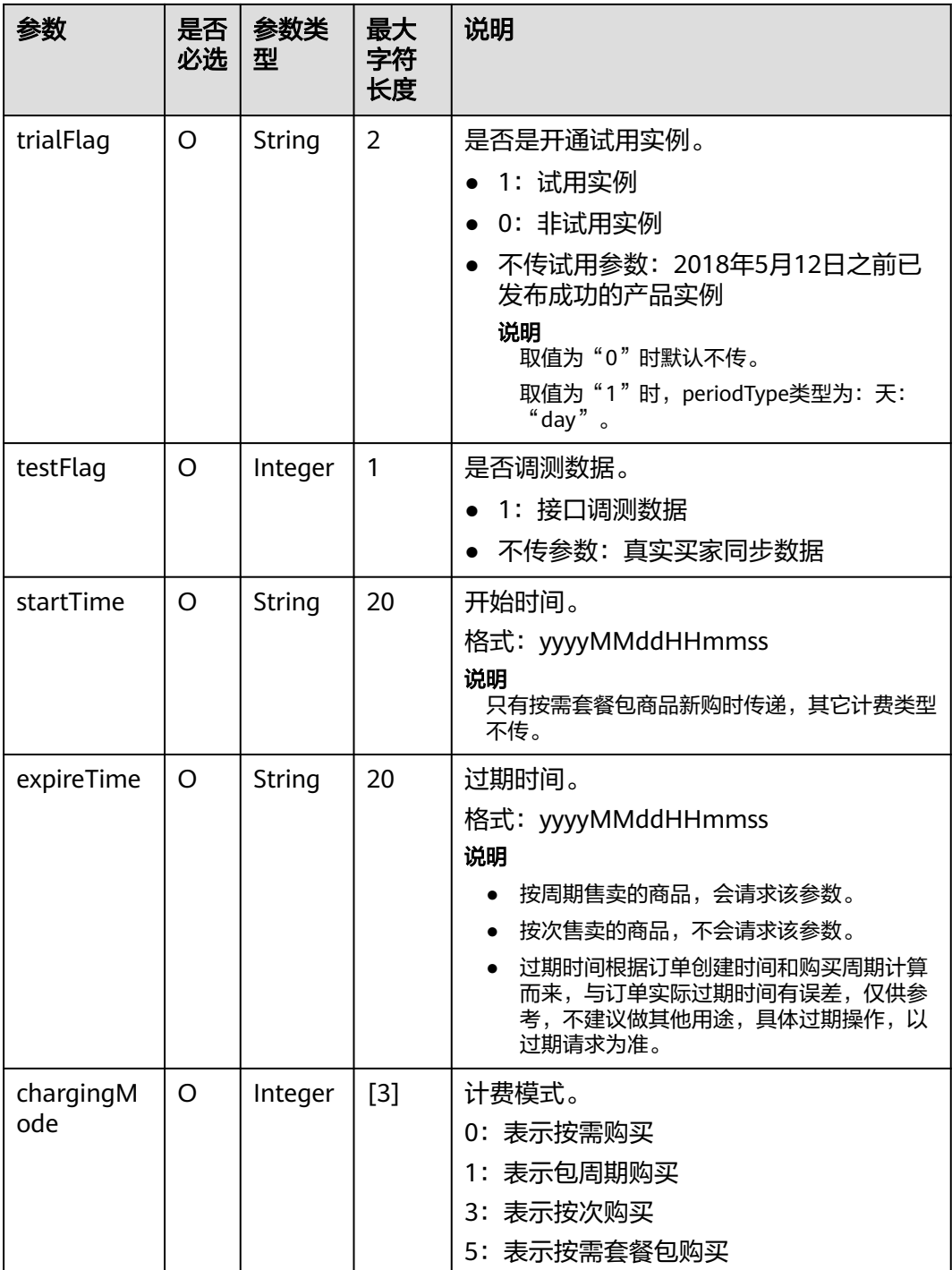

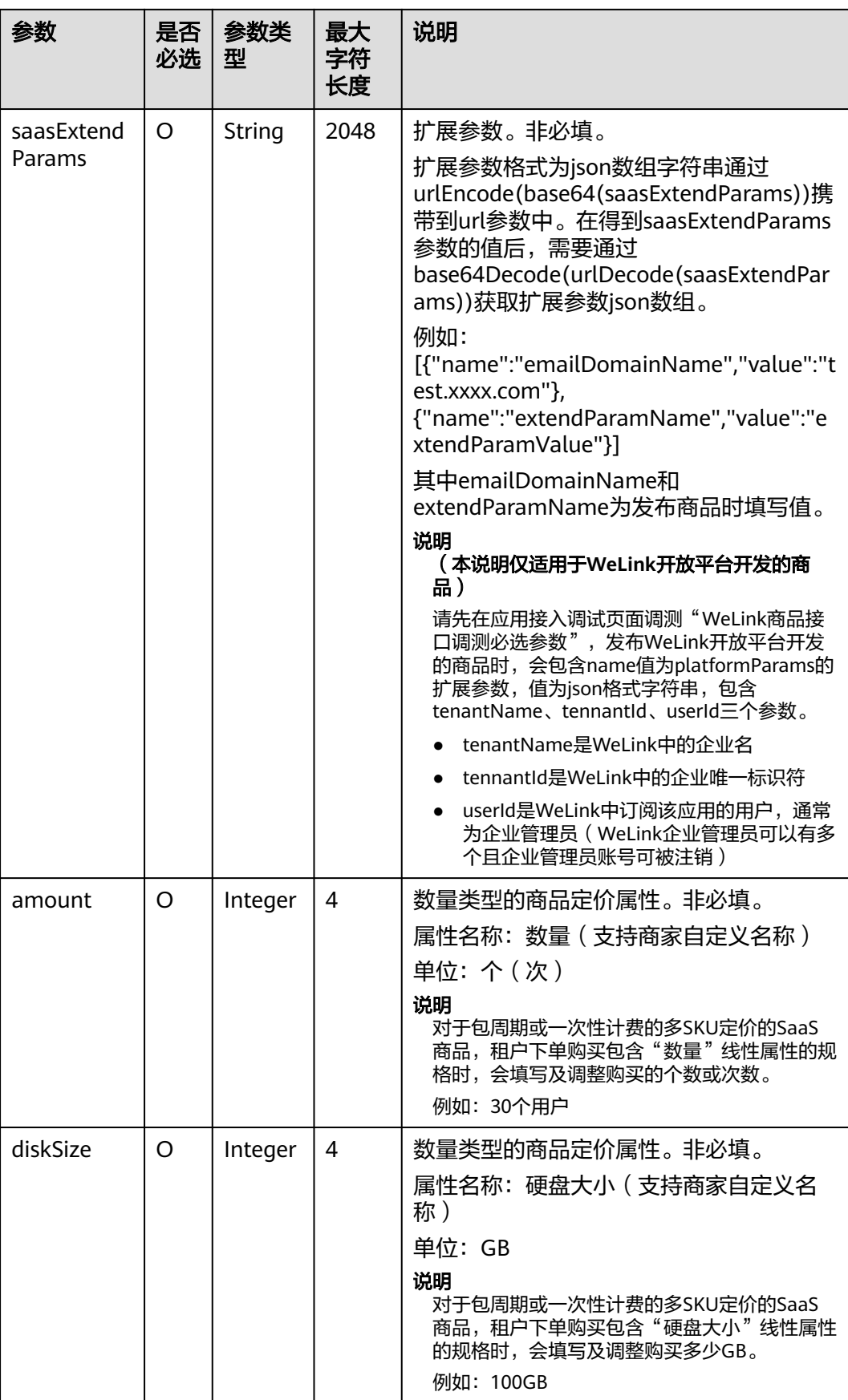

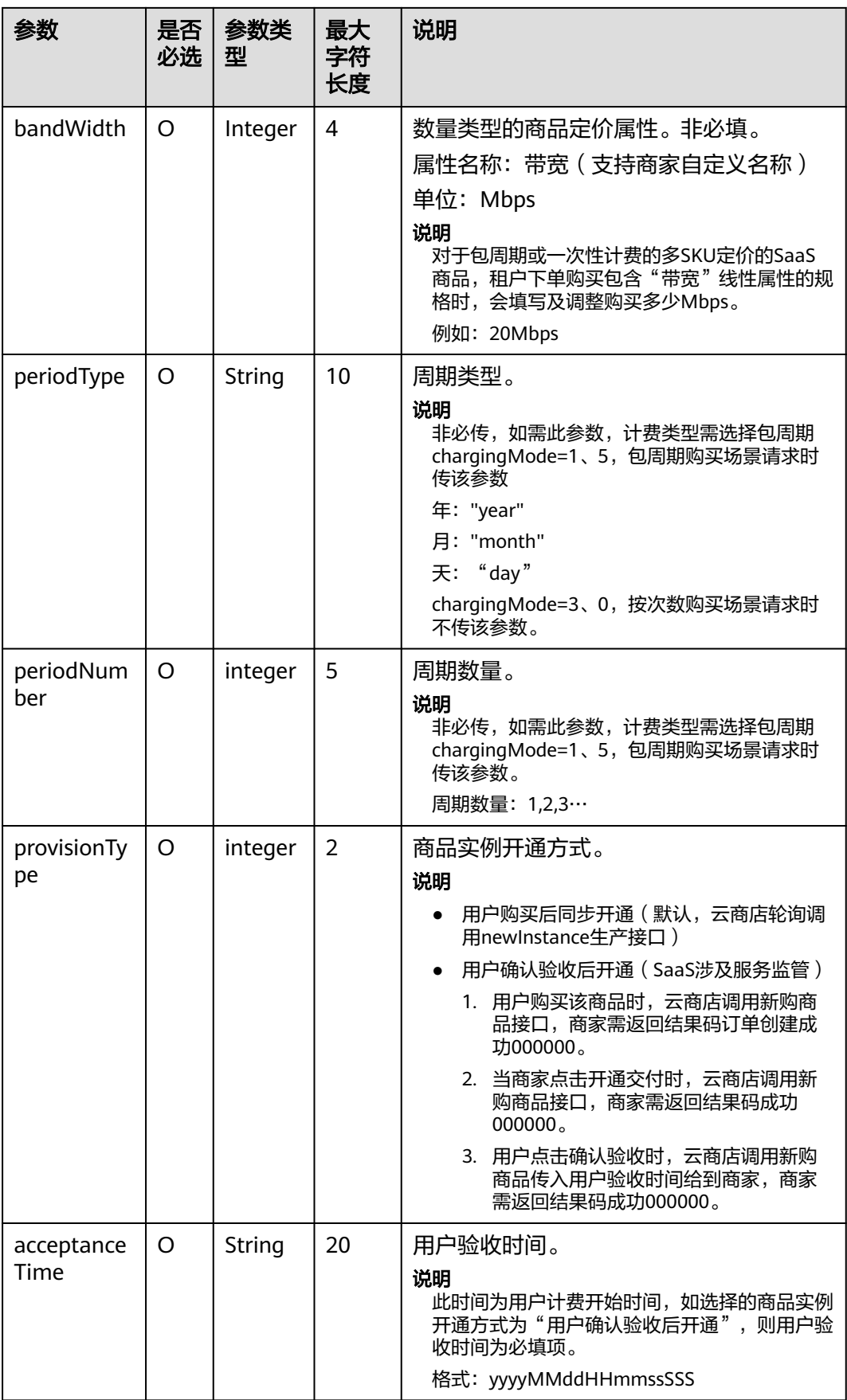

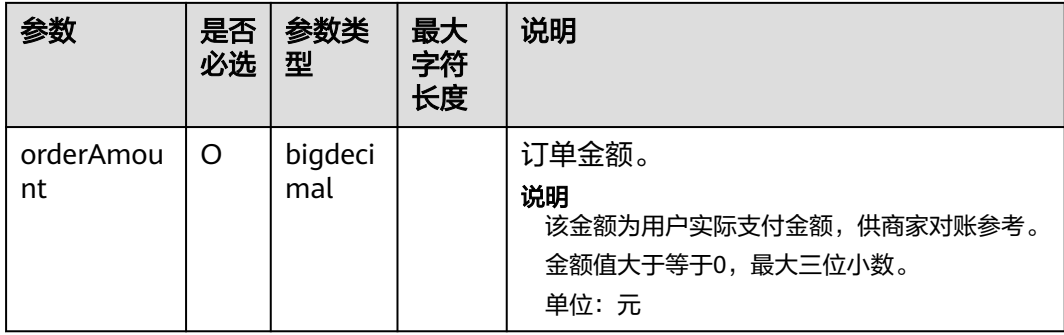

- 2018年5月12日新增接口参数: trialFlag和skuCode。
	- 2018年5月12日之后发布产品或已发布成功的产品新增规格时,请填写此新参数并通过 接口调试(trialFlag的三种值都要调试通过)。
	- 2018年5月12日之前已发布成功的产品如果不涉及免费试用变更,不要求做接口调试。
- 2018年8月9日新增SaaS计费模式"按次"发布接口,如需选择"按次"发布,遵循SaaS类 商品接入指南调试通过后才可选择该计费模式"按次"发布商品。
- 2019年9月27日新增数量类型定价属性接口参数: amount、diskSize和bandWidth。如需发 布支持多SKU定价的商品规格,且定价属性中包含数量类型的属性(数量、带宽、硬盘大小 等),请先在商品属性管理页面新建数量类型属性,然后回到调试页面选择要进行调试的数 量类型属性,填写参数值,进行调试。
- [接口调试](https://support.huaweicloud.com/accessg-marketplace/zh-cn_topic_0070649120.html)说明请参考 **接口调试**。

#### 请求消息示例:

#### https://example.isv.com?

activity=newInstance&businessId=03pf80c2bae96vc49b80b917bea776d7&customerId=3736bb8ad93b43fca80 12c64a82cec25 &expireTime=20180725000000&orderId=HWS001014ED483AA1E8&productId= 005a8781ef0c4a47a3dbfc4c1e72871e&saasExtendParams=W3sibmFtZSI6ImVtYWlsMTEiLCJ2YWx1ZSI6ImVtY WlsMTFlbWFpbDExIn0seyJuYW1lIjoiZW1haWwyMiIsInZhbHVlIjoiZW1haWwyMmVtYWlsMjIifV0%3D&timeSt amp=20170725025113409&testFlag=1&authToken=09lsS5y+KCtxBu+ON4TXv1SrjH5KVYka9sx2MauHrQU=

# 响应消息

响应参数说明请参见下表:

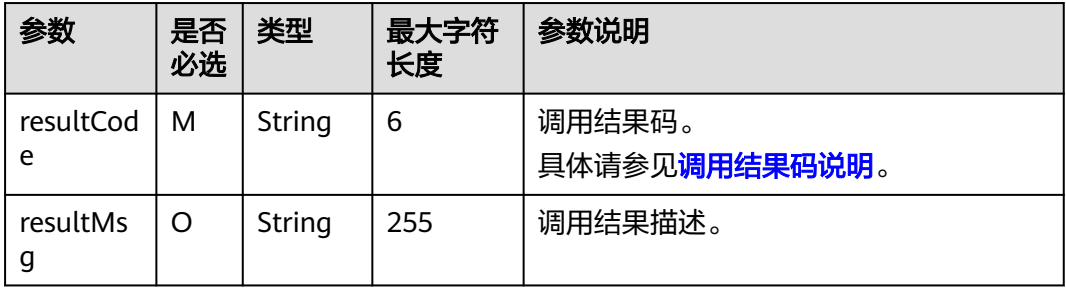

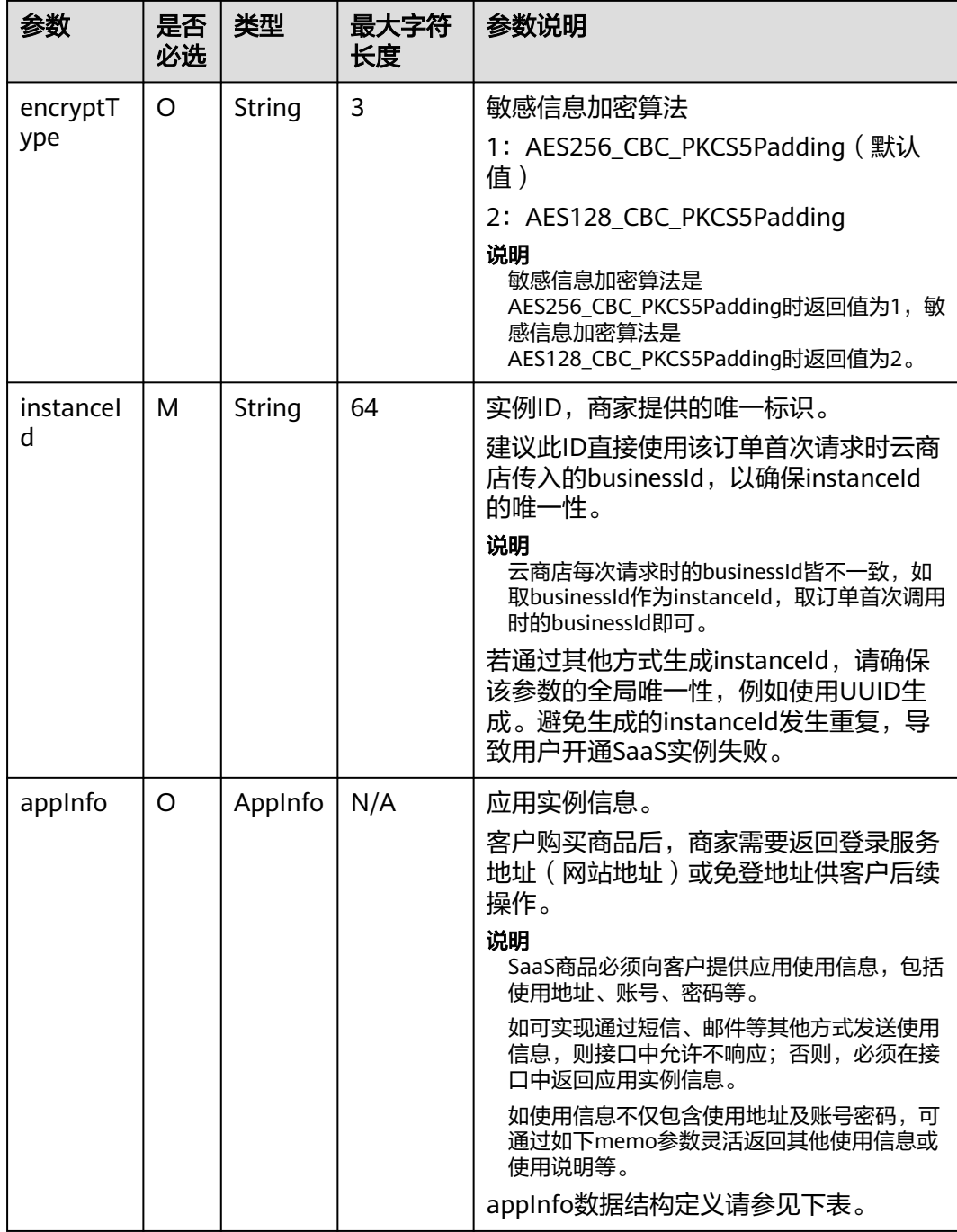

## AppInfo数据结构定义如下:

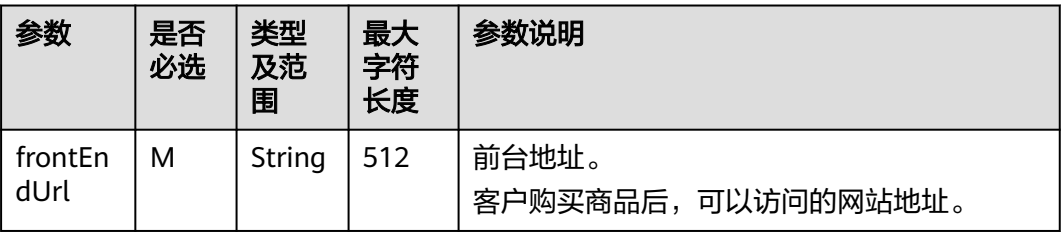
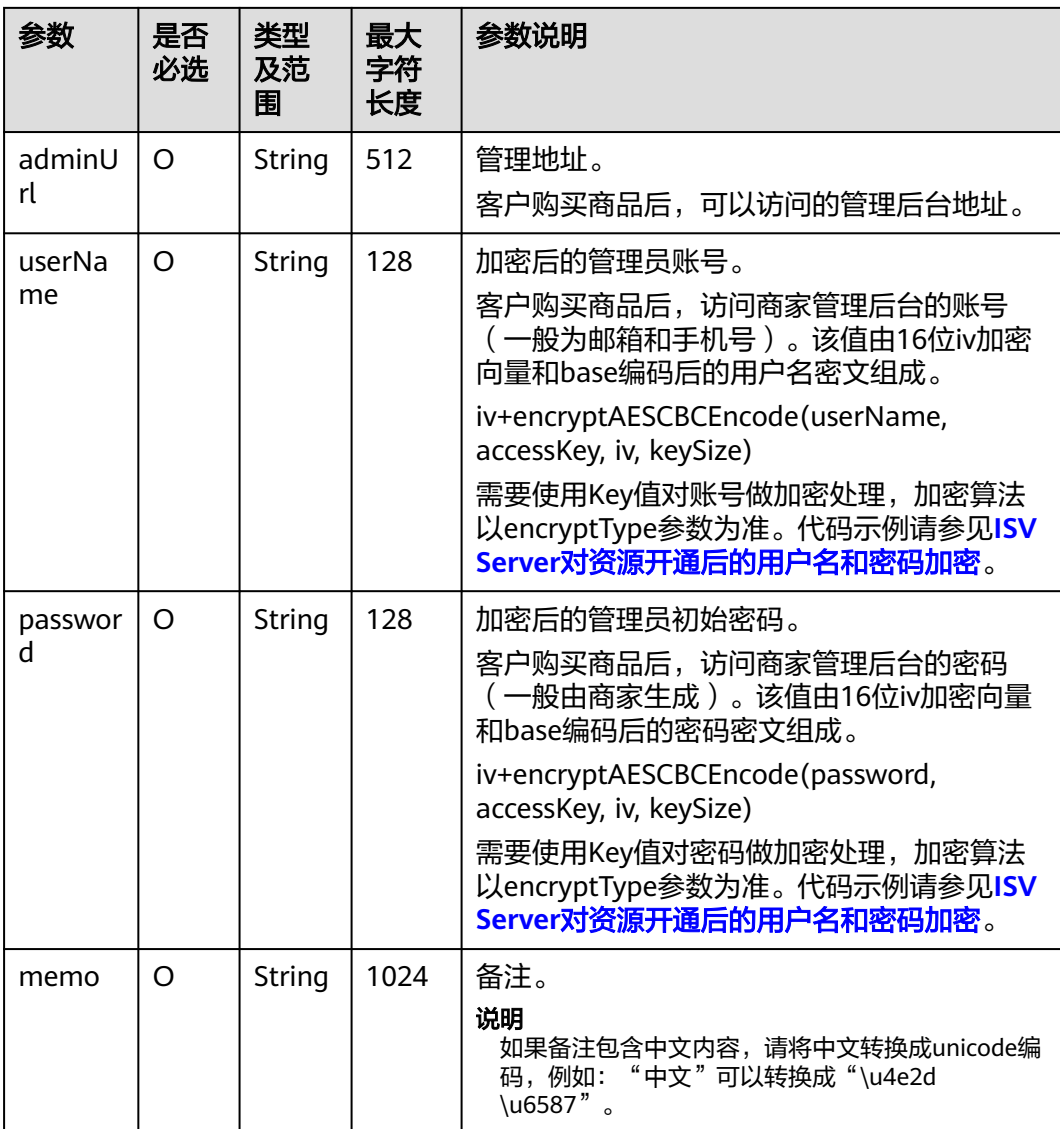

#### 说明

- 获取accessKey,请参见[获取](https://support.huaweicloud.com/accessg-marketplace/zh-cn_topic_0070649175.html)**Key**值。
- 用户名密码所校验的长度是密文的长度(包括iv向量)。
- 商家的服务器在处理接口请求时,需要做好幂等性处理。
	- 云商店服务有可能重发请求,针对同一订单号,商家的服务器应当返回成功的响应及应用实 例信息,不应该创建新的SaaS实例,返回之前成功创建的实例信息即可。
- SaaS实例信息如果有变化,例如,adminUrl发生变化,在云商店服务重新调用此接口,传入 相同的orderId时,商家的服务器需要返回更新后的SaaS实例信息。为保证安全,云商店不 持久存储SaaS实例信息。
- ISV生产接口响应中,除memo参数外,其他参数请不要返回中文。

#### 响应消息示例:

{

```
 "resultCode":"000000",
 "resultMsg":"success.",
 "instanceId":"03pf80c2bae96vc49b80b917bea776d7",
```
}

```
 "encryptType":"1",
   "appInfo":{
      "frontEndUrl":"https://marketplace.huaweicloud.com/",
 "adminUrl":"https://marketplace.huaweicloud.com",
 "userName":"luQ***TobyT***Rx***pwMRg==",
      "password":"7Bx***5***hC***atExg=="
   }
```
# **2.2.5.1.2** 商品续费

# 接口说明

按周期售卖的商品,商家必须实现续费接口生产开发。

- 客户续费下单或试用商品转正后,云商店将调用该接口请求商家执行业务延期, 商家接口需要执行将到期日进行更新,并返回通知云商店。
- 商家需要保障续费接口通畅,将业务进行延期,如续费失败,将可能导致用户的 业务被释放的风险。
- 针对**续费场景**接口调用失败的情况,云商店会调用1次,"**卖家中心>[生产接口消](https://console.huaweicloud.com/marketplace/isv/?region=cn-north-4#/console/produceMsg)** [息](https://console.huaweicloud.com/marketplace/isv/?region=cn-north-4#/console/produceMsg)"中可查询接口"异常信息",请在修复接口异常后,通知云商店 partner@huaweicloud.com对该失败调用进行重新调用或自行在["卖家中心](https://console.huaweicloud.com/marketplace/isv/?region=cn-north-4#/console/produceMsg)>生产 .<br>[接口消息"](https://console.huaweicloud.com/marketplace/isv/?region=cn-north-4#/console/produceMsg)页面中查询接口"异常信息",单击右侧操作栏的"重新启动"进行 手动重试。

#### 说明

- 请及时关注商家信息中客服邮箱以及云商店账号绑定的邮箱的通知,收到调用失败通知 邮件及时处理接口异常。
- 云商店会对接口异常的情况做监控,如SaaS商品频繁出现因接口异常的情况,云商店 将对该商品做下架处理。

### 商品续费流程如下图所示:

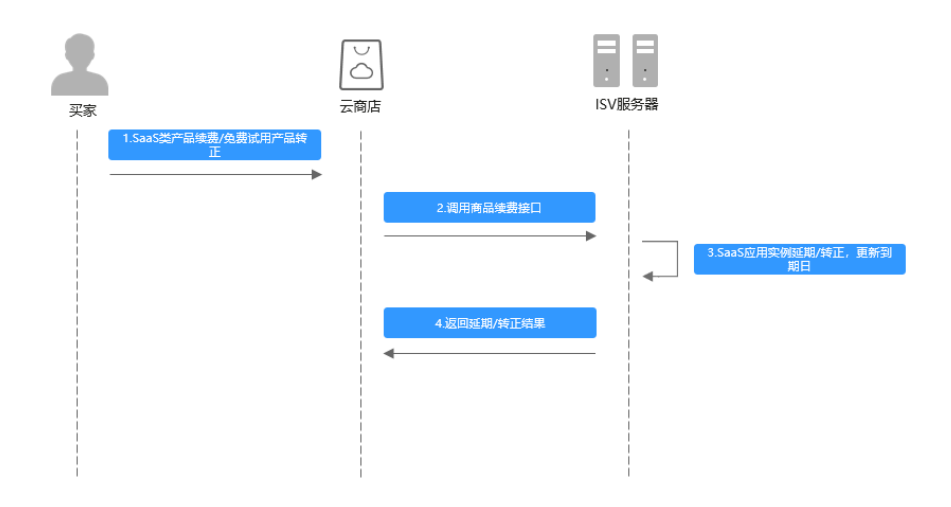

## 请求消息

#### 请求参数说明请参见下表:

# 请求方法:**GET**

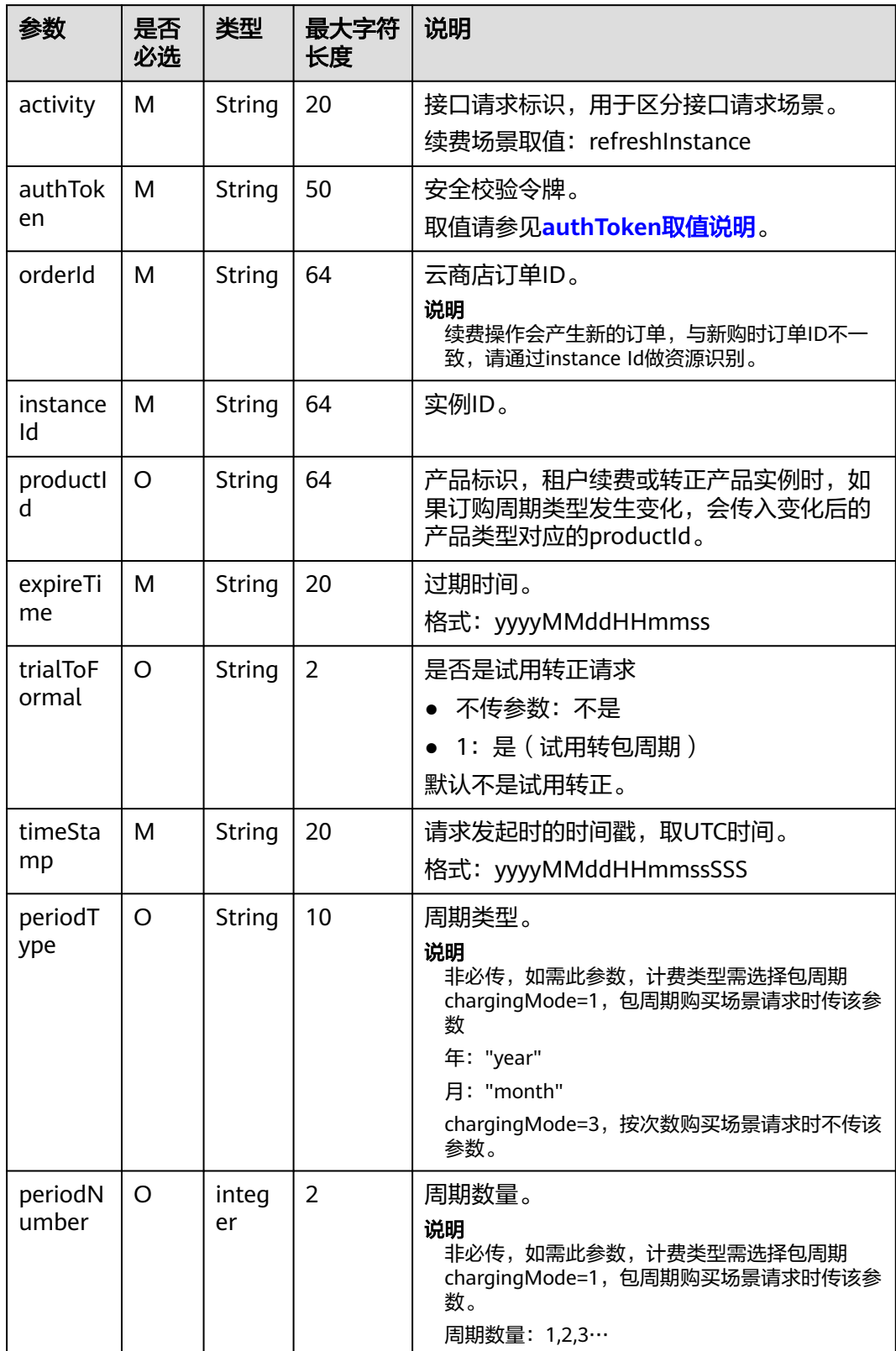

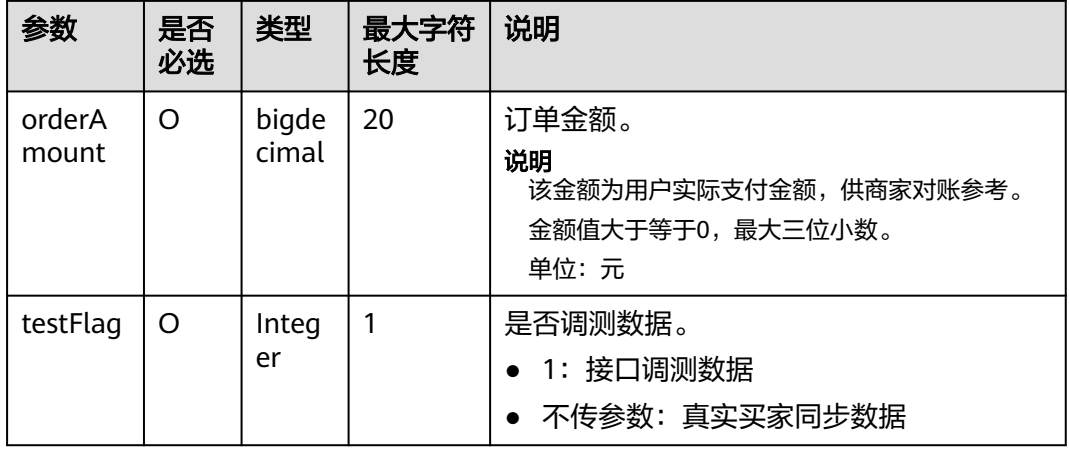

### 说明

2018年5月12日新增接口参数: productId和trialToFormal。

- 2018年5月12日之后发布产品或已发布成功的产品新增规格时,请填写此新参数并通过接口 调试(productId为空或者填值,trialToFormal"不传参数"或为"1"都要求调试通过)。
- 2018年5月12日之前已发布成功的产品,如果不涉及免费试用变更,不要求做接口调试。

#### 请求消息示例:

https://example.isv.com?activity=refreshInstance& expireTime=20180725000000&instanceId=03pf80c2bae96vc49b80b917bea776d7&orderId=HWS001014ED48 3AA1E8&timeStamp=20170725025113409&testFlag=1&authToken=09lsS5y+KCtxBu +ON4TXv1SrjH5KVYka9sx2MauHrQU=

# 响应消息

响应参数说明请参见下表:

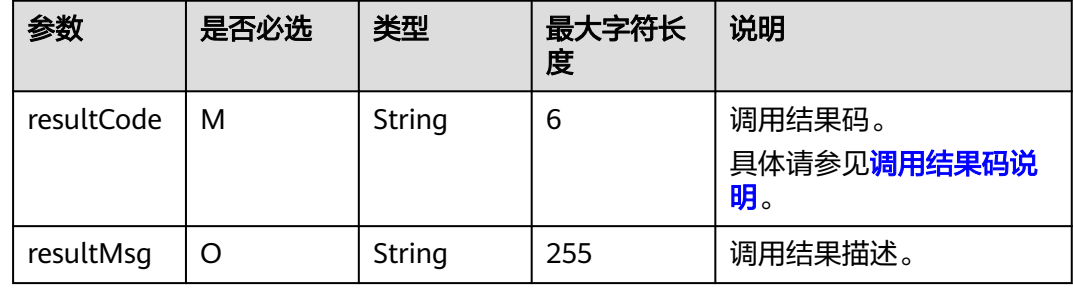

### 说明

- 商家的服务器在处理接口请求时,需要做好幂等性处理。
- 云商店服务有可能重发请求,针对同一订单号,商家的服务器应当返回成功的响应,不应该 再做实例延期处理,返回成功响应即可。

响应消息示例:

"resultCode":"000000",

{

 "resultMsg":"success." }

## **2.2.5.1.3** 商品过期

## 接口说明

- 客户购买的商品过期时,云商店调用该接口,商家接到该通知以后应该将指定的 实例冻结。
- 针对**过期场景**接口调用失败的情况,云商店会调用1次,"卖家中心>[生产接口消](https://console.huaweicloud.com/marketplace/isv/?region=cn-north-4#/console/produceMsg) <mark>[息](https://console.huaweicloud.com/marketplace/isv/?region=cn-north-4#/console/produceMsg)"中可查询接口"异常信息",请在修复接口异常后,通知云商店</mark> partner@huaweicloud.com对该失败调用进行重新调用或自行在["卖家中心](https://console.huaweicloud.com/marketplace/isv/?region=cn-north-4#/console/produceMsg)>生产 **接口消息**"页面中查询接口"异常信息",单击右侧操作栏的"重新启动"进行 手动重试。

#### 说明

- 请及时关注商家信息中客服邮箱以及云商店账号绑定的邮箱的通知,收到调用失败通知 邮件及时处理接口异常。
- 云商店会对接口异常的情况做监控,如SaaS商品频繁出现因接口异常的情况,云商店 将对该商品做下架处理。

商品过期流程如下图所示:

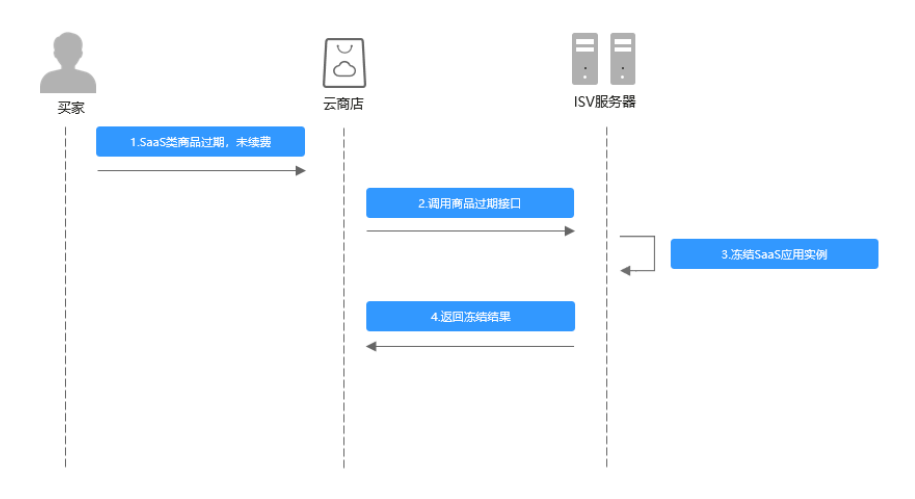

# 请求消息

请求参数说明请参见下表:

## 请求方法:**GET**

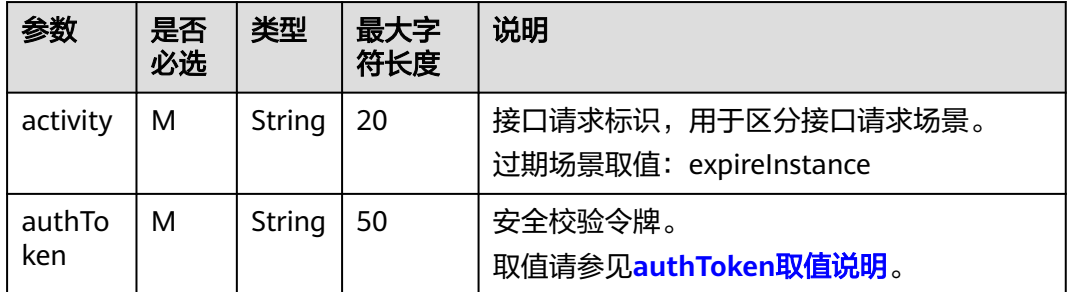

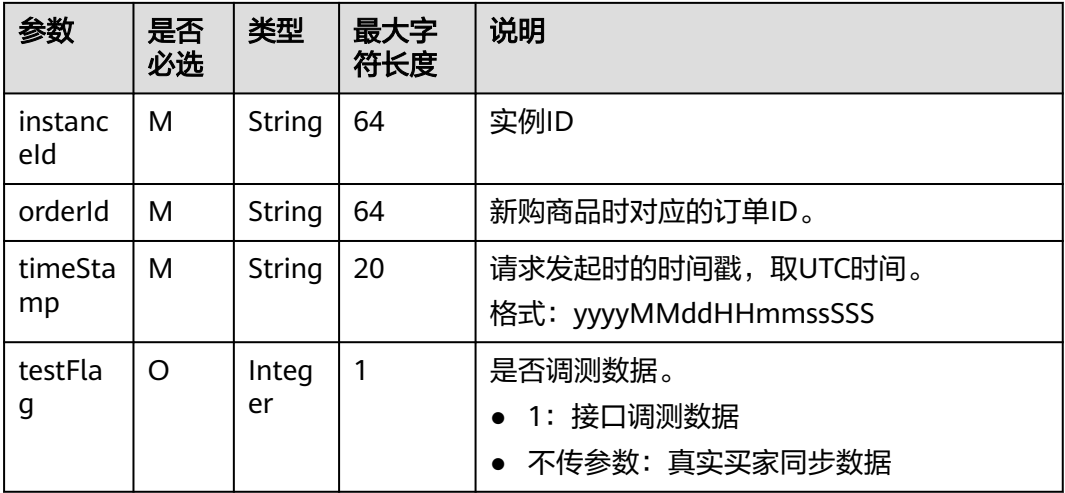

请求消息示例:

https://example.isv.com?activity=expireInstance&instanceId=03pf80c2bae96vc49b80b917bea776d7 &timeStamp=20170725025113409&testFlag=1&authToken=09lsS5y+KCtxBu +ON4TXv1SrjH5KVYka9sx2MauHrQU=

# 响应消息

响应参数说明请参见下表:

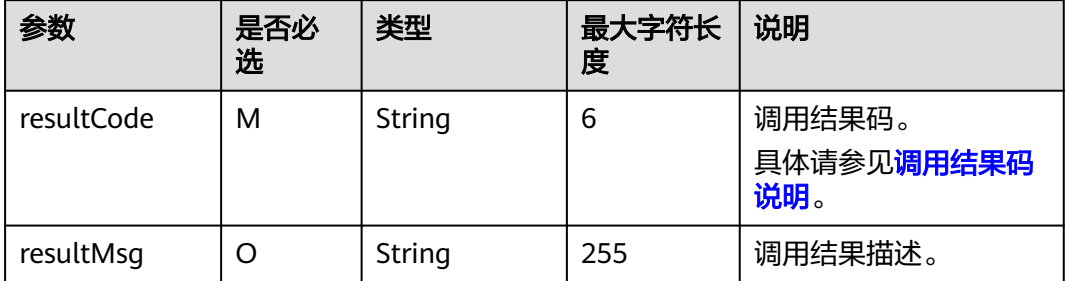

### 说明

- 商家的服务器在处理接口请求时,需要做好幂等性处理。
- 云商店服务有可能重发请求,针对同一instanceId,商家的服务器不应该重复做实例过期处 理,返回成功响应即可。

响应消息示例:

{ "resultCode":"000000", "resultMsg":"success." }

## **2.2.5.1.4** 商品资源释放

# 接口说明

- 云商店将在释放客户购买的商品时调用该接口,商家接收到该通知以后可以删除 指定的实例。
- 当客户已购买的商品到期不续订目超过保留期、或申请退订商品成功时,将释放 客户购买的商品资源。
- 针对**释放场景**接口调用失败的情况,云商店会调用1次,"**卖家中心>[生产接口消](https://console.huaweicloud.com/marketplace/isv/?region=cn-north-4#/console/produceMsg)** [息](https://console.huaweicloud.com/marketplace/isv/?region=cn-north-4#/console/produceMsg)"中可查询接口"异常信息",请在修复接口异常后,通知云商店 partner@huaweicloud.com对该失败调用进行重新调用或自行在["卖家中心](https://console.huaweicloud.com/marketplace/isv/?region=cn-north-4#/console/produceMsg)>生产 [接口消息"](https://console.huaweicloud.com/marketplace/isv/?region=cn-north-4#/console/produceMsg)页面中查询接口"异常信息",单击右侧操作栏的"重新启动"进行 手动重试。

#### 说明

- 请及时关注商家信息中客服邮箱以及云商店账号绑定的邮箱的通知,收到调用失败通知 邮件及时处理接口异常。
- 云商店会对接口异常的情况做监控,如SaaS商品频繁出现因接口异常的情况,云商店 将对该商品做下架处理。

商品资源释放流程如下图所示:

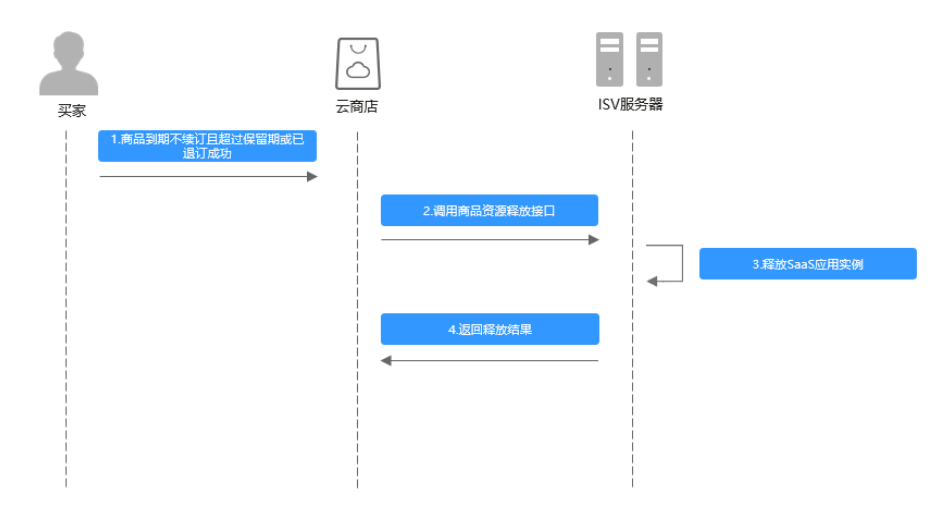

# 请求消息

请求参数说明请参见下表:

# 请求方法:**GET**

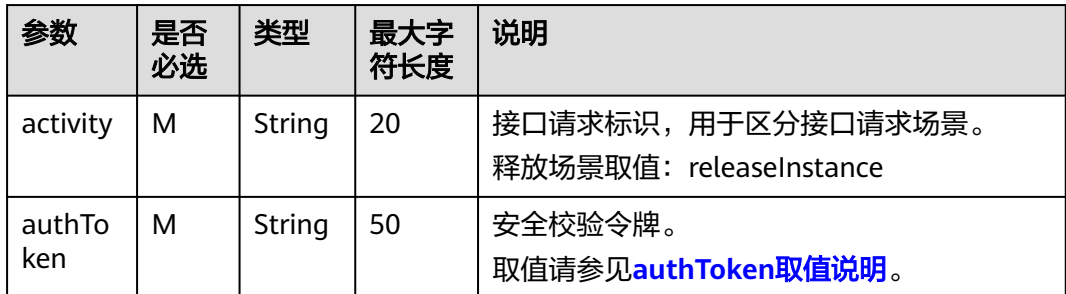

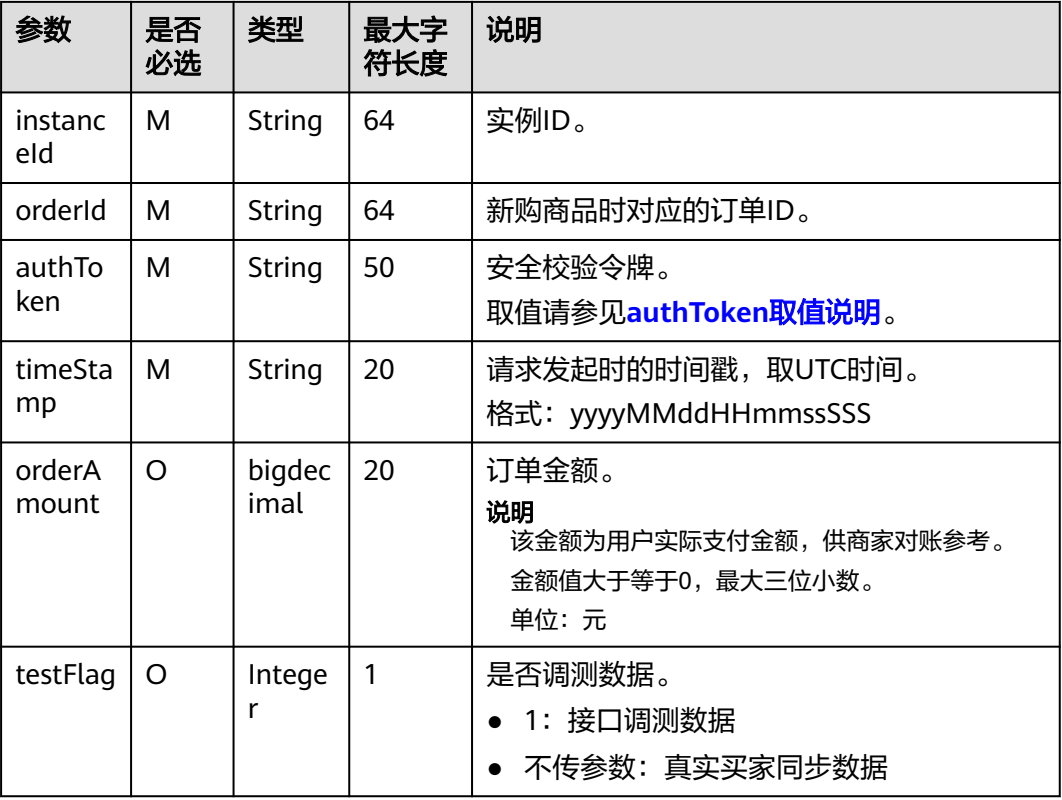

#### 请求消息示例:

https://example.isv.com?

activity=releaseInstance&instanceId=03pf80c2bae96vc49b80b917bea776d7&timeStamp=2017072502511340 9&testFlag=1&authToken=09lsS5y+KCtxBu+ON4TXv1SrjH5KVYka9sx2MauHrQU=

# 响应消息

响应参数说明请参见下表:

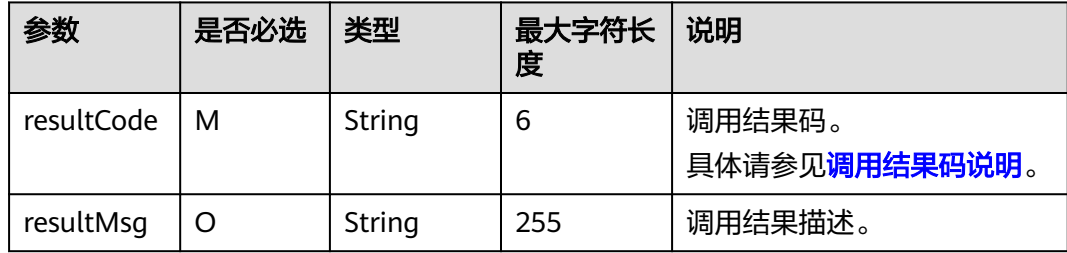

## 说明

- 商家的服务器在处理接口请求时,需要做好幂等性处理。
- 云商店服务有可能重发请求,针对同一instanceId,商家的服务器不应该重复做实例资源释 放处理,返回成功响应即可。

响应消息示例:

"resultCode":"000000",

{

 "resultMsg":"success." }

# **2.2.5.1.5** 商品升级

# 接口说明

- 用户对已购买的商品进行升级,升级订单付款成功后,云商店调用该接口请求商 家升级用户购买的商品,商家接口需要执行商品升级,并返回通知云商店。
- 针对升级场景接口调用失败的情况,云商店会持续调用3小时(每小时1次)后停 止调用,期间商家可在"<mark>卖家中心>生产接口消息</mark>"页面单击对应订单右侧操作栏 的"重新启动"进行手动重试。若商家接口问题在3小时调用时间内解决,则在下 一次调用接口响应成功,订单开通成功;若商家接口问题在3小时调用后仍未解 决,系统则判断订单为失败,并自动进行订单退订。
- 商品升级规则设置参考 [通用商品升级](https://support.huaweicloud.com/usermanual-marketplace/zh-cn_topic_0212111358.html)。

#### 商品升级流程如下图所示:

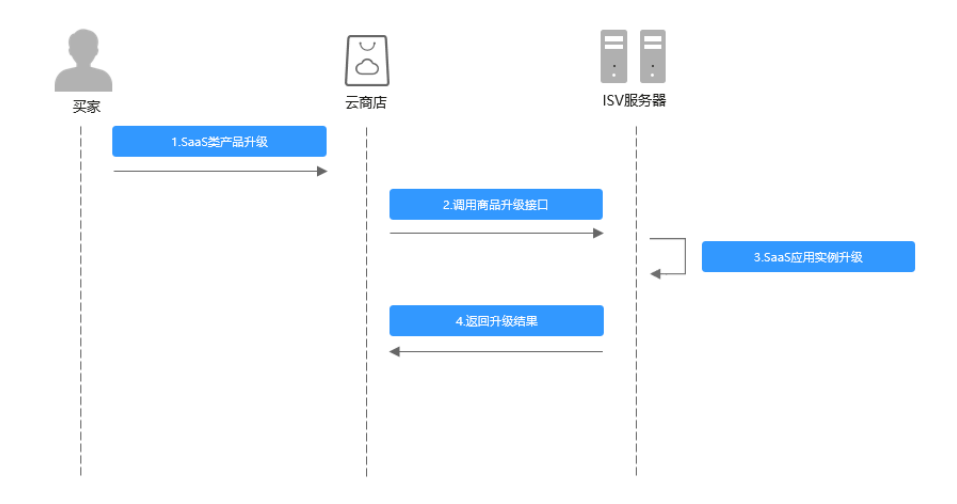

## 请求消息

请求参数说明请参见下表:

# 请求方法:**GET**

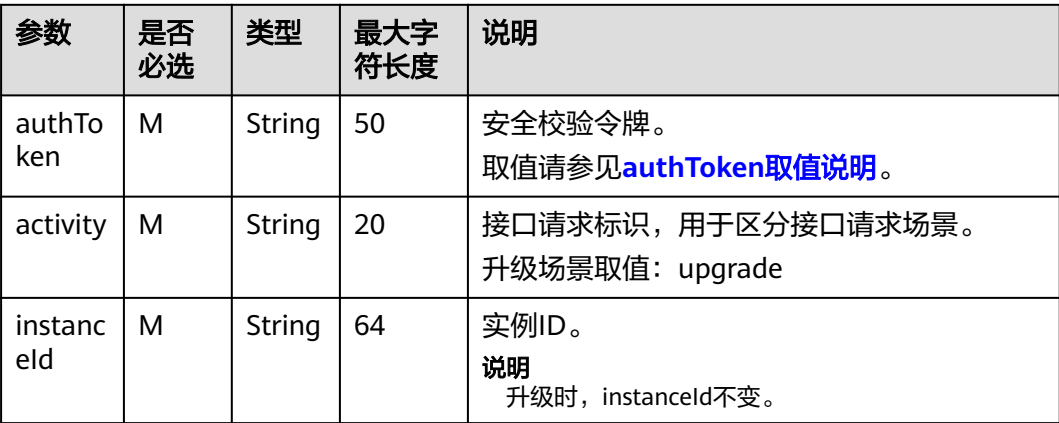

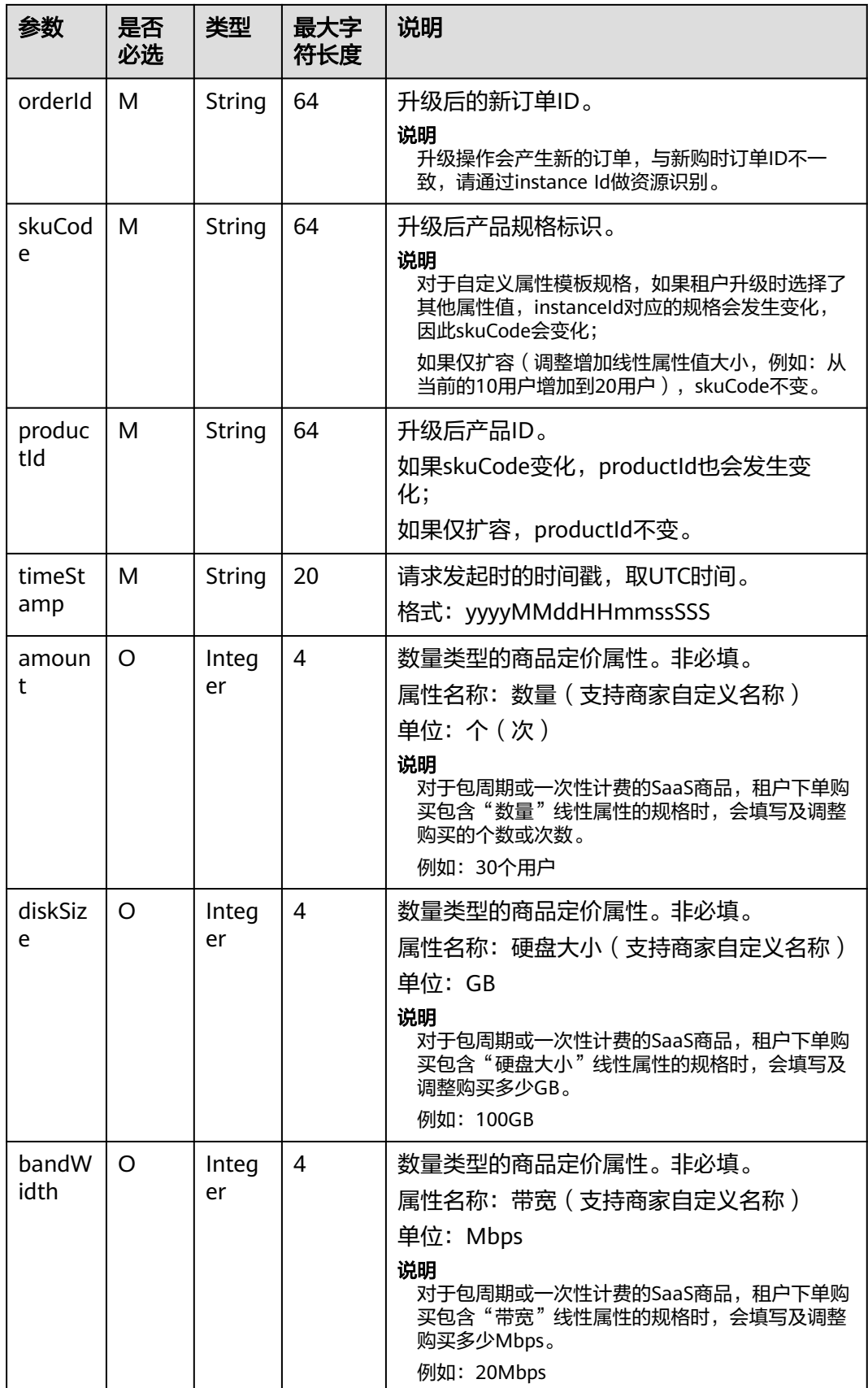

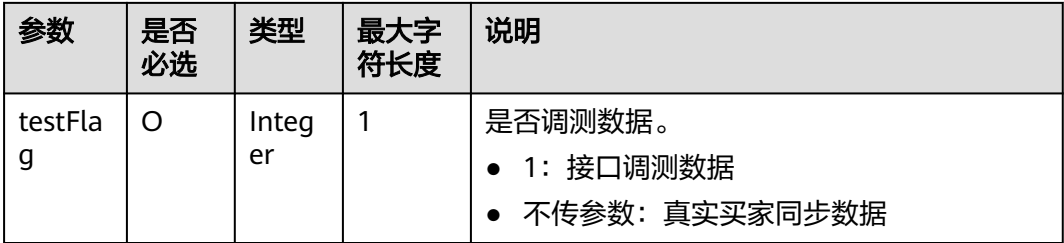

#### 请求消息示例:

https://example.isv.com?

activity=upgrade&amount=6456&instanceId=huaweitest123456&orderId=CS1906666688ABCDE&productId=0 0301-666688-0-0&saasExtendParams=W3sibmFtZSI6ImlkTnVtIiwidmFsdWUiOiIzNTIyNTU1NTU1NTU2NTYifS x7Im5hbWUiOiJ1c2VyTmFtZSIsInZhbHVlIjoiaHVhd2VpMTIzIn0seyJuYW1lIjoiY3VzdEVtYWlsIiwidmFsdWUiOiIx MjNAaHVhd2VpLmNvbSJ9XQ==&skuCode=d0abcd12-1234-5678-

ab90-11ab012aaaa1&testFlag=1&timeStamp=20191216013757582&authToken=a3Bl +C93xv3ENgm40ngyYvQnYcTS/pgY5ugl20wtzGg=

# 响应消息

响应参数说明请参见下表:

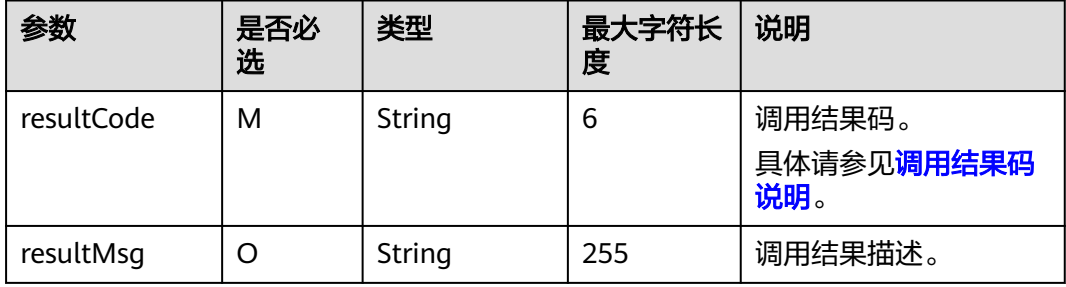

### 说明

商家的服务器在处理接口请求时,需要做好幂等性处理。

云商店服务有可能重发请求,针对同一orderId,商家的服务器不应该重复做实例资源升级处 理,返回成功响应即可。

响应消息示例:

```
{
    "resultCode":"000000",
    "resultMsg":"success."
}
```
# **2.2.5.1.6** 资源状态变更

# 接口说明

用户购买按周期计费商品后,对应的资源实例到期、违规等场景,云商店调用该接 口,商家将指定的实例冻结。

## 说明

- 请及时关注商家信息中客服邮箱以及云商店账号绑定的邮箱的通知,收到调用失败通知邮件 及时处理接口异常。
- 云商店会对接口异常的情况做监控,如SaaS商品频繁出现因接口异常的情况,云商店将对该 商品做下架处理。

资源状态变更流程如下图所示:

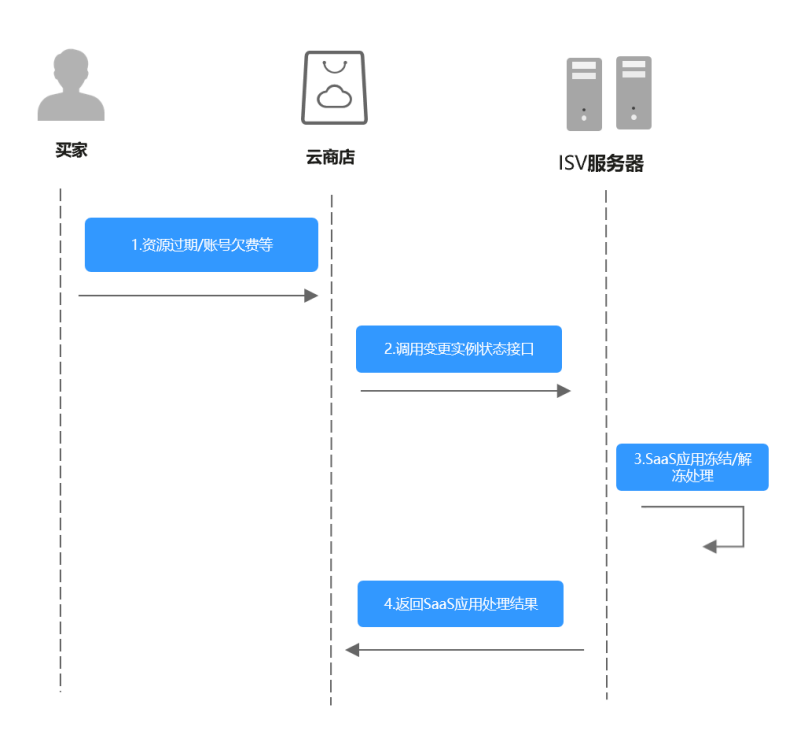

# 请求消息

请求参数说明请参见下表:

# 请求方法:**GET**

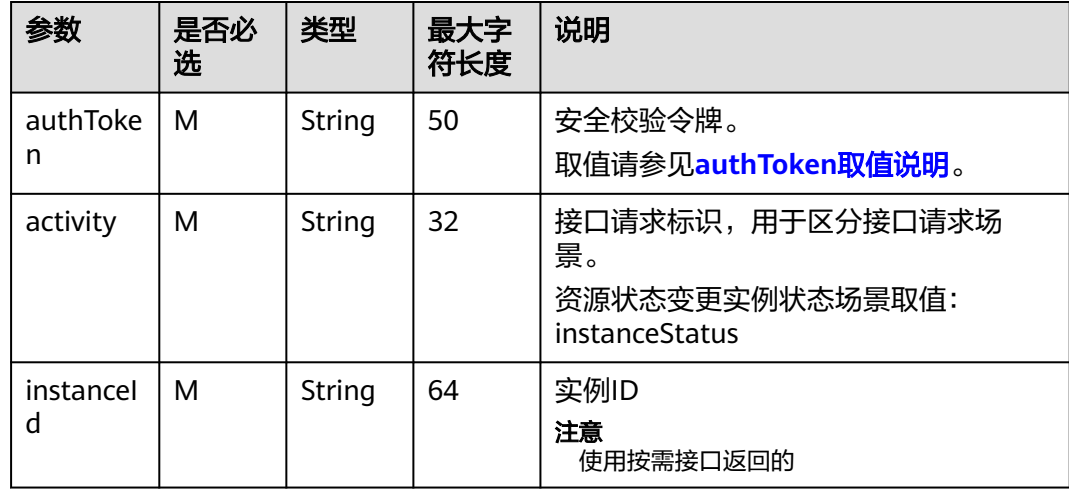

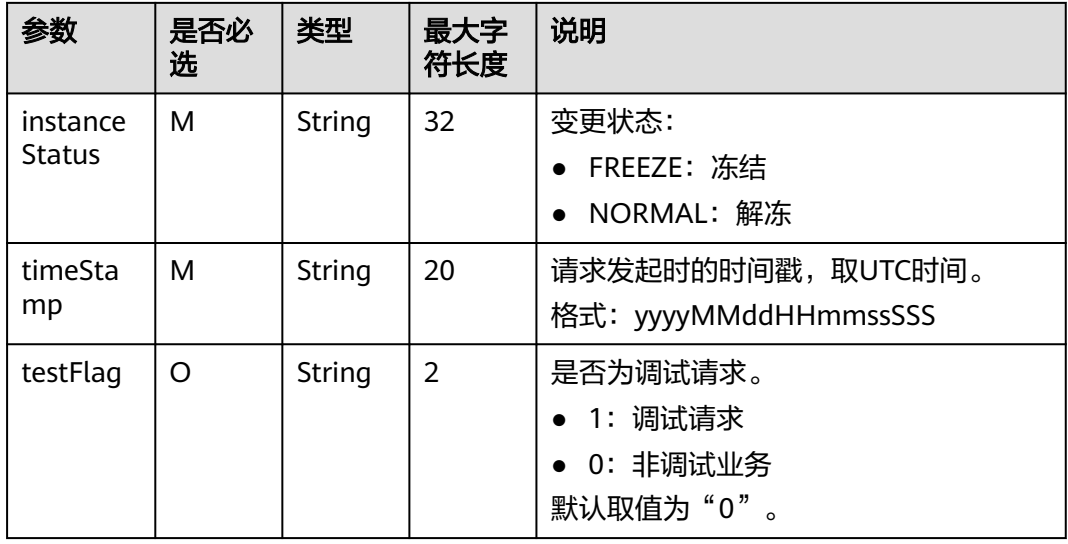

请求示例:

冻结: https://example.isv.com?

activity=instanceStatus&instanceId=huaweitest123456&instanceStatus=FREEZE&testFlag=1&timeStamp=202 30327070251713&authToken=pqlrW7%2BPHC%2F1JE%2BMEjKxC94GGJreoS6PZHd982auw2o%3D 解冻: https://example.isv.com?

activity=instanceStatus&instanceId=huaweitest123456&instanceStatus=NORMAL&testFlag=1&timeStamp=20 230327070251713&authToken=pqlrW7%2BPHC%2F1JE%2BMEjKxC94GGJreoS6PZHd982auw2o%3D

# 响应消息

响应参数说明请参见下表:

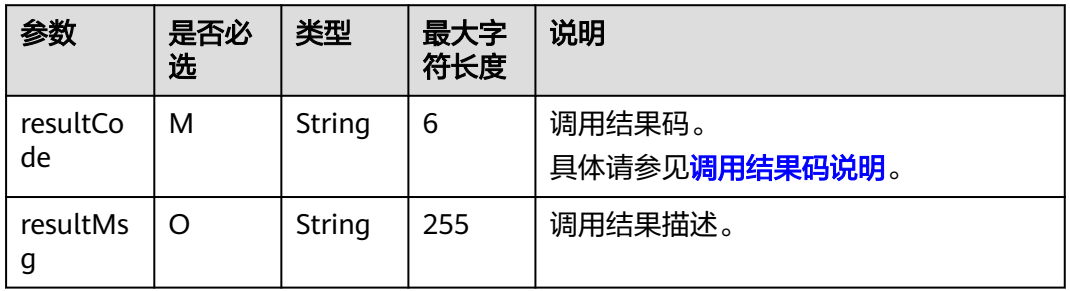

响应消息示例:

```
{
    "resultCode":"000000",
    "resultMsg":"success."
}
```
# **2.2.5.1.7** 查询实例信息

# 接口说明

- 按次或包周期商品非必选调测接口,按需和按需套餐包商品必选。
- 用户在购买了商品后需要查询所购买的商品实例信息,对于按需商品,还需要实 时返回当前用户的按需用量信息 。

● 用户如果购买了按需套餐包,还需要通过这个接口返回套餐包的用量信息。

#### 查询实例信息流程如下图所示:

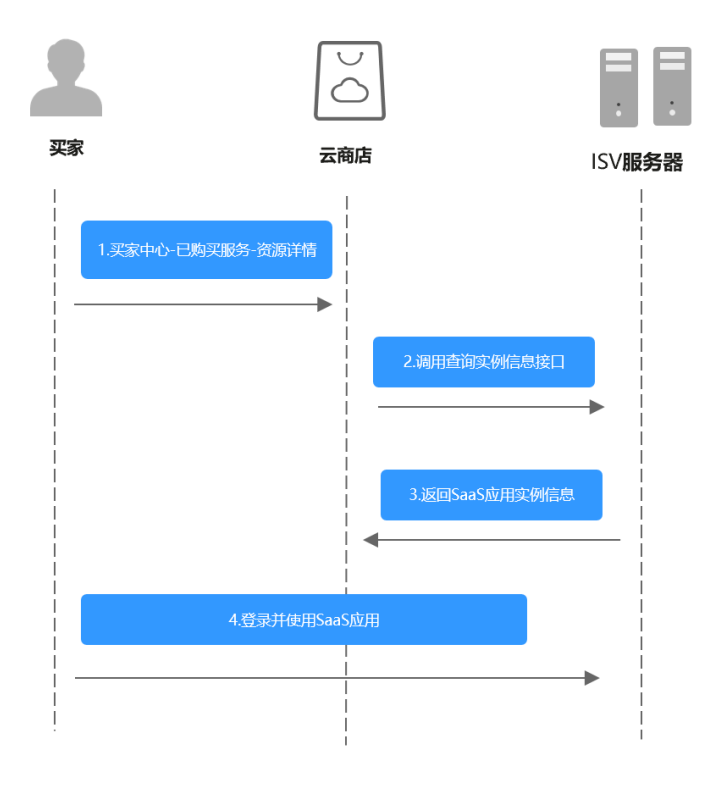

# 请求方法:**GET**

请求参数说明请参见下表:

#### 表 **2-9** 请求参数表

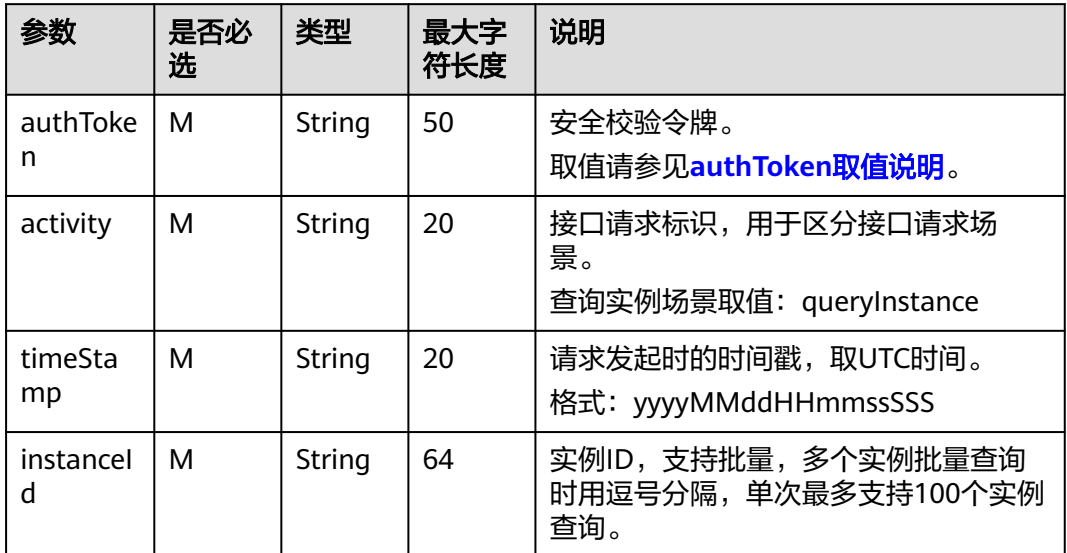

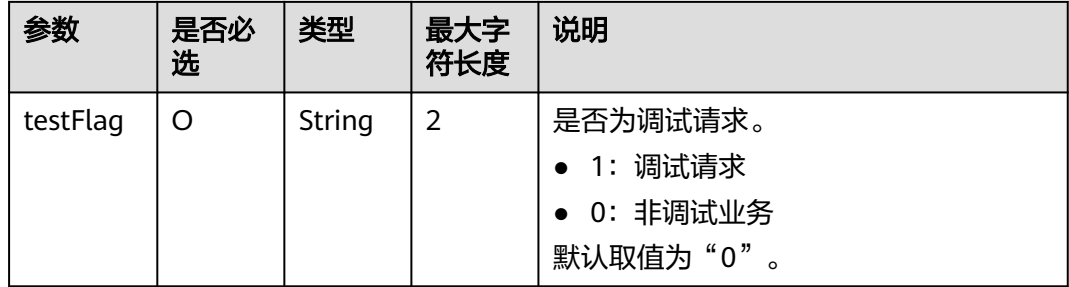

### 请求示例:

https://example.isv.com?activity=queryInstance&instanceId=ebc28eb6-4606-4098-b4bdc201c99a0654%2Cfe28e27e-1157-4105-8592-24cc9488db10%2C92df74e4-163e-4e0b-a206 d9800d33881b&testFlag=1&timeStamp=20230327065233980&authToken=Eh%2F3Ud%2BR1j3d %2FwOui5CAcvRipM8IuribvgkXfJAsTfE%3D

# 响应消息

响应参数说明请参见下表:

#### 表 **2-10** 响应参数表

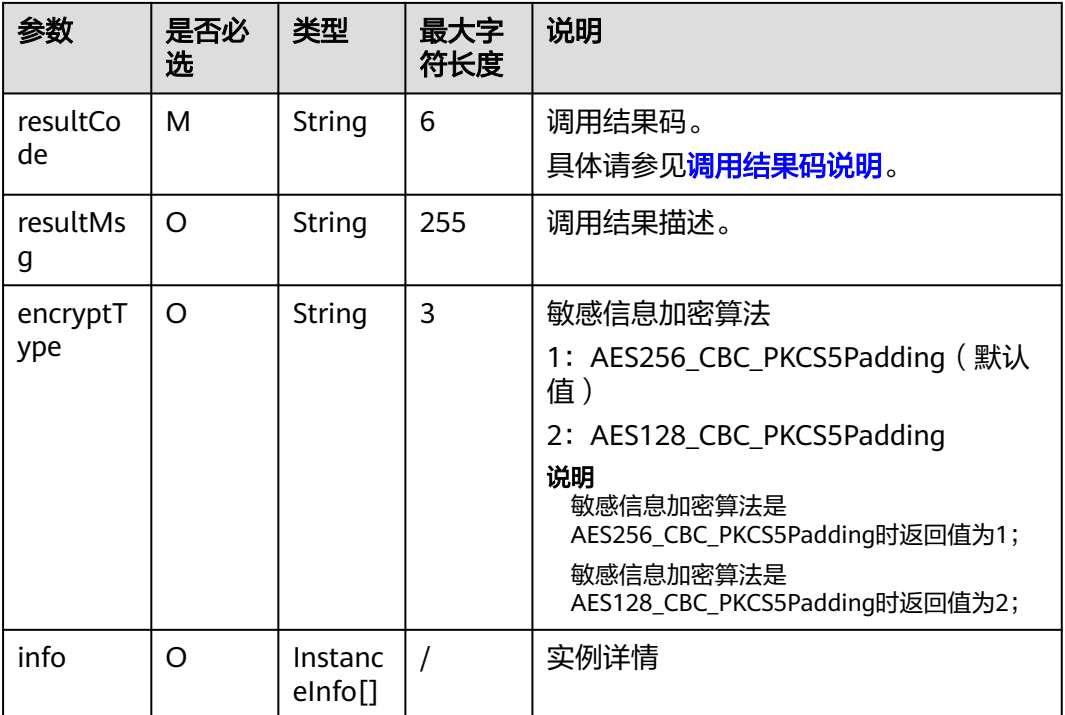

InstanceInfo数据结构定义如下:

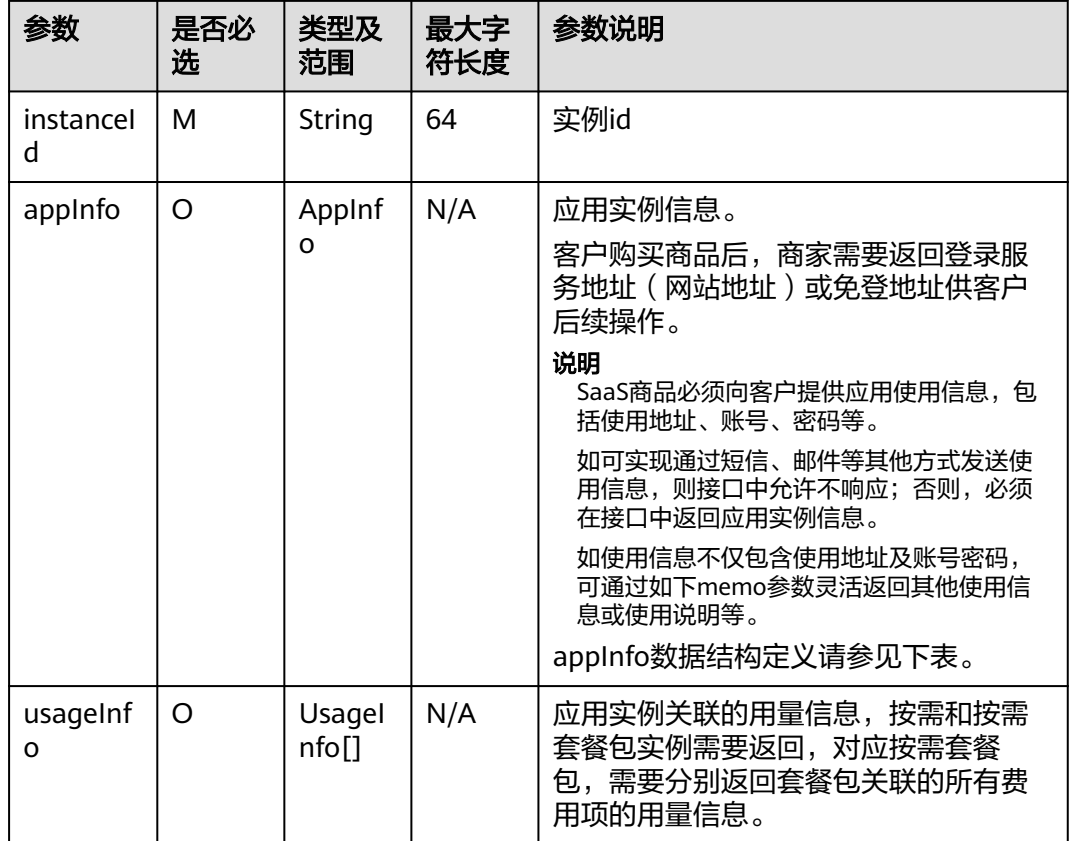

# AppInfo数据结构定义如下:

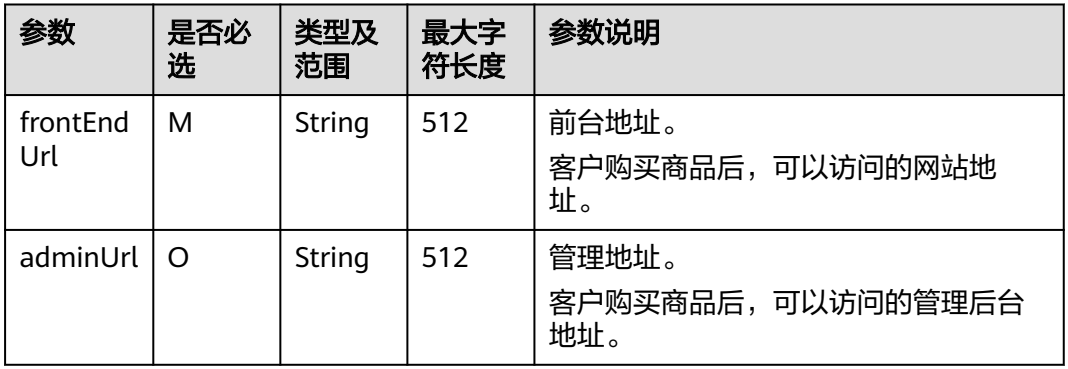

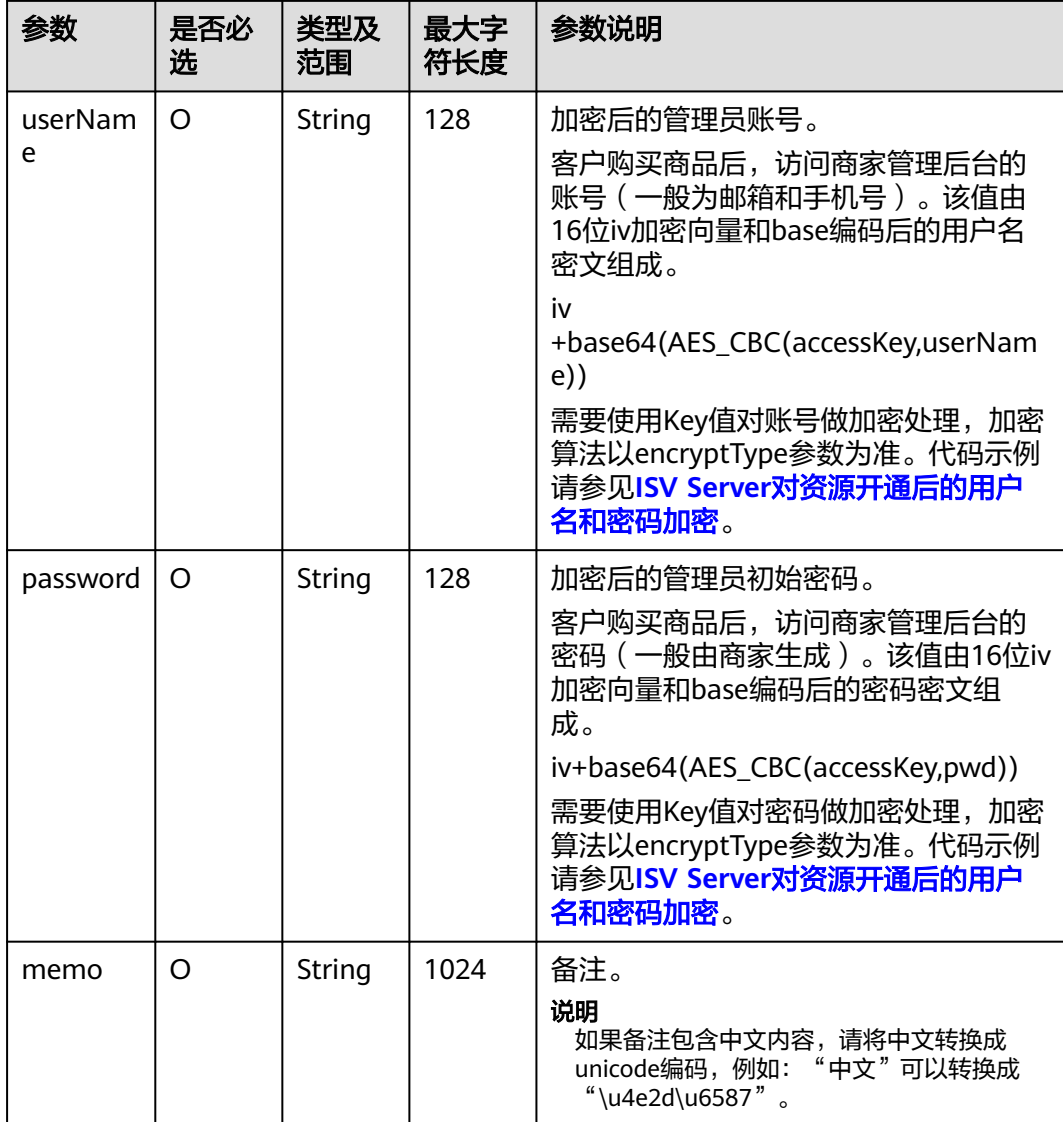

# UsageInfo数据结构定义如下:

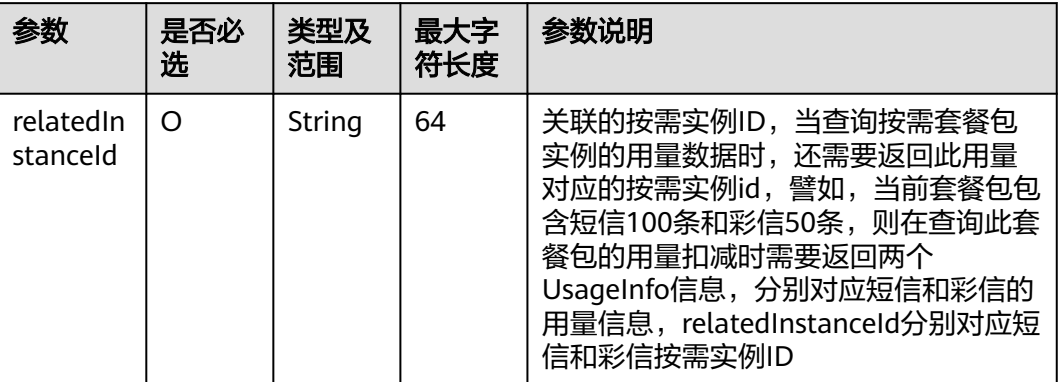

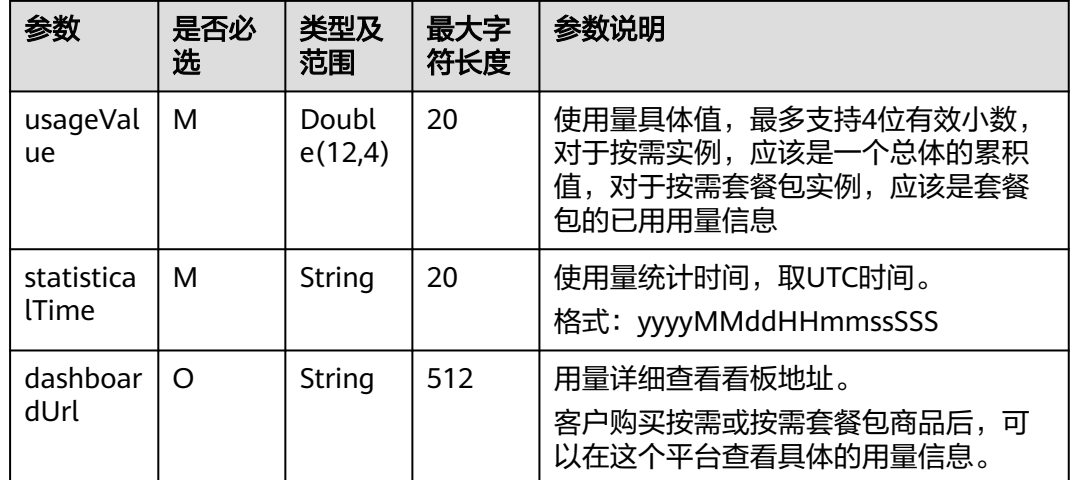

#### 响应消息示例:

{

```
 "resultCode" : "000000",
   "resultMsg" : "success.",
   "encryptType" : "1",
   "info" : [{
         "instanceId" : "ebc28eb6-4606-4098-b4bd-c201c99a0654",
         "appInfo" : {
            "frontEndUrl" : "https://www.***.com",
            "adminUrl" : "https://www.*****.com/admin",
            "userName" : "*****",
            "password" : "*****",
            "memo" : "hvave a test, 测试!"
         },
         "usageInfo" : [{
               "relatedInstanceId" : "ebc28eb6-4606-4098-b4bd-c201c99a0654",
               "usageValue" : "0.12",
               "statisticalTime" : "20221101025113409",
               "dashboardUrl" : "https://www.baidu.com/dashboard"
           }
         ]
      }, {
         "instanceId" : "fe28e27e-1157-4105-8592-24cc9488db10",
         "appInfo" : {
            "frontEndUrl" : "https://www.***.com",
            "adminUrl" : "https://www.***.com/admin",
           "userName" : "*****
            "password" : "*****",
            "memo" : "hvave a test, 测试!"
, and \},
 "usageInfo" : [{
               "relatedInstanceId" : "fe28e27e-1157-4105-8592-24cc9488db10",
              "usageValue" : "2042",
               "statisticalTime" : "20221101025113409",
               "dashboardUrl" : "https://www.baidu.com/dashboard"
            }
         ]
      }, {
         "instanceId" : "92df74e4-163e-4e0b-a206-d9800d33881b",
         "appInfo" : {
            "frontEndUrl" : "https://www.baidu.com",
            "adminUrl" : "https://www.baidu.com/admin",
            "userName" : "huawei",
            "password" : "huawei123456",
           "memo" : "hvave a test, 测试! "
         },
```
<span id="page-162-0"></span>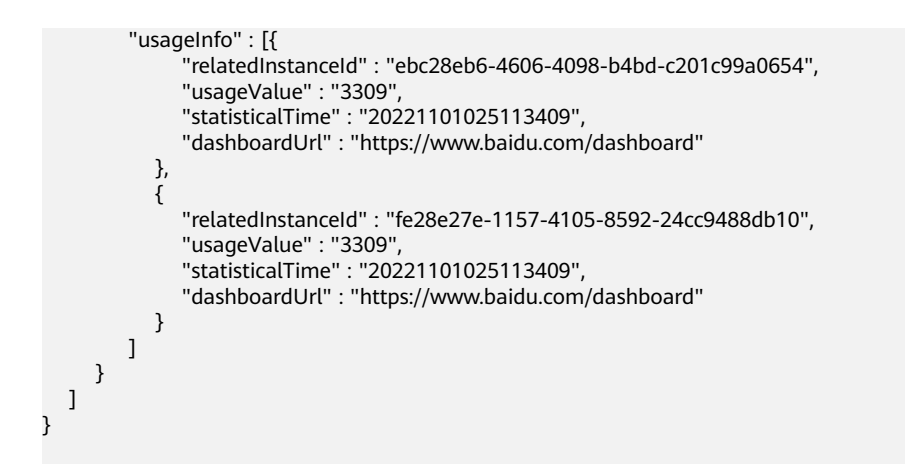

# **2.2.5.2** 联营 **Kit** 接口描述

# **2.2.5.2.1** 租户信息同步接口

# 接口说明

- 买家购买联营SaaS商品后,在买家中心登录,将应用与企业绑定时,云商店调用 该接口请求商家同步该企业的租户信息,商家接口需要执行租户同步,保存租户 信息,并返回通知云商店。
- 针对**租户同步场景**接口调用失败的情况,由买家选择是否重试,并用短信或邮件 的形式通知商家接口调用失败。
- 商家的服务器在处理接口请求时,需要做好幂等性处理。

对于同一个实例,相同的租户要支持多次请求新增,或者删除,多次新增不应产 生新的数据,且需要返回成功,如果是删除,多次删除也需要返回成功,不能因 已删除返回失败, 删除时不需要校验(<mark>[新购商品](https://support.huaweicloud.com/accessg-marketplace/zh-cn_topic_0070649013.html)</mark>)接口产生的实例是否存在。

租户同步流程如下图所示:

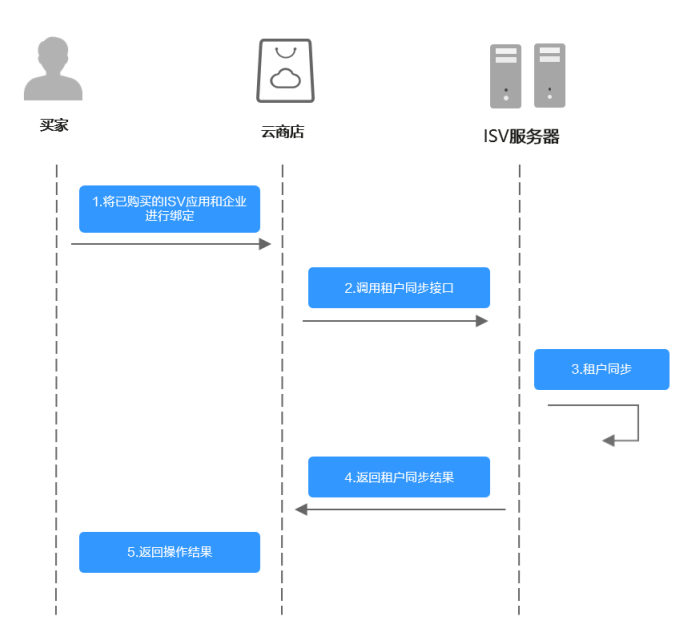

# 请求方法:**POST**

# 说明

接口URL:生产地址+固定子路径,其中固定子路径为/produceAPI/tenantSync; 接口示例:生产地址为https://example.isv.com,则接口URL为https://example.isv.com/ produceAPI/tenantSync

### **Headers**请参数

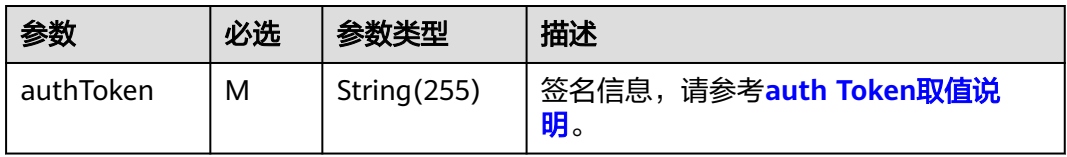

#### **Body**参数

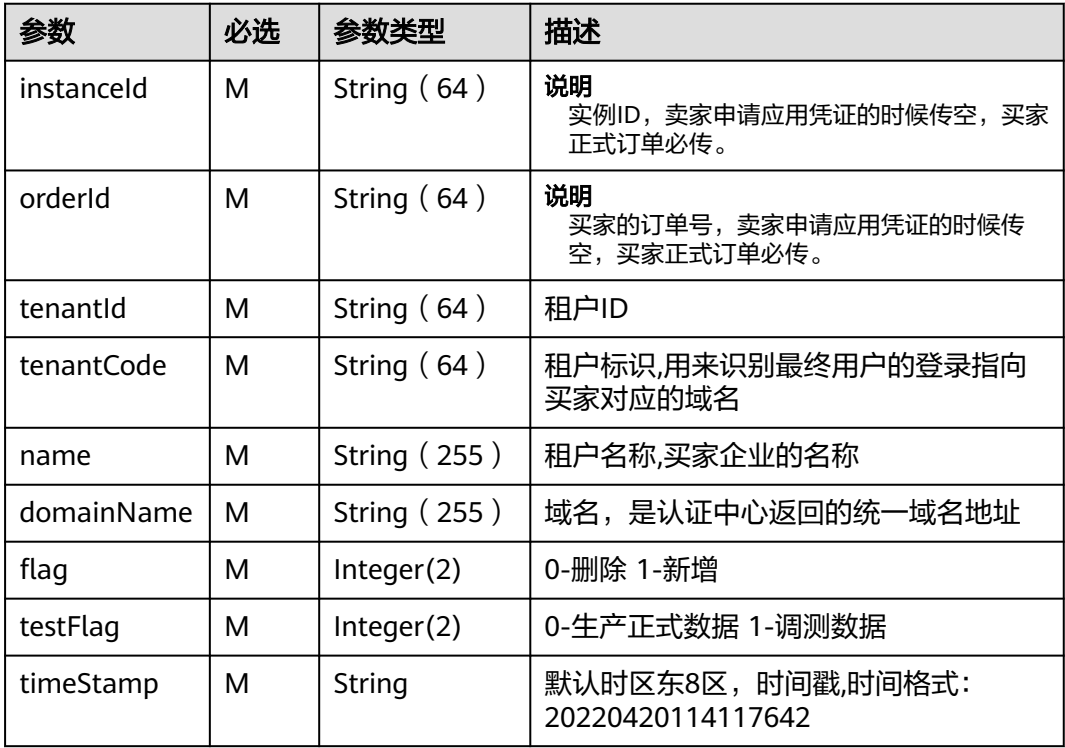

### 响应参数

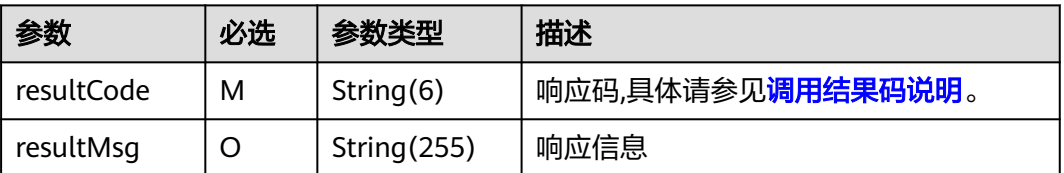

### 示例:

POST https://example.isv.com/produceAPI/tenantSync \*/produceAPI/tenantSync为固定值/\* Connection: keep-alive Content-Type: application/json authToken: "stb\*\*\*\*\*\*\*\*\*\*\*\*\*\*\*\*\*HvordsmyF2Ubt271qDr6WDAVLtLRb" Host: example.isv.com User-Agent: Apache-HttpClient/4.5.3 (Java/1.8.0\_191) { "instanceId": "huaiweitest123456", "orderId": "CS1906666666ABCDE", "tenantId": "68cbc86\*\*\*\*\*\*\*\*\*\*\*\*\*\*\*\*880d92f36422fa0e", "tenantCode": "huawei", "name": "huaiweitest", "domainName": "https://example.tenantaccount.com", "flag": 1, "testFlag": 0, "timeStamp": "20220413093539534", } HTTP/1.1 200 OK Body-Sign: sign\_type="HMAC-SHA256", signature= "\*\*\*\*\*\*" Content-Type: application/json { " resultCode": "000000", " resultMsg": "Success" }

### 须知

### **HTTP Body**签名**:**

Body-Sign: sign\_type="HMAC-SHA256", signature= "\*\*\*\*\*\*" ,详情参考《**[HTTP](https://support.huaweicloud.com/accessg-marketplace/zh-cn_topic_0070649177.html) Body**[签名》](https://support.huaweicloud.com/accessg-marketplace/zh-cn_topic_0070649177.html)。

## **2.2.5.2.2** 租户应用信息同步接口

## 接口说明

- 买家购买联营SaaS类应用后,在买家中心登录,将应用与企业绑定时,云商店调 用该接口请求商家同步该企业应用的认证信息,商家接口需要执行应用同步,保 存应用信息,并返回通知云商店。
- 针对**应用同步场景**接口调用失败的情况,由买家选择是否重试,并用短信或邮件 的形式通知ISV商家接口调用失败。
- 商家的服务器在处理接口请求时,需要做好幂等性处理。

对于同一个实例,相同的租户,相同的应用,要支持多次请求新增,或者删除, 多次新增不应产生新的数据,且需要返回成功,如果是删除,多次删除也需要返 回成功,不能因已删除返回失败,删除时不需要校验([新购商品](https://support.huaweicloud.com/accessg-marketplace/zh-cn_topic_0070649013.html))接口产生的实例 是否存在

应用同步流程如下图所示:

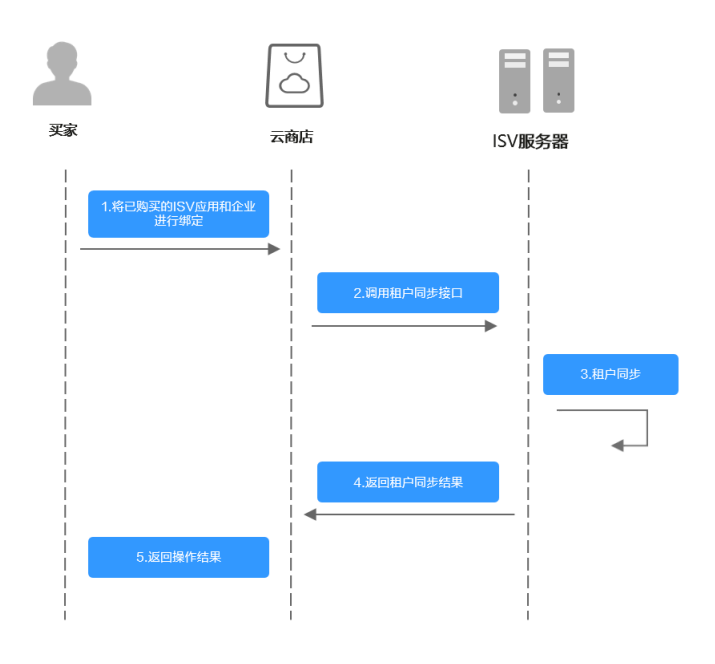

# 请求方法:**POST**

### 说明

接口URL:生产地址+固定子路径,其中固定子路径为/produceAPI/applicationSync; 接口示例:生产地址为https://example.isv.com,则接口URL为https://example.isv.com/ produceAPI/applicationSync

## **Headers**请参数

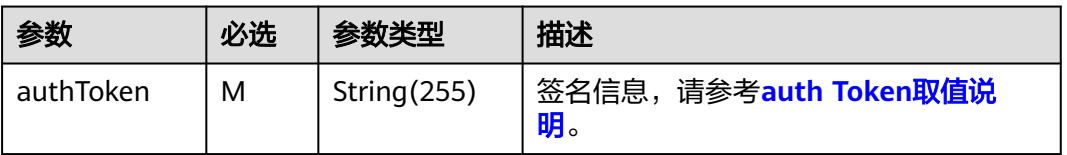

## **BODY**参数

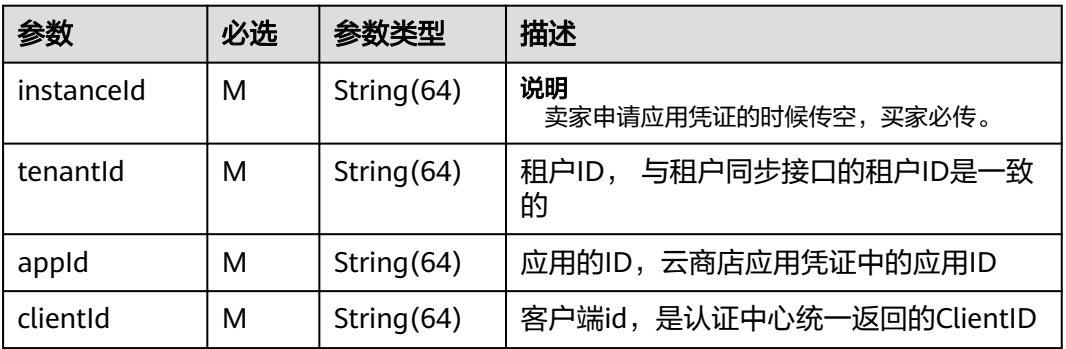

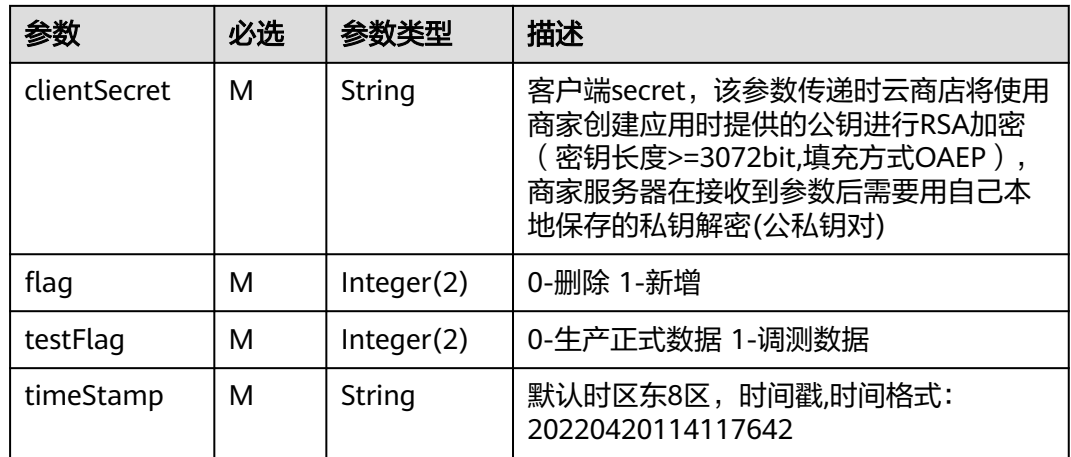

## 响应参数

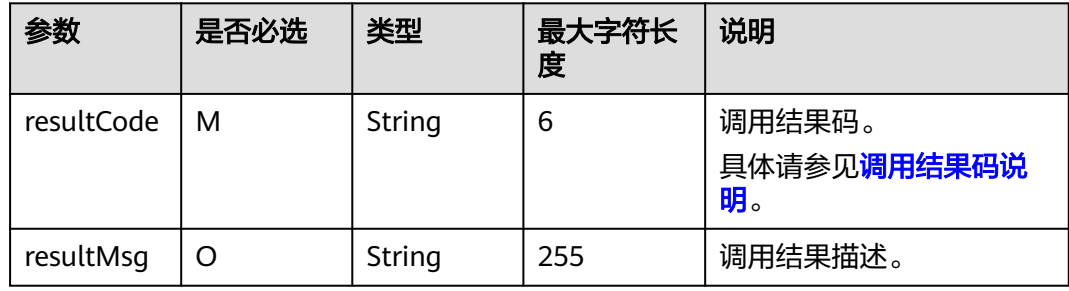

## 示例:

POST https://example.isv.com/produceAPI/applicationSync Connection: keep-alive Content-Type: application/json authToken: "stbNYluHv\*\*\*\*\*\*\*\*\*\*\*\*\*\*\*\*bt271qDr6WDAVLtLRb" Host: example.isv.com User-Agent: Apache-HttpClient/4.5.3 (Java/1.8.0\_191) { "instanceId": "huaiweitest123456", "appId": "KSIDJF1234456", "tenantId": "68cbc8\*\*\*\*\*\*\*\*\*b880d92f36422fa0e", "clientId": " bc20\*\*\*\*\*\*\*880d92f3", "clientSecret":"DSDT\*\*\*\*\*\*\*ECDD#\$^#" , "flag": 1, "testFlag": 0, "timeStamp": "20220413093539534" , } HTTP/1.1 200 OK Body-Sign: sign\_type="HMAC-SHA256", signature= "xxxxxxxxxx" Content-Type: application/json { " resultCode": "000000", " resultMsg": "Success" }

#### 须知

#### **HTTP Body**签名**:**

Body-Sign: sign\_type="HMAC-SHA256", signature= "xxxxxxxxxxxxx" , 详情参考 《**[HTTP Body](https://support.huaweicloud.com/accessg-marketplace/zh-cn_topic_0070649177.html)**签名》。

## **2.2.5.2.3** 租户应用授权信息同步接口

## 接口说明

- 管理员被授权管理某企业后,在买家中心登录,对企业内用户授权该企业已绑定 的应用,云商店异步调用该接口请求商家同步该企业应用的用户授权信息,商家 接口需要执行授权信息同步,保存用户授权信息,并返回通知云商店。
- 针对**租户应用授权信息同步场景**接口调用失败的情况,由企业管理员选择是否要 继续进行同步。并用短信或邮件的形式通知ISV商家接口调用失败。
- 商家的服务器在处理接口请求时,需要做好幂等性处理。

对于同一个实例,相同的租户,相同的应用,相同的userName,要支持多次请求 新增,或者删除,多次新增不应产生新的数据,且需要返回成功,如果是删除, 多次删除也需要返回成功,不能因已删除返回失败,删除时不需要校验([新购商](https://support.huaweicloud.com/accessg-marketplace/zh-cn_topic_0070649013.html) [品](https://support.huaweicloud.com/accessg-marketplace/zh-cn_topic_0070649013.html))接口产生的实例是否存在。

租户同步流程如下图所示:

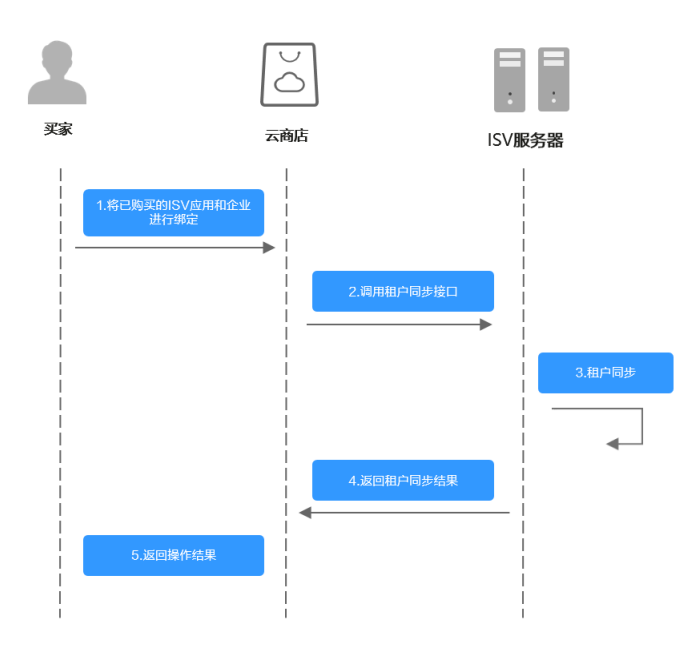

# 请求方法:**POST**

#### 说明

接口URL:生产地址+固定子路径,其中固定子路径为/produceAPI/authSync; 接口示例:生产地址为https://example.isv.com,则接口URL为https://example.isv.com/ produceAPI/authSync

#### **Headers**请参数

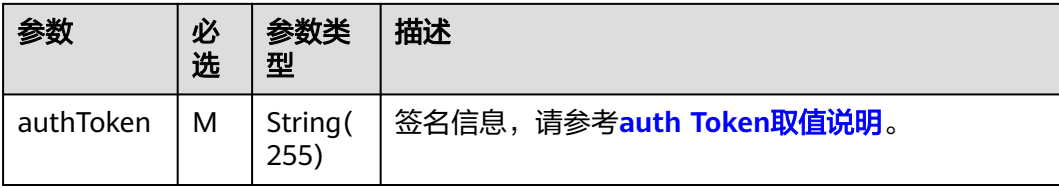

## **BODY**请求参数

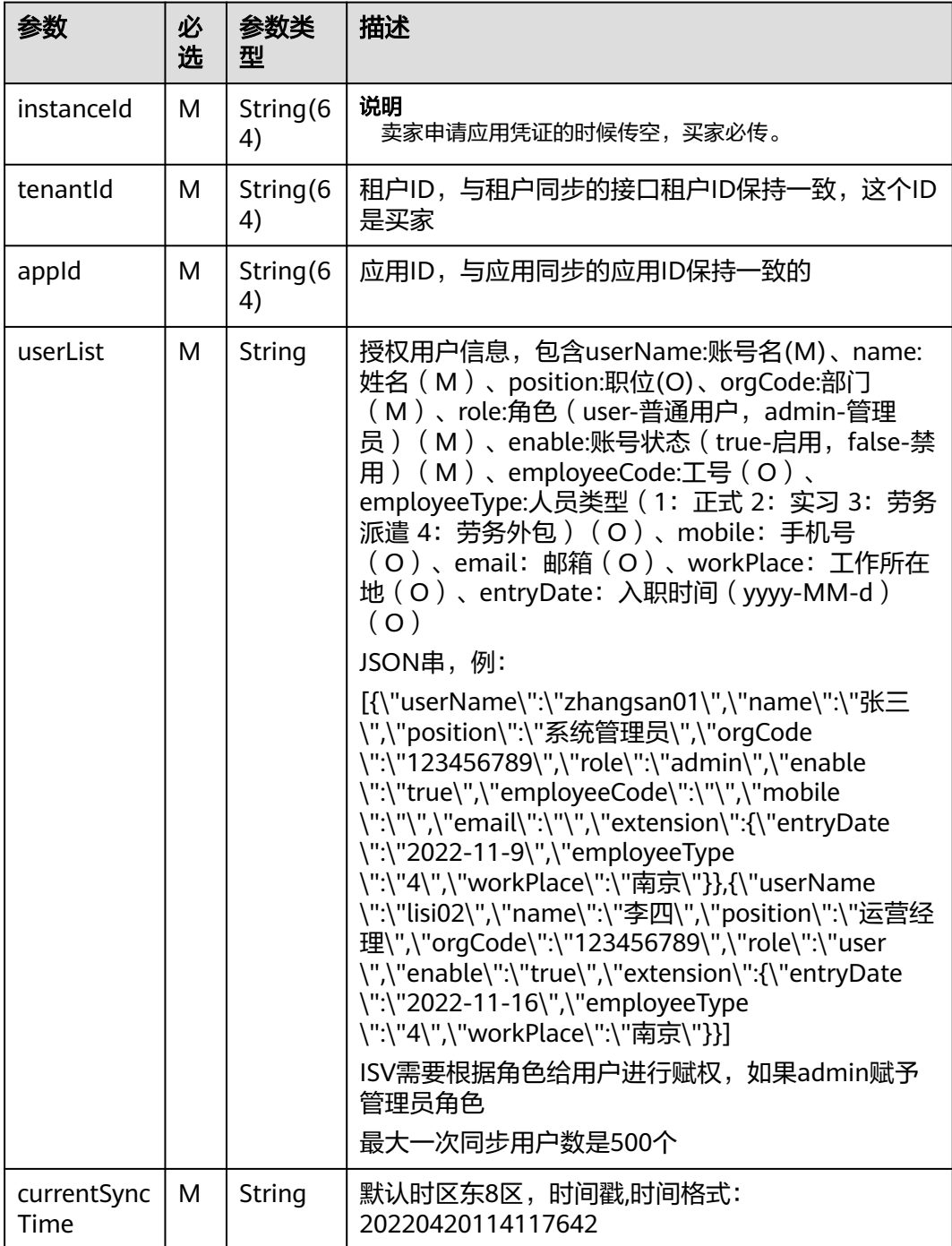

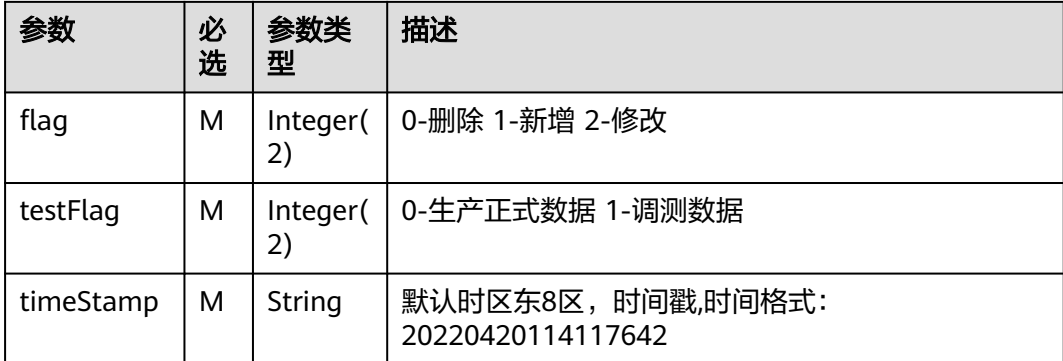

#### 响应参数

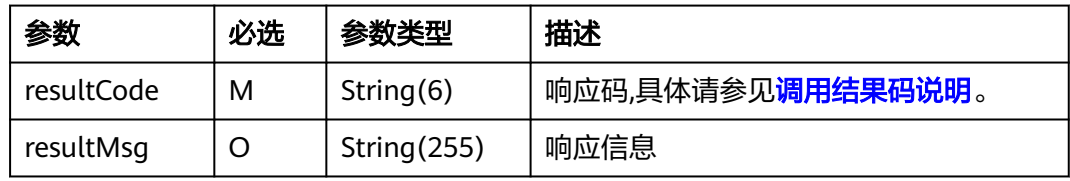

# 示例:

POST https://example.isv.com/produceAPI/authSync Connection: keep-alive Content-Type: application/json authToken: "stbNYl\*\*\*\*\*\*\*\*\*\*\*\*\*\*\*\*\*\*\*Ubt271qDr6WDAVLtLRb" Host: example.isv.com User-Agent: Apache-HttpClient/4.5.3 (Java/1.8.0\_191)

#### {

```
"instanceId": "huaiweitest123456", 
"tenantId": "68cbc86ab******92f36422fa0e", 
"appId": "KSID******34456",
"userList": "[{ userName:\"zhangsan01\",name:\"张三\",position:\"系统管理员\",orgCode:\"123456789\",
role:\"admin\" enable:\"true\"},{ userName:\"lisi\",name:\"李四\",position:\"用户\",
orgCode:\"123456789\", role:\"user\" enable:\"true\"},]",
" currentSyncTime": "20220413093539534", 
"flag": 1, 
"testFlag": 0, 
"timeStamp": "20220413093539534",
}
HTTP/1.1 200 OK
Body-Sign: sign_type="HMAC-SHA256", signature= "xxxxxxxxxx" 
Content-Type: application/json
{
" resultCode": "000000",
" resultMsg": "Success"
}
```
## 须知

### **HTTP Body**签名**:**

Body-Sign: sign\_type="HMAC-SHA256", signature= "xxxxxxxxxxxxx",详情参考 《**[HTTP Body](https://support.huaweicloud.com/accessg-marketplace/zh-cn_topic_0070649177.html)**签名》。

### **2.2.5.2.4** 组织部门信息同步(增量)

# 接口说明

- 管理员被授权管理某企业后,在买家中心登录,对管理的企业执行新建、编辑、 删除部门操作时,云商店调用该接口,请求商家同步该企业的组织增量变更;商 家接口需要执行增量组织信息同步,保存信息,并返回通知云商店。
- 商家的服务器在处理接口请求时,需要做好幂等性处理。

对于同一个实例,相同的租户,相同的orgCode,要支持多次请求新增,或者删 除,多次新增不应产生新的数据,且需要返回成功,如果是删除,多次删除也需 要返回成功, 不能因已删除返回失败, 删除时不需要校验(<mark>[新购商品](https://support.huaweicloud.com/accessg-marketplace/zh-cn_topic_0070649013.html)</mark>)接口产生的 实例是否存在。

# 请求方法:**POST**

#### 说明

接口URL:生产地址+固定子路径,其中固定子路径为/produceAPI/singleOrgSync; 接口示例:生产地址为https://example.isv.com,则接口URL为https://example.isv.com/ produceAPI/singleOrgSync

#### **Headers**请参数

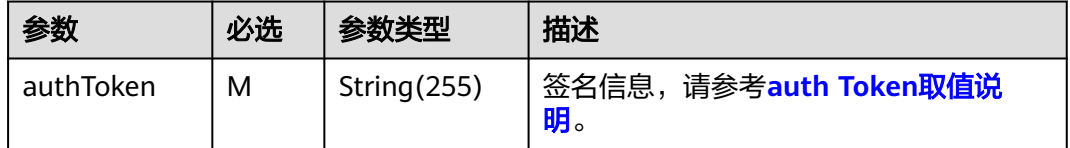

#### **BODY**请求参数

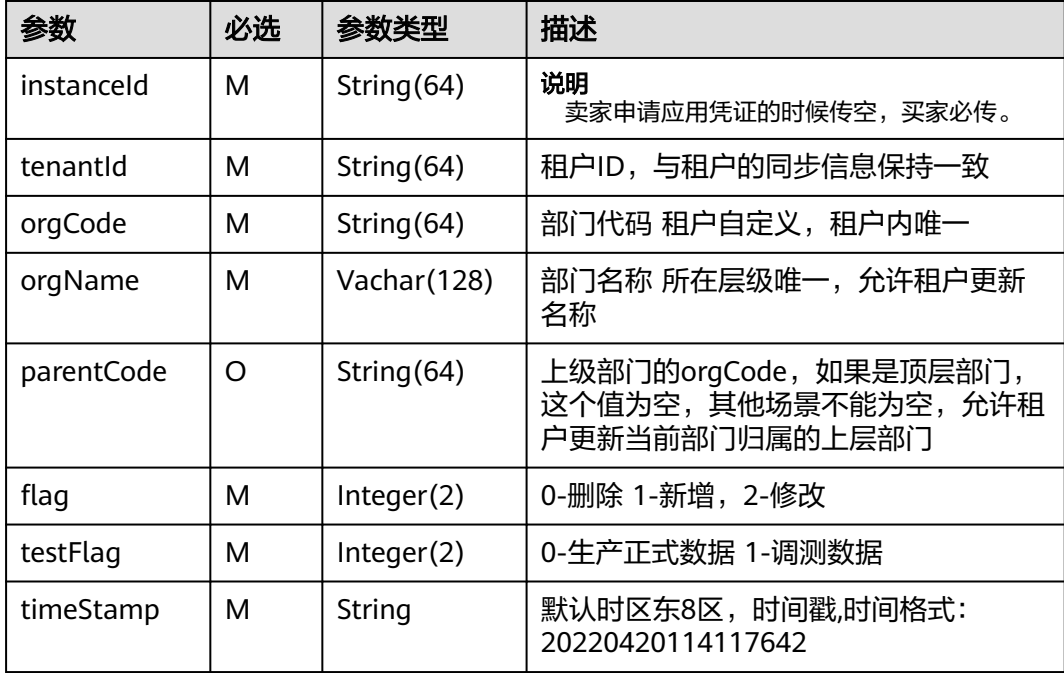

#### 响应参数

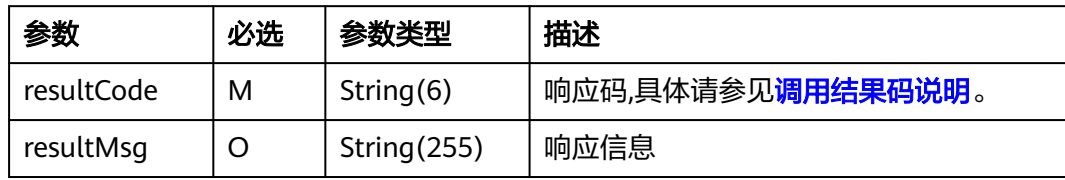

#### 示例:

```
POST https://example.isv.com/produceAPI/singleOrgSync
Connection: keep-alive
Content-Type: application/json
authToken: "stbNYlu**************2Ubt271qDr6WDAVLtLRb"
Host: example.isv.com
User-Agent: Apache-HttpClient/4.5.3 (Java/1.8.0_191)
{
-<br>"instanceId": "hua********23456",
 "instanceId": "hua********23456", 
 "tenantId": "68cbc********0d92f36422fa0e", 
 "orgCode": "10000", 
 "orgName": "开发部", 
 "parentCode": "", 
"flag": 1, 
 "testFlag": 0, 
 "timeStamp": "20220413093539534" ,
}
HTTP/1.1 200 OK
Body-Sign: sign_type="HMAC-SHA256", signature= "xxxxxxxxxx"
Content-Type: application/json
{
" resultCode": "000000",
" resultMsg": "Success"
}
```
### 须知

#### **HTTP Body**签名**:**

Body-Sign: sign\_type="HMAC-SHA256", signature= "xxxxxxxxxxxxx", 详情参考 《**[HTTP Body](https://support.huaweicloud.com/accessg-marketplace/zh-cn_topic_0070649177.html)**签名》。

# **2.2.5.2.5** 组织部门信息同步(全量)

## 接口说明

- 买家购买联营SaaS应用后,在买家中心登录,将应用与企业绑定时,云商店调用 该接口请求商家同步该企业全量的组织信息,商家接口需要执行全量组织信息同 步,保存组织信息,并返回通知云商店。
- 商家的服务器在处理接口请求时,需要做好幂等性处理。

对于同一个实例,相同的租户,相同的orgCode,要支持多次请求,多次请求不 应产生新的数据,且需要返回成功。

# 请求方法:**POST**

## 说明

接口URL:生产地址+固定子路径,其中固定子路径为/produceAPI/allOrgSync; 接口示例:生产地址为https://example.isv.com,则接口URL为https://example.isv.com/ produceAPI/allOrgSync

## **Headers**请参数

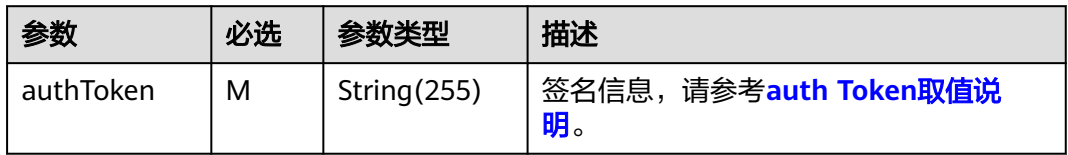

## **BODY**请求参数

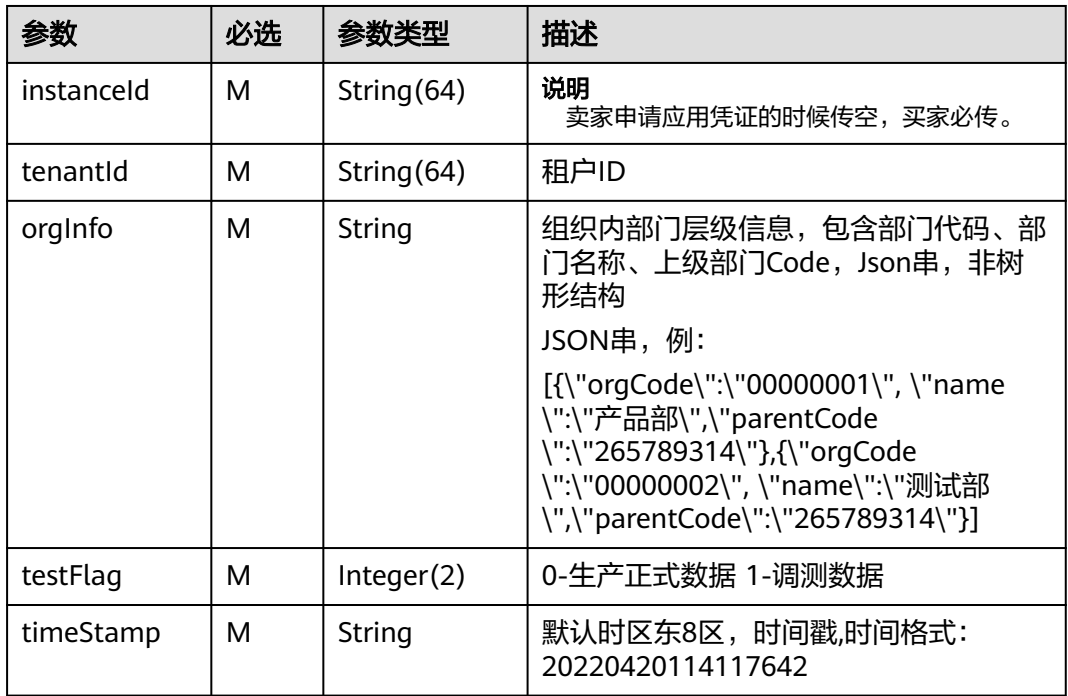

### 响应参数

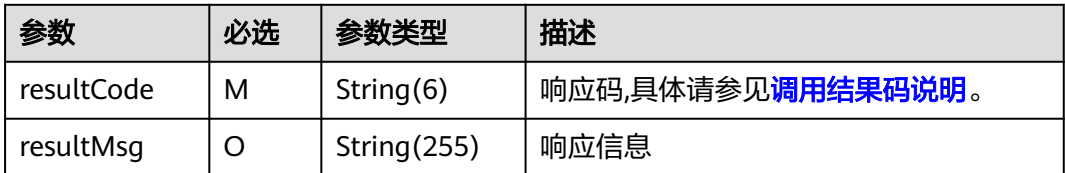

# 示例:

POST https://example.isv.com/produceAPI/allOrgSync Connection: keep-alive

Content-Type: application/json authToken: "stbNYluH\*\*\*\*\*\*\*\*\*\*Dr6WDAVLtLRb" Host: example.isv.com User-Agent: Apache-HttpClient/4.5.3 (Java/1.8.0\_191) { "instanceId": "hua\*\*\*\*\*\*t123456", "tenantId": "68cbc8\*\*\*\*\*\*b880d92f36422fa0e", "orgInfo": "[{orgCode:\"00000001\", name:\"产品部\", parentCode:\"265789314\" }, {orgCode:\"00000002\", name:\"测试部\", parentCode:\"265789314\" }]", "flag": 1, "testFlag": 0, "timeStamp": "20220413093539534" , } HTTP/1.1 200 OK Body-Sign: sign\_type="HMAC-SHA256", signature= "xxxxxxxxxx" Content-Type: application/json { " resultCode": "000000", " resultMsg": "Success" }

## 须知

#### **HTTP Body**签名**:**

Body-Sign: sign\_type="HMAC-SHA256", signature= "xxxxxxxxxxxxx",详情参考 《**[HTTP Body](https://support.huaweicloud.com/accessg-marketplace/zh-cn_topic_0070649177.html)**签名》。

# **2.2.6** 调用结果码说明

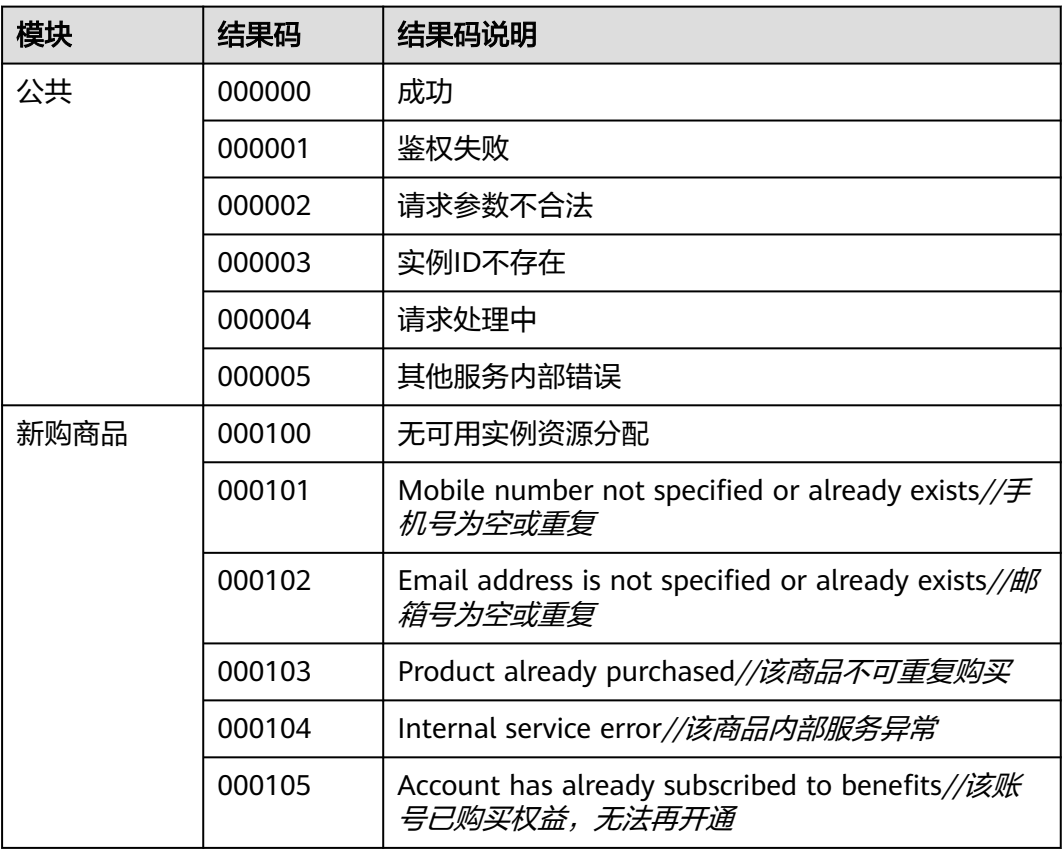

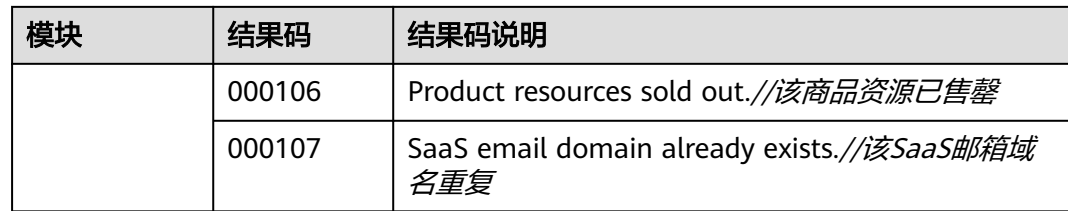

# **2.2.7** 接口调试

为了保证使用SaaS接入方式的正确性,云商店平台为商家在卖家中心提供了应用接入 调试界面。商家可以在此页面调试接口的正确性,接入方式可参考**SaaS**[接入调试视](https://res-static.hc-cdn.cn/cloudbu-site/china/zh-cn/marketplace/support/businessuniversity/SaaSaccess1.mp4) [频](https://res-static.hc-cdn.cn/cloudbu-site/china/zh-cn/marketplace/support/businessuniversity/SaaSaccess1.mp4)。

接口调试包括:新购商品、商品续费、商品过期、商品资源释放、商品升级、租户信 息同步、应用信息同步、应用授权信息同步、组织部门信息同步(增量)、组织部门 信息同步(全量)。

其中租户信息同步、应用信息同步、应用授权信息同步、组织部门信息同步(增 量)、组织部门信息同步 (全量) 为联营新增接口, 接口描述请参考: <mark>接口描述</mark>。

新购商品、商品续费、商品过期、商品资源释放、商品升级的接口描述请参考: **接口** [描述。](https://support.huaweicloud.com/accessg-marketplace/zh-cn_topic_0070649178.html)

此处以"租户信息同步"接口为例进行说明。

其他几个接口调测方法和租户信息同步相同,具体步骤如下:

- 步骤**1** 在商家完成接口开发与部署后,进入[卖家中心页](https://console.huaweicloud.com/marketplace/isv/)面,单击左侧导航的["应用工具](https://console.huaweicloud.com/marketplace/isv/?region=cn-north-4#/console/produceAPIs?id=console.produceAPIs) **>** 应 [用接入调试](https://console.huaweicloud.com/marketplace/isv/?region=cn-north-4#/console/produceAPIs?id=console.produceAPIs)" 联营商品调试页签;
- 步骤**2** 在右侧页面的"租户信息同步"页签,填写步骤1中预置的各个参数值(注:生产地址 仅为URL,不可填IP地址);

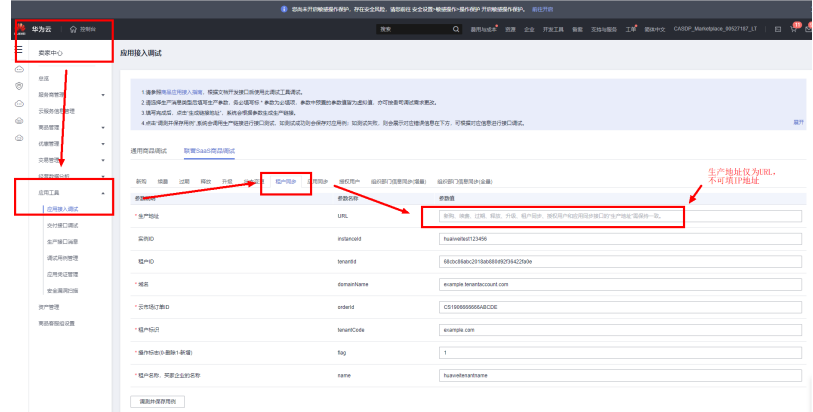

步骤**3** 单击"调测并保存用例"。系统会调用生产链接进行接口测试,如测试成功则会提示 保存对应用例。如测试失败,则会在页面下方展示对应错误信息,可根据对应信息进 行接口修改。

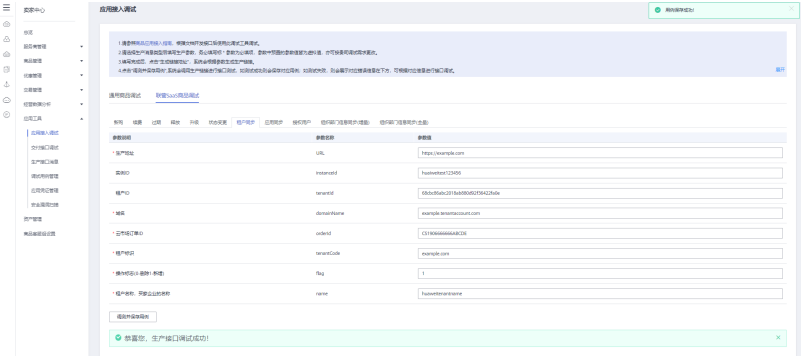

**步骤4** 系统提示"调测用例成功!",单击"保存用例"。

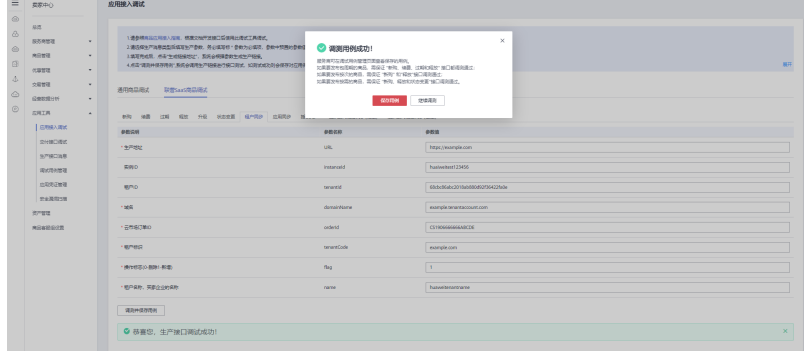

步骤**5** 调测成功的用例可以在"应用工具 **>** [调测用例管理"](https://console.huaweicloud.com/marketplace/isv/?region=cn-north-4#/console/produceAPITestCase)页面进行查询。

注意

- 1、调测接口需可重复调用;
- 2、调测接口需要支持幂等。

**----**结束

# **2.2.8** 应用凭证申请和修改

## 应用凭证申请

服务器接口调测成功后,集成联营kit前,商家需要申请应用凭证,该凭证在发布商 品、Kit集成阶段均会使用,具体操作步骤如下:

步骤**1** 进入[卖家中心页](https://console.huaweicloud.com/marketplace/isv/)面,单击左侧导航的"应用工具**>**[应用凭证管理](https://console.huaweicloud.com/marketplace/isv/?region=cn-north-4#/console/credential)"。

点击"凭证申请"按钮,输入应用名称、鉴权方式、生产地址、公钥并选择应用登录 地址类型。

 $\times$ 

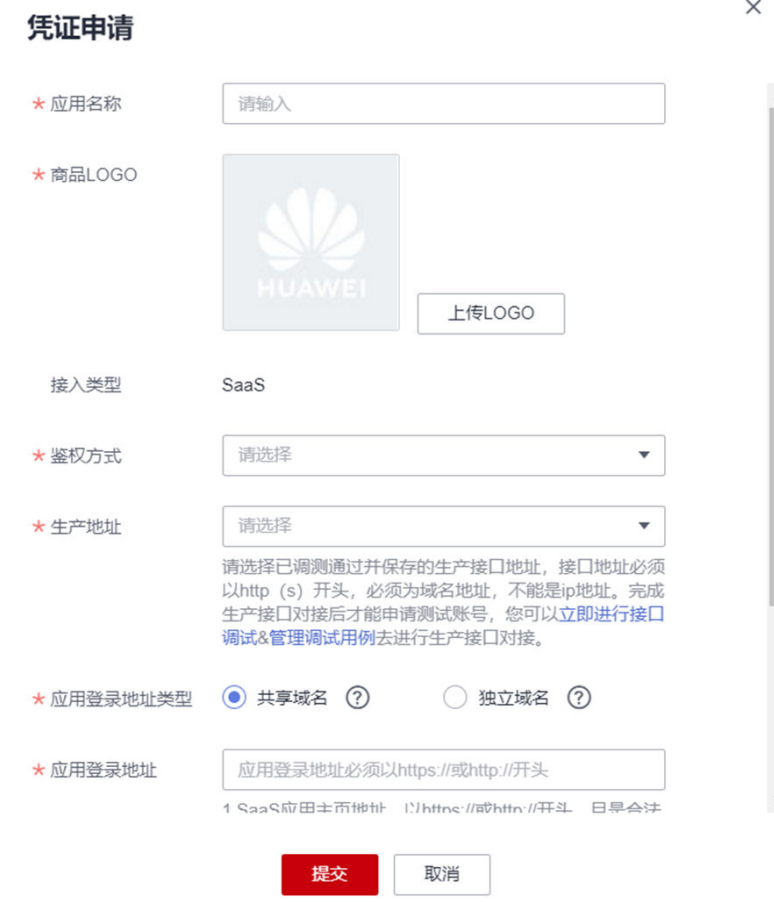

### 说明

- 鉴权方式支持OAuth2.0和SDK集成,若选择OAuth2.0,需要输入回调地址(即应用登录地 址或sso回调地址),供用户登录后跳转回SaaS应用页面。
- 生产地址应选择步骤已调测通过并保存的联营SaaS生产接口地址。
- 应用登录地址类型可选择共享域名或独立域名:选择共享域名需要填写应用登录地址,不同 客户/租客使用相同的域名登录应用;选择独立域名也需要填写应用登录地址,此处填写的地 址用于卖家测试登录时使用,不同客户/租客使用不同的域名登录应用。

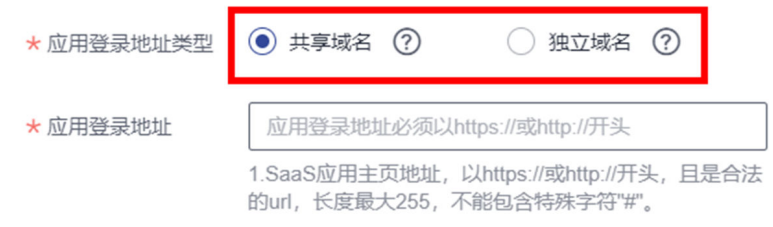

● 公钥参数是商家根据云商店规范要求自行生成的公钥私钥对,用于数据加密传输,此处将公 钥上传用于加密同步信息私钥由商家服务器自行保管,规范采用:RSA加密(秘钥长度 >=3072bit,填充方式OAEP)

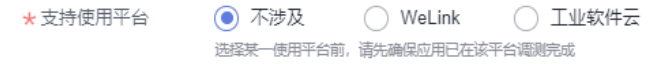

- 支持使用平台:选择集成联营kit后,分发到其它平台端使用
	- ① Welink开放平台
	- ② 工业软件云(工业软件SaaS服务中心)
- 步骤2 点击提交按钮,则会生成应用ID和密钥。

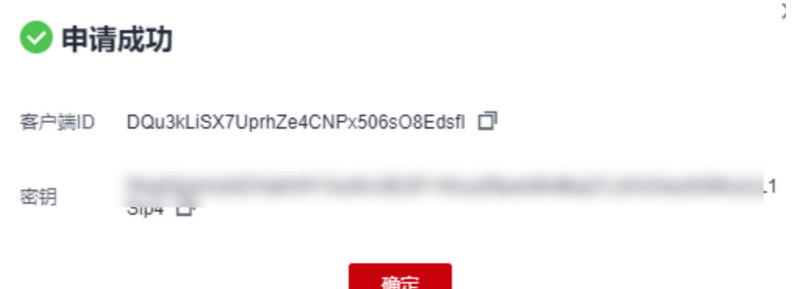

该ID和密钥在用户登录流程中用于获取应用的登录Token使用。

步骤**3** 申请成功后,请获取测试账号进行单点登录开发和验证。

**----**结束

## 应用凭证修改

当应用凭证已关联商品上架后,可以更新应用的生产接口地址、登录地址、公钥。 新的生产接口地址请确保已调测成功并保存,接口调试详情可参考 **《接口调试 》**。 应用凭证修改操作步骤如下:

#### 步骤1 进入[卖家中心页](https://console.huaweicloud.com/marketplace/isv/)面,单击左侧导航的"应用工具>[应用凭证管理](https://console.huaweicloud.com/marketplace/isv/?region=cn-north-4#/console/credential)>编辑";

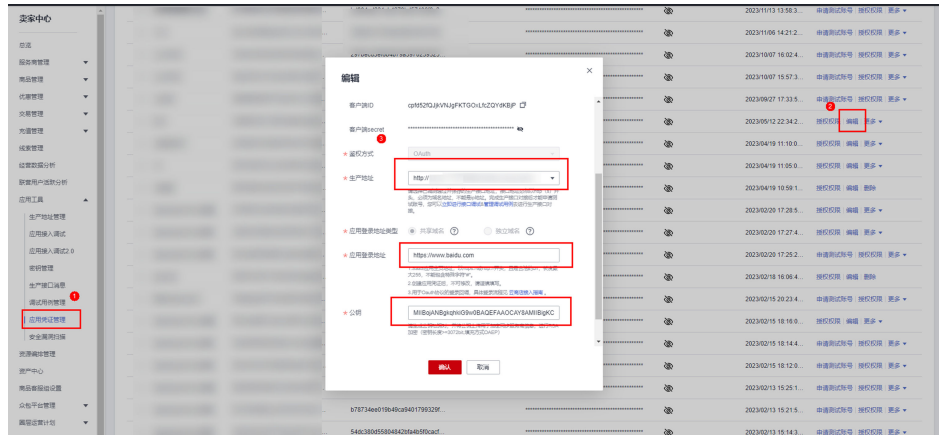

步骤**2** 确定保存成功后,到该关联应用的商品上,提交修改审批,审批通过后同步更新商品 绑定的生产接口地址,如不修改生产接口地址请忽略该步骤;

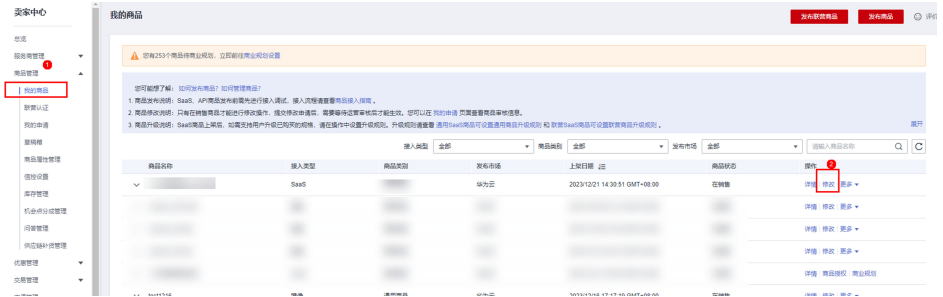

## 选择修改后的地址并提交审批;

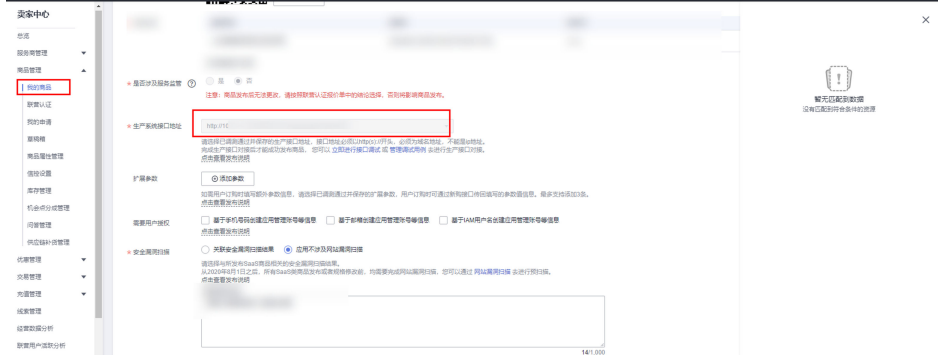

## 步骤**3** 进行存量客户的订单修改;

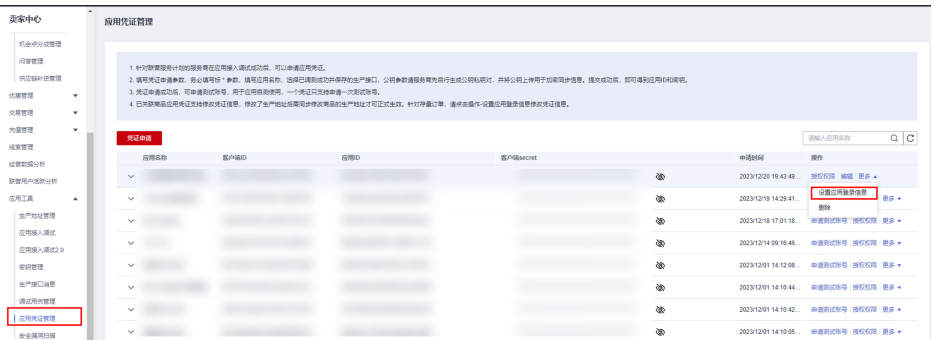

单击订单修改设置或批量订单设置,弹出最新的生产接口地址、应用登录地址、公 钥,确认无误后点击提交即可。

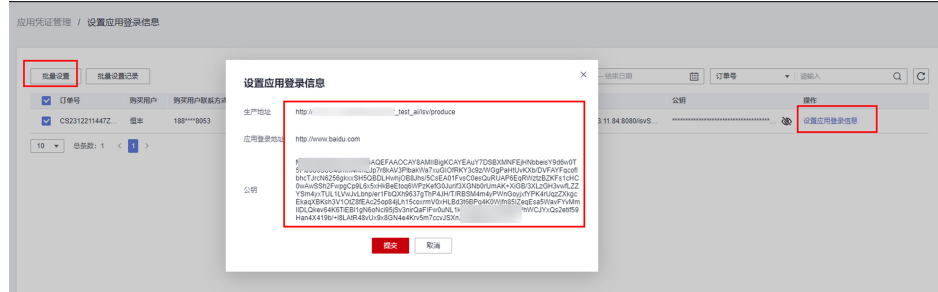

#### **----**结束

# **2.2.9** 应用测试账号获取

商家成功申请应用凭证并完成如上的接口开发后,为了测试已调试好的应用的可用 性,可以申请测试账号,进行测试验证,操作步骤如下:

步骤1 卖家中心"应用工具 > [应用凭证管理"](https://console.huaweicloud.com/marketplace/isv/?region=cn-north-4#/console/securityScan),在已申请好的应用凭证列表, 点击"申请测 试账号"按钮,申请测试账号。创建成功后会生成测试账号信息(包括域名、租户 ID、账号、密码)。

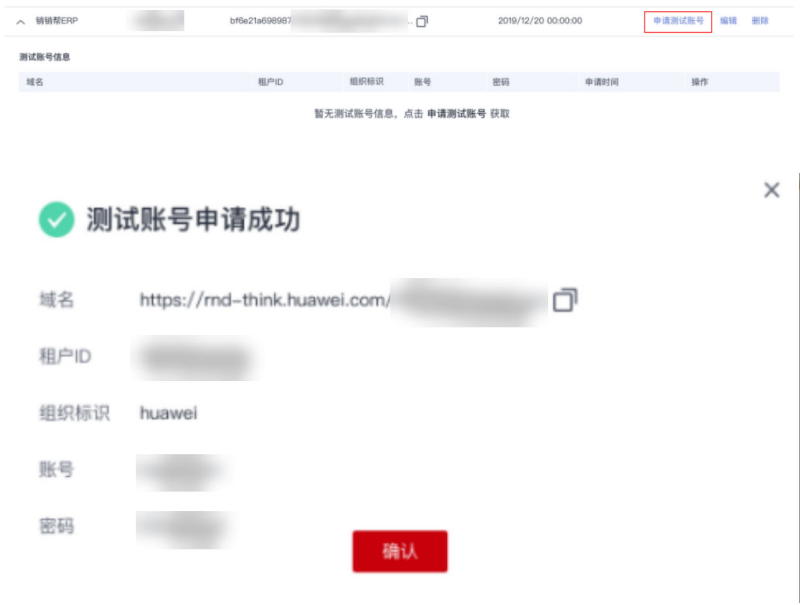

- 步骤**2** 测试账号申请成功后,可以使用测试账号调试登录接口;
- 步骤**3** 在SDK账密或者WEB场景的界面上,填入该测试用户的账号、密码,发起下一步调 用;
- **步骤4** 登录成功, 则测试账号登录流程完成。

**----**结束
# <span id="page-180-0"></span>**2.2.10** 联营 **SaaS** 商品上架

# 上架流程

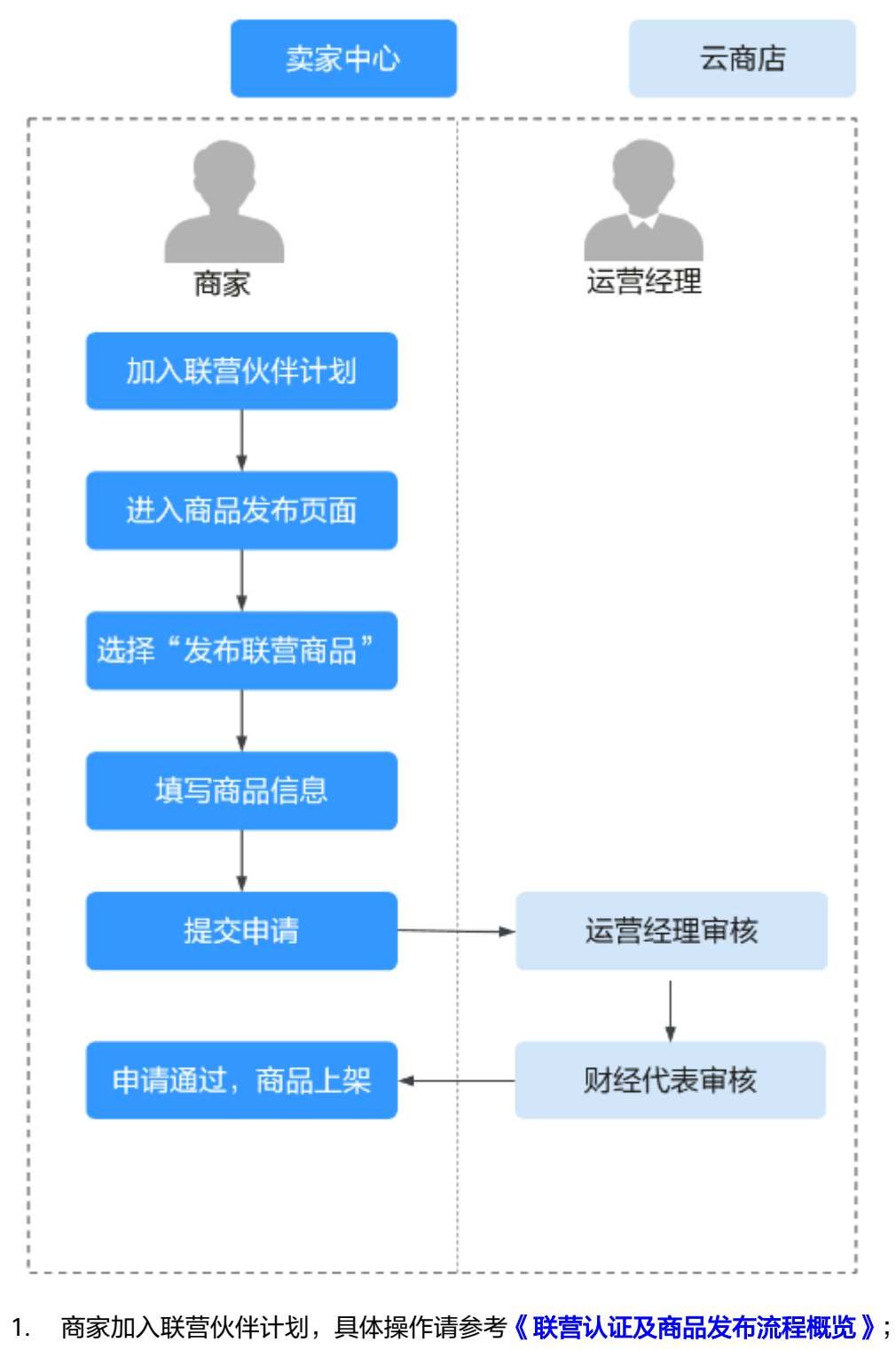

- 2. 商家进入联营商品发布页面;
- 3. 商家选择"发布联营商品"并填写商品信息,具体操作和商品信息填写要求可参 [考《联营商品发布和修改操作指导》;](https://bbs.huaweicloud.com/forum/thread-0234123306286302032-1-1.html?fid=578)
- 4. 商家提交商品发布申请,云商店审核;
- 5. 申请通过,商品上架。

#### 操作步骤

**步骤1** 登录已成功入驻云商店的华为云账号,单击<mark>云商店首页</mark>页眉导航处的"卖家中心", 进入[卖家中心页](https://console.huaweicloud.com/marketplace/isv/)面;

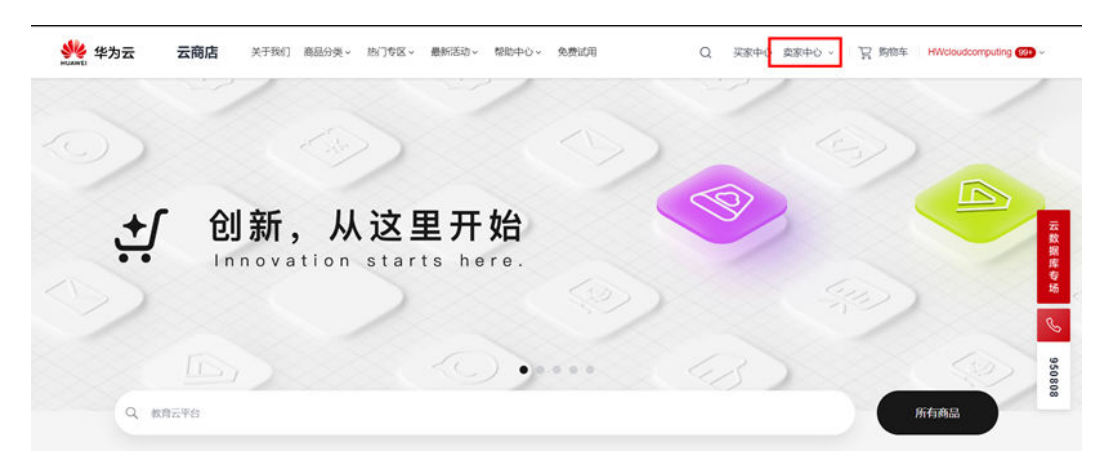

#### 步骤2 单击左侧"商品管理 > 我的商品", 进入商品页面;

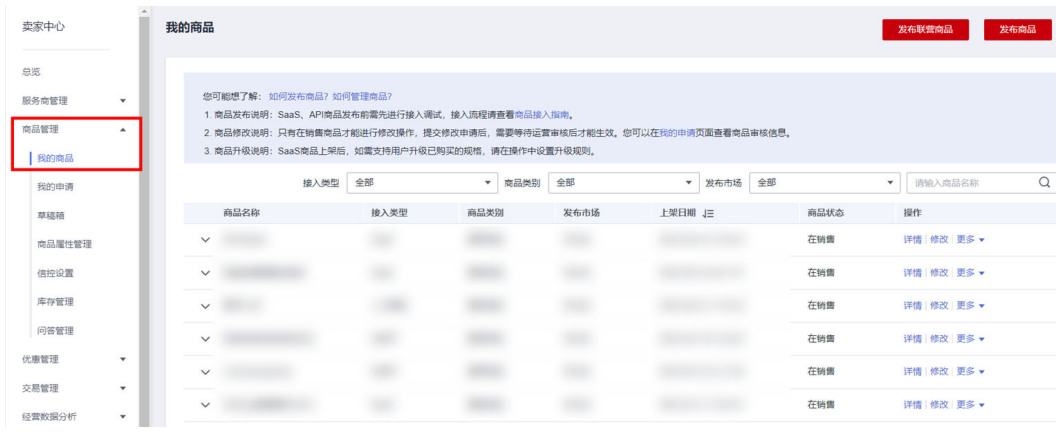

### 步骤3 单击"我的商品"页面右上角"发布联营商品"按钮;

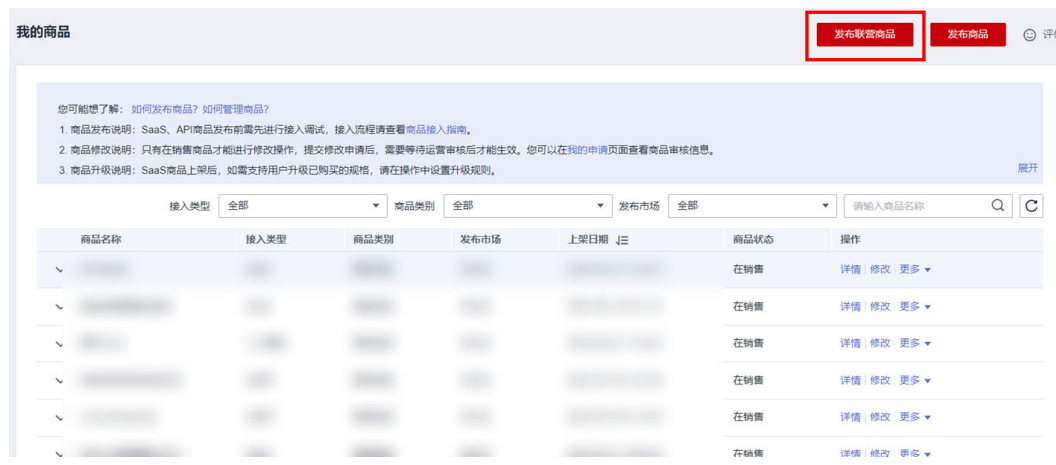

### 说明

发布时请参考<mark>联营商品信息填写标准</mark>检查所填写的商品信息。

主账号授予子用户"发布联营商品"权限后,子用户方可发布联营商品,具体操作请参考**用户管** [理和用户组管理](https://support.huaweicloud.com/usermanual-marketplace/zh-cn_topic_0292776652.html)。

主账号若未加入联营计划,也无法发布联营商品,具体操作请参考**如何加入联营计划**。

步骤**4** 进入联营商品发布页面,有三种发布方式,任选其一来进行商品发布;

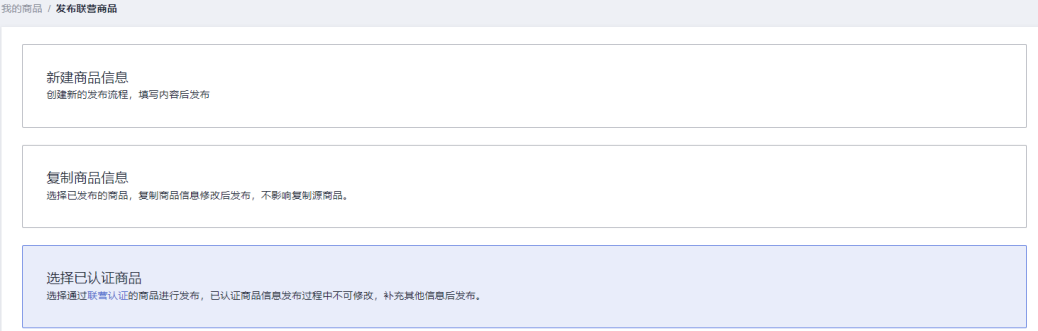

● 通过"新建商品信息"发布商品:

进入联营商品发布页面,选择商品类型并按照页面要求填写相关商品信息即可。

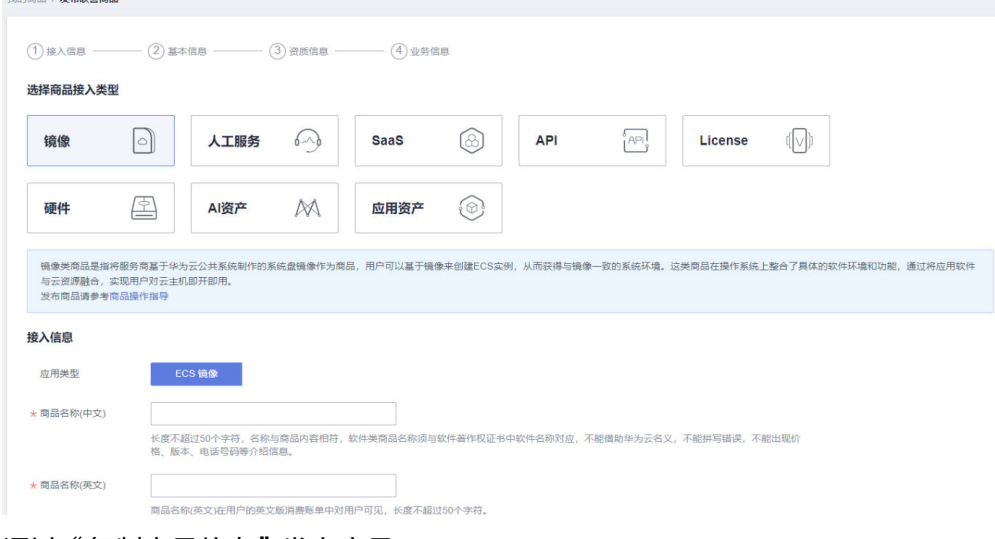

- 通过"复制商品信息"发布商品:
	- 单击"复制商品信息"后,在下方选择需要复制的已发布商品并单击"下一 步",进入联营商品发布页面,按照页面要求填写相关商品信息即可。

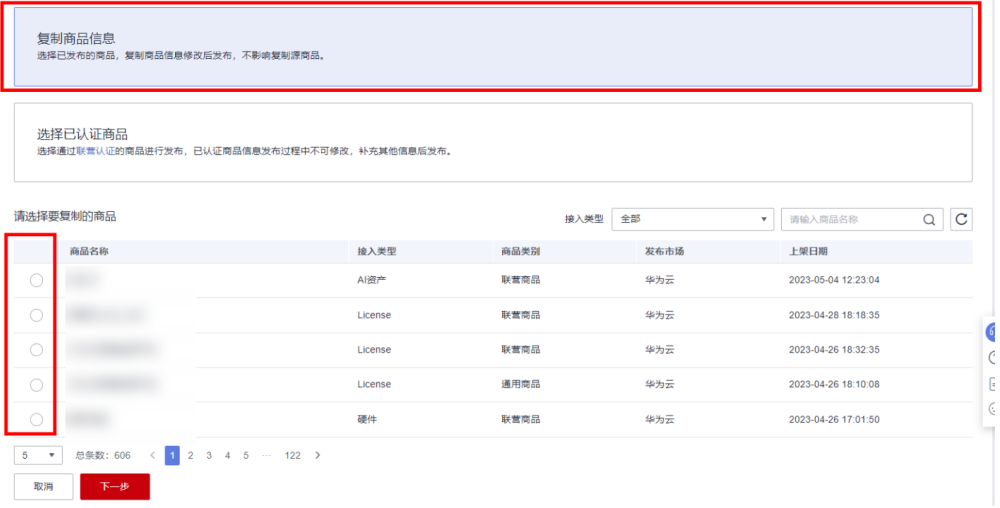

# ● 通过"选择已认证商品"发布商品:

单击"选择已认证商品"后在下方选择已认证商品并单击"下一步",进入联营 商品发布页面,按照页面要求填写相关商品信息即可。

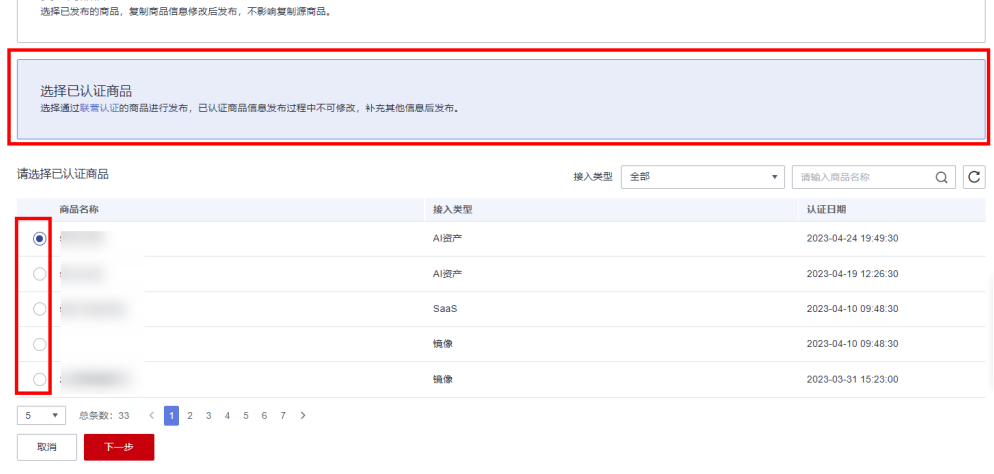

注意

- SaaS商品填写信息时需要关联应用;
- 填写资质信息中的"商品服务协议",必须下载使用附件"参考样例"(见下 图标注)。

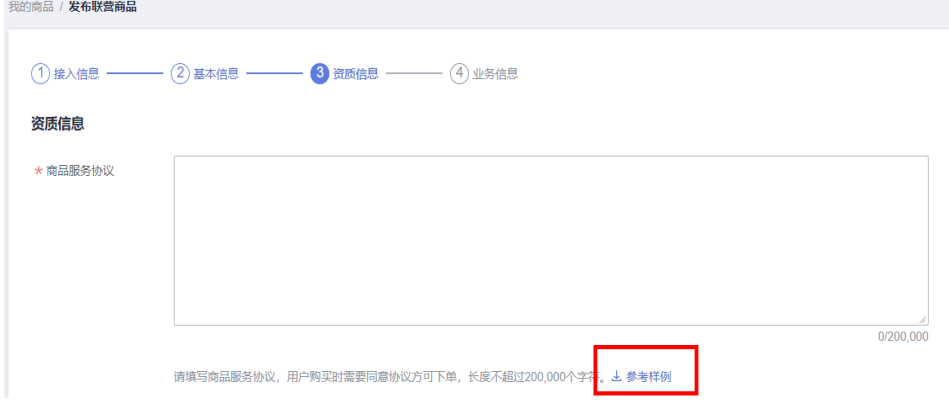

步骤**5** 填写完商品信息后,点击"提交",即联营商品提交发布申请成功。

#### 说明

联营商品发布申请提交后,需要先后经过运营经理和财经代表处审核。

- 步骤**6** 联营商品发布申请提交后,可在["商品管理](https://console.huaweicloud.com/marketplace/isv/?region=cn-north-4#/console/auditingProduct)**>**我的申请"页面查看审核状态,运营经理 将在3个工作日内审核。
	- 1. 如运营经理审核通过,财经代表将在3个工作日内审核。
	- 2. 如运营经理审核驳回,请在["商品管理](https://console.huaweicloud.com/marketplace/isv/?region=cn-north-4#/console/auditingProduct)>我的申请"查看详情并按照审核意见修 改,重新提交。
- 步骤**7** 如财经代表审核通过,则商品上架成功。

#### 说明

商品上架成功,可在"商品管理>我的商品"页面进入商品详情页,在业务信息查看商品链接。

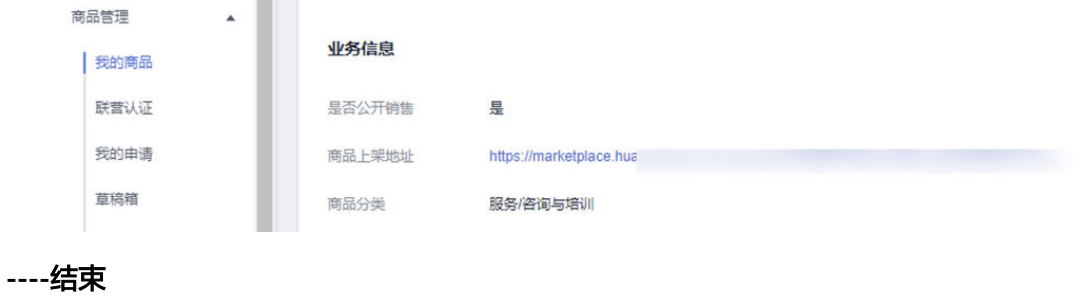

# 联营商品信息填写标准

### 说明

- 1. 商家可对照《联营商品发布**&**[修改操作指导图文》相](https://bbs.huaweicloud.com/forum/thread-0234123306286302032-1-1.html?fid=578)关内容进行联营商品信息填写。
- 2. 完善发布信息时,请对照以下标准检查发布项,不符合标准将被驳回!
- 3. 请确认联营认证已通过,如下图,并联系联营认证时的华为接口人获取最新报价单,报价单 错误将影响商品信息正确性,请务必保证报价单准确性。 根据报价单填写联营商品信息,可参考指导视频: 联营商品信息填写标准 ( 对照报价单 ) 。

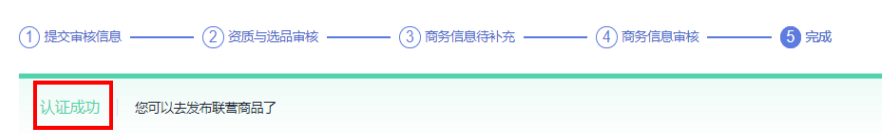

4. 如需发布不涉及服务监管的SaaS类的商品,请确保此商品已通过联营商品Kit测试。

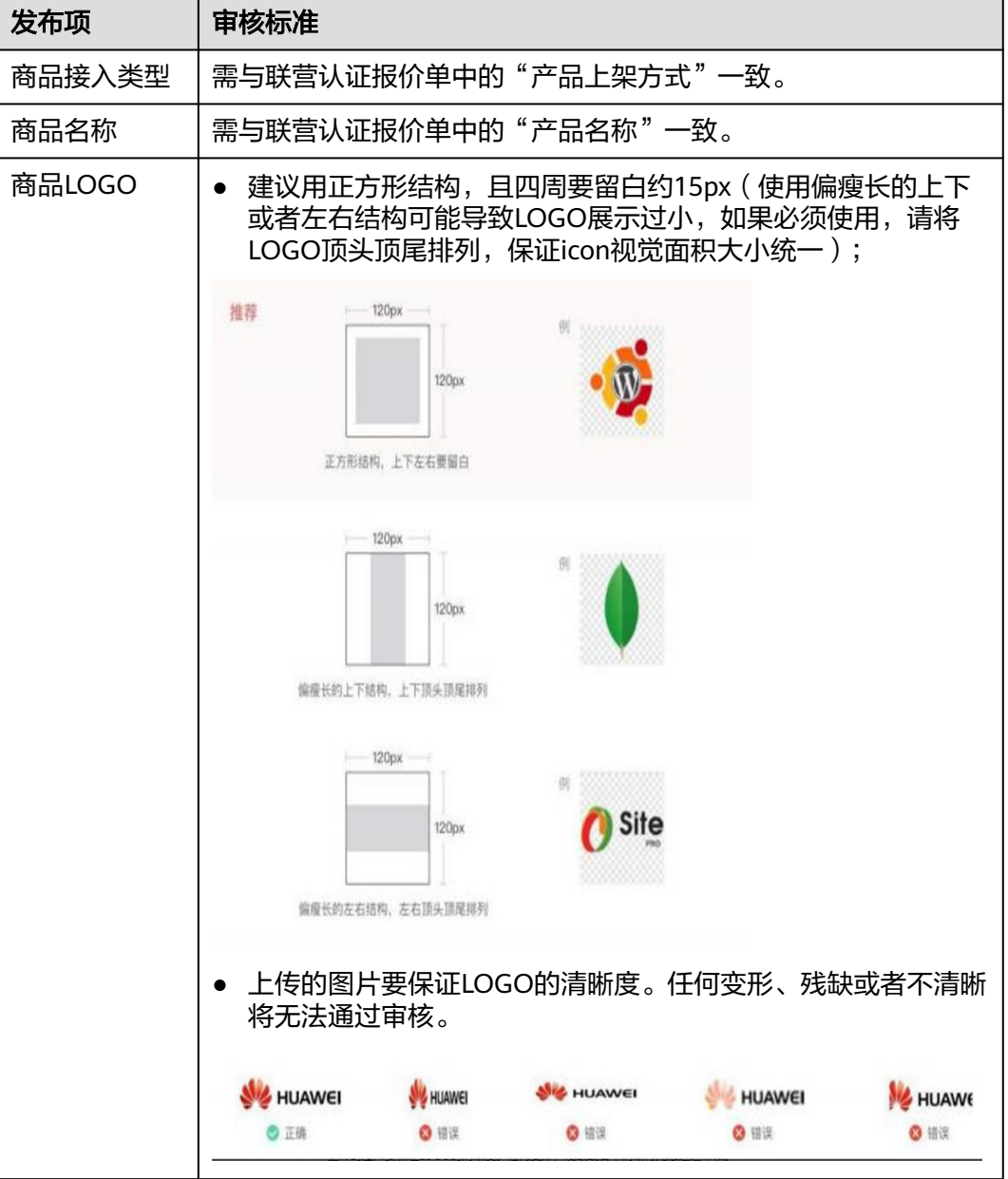

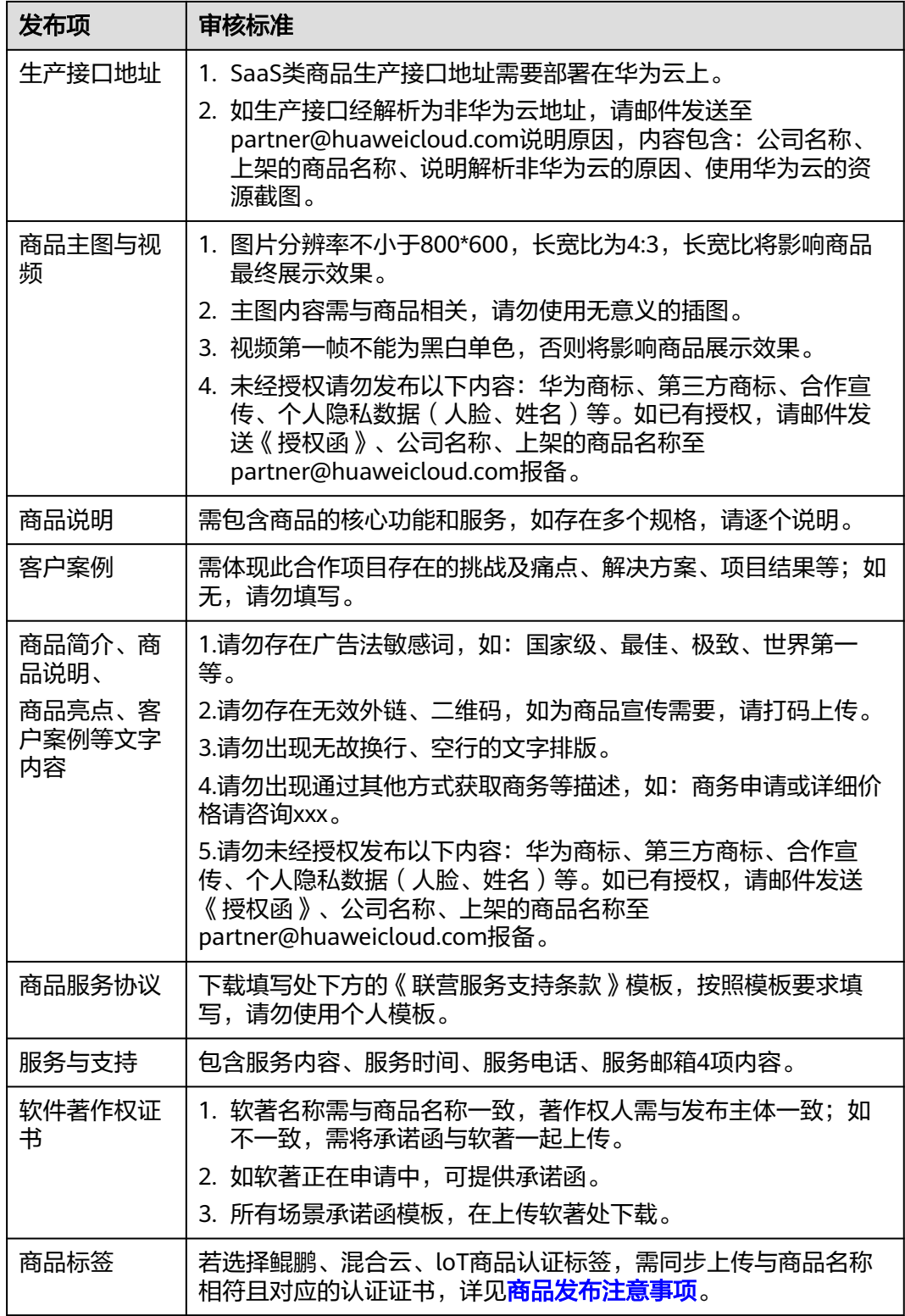

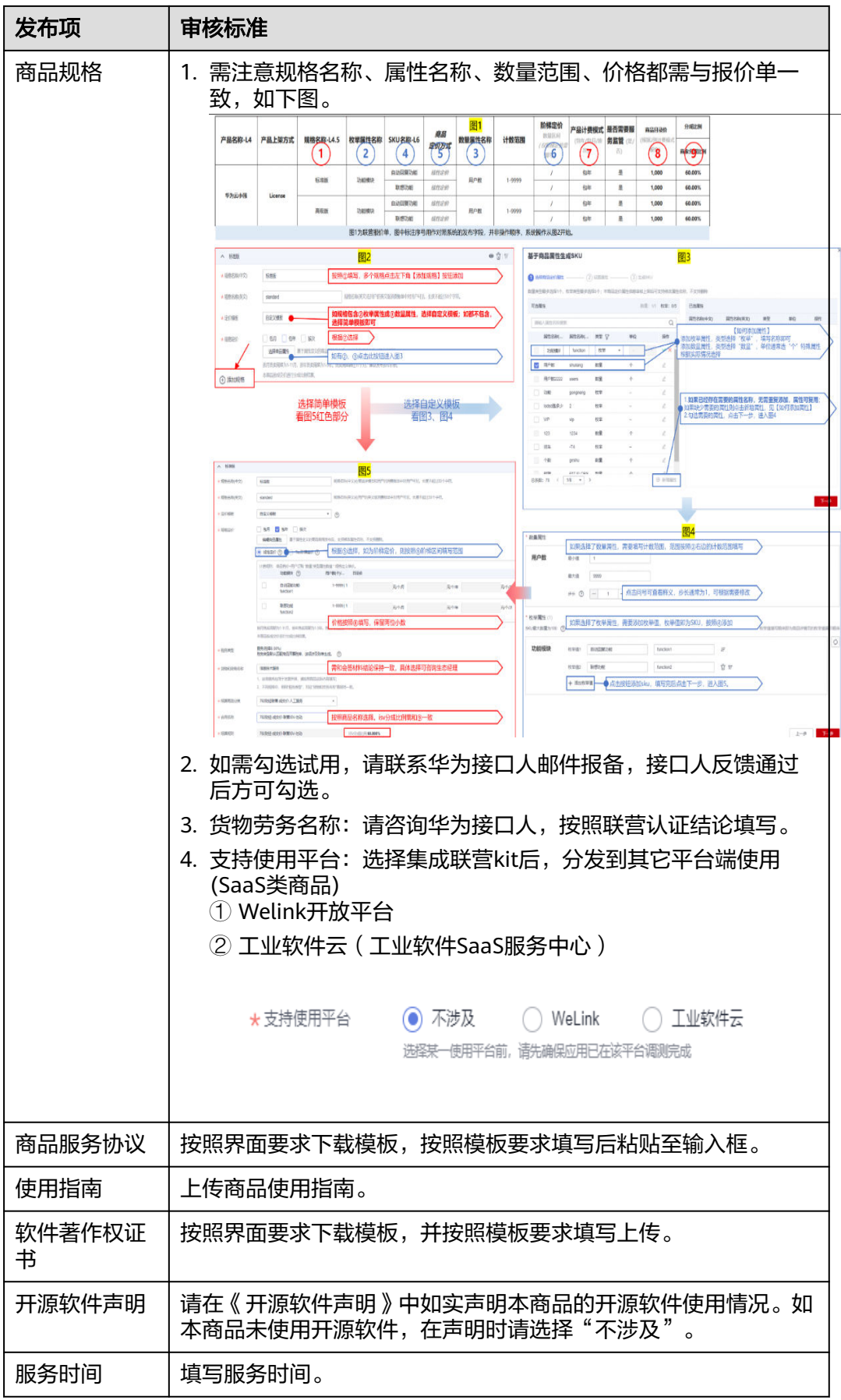

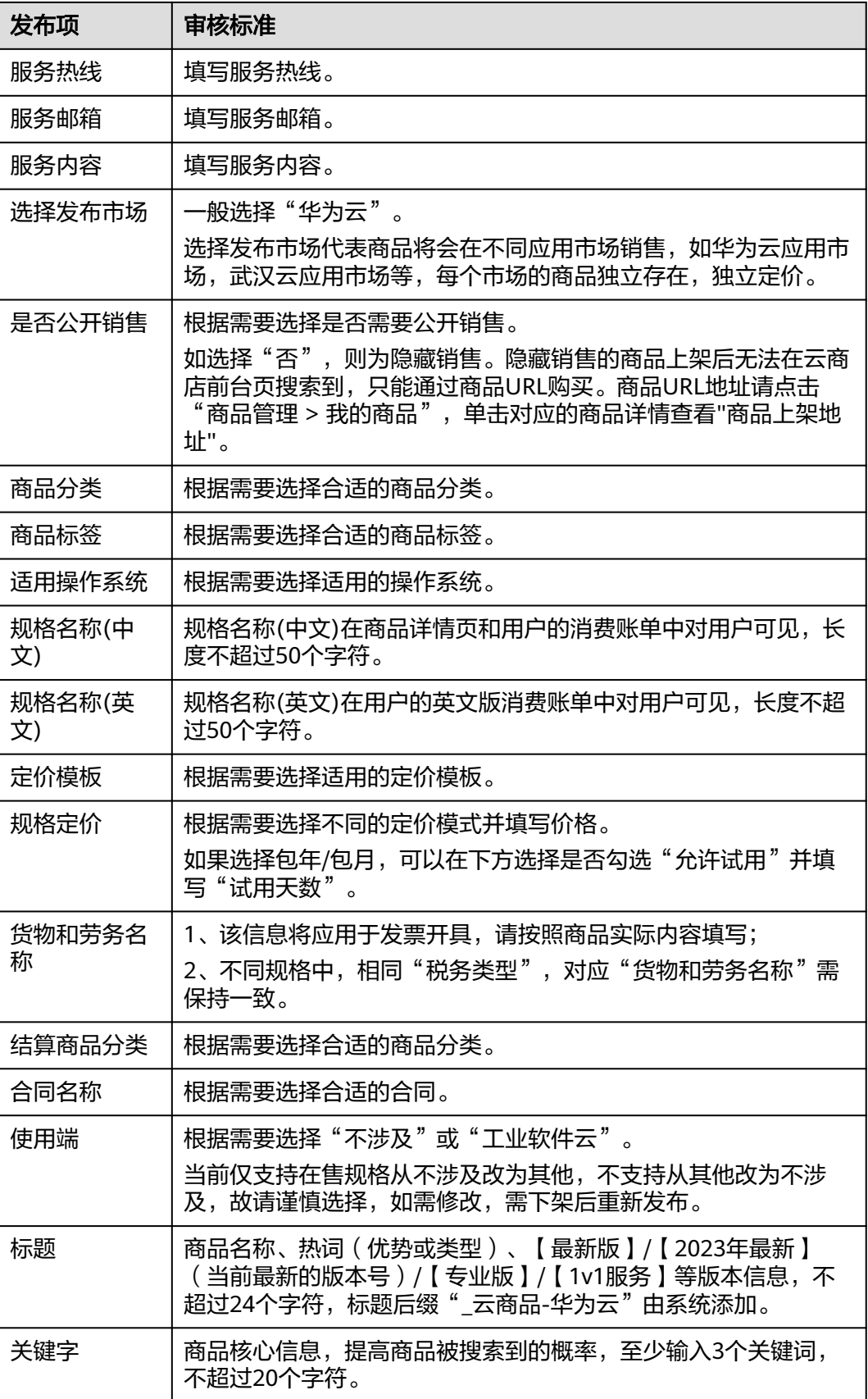

# **2.2.11** 用户登录接口调测

# **2.2.11.1** 关于联营 **SaaS** 的登录流程

云商店联营SaaS的登录流程有三种:

- 1、联营SaaS采用独立的客户端方式登录
- 2、联营SaaS采用独立的WEB页面登录

3、联营SaaS采用开天aPaaS(如:IMC平台)的统一登录方式,商家根据自身需求,可以 选择适合自己应用的登录方式,每种登录方式需要调测不同的接口。

商家可以任意选择其中的一种或者多种。

## **2.2.11.2** 企业提供独立的登录页面

该场景适用于企业有单独的登录页面,具体开发遵从OAUTH协议开发,可以参考如下 时序;

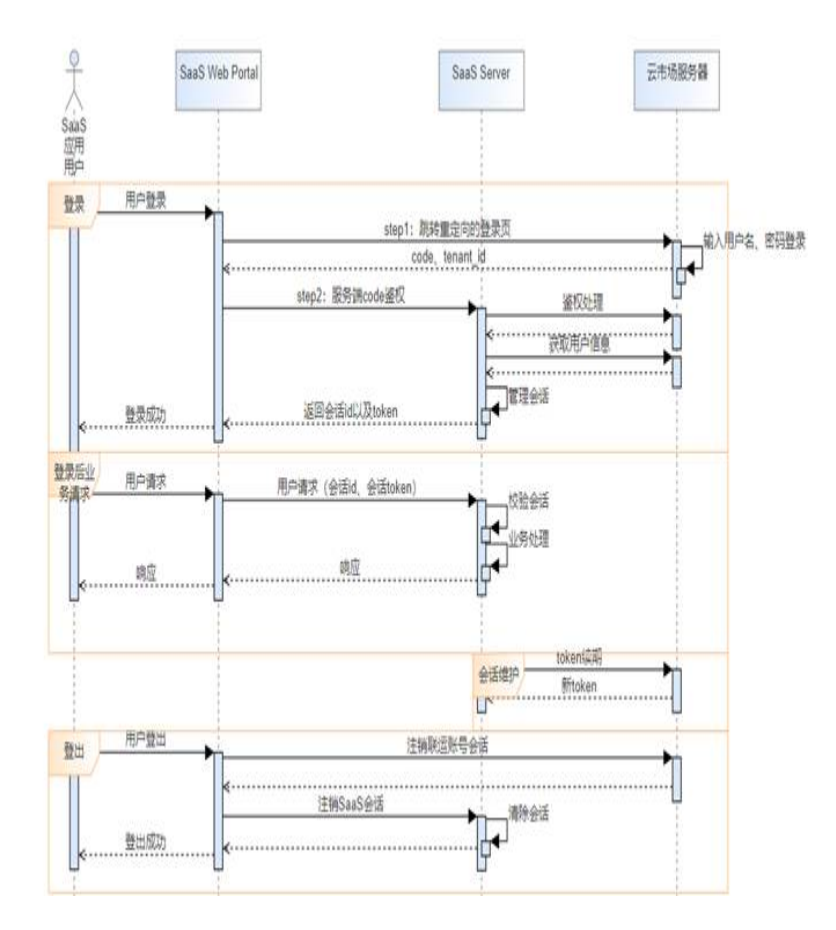

# **2.2.11.2.1** 登录场景:基于 **WEB** 登录

用户打开SaaS应用登录页面(该页面由商家自行开发),点击登录按钮,重定向到实际 的登录URL,该URL由云商店统一提供,由用户输入账户、密码,获得用户登录的 code、tenant\_id等信息。

商家的服务器端需要根据tenant\_id查询联营应用信息接口同步给商家的租户 client id、client secret信息, 用于code鉴权。

### 具体的时序图如下:

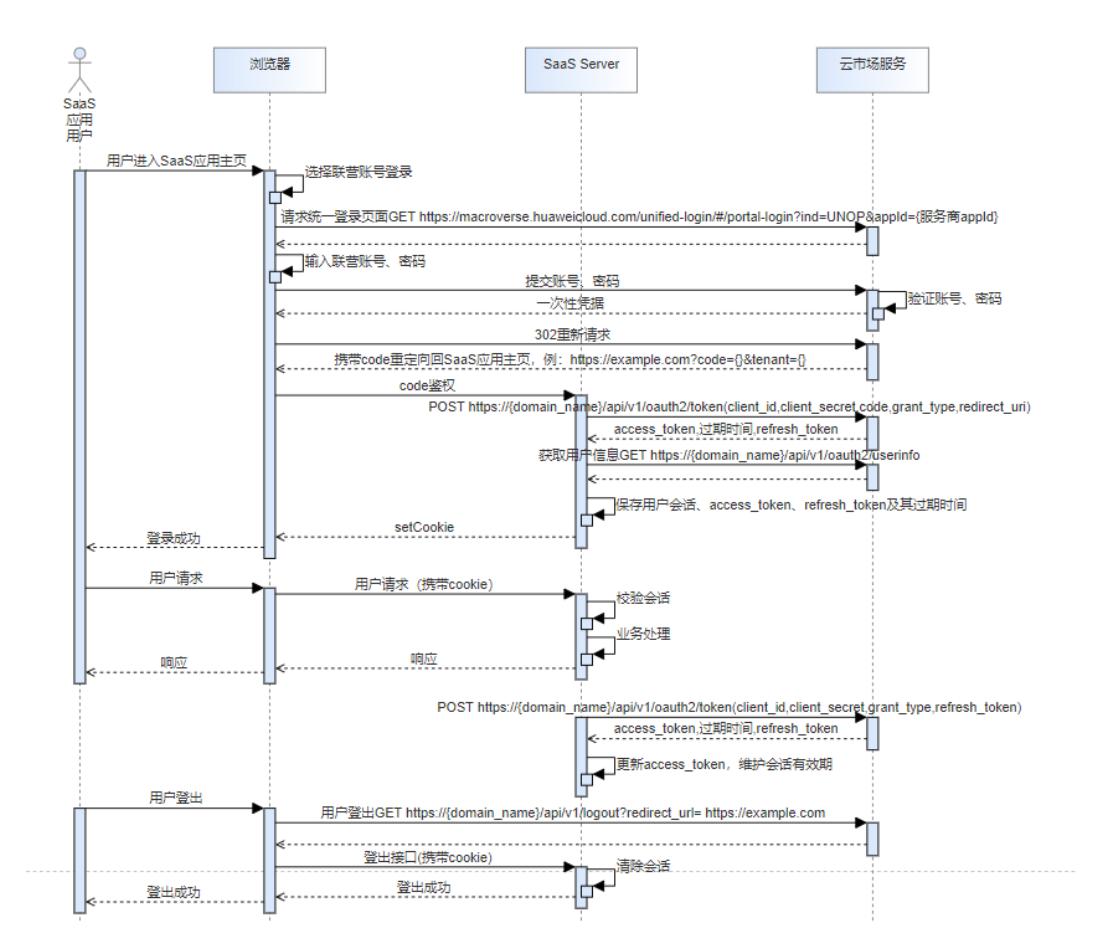

1、 浏览器重定向至统一登录地址,具体接口形式如下:

https://macroverse.huaweicloud.com/unified-login/#/portal-login? ind=UNOP&appId={商家appId}

# 注意

不支持google浏览器无痕模式访问;火狐浏览器如果不能正常访问,请在设置->隐私与 安全->自定义,去除cookie的勾选,否则会出现2次登录输入框进行2次登录

2、登录成功后,由浏览器根据redirect\_uri跳转回商家SaaS应用主页https:// example.com? code={code}&tenant={tenant}, 并将code通过redirect\_uri返回给商 家;

3、 根据返回的code获取access\_token与refresh\_token, 具体请参考[联营能力开放接](#page-199-0) [口](#page-199-0)的/api/v1/oauth2/token接口定义。

4、根据/api/v1/oauth2/userinfo接口获取用户信息,完成用户登录。

### **2.2.11.2.2** 登录场景:**accesstoken** 续期

用户登录获得的access\_token有效期默认为2小时, refresh\_token刷新令牌有效期默认 为30天, 在用户持续访问应用的情况下, 服务端应提供access token的续期功能。

#### 续期功能内部调用时序图:

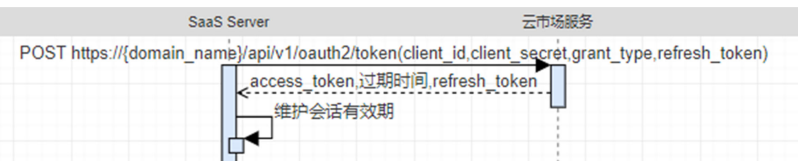

接口URL请参考[联营能力开放接口的](#page-199-0)刷新Access Token,示例URL如下:

{domain\_name}/api/v1/oauth2/token

Content-Type:application/x-www-form-

urlencoded&client\_id=NzZeWuiJa91dPSRdZQChMazIh13AW...&client\_secret=\*\*\*\*\*\*...&refresh\_token=\*\*\*\*\*\*...&gr ant\_type=refresh\_token

## **2.2.11.2.3** 登出场景:用户清理会话

用户在应用界面点击退出,此时应用需调用云商店的logout接口来完成服务端接口清 理会话信息,对于商家服务上的会话清理,需要商家自行开发服务端接口供前端调 用。以下提供示例接口供商家调用。

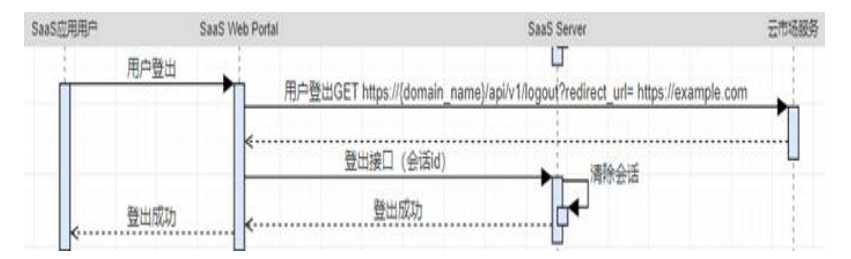

# **2.2.11.3** 开天 **aPaaS** 企业工作台登录

#### **2.2.11.3.1** 登录须知

#### 开天**aPaaS**企业工作台登录访问提供三种类型: 浏览器(推荐**chrome**)、**PC**客户端 和移动端。

SaaS应用可以是轻应用(H5)或基于WEB架构应用,这些SaaS应用都经过oAuth或者 CAS协议改造。

以oAuth2.0协议应用为例,企业用户首先通过用户名及密码登录企业工作台,成功登 录后,用户在企业工作台中点击某个SAAS应用, 企业工作台获取认证中心地址,并查 询应用的回调址,并发起认证授权申请,回调成功后,SAAS应用获取Code及租户的 ID,通过API获取accessToken及用户信息。

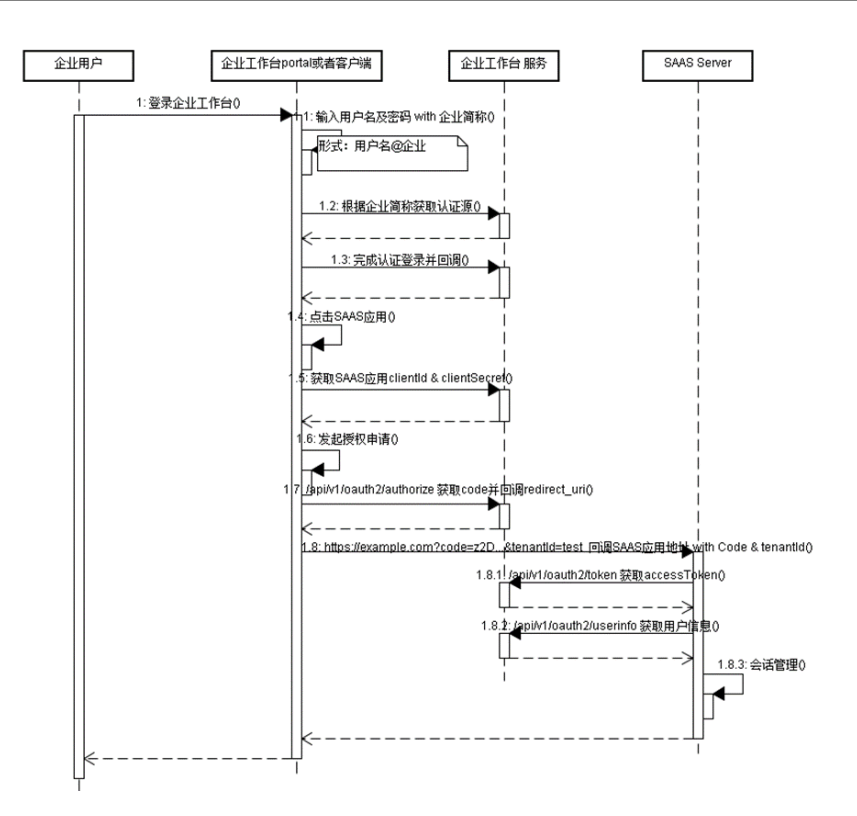

# **2.2.11.3.2 oAuth2.0** 协议 **API**

#### OAUTH2.0协议下应用检验用户信息包括如下:

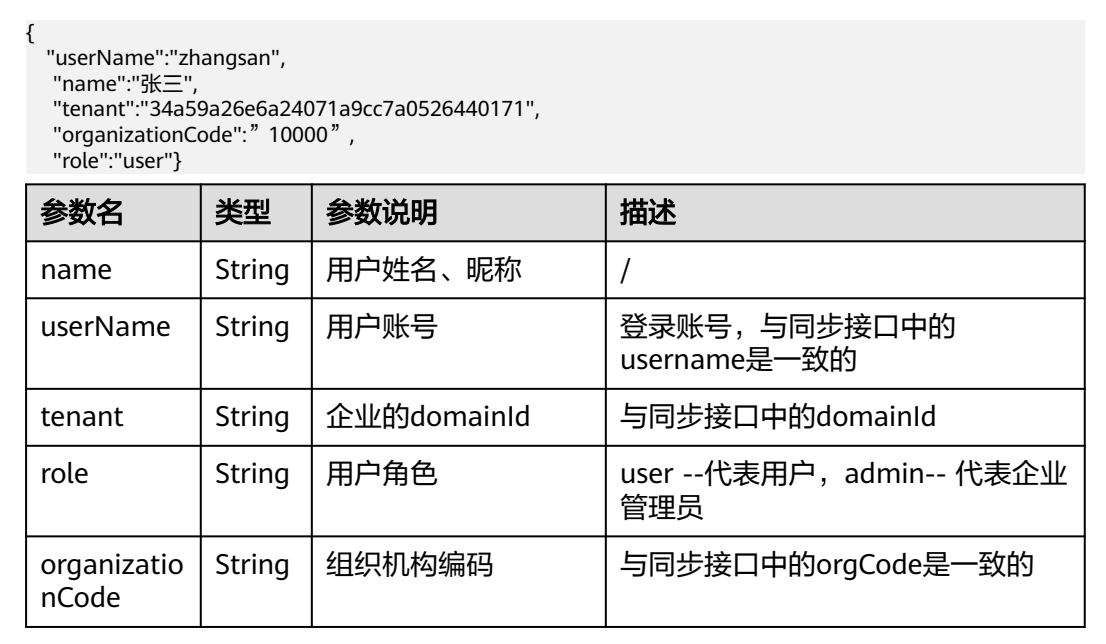

### 说明

用户账号测试方法:

1、打开<mark>测试登录地址</mark>,将获取相关<mark>应用测试账号</mark>,

2、填写申请的测试账号进行单点登录测试

例: https://macroverse.huaweicloud.com/unified-login/#/portal-login? ind=UNOP&appId={应用id}

应用id:申请应用凭证后生成的应用id

# 认证登录获取授权码

GET /api/v1/oauth2/authorize

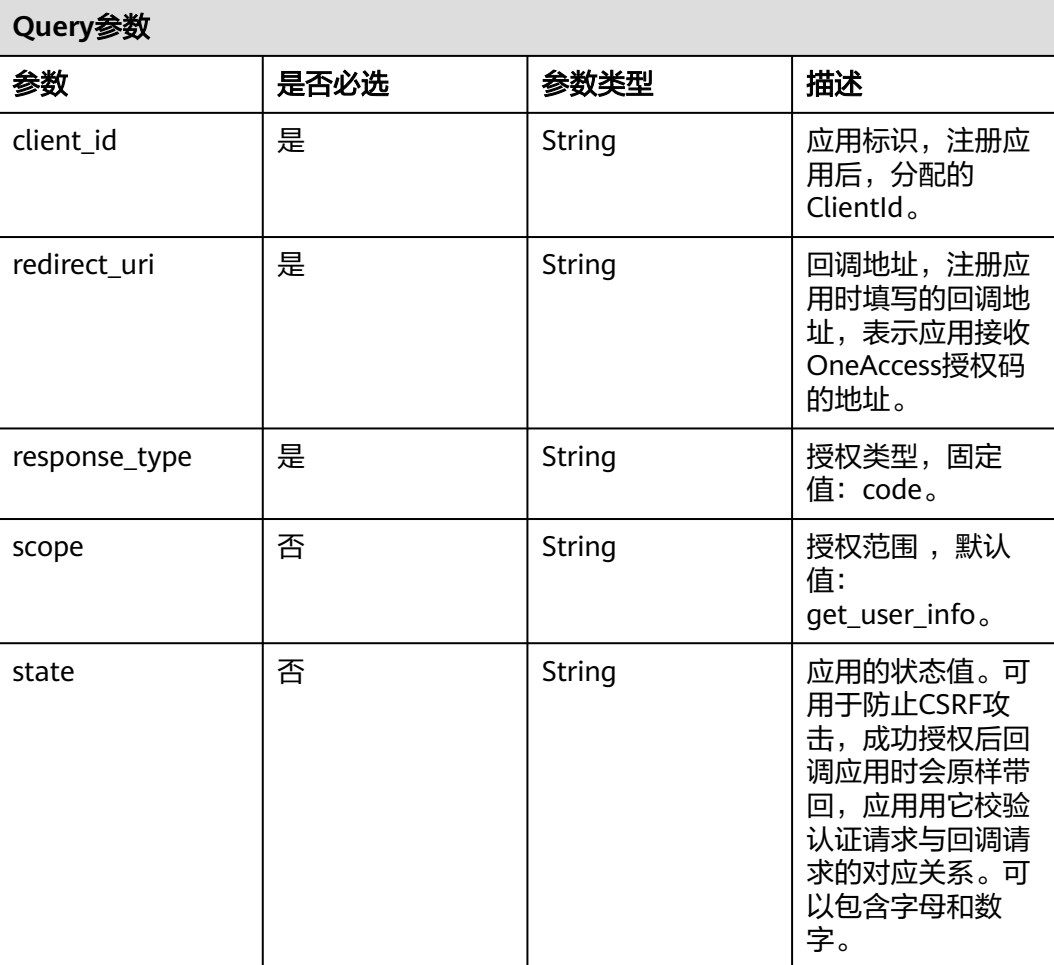

请求参数

无

响应参数

状态码: **302**

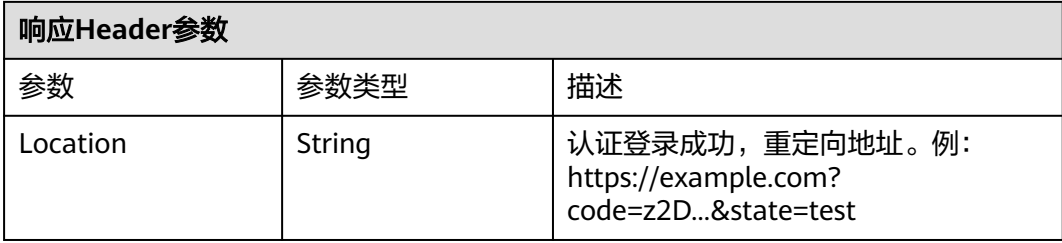

#### 请求示例

GET https://{domain\_name}/api/v1/oauth2/authorize? response\_type=code&client\_id=NzZeWuiJa91dPSRdZQChMazIh13AW...&redirect\_uri=https:// example.com&scope=get\_user\_info&state=test

#### 响应示例

#### 无

#### 状态码

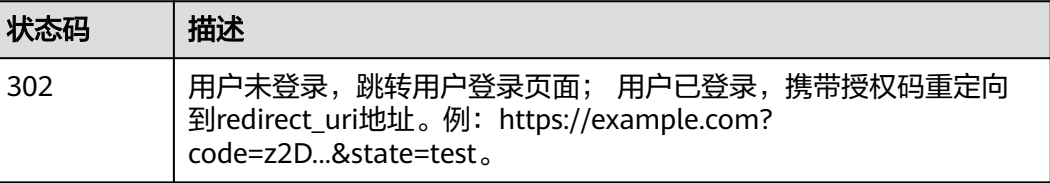

# 获取 **AccessToken**

POST /api/v1/oauth2/token

### 请求参数

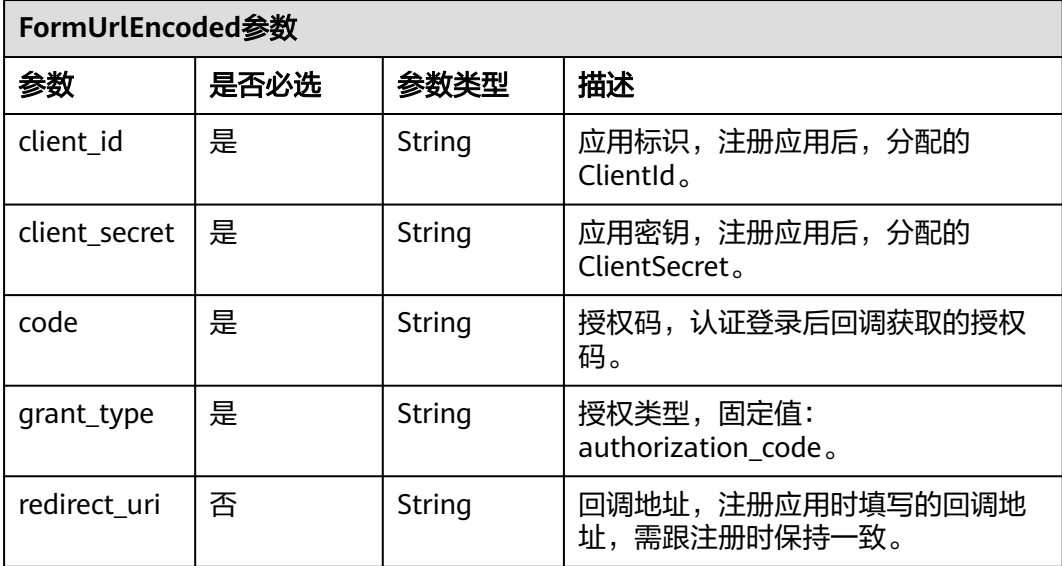

#### 响应参数

#### 状态码: **200**

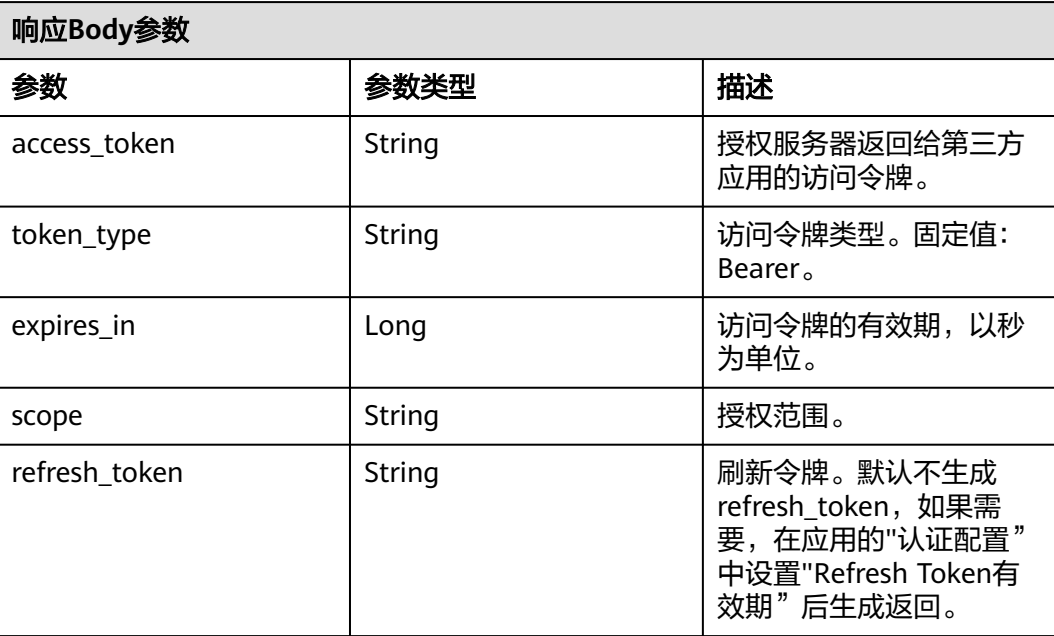

#### 说明

refresh\_token有效期设置应比access\_token长。

#### 状态码: **400**

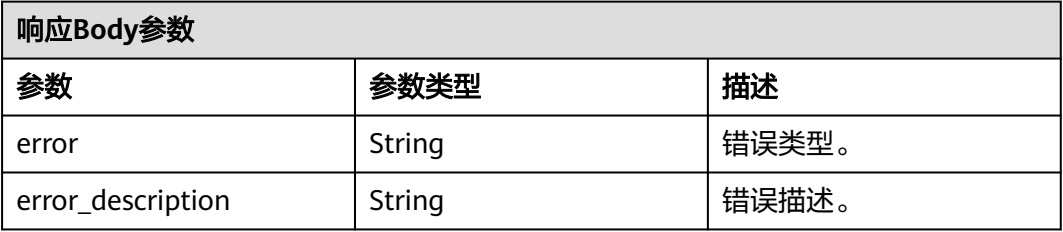

#### 请求示例

POST https://{domain\_name}/api/v1/oauth2/token

Content-Type: application/x-www-form-urlencoded

```
code=z2D...&
client_id=NzZeWuiJa91dPSRdZQChMazIh13AW...&
client_secret=******...&
redirect_uri=https://example.com&
grant_type=authorization_code
```
#### 响应示例

#### 状态码: **200**

请求成功。

· 示例 1

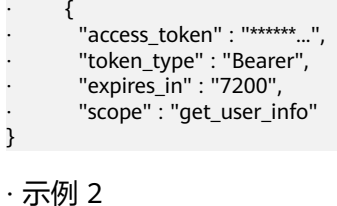

#### · { · "access\_token" : "\*\*\*\*\*\*...", · "token\_type" : "Bearer", · "expires\_in" : "7200", · "scope" : "get\_user\_info", · "refresh\_token" : "\*\*\*\*\*\*..."

#### 状态码: **400**

请求错误。

}

```
{
 "error" : "invalid_grant",
 "error_description" : "Invalid authorization code"
}
```
#### 状态码

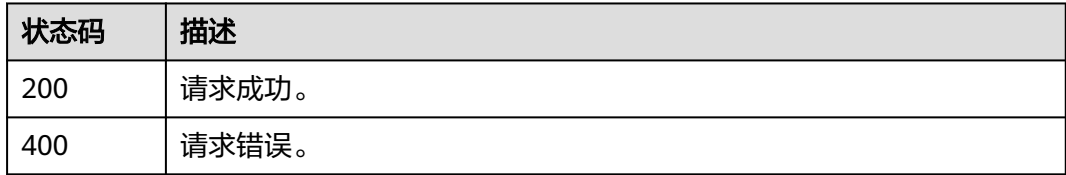

# 获取用户信息

GET /api/v1/oauth2/userinfo

#### 请求参数

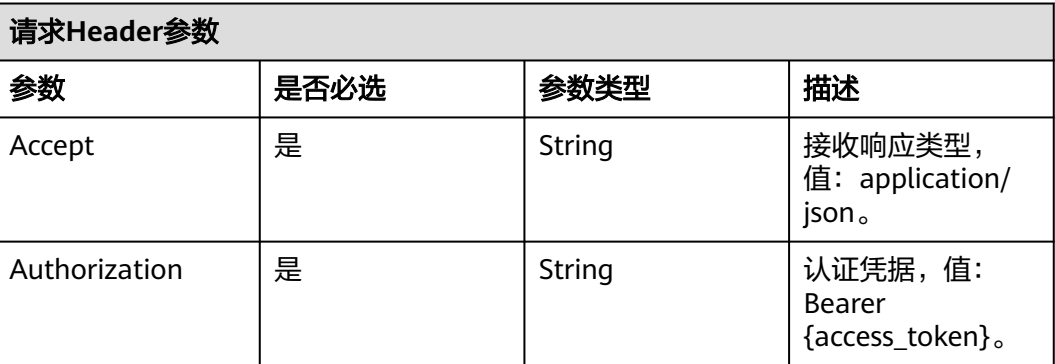

#### 响应参数

状态码: **200**

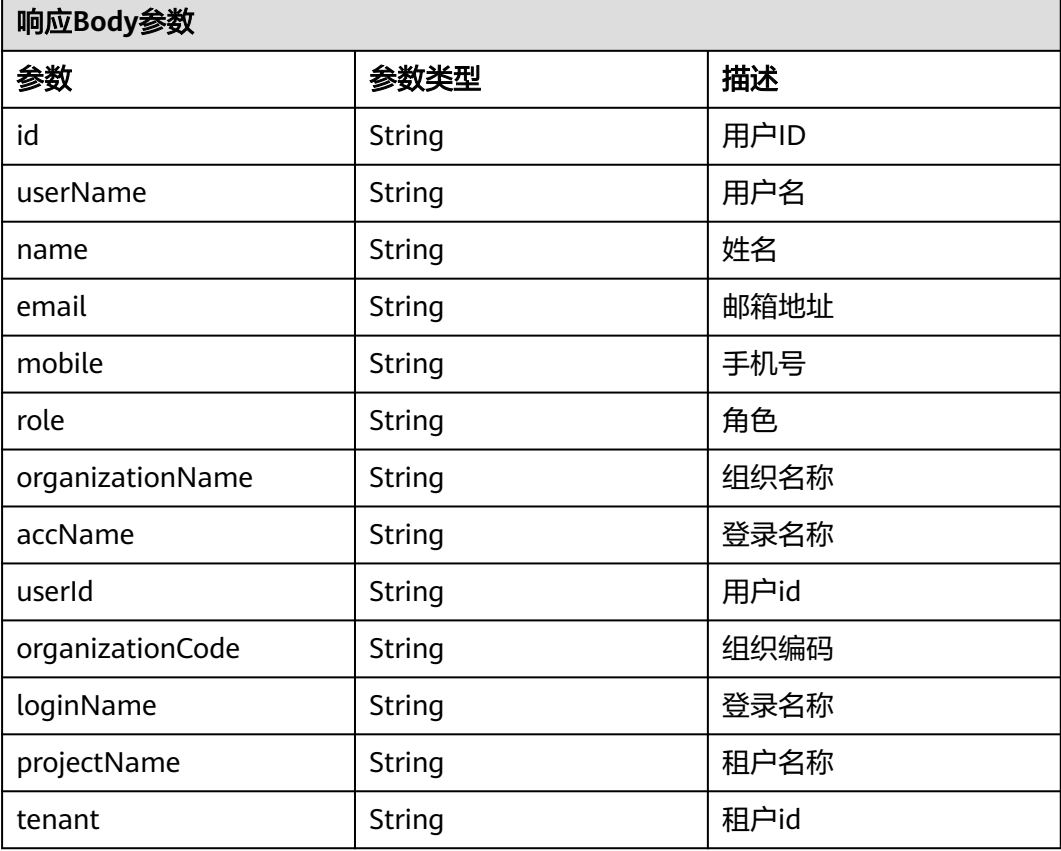

### 状态码: **401**

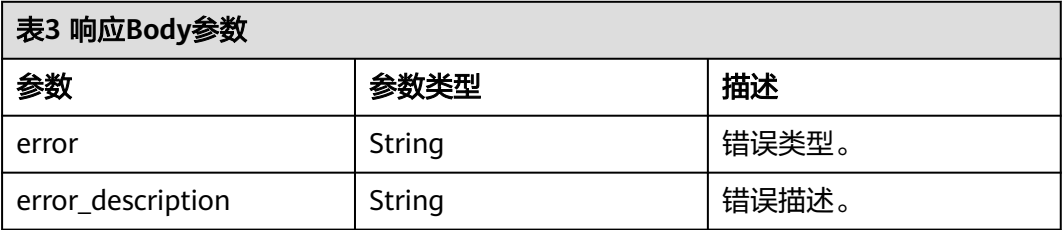

#### 请求示例

GET https://{domain\_name}/api/v1/oauth2/userinfo

Authorization: Bearer b7e1fda8-33ce-432c-9b97-7ff035fac... Accept: application/json

响应示例

状态码: **200**

请求成功。

```
{
 .<br>"id" : "20201029190841785-CB37-8BD36B...",
 "name" : "test",
 "userName" : "test",
 "mobile" : "12345678901",
```
 "email" : "123@example.com" }

#### 状态码: **401**

认证失败。

{ "error" : "unauthorized",

"error\_description" : "Full authentication is required to access this resource"

# 状态码

}

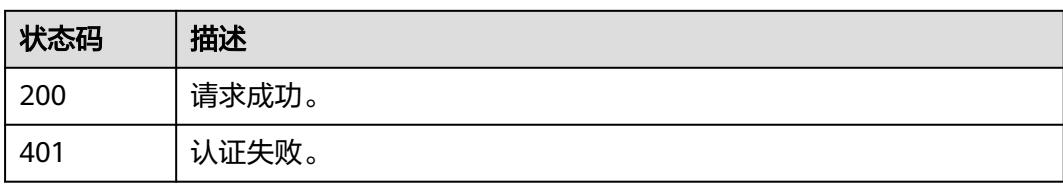

### **2.2.11.3.3 CAS** 协议 **API**

### CAS3.0协议下应用检验用户信息包括如下:

<cas:serviceResponse xmlns:cas="http://www.yale.edu/tp/cas"> <cas:authenticationSuccess> <cas:user>zhangsan</cas:user> <cas:attributes> <cas:authenticationDate>2021-11-17T01:37:52.729Z</cas:authenticationDate> <cas:longTermAuthenticationRequestTokenUsed>false</cas:longTermAuthenticationRequestTokenUsed> <cas:isFromNewLogin>true</cas:isFromNewLogin> <cas:role>admin</cas:role> <cas:organizationCode>10000</cas:organizationCode> <cas:name>张三</cas:name> <cas:userName>zhangsan</cas:userName> <cas:tenant>\*\*\*\*\*\*</cas:tenant> </cas:attributes> </cas:authenticationSuccess> </cas:serviceResponse>

#### **CAS3.0**协议用户信息参数说明:

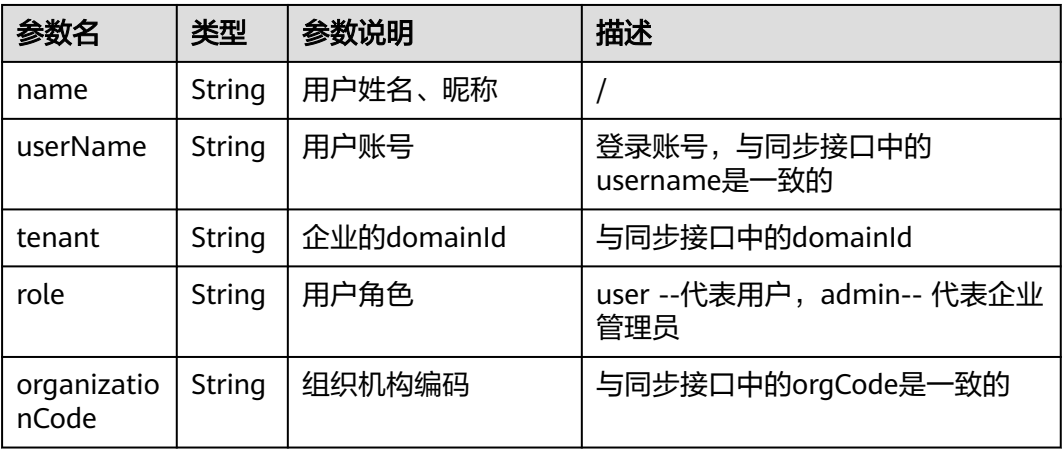

#### 主要涉及到接口:

#### <span id="page-199-0"></span>验证票据(CAS3.0)

#### URI: GET /api/v1/cas/p3/serviceValidate

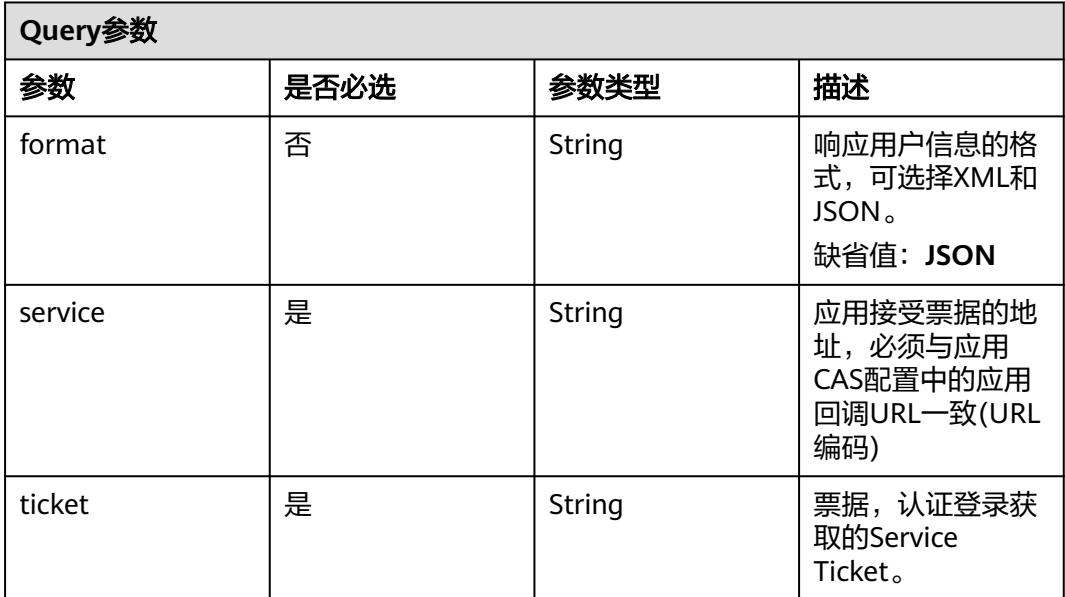

#### 请求参数

无

#### 响应参数

无

### 请求示例

GET https://{domain\_name}/api/v1/cas/p3/serviceValidate?service=https%3A%2F%2Fexample.com %26tenant%3Dxxxxxxxxx&ticket=ST-eYlKs8FrLCltwRwfm8AiwCxmQ8gAL...&format=XML

# **2.2.12** 联营能力开放接口

# **2.2.12.1 OAuth** 统一登录页面认证

用于web端OAuth登录认证场景,即用户登录时的统一登录认证页面,登录成功后, 携带用户临时令牌跳转回商家应用主页。

### **URI**

GET https://macroverse.huaweicloud.com/unified-login/#/portal-login? ind=UNOP&appId=

# 请求参数

#### 表 **2-11 Query** 参数

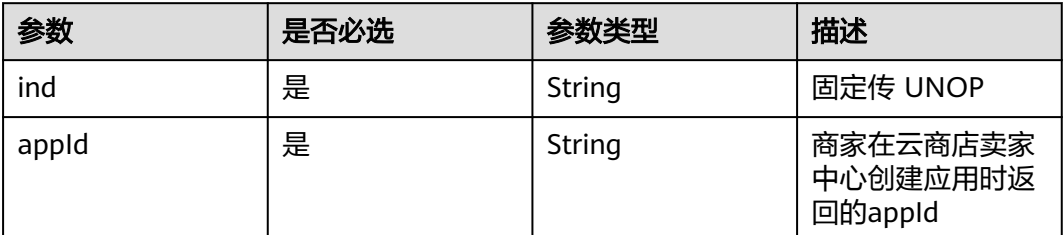

#### 请求示例

GET https://macroverse.huaweicloud.com/unified-login/#/portal-login?ind=UNOP&appId=12345

### 响应参数

状态码:302

#### 表 **2-12** 响应 **Header** 参数

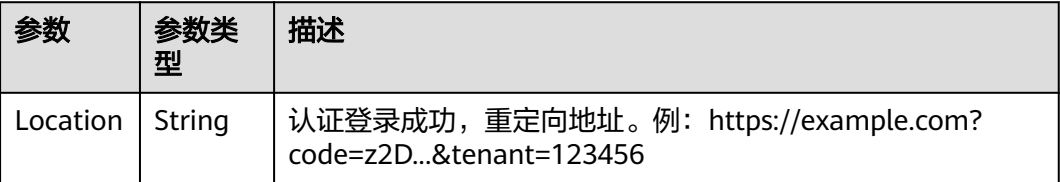

#### 响应示例

无,响应为登录页面。

## **2.2.12.2 OAuth** 获取 **AccessToken**

用于web端OAuth登录认证场景,用户登录获得临时凭证后,SaaS服务器用临时凭证 换取用户会话token。

#### **URI**

POST /api/v1/oauth2/token

### 请求参数

#### 表 **2-13 FormUrlEncoded** 参数

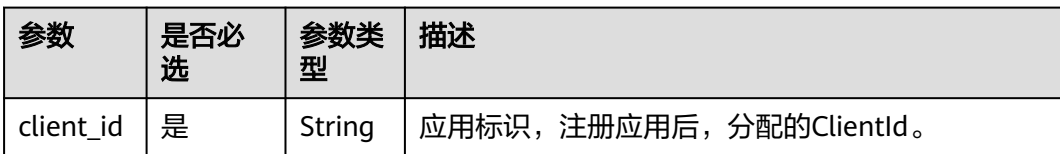

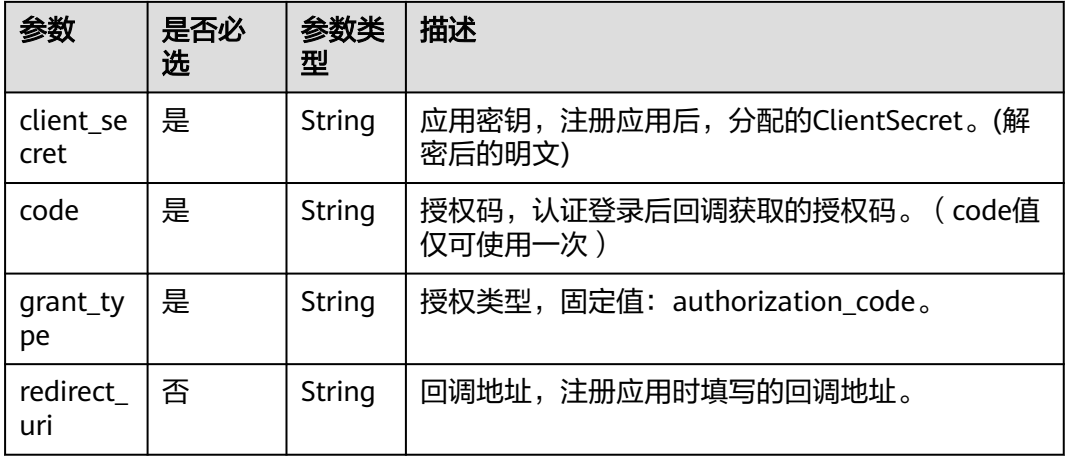

#### 请求示例

POST {domain\_name}/api/v1/oauth2/token Content-Type: application/x-www-form-urlencoded code=z2D...& client\_id=NzZeWuiJa91dPSRdZQChMazIh13AW...& client\_secret=\*\*\*\*\*\*...& redirect\_uri=https://example.com& grant\_type=authorization\_code

# 响应参数

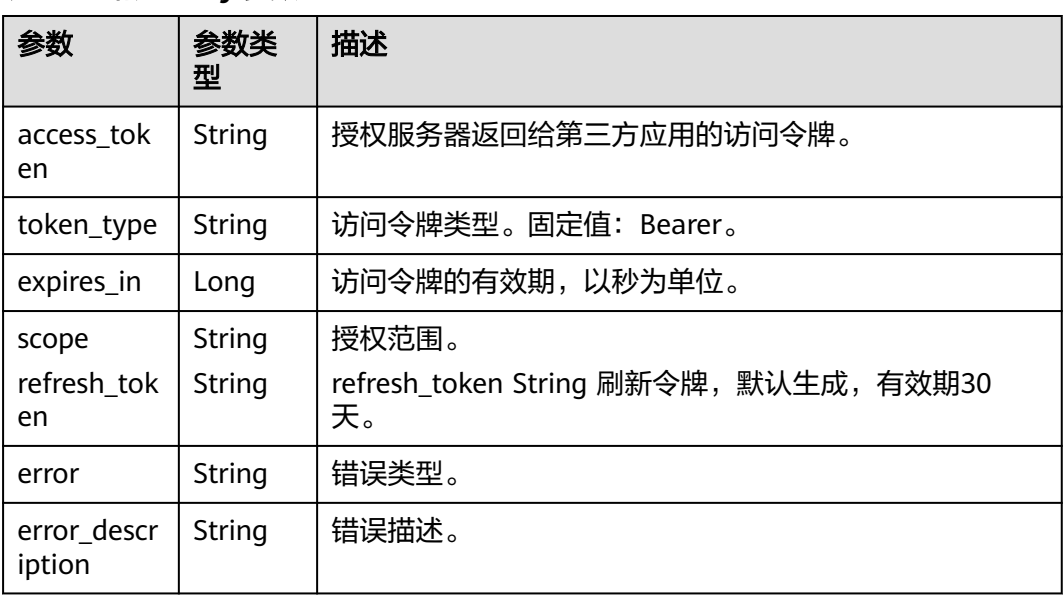

### 表 **2-14** 响应 **Body** 参数

#### 说明

refresh\_token有效期设置应比access\_token长。

#### 响应示例

#### 表 **2-15** 状态码

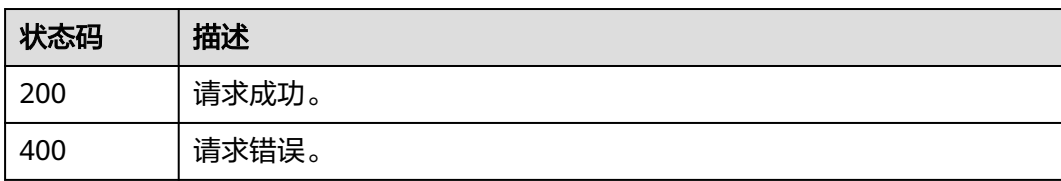

#### 状态码:**200**

请求成功。

示例1

```
{
"access_token" : "******",
"token_type" : "Bearer",
"expires_in" : 7200,
"scope" : "get_user_info"
}
```
#### 示例2

```
{
.<br>"access_token" : "******"
"token_type" : "Bearer",
"expires_in" : 7200,
"scope" : "get_user_info",
"refresh_token" : "******"
}
```
#### 状态码:**400**

请求错误。

```
{
"error" : "invalid_grant",
"error_description" : "Invalid authorization code"
}
```
# **2.2.12.3 OAuth** 刷新 **Access Token**

用于web端OAuth登录认证场景,SaaS服务器刷新用户token。

#### **URI**

POST /api/v1/oauth2/token

# 请求参数

#### 表 **2-16 FormUrlEncoded** 参数

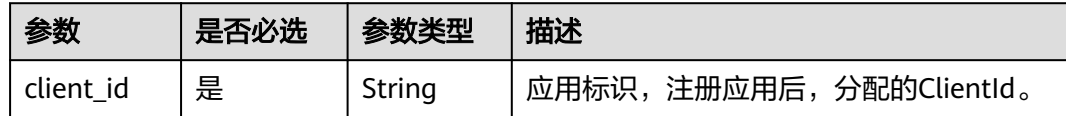

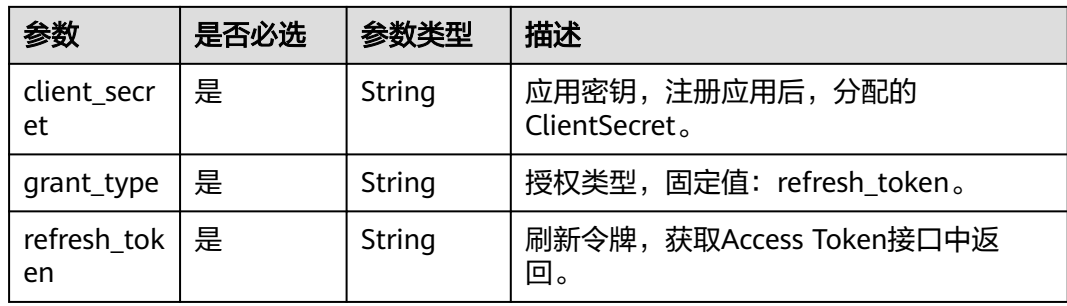

#### 请求示例

POST {domain\_name}/api/v1/oauth2/token

Content-Type: application/x-www-form-urlencoded

client\_id=NzZeWuiJa91dPSRdZQChMazIh13AW...& client\_secret=\*\*\*\*\*\*...& refresh\_token=\*\*\*\*\*\*...& grant\_type=refresh\_token

# 响应参数

### 表 **2-17** 状态码

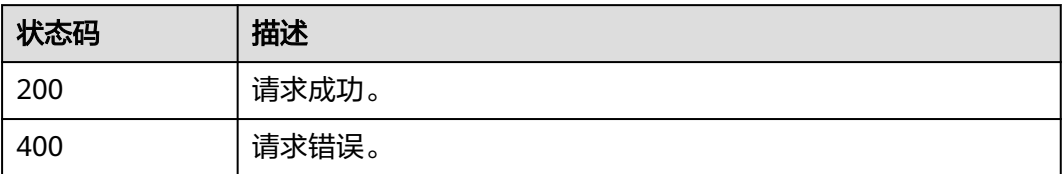

#### 状态码:**200**

#### 表 **2-18** 响应 **Body** 参数

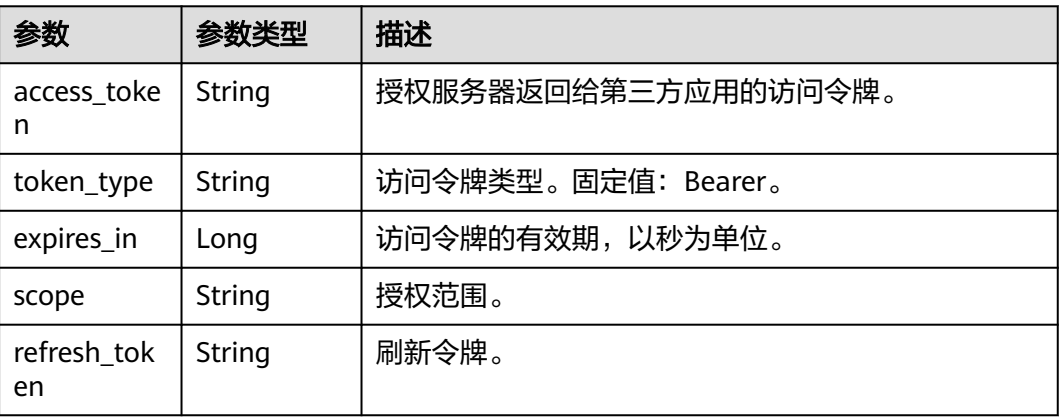

#### 状态码:**400**

#### 表 **2-19** 响应 **Body** 参数

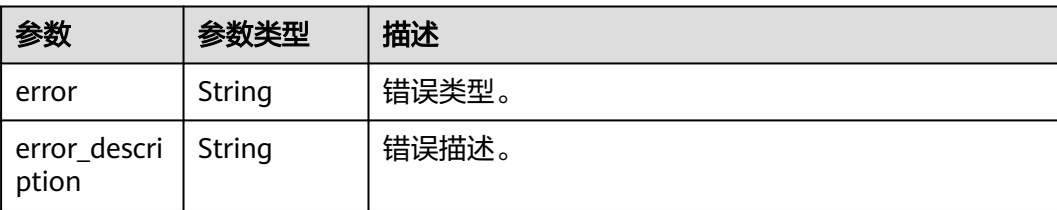

#### 响应示例

#### 状态码:**200**

请求成功。

{

"access\_token" : "\*\*\*\*\*\*", "token\_type" : "Bearer", "expires\_in" : 7200, "scope" : "get\_user\_info", "refresh\_token" : "\*\*\*\*\*\*" }

#### 状态码:**400**

请求错误。

{ "error" : "invalid\_grant", "error\_description" : "Invalid refresh token" }

# **2.2.12.4 OAuth** 获取用户信息

用于web端OAuth登录认证场景,SaaS服务器换取用户token后,根据用户token获取 用户基础信息。

#### **URI**

GET /api/v1/oauth2/userinfo

# 请求参数

#### 表 **2-20** 请求 **Header**

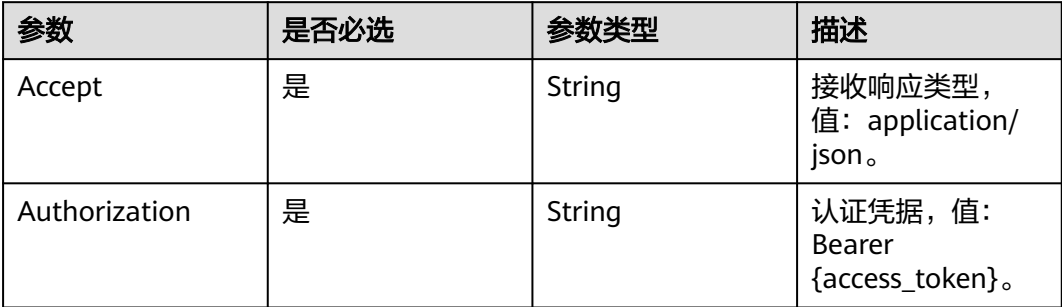

#### 请求示例

GET {domain\_name}/api/v1/oauth2/userinfo

Authorization: Bearer \*\*\*\*\*\* Accept: application/json

# 响应参数

### 表 **2-21** 状态码

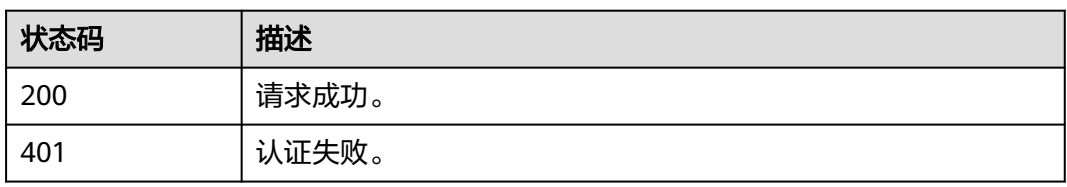

#### 表 **2-22** 响应 **Body** 参数

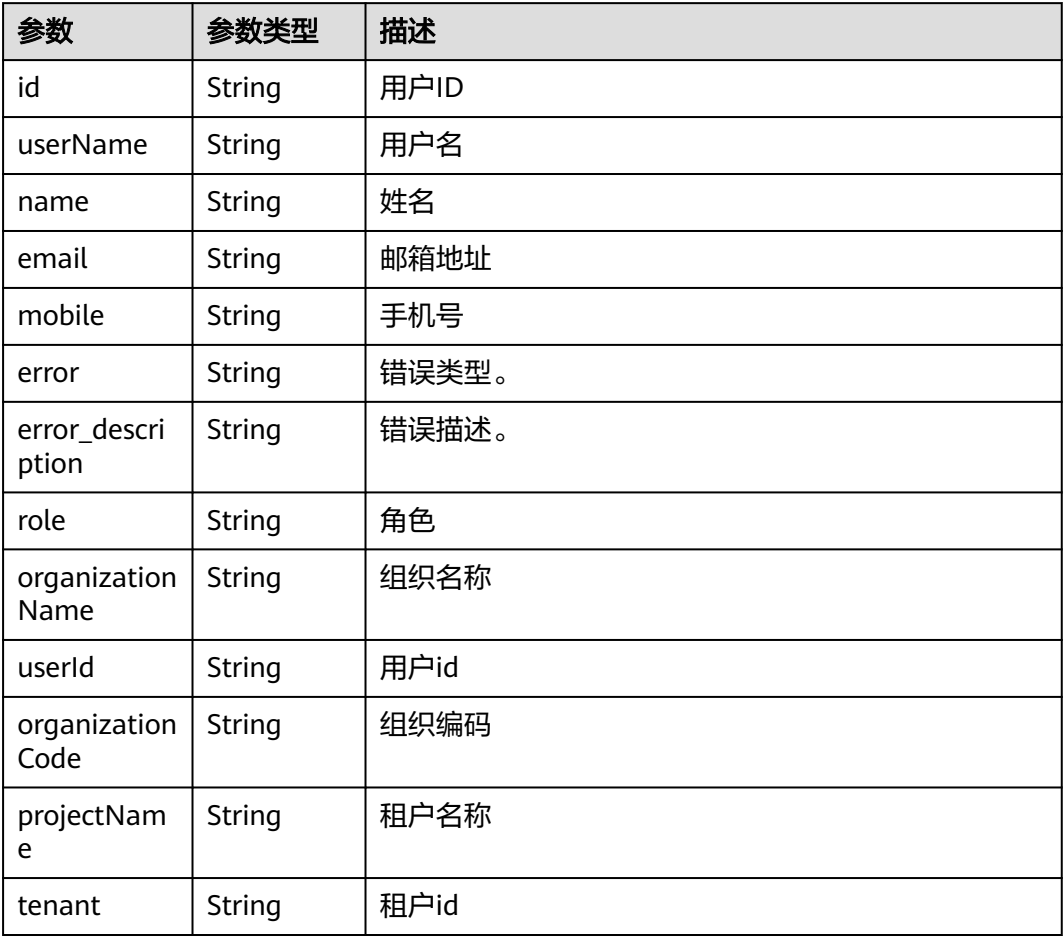

### 响应示例

状态码:**200**

请求成功。

```
{
"id" : "20201029190841785-CB37-8BD36B...",
"name" : "test",
"userName" : "test",
"mobile" : "12345678901",
"email" : "123@example.com"
}
```
### 状态码:**401**

#### 认证失败。

```
{
"error" : "unauthorized",
"error_description" : "Full authentication is required to access this resource"
}
```
# **2.2.12.5 OAuth** 登出

用于web端OAuth登录认证场景,用户登出。

#### **URI**

GET /api/v1/logout

### 请求参数

### 表 **2-23 Query** 参数

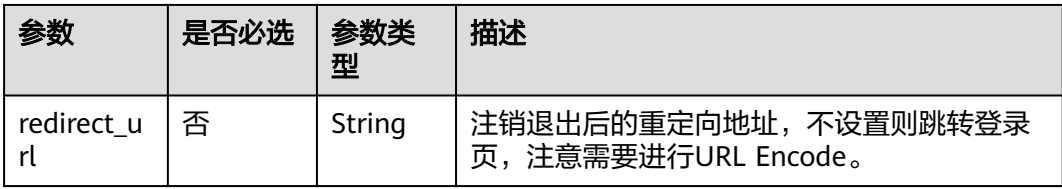

#### 请求示例

GET {domain\_name}/api/v1/logout?redirect\_url= https://example.com

# 响应参数

无(响应会跳转至登录页面或用户指定跳转页面)

#### 表 **2-24** 状态码

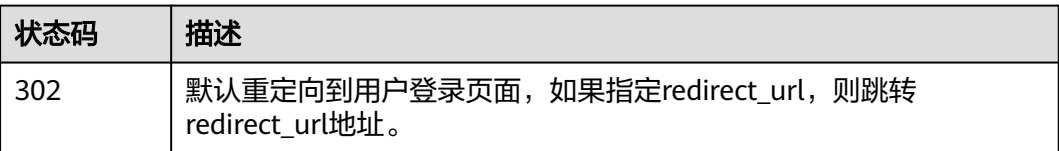

# **2.2.13 SaaS** 类联营商品接入示例工程

# **2.2.13.1** 联营 **SaaS** 类产品 **WEB** 登录示例工程

基于spring boot构建的web工程,是联营saas类商品WEB端登录的示例,具体操作请 参考联营**SaaS**类产品**WEB**[登录示例工程](https://codelabs.developer.huaweicloud.com/codelabs/samples/80cc5fcaa17942f39d2f1adbbbbce1f6)。

## **2.2.13.2 SaaS** 类商品接入示例工程

基于spring boot构建的web工程,包含ISV在云商店发布SaaS类商品时需要对接的生产 接口示例代码,具体请参考**SaaS**[类商品接入示例工程](https://codelabs.developer.huaweicloud.com/codelabs/samples/dade6863bd8247c6954bf5c76737b575)。

# **2.2.14** 常见问题

- 1. 云商店是否可以提供正向代理服务器的IP地址给商家,以建立访问白名单? 云商店对外访问的IP不是固定的,因此不提供具体IP地址。
- 2. 接口调测里面的生产地址是什么? 生产地址是商家用来接收华为云商店同步数据的地址,商品的五个地址和kit的五 个地址要求填写一样的值
	- a. 商品的五个接口(get请求),通过参数activity的值来识别是哪个接口在同步数 据(具体参见接口描述)
	- b. KIT的五个接口(post请求),在生产地址后面自动拼接对应固定子路径来区分 哪个接口同步数据(具体参见接口描述)

注:在不改变页面填写的参数的前提下,每个接口多次调测都要能保证返回成 功,各个接口间没有先后顺序

3. 生产地址能不能先使用商家测试环境的地址?

可以先使用测试环境地址调测接口、创建应用凭证、对接登录,但是发布商品时 必须创建正式的应用凭证,因此在申请正式的应用凭证前还需用生产环境的地址 调测接口、创建应用凭证、对接登录。

4. 云商店对商家提供的生产地址端口号有什么要求?

https协议要求端口号是443。

5. 租户同步中的域名domainName应该如何填写?有何用处?

domainName在接口调测时仅用于测试,可随便填写;在实际的租户同步接口 中,domainName是云商店分配的,买家在下单商品后,云商店会同步租户信息 至商家侧,商家需要存储租户ID和域名的对应关系;domainName的具体使用请 参见<del>登录流程</del>。

- 6. 租户同步接口调试时,商家收到的数据为什么少了instanceId、orderId字段? 在租户同步接口调试时,由于没有真实的订单信息,所以这两个字段都是为空。 只有当买家去购买商家的商品,产生真实订单后才会传对应参数值。
- 7. 应用同步里的公钥如何生成? 密钥长度>=3072bit,密钥格式为PKCS#8,不设置私钥密码。
- 8. 应用接入调试-应用同步接口调试页面中客户端secret填什么?

客户端secret调测的时候随便写,然后页面填写公钥(去掉前后注释);华为会在后 台通过公钥对secret加密传给伙伴,伙伴接收到后根据对应的私钥来解密,解密结 果为页面填写的值,则解密成功。(比如页面填写的test,加密后变成abs,伙伴 最后能解密得到test就可以)。

- 9. 接口调测验签失败是什么原因?
	- a. 客户先看下有没有成功接收到请求参数,如果没有的话需要先确认下生产地 址url是否正确(参照上文第二点);
- b. 看下返回结果resultCode是不是六个0;返回结果body签名的key的获取是不 是对的, 计算签名值的时候不要key+timeStamp, 只要key。body是json字符 串格式:{"resultCode":"000000","resultMsg":"Success"};
- c. 看下返回方式,要把body放到response里: response.getWriter().print(body);不要直接return一个对象;
- d. 再看下返回内容是不是接口定义的返回字段。
- 10. 接口调测提示服务不可达怎么办?
	- a. 确认接口地址是否正确,kit的五个接口地址我们会后台拼接子路径
	- b. 接收到请求参数后,日志查看下最终返回的是不是成功结果信息(应用同步接 口需要看下是否私钥解密失败)
- 11. 联营kit的五个接口什么时候会同步数据
	- a. 卖家侧:
		- i. 创建应用凭证的时候会调用{1.租户同步,2.应用同步,5.组织部门同步 (全量)}三个接口给伙伴同步数据;
		- ii. 申请测试账号的时候调用{3.应用授权同步}接口将该账号相关信息同步给 伙伴
	- b. 买家侧:
		- i. 应用绑定组织的时候会调用{1.租户同步,2.应用同步,5.组织部门同步 (全量)}三个接口给伙伴同步数据;
		- ii. 给组织下账号授权该应用的时候调用{3.应用授权同步}接口将该账号相关 信息同步给伙伴;
		- iii. 绑定组织后对组织下部门调整的时候会调用{4.组织部门同步(增量)}
- 12. 一个应用对应的应用登录地址是唯一的吗?

应用登录地址是申请应用凭证时填写的,商家创建的每个应用对应的应用登录地 址要保持唯一,便于登录时匹配对应的应用。该地址是用户从统一登录平台登录 成功后重定向到商家的地址,商家接收到请求后,调用token和userinfo接口来获 取到登录用户信息。

13. 登录调测获取token接口返回失败怎么办?

获取token的接口地址是{domain\_name}/api/v1/oauth2/token;该接口涉及到三 个动态参数的本地查下:

- a. domain\_name: 域名,在租户同步接口中传递了该参数,通过tenant查到对 应的值,本身带有https协议头
- b. clientId:应用同步接口中传递了该值,通过tenantId和appId到应用同步接口 中查到对应的clientId;appId伙伴可以在应用凭证保存后重新编辑,应用登 录地址后面拼上该appId, 或者直接根据接收登录请求的地址本地映射appId
- c. clientSecret:逻辑同clientId,需要注意此时需要通过私钥解密后传明文
- 14. 发布kit商品的时候选择应用不显示生产地址怎么办?

找到这个应用维护的生产地址,到[调试用例管理]菜单下查询该地址对应的调测 成功的案例,找到后随便点一条最后的操作列的"调测",然后无序的调测十个 接口(除了应用同步接口复制公钥,其余参数都不改直接多次调测),需要接口 都调测成功。最后检查发布的商品是包周期还是按次的还是都有,确认新购接口 是不是都调测并保存了对应场景。

15. 商品发布提示缺少SaaS调试示例接口怎么办?

确认商品发布是包周期还是按次的,在新购接口里是否有对应的调测记录。调测 的接口不分先后调用顺序,要保证多次重复调用都返回成功。

16. 买家应用绑定组织卖家侧收到租户同步接口失败提醒(查不到实例instanceId)怎么 办?

先在卖家侧再调测下租户同步接口,创建一条测试应用凭证,都成功的话,和商 家确认下新购接口同步的时候,需要根据orderId来查是否已有对应的 instanceId,如果已有则不要再新生成一个替换已有的。(买家查询订单资源信息 的时候也会调用新购接口,此时商家不要去更新该订单的instanceId)

- 17. 一个商品可以有多个appId吗? 商品发布的时候只能选择一条应用数据,所以一个商品只能对应一个appId。
- 18. 之前在云商店上架过SaaS商品,现在上架联营SaaS是在之前的商品上升级为联营 SaaS还是需要重新创建一个商品? 上架联营SaaS商品不能在之前的商品上升级,需要重新创建一个新的商品。点击

发布联营商品,支持两种模式创建商品:复制商品信息和创建商品信息。

- 19. 怎么才能在应用授权同步接口里拿到授权账号的手机号邮箱等信息? 商家创建应用凭证后,需要在操作列先申请授权权限,因为涉及隐私信息,所以 只能申请后等买家去选择授权哪些额外信息同步过来。
- 20. 授权账号角色有哪些,是否可设置?

当前账号角色只有user和admin两个角色,因为每家商家的角色范围可能存在不 一致场景,所以我们这只是设置这两种角色。伙伴可以拿到这两种角色账号后根 据自身业务分配权限等操作。需要注意的是我们这边不会限制买家必须两种角色 都要创建

# **2.3** 修订记录

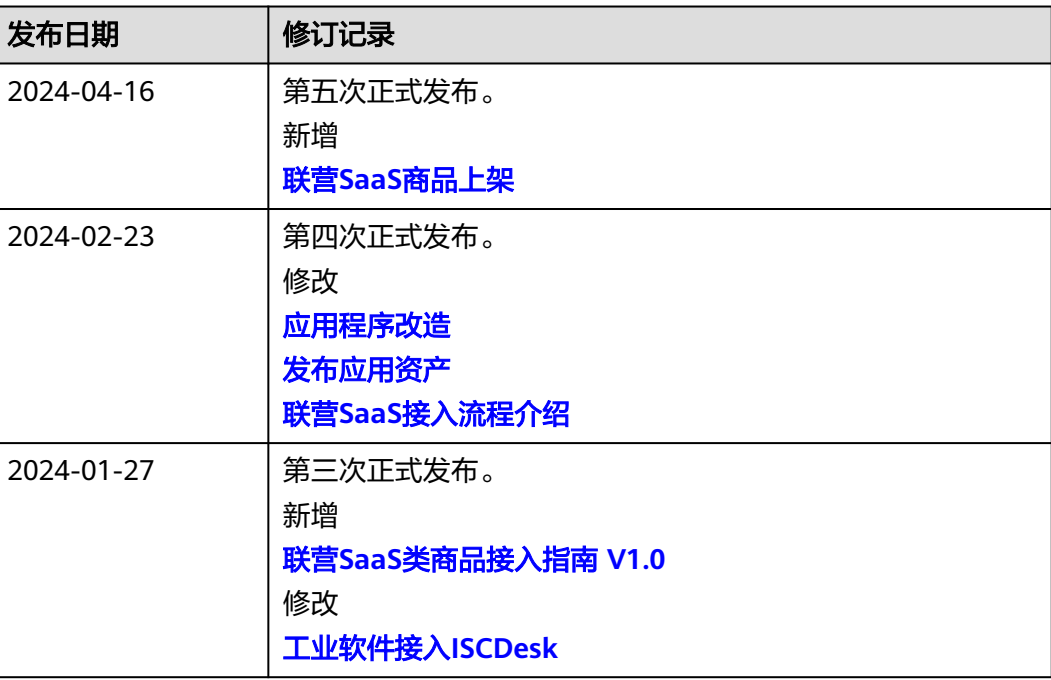

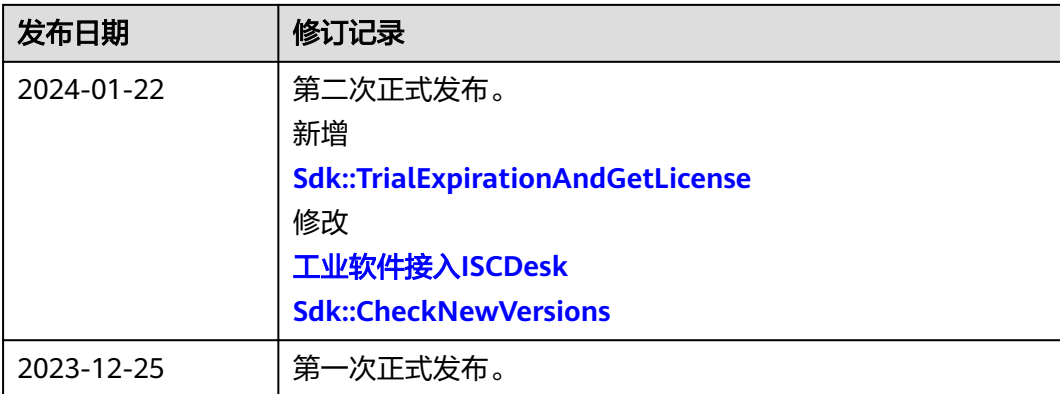